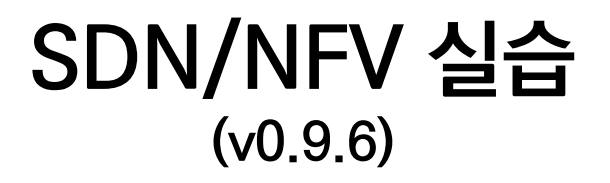

# (8GB RAM 윈도우 PC용)

# JS Lab

안종석 james@jslab.kr

2019년 1월

# 목차

- 1. 실습 환경
- 2. Host
- 3. Open vSwitch
- 4. SDN Controller (Docker)
- 5. mininet (w/ONOS)
- 6. Rancher 설치
- 7. Kubernetes 설치
- ❖ 부록: Docker

- 1. 실습 환경
- 2. Host
- 3. Open vSwitch
- 4. SDN Controller (Docker)
- 5. mininet (w/ONOS)
- 6. Rancher 설치
- 7. Kubernetes 설치
- ❖ 부록: Docker

# 1. 실습 환경<br>◈ 실습에 사용하는 소프트웨어<br>◈ 실습에 사용하는 소프트웨어<br>◈ VirtualBox 6.x 1. 실습 환경

## ② VirtualBox VM image 6개

- 1. 실습 환경<br>◈ 실습에 사용하는 소프트웨어<br>◈ VirtualBox 6.x<br>◎ VirtualBox VM image 6개<br>← UbuntuServer16.04 Fresh with 2 ports.ova (1개)<br>← UbuntuServer16.04 Docker and OVS with 2 ports.ova (1개) UbuntuServer16.04 Fresh with 2 ports.ova (1개)
	- UbuntuServer16.04 Docker and OVS with 2 ports.ova (1개)
	- UbuntuServer16.04 ONOS and Rancher with 2 ports.ova (1개)
	- onos-tutorial-1.14.0.ova (1개)
	- CentOS 7 Worker/Master for Rancher and K8s (2개)
- ③ Docker Toolbox
- ④ Putty / Super Putty
- ⑤ WinSCP
- ⑥ Xming
- ⑦ Advanced IP Scanner

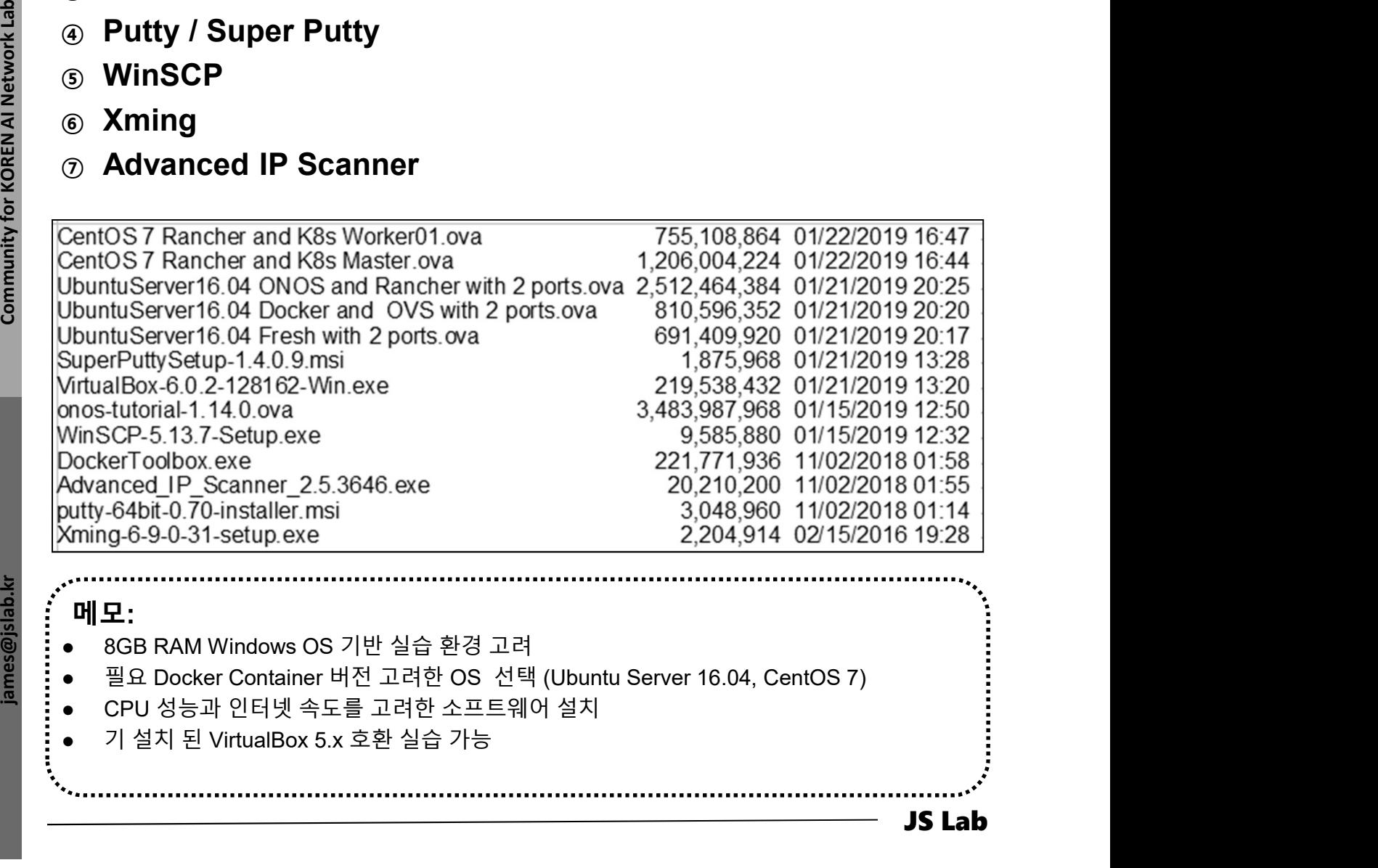

## 메모:

- 
- 
- 
- 

# VirtualBox 설치 1. 실습 환경

- 
- 1. 실습 환경<br>◈ VirtualBox 설치<br>⑫ VirtualBox-6.0.2-128162-Win.exe 설치 (5.X 실습 가능)<br>② 설치 후 Virtual Machine input을 키보드 고려 수정 (Ctrl+Alt)<br>③ Host Key Combination 확인 1. 실습 환경<br>◈ VirtualBox 설치<br>③ VirtualBox-6.0.2-128162-Win.exe 설치 (5.x 실습 가능)<br>② 설치 후 Virtual Machine input을 키보드 고려 수정 (Ctrl+Alt)<br>③ Host Key Combination 확인<br>④ Enter 키로 설정 확인 1. 실습 환경<br>◈ VirtualBox 설치<br>⑫ VirtualBox-6.0.2-128162-Win.exe 설치 (5.x 실습 가능)<br>② 설치 후 Virtual Machine input을 키보드 고려 수정 (Ctrl+Alt)<br>③ Host Key Combination 확인<br>④ Enter 키로 설정 확인<br>⑤ OK 1. 실습 환경<br>\* VirtualBox 설치<br>@ VirtualBox-6.0.2-128162-Win.exe 설치 (5.x 실습 가능)<br>@ 설치 후 Virtual Machine input을 키보드 고려 수정 (Ctrl+Alt)<br>@ Host Key Combination 확인<br>@ Enter 키로 설정 확인<br>@ OK
- 
- 

⑤ OK

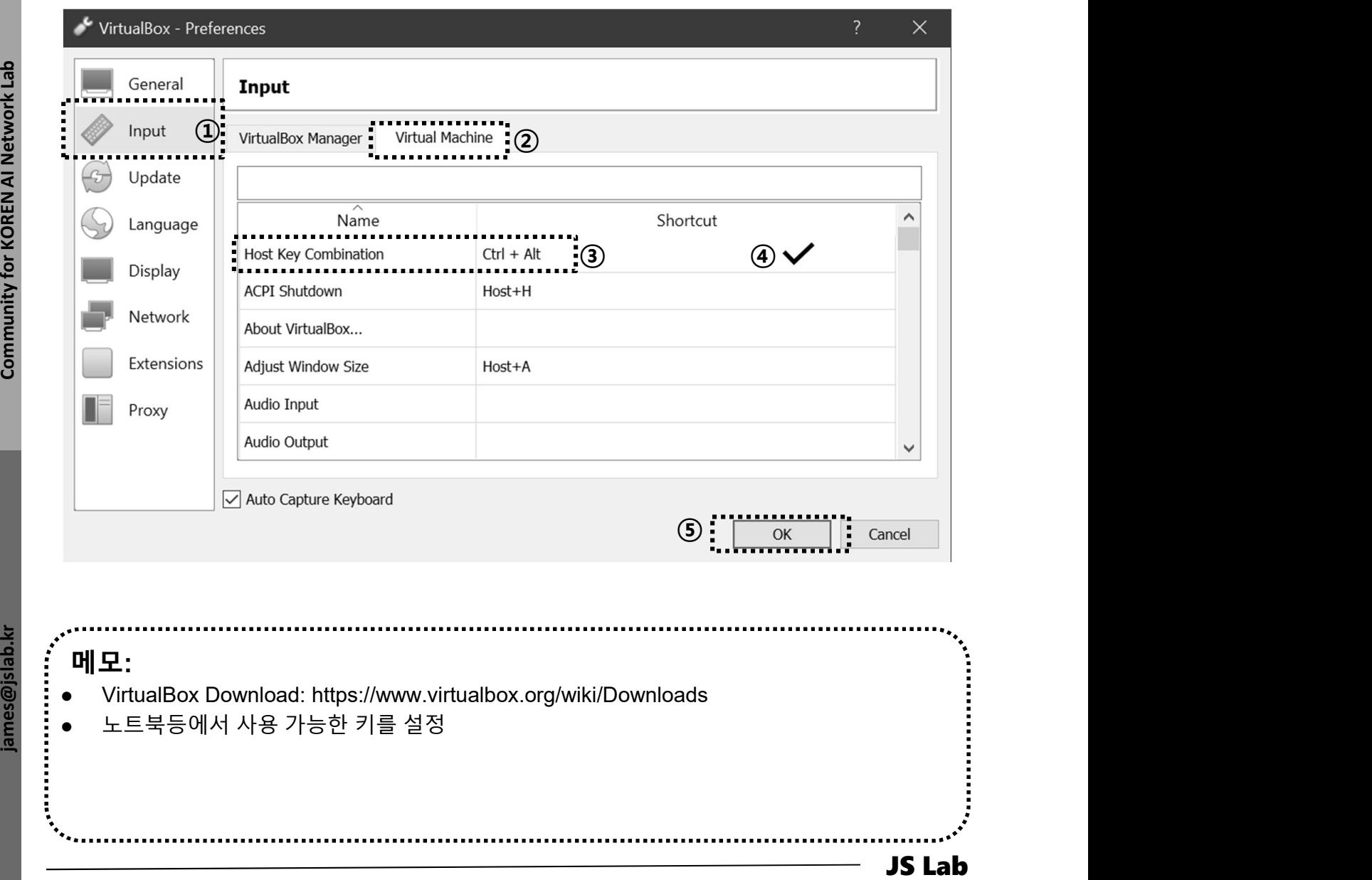

# 1. 실습 환경

1. 실습 환경<br>◈ VirtualBox Host Network Manager (영문)<br>◈ 호스트 네트워크 관리자 (Host Network Manager)<br>◈ 사용 어댄터 선택 후 확인 (Fnable DHCP Server) 1. 실습 환경<br>◈ VirtualBox Host Network Manager (영문)<br>③ 호스트 네트워크 관리자 (Host Network Manager)<br>② 사용 어댑터 선택 후 확인 (Enable DHCP Server)<br><sup>2 Gade WAY Virtual®ox Manager<br>ile Machine Help</sup>

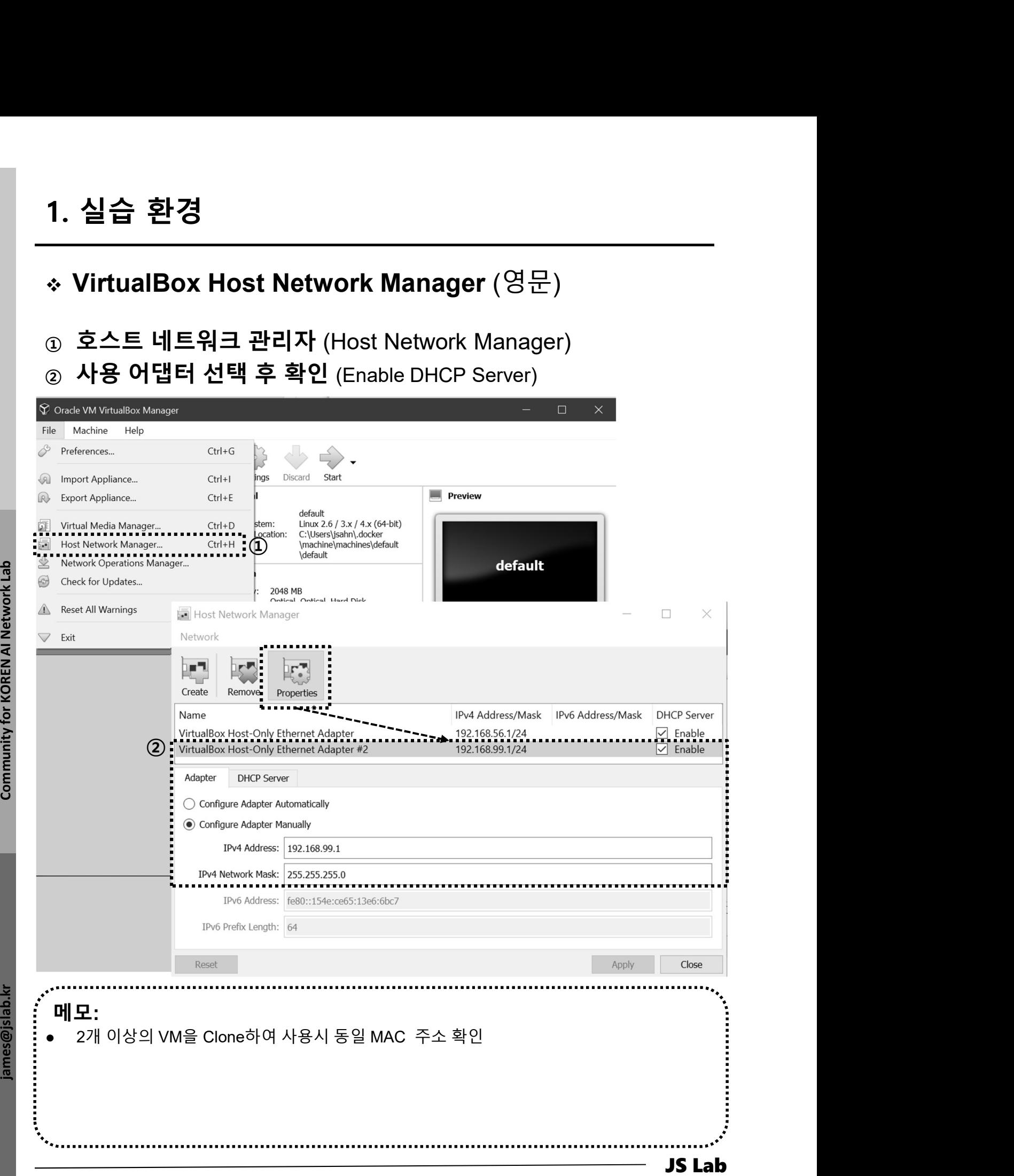

# 1. 실습 환경<br>- 사상 시스템 가져오기 (한글)<br>- 가상 시스템 가져오기 (한글)<br>- 가장 시스템 가져오기<br>- 가져온 가상시스텐 서태 흐 화이 1. 실습 환경 <sup>①</sup> 가상 시스템 가져오기

- 
- 

③ 가져오기

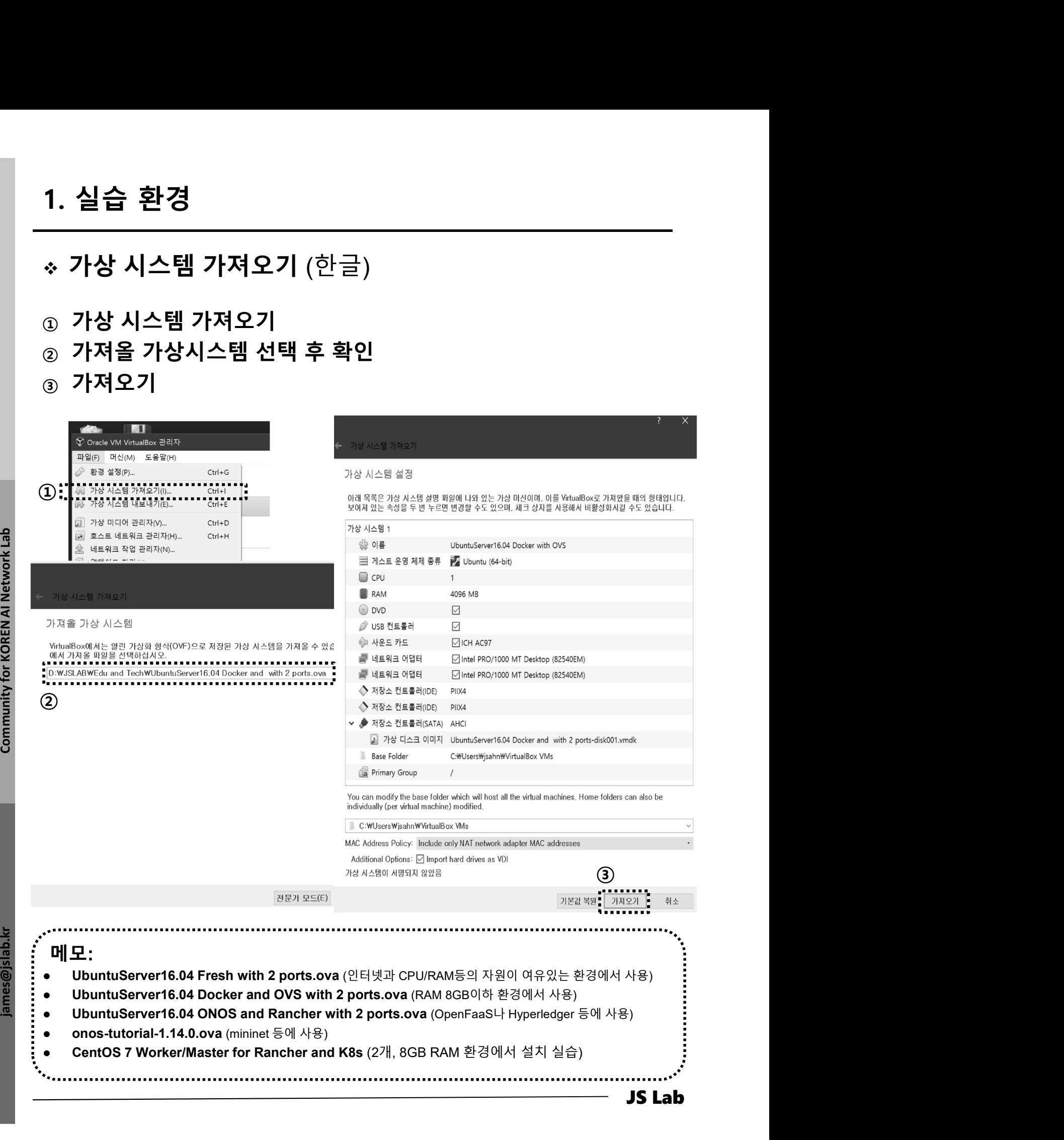

# 1. 실습 환경<br>- \* 가상 시스템 시작 (한글)<br>- \* 가상 시스템 시작 (한글)<br>- \* 가상시스템 선택<br>- 시작 1. 실습 환경 <sup>①</sup> 가상시스템 선택

② 시작

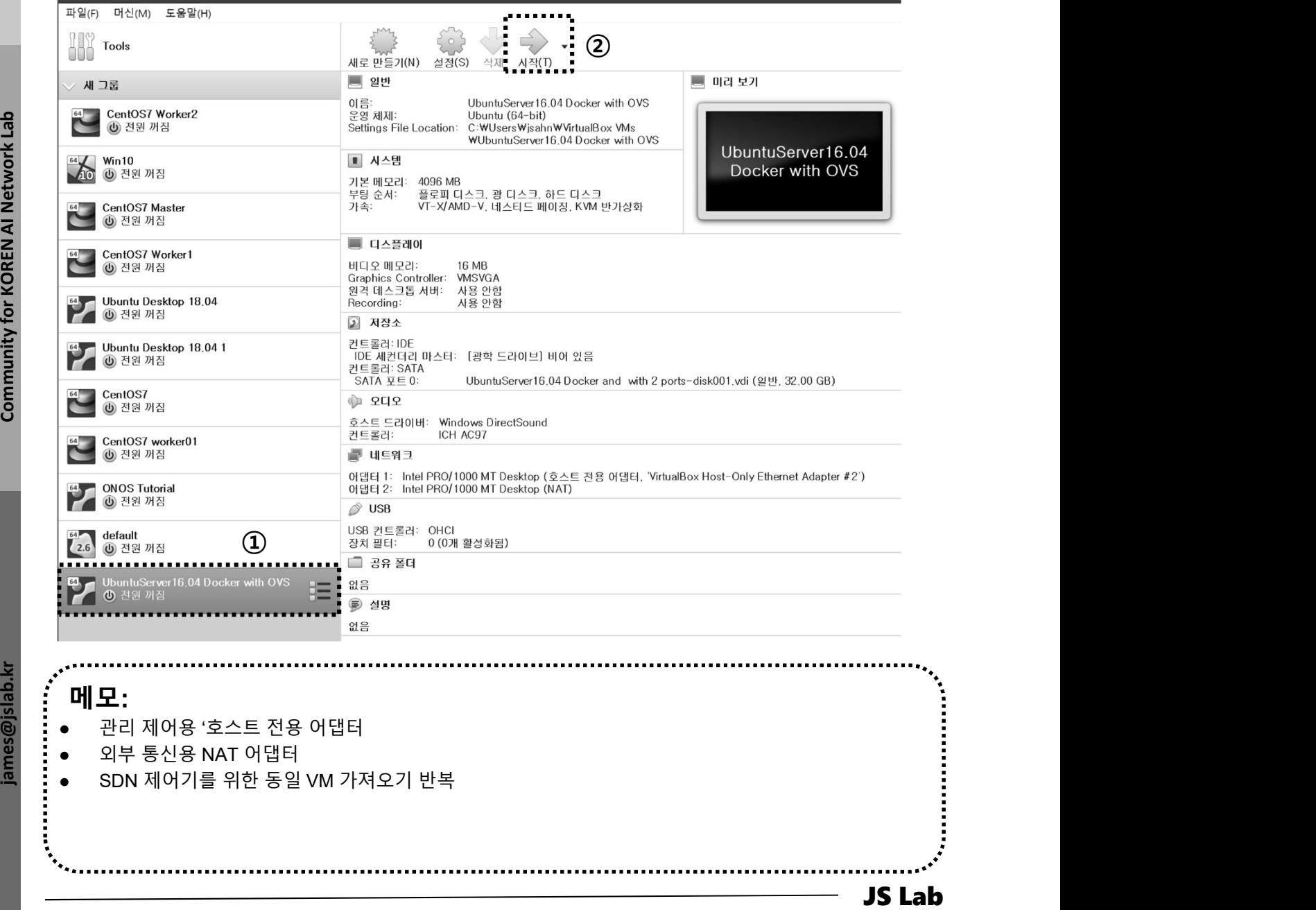

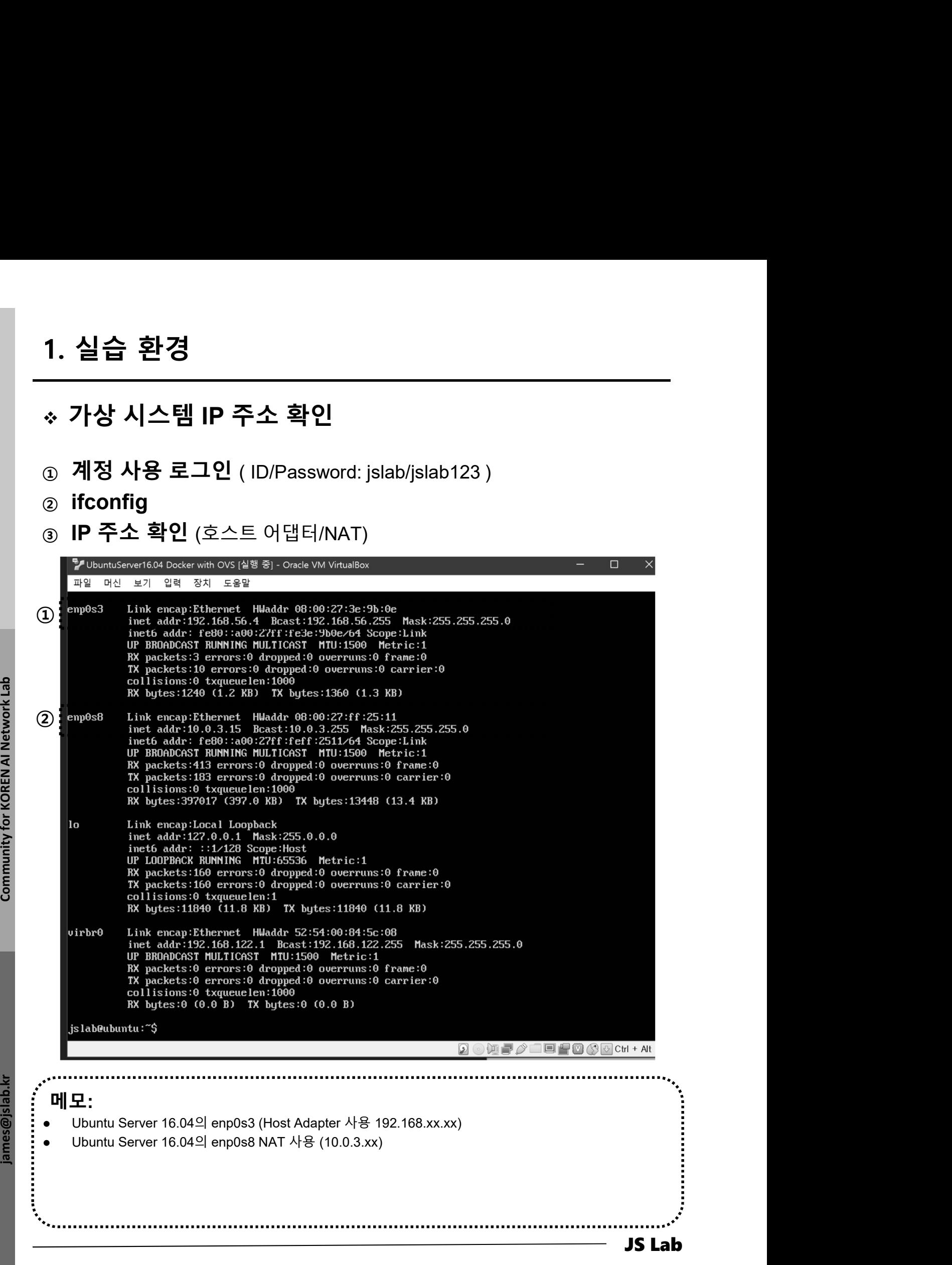

# 1. 실습 환경<br>————————————————————<br>\* SSH 접속

# ❖ SSH 접속

- ① putty-64bit-0.70-installer.msi 설치
- ② SuperPuttySetup-1.4.0.9.msi 설치 (선택)
- 

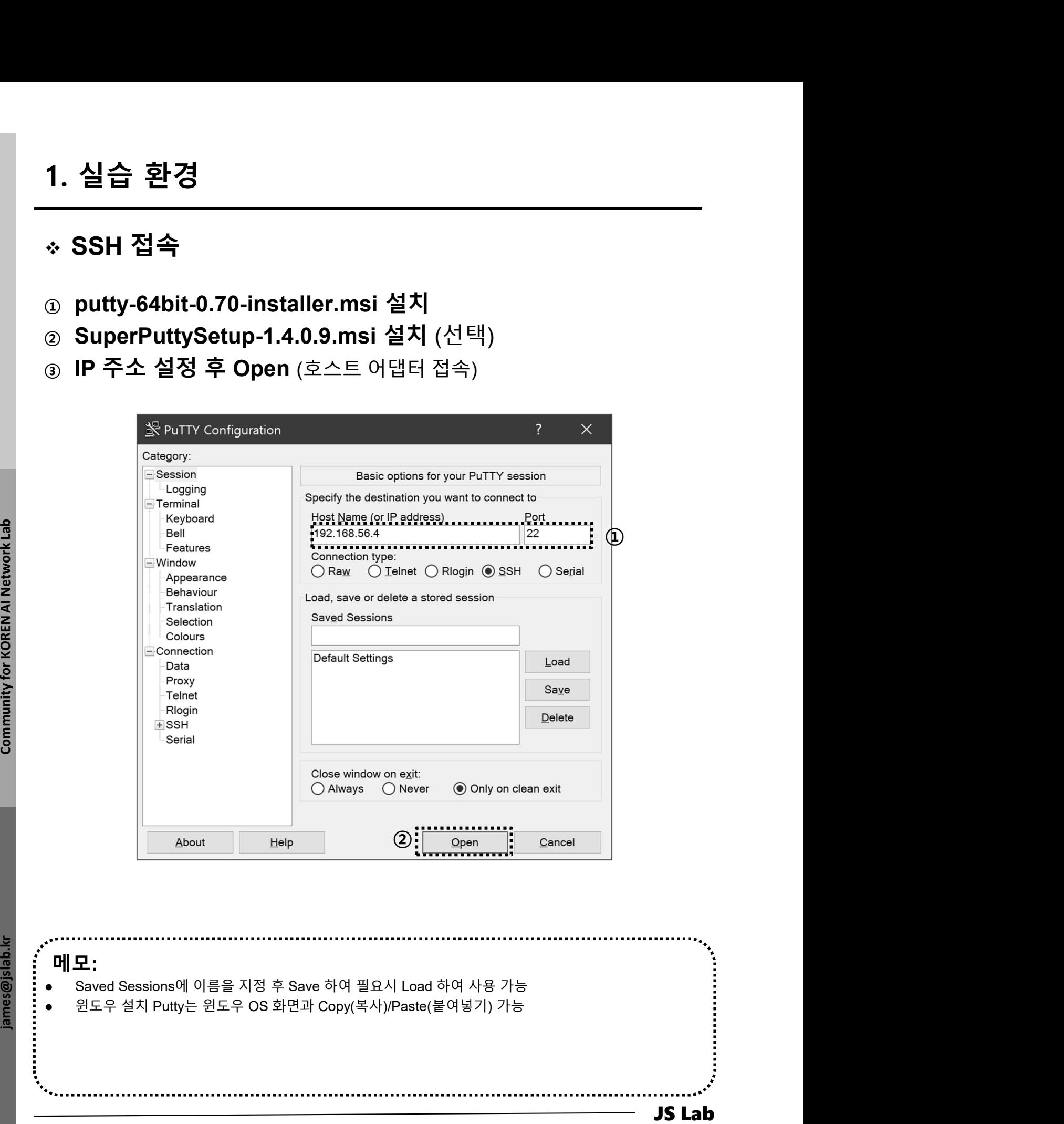

메모:

# 1. 실습 환경<br>◈ SSH 접속 IP 주소 확인<br>◈ Ifconfig 1. 실습 환경<br>————————————————————<br>◈ SSH 접속 IP 주소 확인

## ① Ifconfig

## Johnson (1) Hereafter a state of the state of the state of the state of the state of the state of the state of the state of the state of the state of the state of the state of the state of the state of the state of the st 메모: Using username "jslab". jslab@192.168.56.4's password: Welcome to Ubuntu 16.04.5 LTS (GNU/Linux 4.4.0-131-generic x86\_64) \* Documentation: https://help.ubuntu.com \* Management: https://landscape.canonical.com \* Support: https://ubuntu.com/advantage 122 packages can be updated. 80 updates are security updates. Last login: Mon Jan 21 08:58:25 2019 80 updates are security updates.<br>Last login: Mon Jan 21 08:58:25 2019<br>/usr/bin/xauth: file /home/jslab/.Xauthority does not exist jslab@ubuntu:~\$ ifconfig Lusr/bin/xauth: file/home/jslab/.Xauthority does not exist<br>jslab@ubuntu:~\$ **ifconfig**<br>docker0 Link encap:Ethernet HWaddr 02:42:23:fb:30:91 Link encap:Ethernet HWaddr 02:42:23:fb:30:91<br>inet addr:172.17.0.1 Bcast:172.17.255.255 Mask:255.25 UP BROADCAST MULTICAST MTU:1500 Metric:1 RX packets:0 errors:0 dropped:0 overruns:0 frame:0 TX packets:0 errors:0 dropped:0 overruns:0 carrier:0 collisions:0 txqueuelen:0 RX bytes:0 (0.0 B) TX bytes:0 (0.0 B) enp0s3 Link encap:Ethernet HWaddr 08:00:27:3e:9b:0e inet addr:192.168.56.4 Bcast:192.168.56.255 Mask:255. inet6 addr: fe80::a00:27ff:fe3e:9b0e/64 Scope:Link UP BROADCAST RUNNING MULTICAST MTU:1500 Metric:1 RX packets:78 errors:0 dropped:0 overruns:0 frame:0 TX packets:83 errors:0 dropped:0 overruns:0 carrier:0 collisions:0 txqueuelen:1000 RX bytes:12292 (12.2 KB) TX bytes:13763 (13.7 KB) enp0s8 Link encap:Ethernet HWaddr 08:00:27:ff:25:11 inet addr:10.0.3.15 Bcast:10.0.3.255 Mask:255.255.255.0 inet6 addr: fe80::a00:27ff:feff:2511/64 Scope:Link UP BROADCAST RUNNING MULTICAST MTU:1500 Metric:1 RX packets:420 errors:0 dropped:0 overruns:0 frame:0 TX packets:195 errors:0 dropped:0 overruns:0 carrier:0 collisions:0 txqueuelen:1000 RX bytes:397527 (397.5 KB) TX bytes:14408 (14.4 KB) Using username "jslab".<br>jslab@192.168.56.4's password:<br>Welcome to Ubuntu 16.04.5 LTS (GNU/Linux 4.4.0-131-generic x86\_64) \* Documentation: https://help.ubuntu.com \* Management: https://landscape.canonical.com \* Support: https://ubuntu.com/advantage 122 packages can be updated. 80 updates are security updates. Last login: Mon Jan 21 08:58:25 2019 122 packages can be updated.<br>80 updates are security updates.<br>Last login: Mon Jan 21 08:58:25 2019<br>/usr/bin/xauth: \*iie /home/jslab/.Xauthority does not exist<br>jslab@ubuntu:~\$ ifconfig Last login: Mon Jan 21 08:58:25 2019<br>/usr/bin/xauth: iie /home/jslab/.Xauthority does not exist<br>/slab@ubuntu:"\$ ifconfig<br>docker0 Link encap:Ethernet HWaddr 02:42:23:15:30:91<br>incluster0 Link encap:Ethernet HWaddr 02:42:23:1 RX packets:0 errors:0 dropped:0 overruns:0 frame:0<br>
IX packets:0 errors:0 dropped:0 overruns:0 carrier:0<br>
collisions:0 txqueuelen:0<br>
RX bytes:0 (0.0 B) IX bytes:0 (0.0 B)<br>
enp0s3 Link encap:Ethernet HWaddr 08:00:27:3e: inet6 add: fe80::a00:27ff:fe3e:9b0e/64 Scope:Link<br>UP BROADCAST RUNNING MULTICAST<br>RX packets:78 errors:0 dropped:0 overruns:0 frame:0<br>TX packets:83 errors:0 dropped:0 overruns:0 carrier:0<br>collisions:0 txqueuelen:1000<br>RX byt RX packets:78 errors:0 dropped:0 overruns:0 frame:0<br>
IX packets:83 errors:0 dropped:0 overruns:0 carrier:0<br>
collisions:0 txqueuelen:1000<br>
RX bytes:12292 (12.2 KB) IX bytes:13763 (13.7 KB)<br>
enp0s8 Link encap:Ethernet HW inet6 addr: fe80::a00:27ff:feff:2511/64 Scope:Link<br>UP BROADCAST RUNNING MULTICAST MIU:1500 Metric:1<br>RX packets:420 errors:0 dropped:0 overruns:0 frame:0<br>TX packets:195 errors:0 dropped:0 overruns:0 carrier:0<br>collisions:0 t RX packets:420 errors:0 dropped:0<br>17 packets:195 errors:0 dropped:0<br>collisions:0 txqueuelen:1000<br>RX bytes:397527 (397.5 KB) TX by<br>10 Link encap:1.0cal Loopback<br>inet addr:127.0.0.1 Mask:255.0.0 TX packets:195 erors:0 dropped:0 overruns:0 carrier:0<br>collisions:0 txqueuelen:1000<br>RX bytes:397527 (397.5 KB) TX bytes:14408 (14.4 KB)<br>link encap:Local Loopback<br>inet5 ddf:127.0.0.1 Mask:255.0.0.0<br>inet5 ddf:127.0.0.1 Mask:2 RX packets:160 errors:0 dropped:0 overruns:0 frame:0<br>
IX packets:160 errors:0 dropped:0 overruns:0 carrier:0<br>
collisions:0 txqueuelen:1<br>
RX bytes:11840 (11.8 KB) IX bytes:11840 (11.8 KB)<br>
virbr0 Link encap:Ethernet HWa UP BROADCAST MULTICAST MTU:1500 Metric:1<br>RX packets:0 errors:0 dropped:0 overruns:0 frame:0<br>TX packets:0 errors:0 dropped:0 overruns:0 carrier:0<br>collisions:0 (0.0 B) TX bytes:0 (0.0 B)<br>RX bytes:0 (0.0 B) TX bytes:0 (0.0 B)

# $\div$  SSH 접속 Open vSwitch 확인 1. 실습 환경<br>————————————————————<br>\* SSH 접속 Open vSwitch 확인 1. 실습 환경<br>◈ SSH 접속 Open vSwitch 확인<br>☺ sudo apt install -y openvswitch-switch<br>☺ sudo su # 암호필요 jslab123<br>☺ ovs-vsctl show # sudo ovs-vsctl show<br>☺ ps -el | grep ovs 1. 실습 환경<br>◈ SSH 접속 Open vSwitch 확인<br>☺ sudo apt install -y openvswitch-switch<br>☺ sudo su # 암호필요 jslab123<br>☺ ovs-vsctl show # sudo ovs-vsctl show<br>◈ ps -el | grep ovs<br>root@uuntu;/home/jslab# ovs-vsctl show<br>cot@uuntu;/home/jslab

- ① sudo apt install -y openvswitch-switch
- 
- ③ ovs-vsctl show # sudo ovs-vsctl show
- 

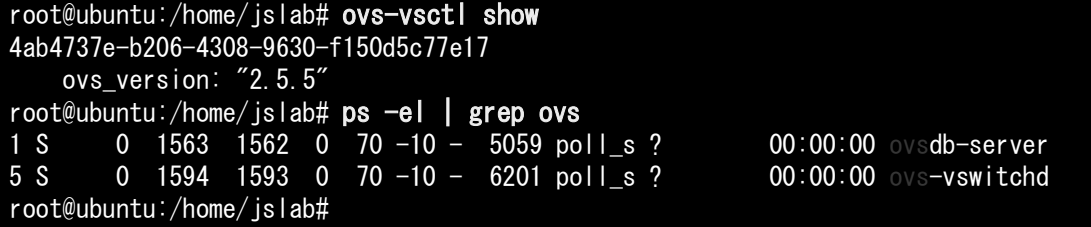

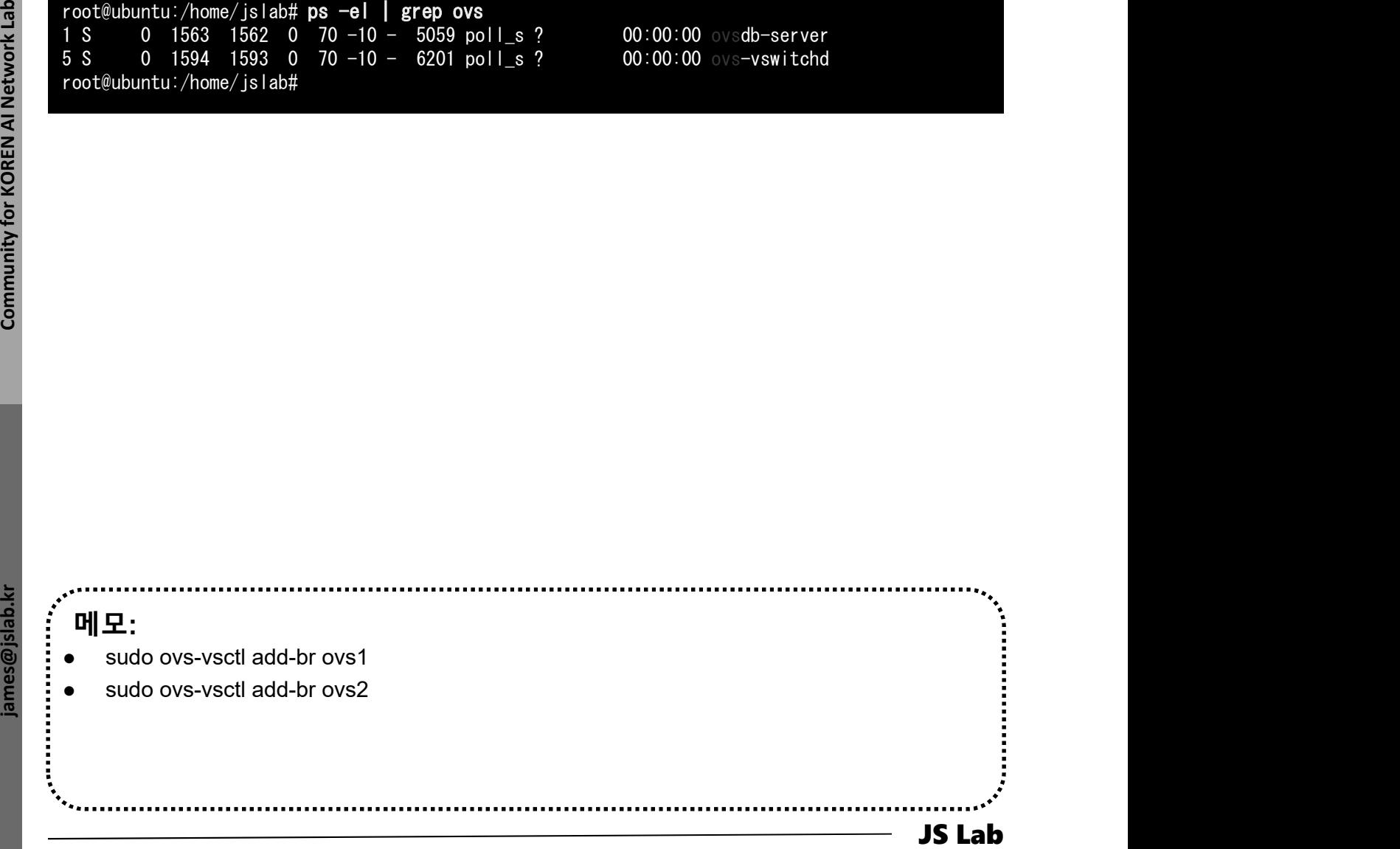

# ❖ SSH 접속 Docker 확인 1. 실습 환경<br>————————————————————<br>\* SSH 접속 Docker 확인 1. 실습 환경<br>◈ SSH 접속 Docker 확인<br>⑫ sudo su # 암호필요 'jslab123'<br>② apt install docker.io # docker 설치 sudo apt install docker.io<br>③ cd /usr/bin # Install ovs-docker utility.

- 
- 
- 
- **3** cd /usr/bin  $\uparrow$  # Install ovs-docker utility.
- 1. 실습 환경<br>◈ SSH 접속 Docker 확인<br>◎ sudo su # 암호필요 'jslab123'<br>◎ apt install docker.io # docker 설치 sudo apt install docker.io<br>◎ cd /usr/bin # Install ovs-docker utility.<br>◎ sudo wget https://raw githubusercontent com/openyswitch ④ sudo wget https://raw.githubusercontent.com/openvswitch/ovs/maste r/utilities/ovs-docker 1. 실습 환경<br>◈ SSH 접속 Docker 확인<br>◎ sudo su # 암호필요 'jslab123'<br>◎ apt install docker.io # docker 설치 sudo apt install docker.io<br>◎ dour/bin # Install ovs-docker utility.<br>◎ sudo wget https://raw.githubusercontent.com/openvswitch/ov 1. 실습 환경<br>
◈ SSH 접속 Docker 확인<br>
ⓒ sudo su<br>
« apt install docker.io # sudo apt install docker.io # docker 설치 sudo apt install do<br>
③ docker/bin # Install ovs-docker utility.<br>
④ sudo wget<br>
https://raw.githubusercontent.com/ope
- 
- 

 $\frac{1}{\text{S}}$  Lab internation:  $\frac{1}{\text{S}}$  Lab international and the second but the second but the second for  $\frac{1}{2}$  and  $\frac{1}{2}$  and  $\frac{1}{2}$  and  $\frac{1}{2}$  and  $\frac{1}{2}$  and  $\frac{1}{2}$  and  $\frac{1}{2}$  and  $\frac{1}{2}$  and jslab@ubuntu:~\$ sudo su [sudo] password for jslab: root@ubuntu:/home/jslab# docker version Client: Version: 18.06.1-ce API version: 1.38 Go version: go1.10.4 Git commit: e68fc7a Built: Thu Nov 15 21:12:47 2018 OS/Arch: linux/amd64 Experimental: false Server: Engine: Version: 18.06.1-ce API version: 1.38 (minimum version 1.12)<br>Go version: go1.10.4 Go version: Git commit: e68fc7a Built: Sun Nov 11 21:53:22 2018 OS/Arch: linux/amd64<br>Experimental: false Experimental: root@ubuntu:/home/jslab#

- 메모:
- Docker 와 ovs-docker 설치

- 1. 실습 환경
- 2. Host
- 3. Open vSwitch
- 4. SDN Controller (Docker)
- 5. mininet (w/ONOS)
- 6. Rancher 설치
- 7. Kubernetes 설치
- ❖ 부록: Docker

# 2. Host<br>◈ Ubuntu Server 16.04 설치 (고정 IP 사용시 선택)<br>④ ip link show # Check Interfaces<br>◎ Static IP Address Setting

**19 ip link show the state of the state of the state of the state of the state of the state of the state of the state of the state of the state of the state of the state of the state of the state of the state of the state** 

- ② Static IP Address Setting
- ③ Host Name Setting (ovs, controller)

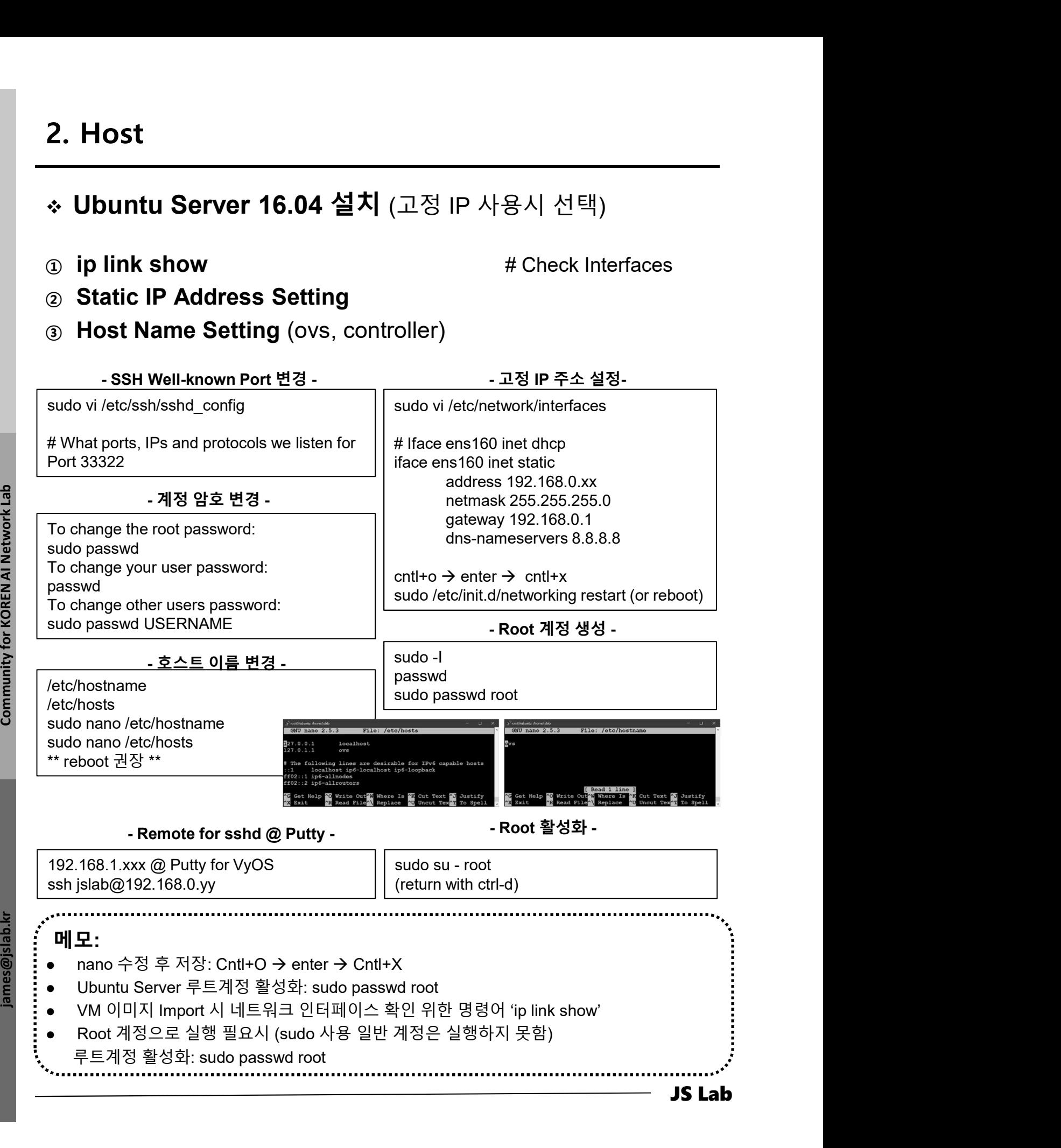

# 2. Host<br>◈ Ubuntu Desktop을 위한 VNC 설치 (선택)<br>ೆ sudo su - root<br>◎ ant-get install gnome-panel gnome-settings-daemon

- 
- 2. Host<br>\* Ubuntu Desktop을 위한 VNC 설치 (선택)<br>③ sudo su root<br>② apt-get install gnome-panel gnome-settings-daemon<br>metacity vnc4server #@root<br>③ reboot ② apt-get install gnome-panel gnome-settings-daemon **Host**<br>Ubuntu Desktop을 위한 VNC 설치 (선택)<br>sudo su - root<br>apt-get install gnome-panel gnome-settings-daemon<br>metacity vnc4server # @root<br>reboot<br>vncserver<br>wncearver till id. 2. Host<br>\* Ubuntu Desktop을 위한 VNC 설치 (선택)<br>\* sudo su - root<br>\* apt-get install gnome-panel gnome-settings-daemon<br>metacity vnc4server # @root<br>\* root<br>\* wroterver - wrong versions with the sudo apt install gedit<br>\* vi ~/.vnc/xst sudo su - root<br>
apt-get install gnome-panel gnome-settings-daemon<br>
metacity vnc4server #@root<br>
reboot<br>
vncserver<br>
vncserver -kill :1<br>
sudo apt install gedit<br>
vi ~/.vnc/xstartup #/root/.vnc/xstartup @ root user<br>
- gnome-pan
- ③ reboot
- ④ vncserver
- ⑤ vncserver -kill :1
- ⑥ sudo apt install gedit
- -
	- gnome-settings-daemon &
	-
	- nautilus &
- ⑧ vncserver :1
- 
- ⑩ https://bintray.com/tigervnc/stable/tigervnc @ Windows
- metacity vnc4server # @root<br> **③ reboot**<br>
④ vncserver<br>
⑤ vncserver -kill :1<br>
⑥ sudo apt install gedit<br>
⑦ vi ~/.vnc/xstartup # /root/.vnc/xstartup @ root use<br>
 gnome-panel &<br>
 gnome-settings-daemon &<br>
 metacity &<br>
◎ vnc - https://bintray.com/tigervnc/stable/download file?file path=v ncviewer64-1.9.0.exe @ Windows sudo apt install gedit<br>
vi ~/.vnc/xstartup #/root/.vnc/xstartup @ root user<br>
- gnome-panel &<br>
- gnome-settings-daemon &<br>
- metacity &<br>
- mattilus &<br>
vncserver :1<br>
ufw allow 5901/tcp<br>
https://bintray.com/tigervnc/stable/tig
	-
	- **password**  $@$  Windows

 $\circ$  VI ~/.VIC/XStartup #/foot/.VIC/XStartup @ root user<br>
gnome-sentings-daemon &<br>
metacity &<br>
matulus &<br> **o** uncerver :1<br> **o** uncerver :1<br> **o** uncerver :1<br> **o** uncerver intervention of the stable of the starting the star 메모: summarial and the summarial and the summarial end of the summarial end of the summarial end of the summarial end of the summarial end of the summarial end of the summarial end of the summarial end of the summarial end of

- 2. Host<br>◈ CentOS 7 (고정 IP 사용시 선택)<br>④ nmtui # IP 주소 설정 192.168.1.10 (Tab 키 사용 이동)<br>② ip add # 설정한 IP 주소 확인 @ Terminal<br>③ echo "nameserver 1.1.1.1">> /etc/resolv.conf # 선택 2. Host<br>◈ CentOS 7 (고정 IP 사용시 선택)<br>ⓒ nmtui # IP 주소설정 192.168.1.10 (Tab 키 사용 이동)<br>② ip add # 설정한 IP 주소확인 @ Terminal<br>③ echo "nameserver 1.1.1.1">> /etc/resolv.conf # 선택<br>④ vi /etc/resolv.conf # dns 주소 1.1.1.1 추가 확인 **2. Host**<br>◈ CentOS 7 (고정 IP 사용시 선택)<br>④ nmtui # IP 주소설정 192.168.1.10 (Tab 키 사용 이동)<br>⑤ ip add # # 선전한 IP 주소환의 @ Terminal
- 
- 3 echo "nameserver 1.1.1.1">> /etc/resolv.conf # 선택
- 

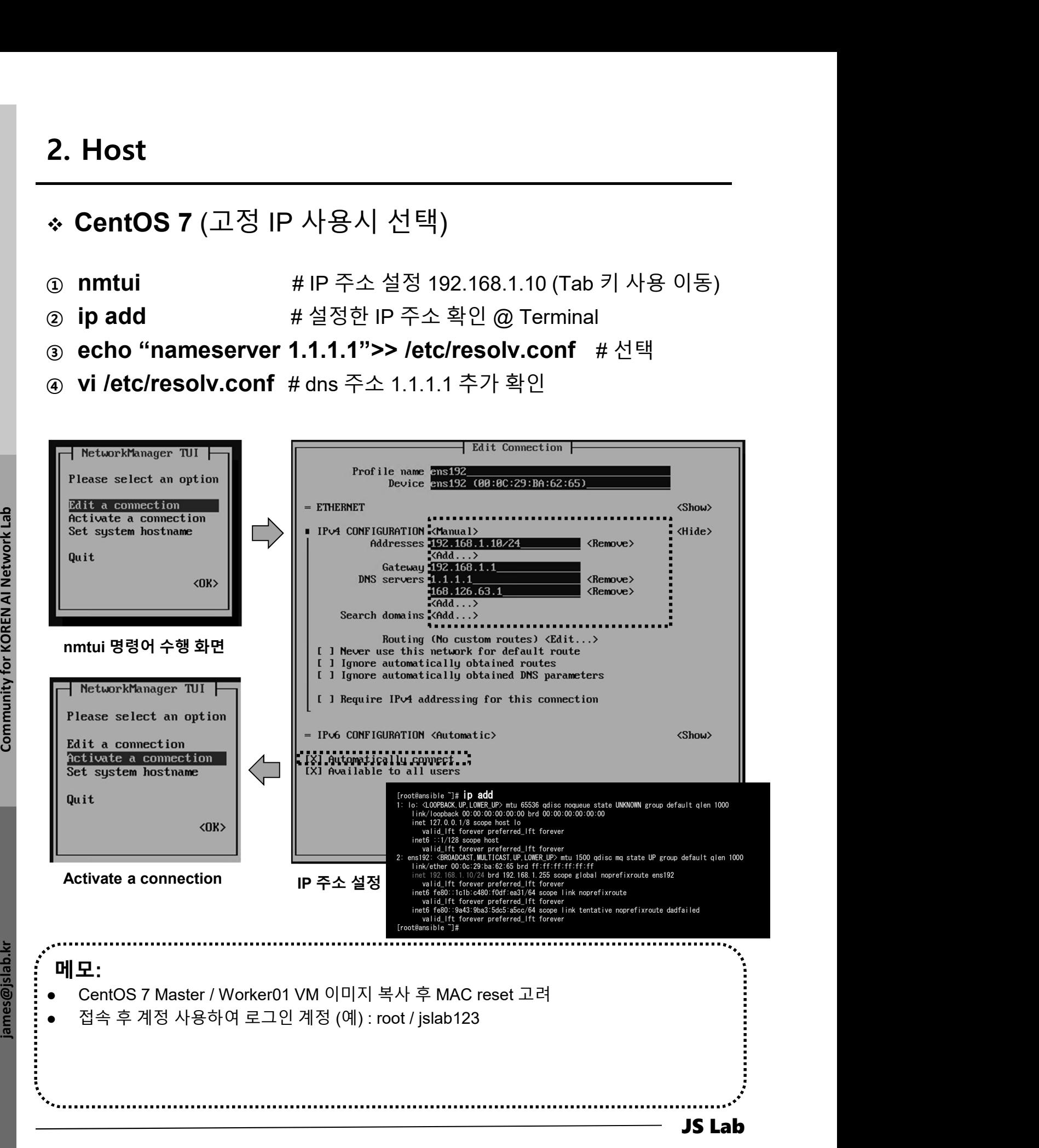

## CentOS 7 (for Rancher / K8s)

- $\circledcirc$  hostnamectl set-hostname master # @ master **2. Host**<br>• CentOS 7 (for Rancher / K8s)<br>③ hostnamectl set-hostname master # @ master<br>② hostnamectl set-hostname worker01 # @ worker01<br>③ hostnamectl set-hostname worker02 # @ worker02<br>④ hostnamectl set-hostname worker03 # 2. Host<br>◈ CentOS 7 (for Rancher / K8s)<br>ⓒ hostnamectl set-hostname master # @ master<br>ⓒ hostnamectl set-hostname worker02 # @ worker02<br>ⓒ hostnamectl set-hostname worker02 # @ worker03<br>ⓒ su - # 각 호스트에서 확인<br>ⓒ mmtui # IP 주소 설정 **2. Host**<br>\* CentOS 7 (for Rancher / K8s)<br><br>ⓒ hostnamectl set-hostname master #@master<br>② hostnamectl set-hostname worker02 #@worker02<br>④ hostnamectl set-hostname worker02 #@worker02<br>④ hostnamectl set-hostname worker03 #@work → CentOS 7 (for Rancher / K8s)<br>
ⓒ hostnamectl set-hostname master # @ master<br>
ⓒ hostnamectl set-hostname worker01 # @ worker01<br>
④ hostnamectl set-hostname worker02 # @ worker02<br>
④ hostnamectl set-hostname worker03 # @ wo ⊙ hostnamectl set-hostname master # @ master<br>© hostnamectl set-hostname worker01 # @ worker01<br>⊙ hostnamectl set-hostname worker02 # @ worker02<br>⊙ hostnamectl set-hostname worker03 # @ worker03<br>⊙ su - # 각 호스트에서 확인<br>© mntui
- $\circledcirc$  hostnamectl set-hostname worker01 #  $\circledcirc$  worker01
- **3** hostnamectl set-hostname worker02  $\#$  @ worker02
- **4 hostnamectl set-hostname worker03**  $\# \textcircled{a}$  worker03
- 
- 
- 
- 
- 
- ⑨ echo "nameserver 1.1.1.1">> /etc/resolv.conf
- 

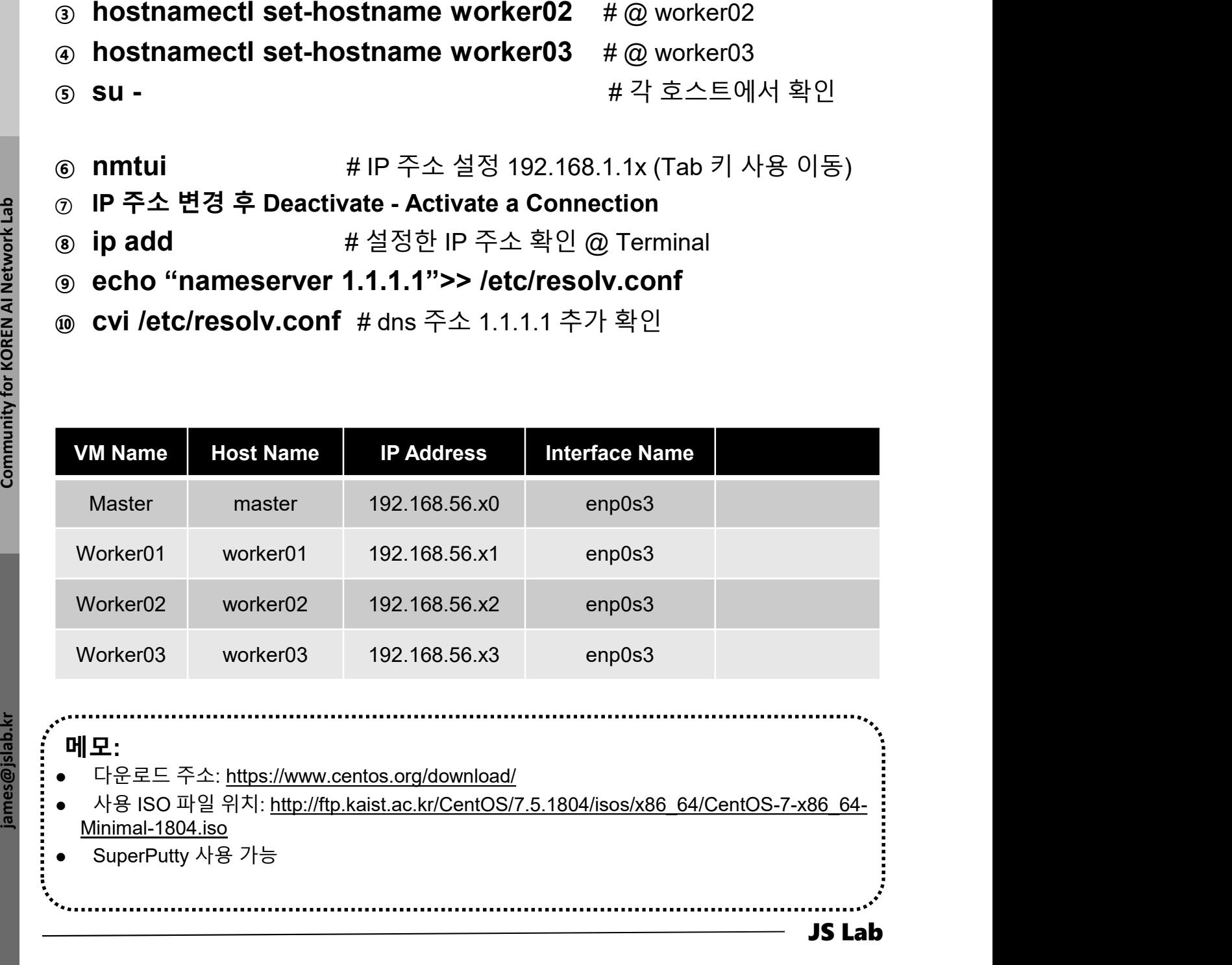

메모: Minimal-1804.iso

- 1. 실습 환경
- 2. Host
- 3. Open vSwitch
- 4. SDN Controller (Docker)
- 5. mininet (w/ONOS)
- 6. Rancher 설치
- 7. Kubernetes 설치
- ❖ 부록: Docker

# 3. Open vSwitch<br>\* Open vSwitch Installation (스위치 2개 예)

# ① UbuntuServer16.04 Docker and OVS with 2 ports.ova 사용 Open vSwitch Installation (스위치 <sup>2</sup>개 예)

- 3. Open vSwitch<br>◈ Open vSwitch Installation (스위치 2개 예)<br>ⓒ UbuntuServer16.04 Docker and OVS with 2 ports.ova 사용<br>ⓒ ID / Password # jslab / jslab123<br>ⓒ sudo su # 암호필요 jslab123<br>◈ ovs-vsctl show # sudo ovs-vsctl show<br>◈ ovs-vsct 3. Open vSwitch<br>◈ Open vSwitch Installation (스위치 2개 예)<br>◈ UbuntuServer16.04 Docker and OVS with 2 ports.ova 사용<br>◈ ID / Password # jslab / jslab123<br>◈ sudo su # 암호 필요 jslab123<br>◈ ovs-vsctl show # sudo ovs-vsctl show<br>◈ ovs-vs 3. Open vSwitch<br>
◈ Open vSwitch Installation (스위치 2개 예)<br>
ⓒ UbuntuServer16.04 Docker and OVS with 2 ports.ova 사용<br>
ⓒ ID / Password # jslab / jslab123<br>
ⓒ sudo su # 암호필요 jslab123<br>
ⓒ ovs-vsctl show # sudo ovs-vsctl show<br>
ⓒ ov 3. Open vSwitch<br>
◈ Open vSwitch Installation (스위치 2개 예)<br>
ⓒ UbuntuServer16.04 Docker and OVS with 2 ports.ova 사용<br>
ⓒ ID / Password # jslab / jslab123<br>
ⓒ sudo su # 암호 필요 jslab123<br>
ⓒ ovs-vsctl add-br ovs1 # sudo ovs-vsctl sh ⑥ ovs-vsctl show **3. Open vSwitch Installation**  $(\triangle \dashv \dashv \dashv 2\dashv \dashv \dashv \dashv 0)$ <br>  $\circledast$  UbuntuServer16.04 Docker and OVS with 2 ports.ova 사용<br>  $\circledast$  ID / Password # jslab / jslab123<br>  $\circledast$  sudo su #  $\theta \uparrow \cong \exists \Omega$  jslab123<br>  $\circledast$  ovs-vsc
- 
- ⑧ ovs-vsctl show

jslab@ubuntu:~\$ sudo su

**④ OVS-VSCt Show**<br>
islabilitation: <sup>3</sup>% states<br>
conductoriziones is labilit over sect 1 show<br>
conductoriziones is lability over sects of the distance of the distance of the distance of the sects of the sected and -br ov 4ab4737e-b206-4308-9630-f150d5c77e17<br>
root@ubuntu:/home/jslab# ovs-vsctl add-br ovs1<br>
root@ubuntu:/home/jslab# ovs-vsctl add-br ovs1<br>
root@ubuntu:/home/jslab# ovs-vsctl add-br ovs2<br>
4ab4737e-b206-4308-9630-f150d5c77e17<br> voc. version: '2. b. b<br>
root@ubuntu:/home/jslab# ove-vsctl add-br ovs1<br>
root@ubuntu:/home/jslab# ove-vsctl add-br ovs2<br>
root@ubuntu:/home/jslab# ove-vsctl show<br>
4ab4737e-b206-4308-9630-f150d5c77e17<br>
Part "ovs2"<br>
Part area root@ubuntu:/home/jslab# ovs-vsctl add-br ovs1<br>root@ubuntu:/home/jslab# ovs-vsctl add-br ovs2<br>roc@ubuntu:/home/jslab# ovs-vsctl add-br ovs2<br>4ab4737e-b206-4308-9630-f150d5c77e17<br>Bridge "ovs2"<br>Port "ovs2"<br>Interface "ovs2"<br>I root@ubuntu:/home/jslab# ovs-vsctl add-pr ovs2<br>root@ubuntu:/home/jslab# ovs-vsctl show<br>4ab4737e-b206-4308-9630-f150d5c77e17<br>Bridge "ovs2"<br>Port "ovs2"<br>Interface "ovs2"<br>Interface "ovs2"<br>Interface "ovs1"<br>Interface "ovs1"<br>Int 4ab4737e-b206-4308-9630-F150d5c77e17<br>
4ab4737e-b206-4308-9630-F150d5c77e17<br>
Pridge "ovs2"<br>
Port "ovs2"<br>
Interface "ovs2"<br>
Interface "ovs2"<br>
Interface "ovs1"<br>
Pridge "ovs1"<br>
Pridge "ovs1"<br>
Interface "ovs1"<br>
100 - 2.5 5"<br>
r [sudo] password for jslab: root@ubuntu:/home/jslab# ovs-vsctl show 4ab4737e-b206-4308-9630-f150d5c77e17 ovs\_version: "2.5.5" root@ubuntu:/home/jslab# ovs-vsctl add-br ovs1 root@ubuntu:/home/jslab# ovs-vsctl add-br ovs2 root@ubuntu:/home/jslab# ovs-vsctl show 4ab4737e-b206-4308-9630-f150d5c77e17 Bridge "ovs2" Port "ovs2" Interface "ovs2" type: internal Bridge "ovs1" Port "ovs1" Interface "ovs1" type: internal ovs\_version: "2.5.5" root@ubuntu:/home/jslab#

## 메모:

- 
- 
- 
- 
- 

# Open vSwitch Installation 3. Open vSwitch<br>◈ Open vSwitch Installation

- ① ovs-dpctl show # sudo ovs-dpctl show
- ② ovs-ofctl show ovs1 # sudo ovs-ofctl show ovs1

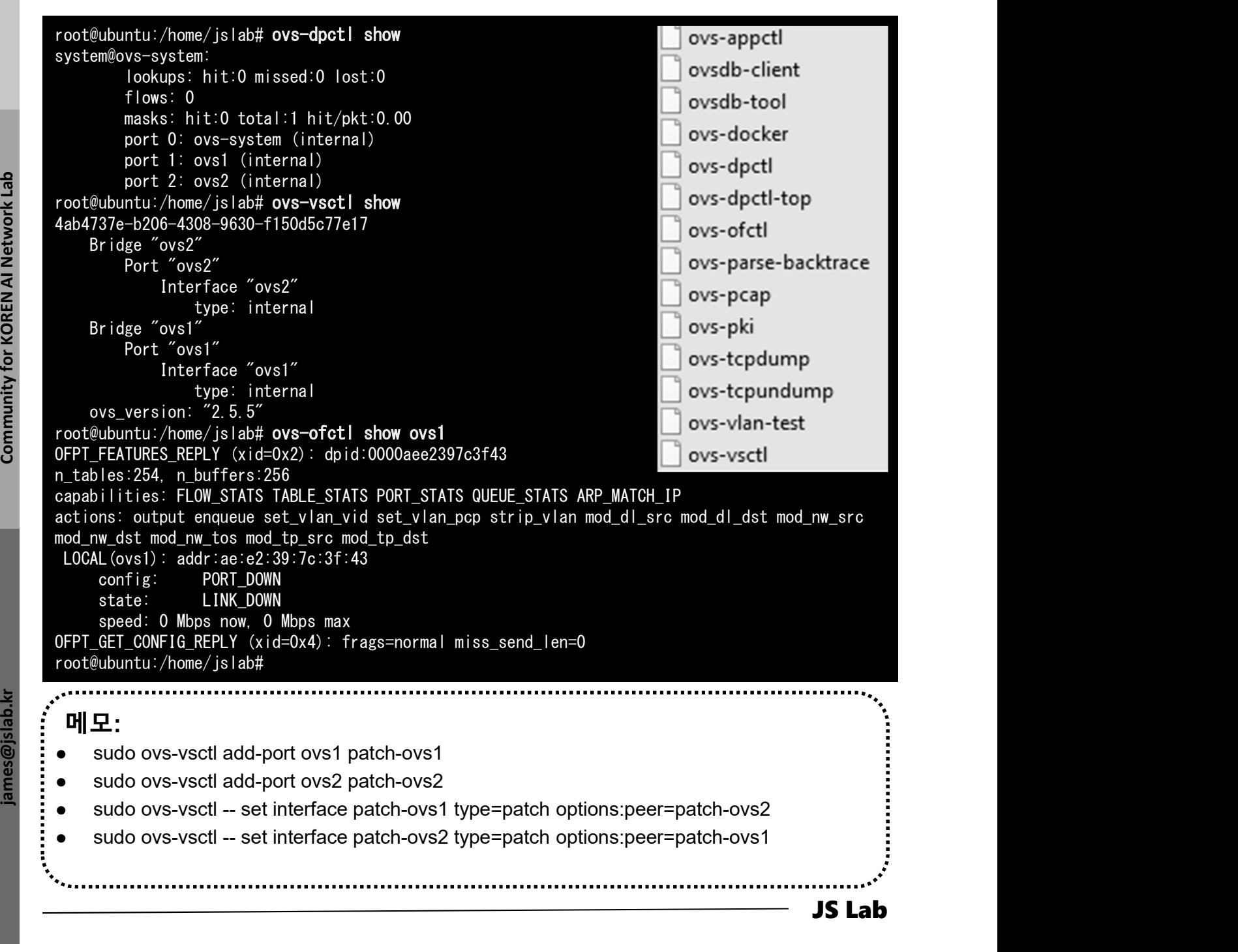

# Using OVS bridge for docker networking 3. Open vSwitch<br>\* Using OVS bridge for docker networking<br>\*

- ① ifconfig
- ② cd /usr/bin # Install ovs-docker utility.
- ③ sudo wget https://raw.githubusercontent.com/openvswitch/ovs/maste r/utilities/ovs-docker 3. Open vSwitch<br>
\* Using OVS bridge for docker networking<br>  $\circledcirc$  ifconfig<br>  $\circledcirc$  cd /usr/bin # Install ovs-docker utility.<br>  $\circledcirc$  sudo wget<br>
https://raw.githubusercontent.com/openvswitch/ovs/maste<br>
r/utilities/ovs-docke
- 
- ⑤ ifconfig ovs1 173.16.1.1 netmask 255.255.255.0 up
- ⑥ Ifconfig

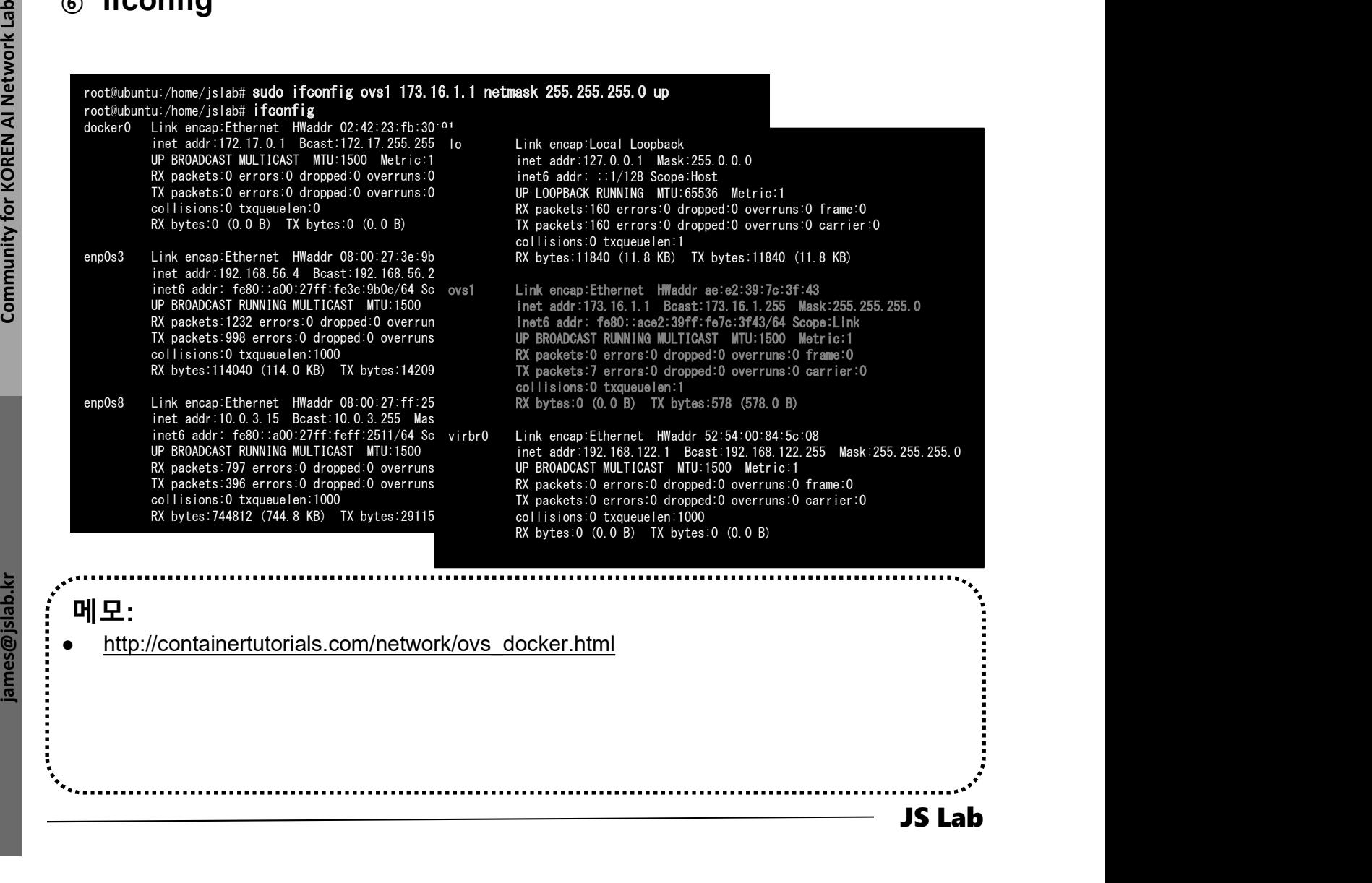

# ❖ OVS bridge for docker networking (선택) 3. Open vSwitch<br>\* OVS bridge for docker networking (선택)

- $\odot$  / # ifconfig # at container1
- 3. Open vSwitch<br>\* OVS bridge for docker networking (선택)<br>@ docker run -t -i --name container1 alpine<br>@ /# ifconfig # at container1<br>@ sudo docker run -t -i -d --name container2 alpine # New Term
- 
- 3. Open vSwitch<br>◈ OVS bridge for docker networking (선택)<br>◈ docker run -t -i --name container1 alpine<br>◈ /# ifconfig # at container1<br>◈ sudo docker run -t -i -d --name container2 alpine # New Term<br>◈ sudo ovs-docker add-port 3. Open vSwitch<br>◈ OVS bridge for docker networking (선택)<br>ⓒ docker run -t -i --name container1 alpine<br>ⓒ / # ifconfig # at container1<br>ⓒ sudo docker run -t -i -d --name container2 alpine # New Term<br>ⓒ sudo docker ps # Check c **3. Open vSwitch**<br>
◈ OVS bridge for docker networking (선택)<br>
③ docker run -t -i --name container1 alpine<br>
② /# ifconfig # at container1<br>
③ sudo docker run -t -i -d --name container2 alpine # New Term<br>
④ sudo docker ps # **ipaddress=173.16.1.2/24**  $#$  Connect the container to OVS bridge
- **3. Open vSwitch**<br>
<br>
 OVS bridge for docker networking (선택)<br>
<br> **③** docker run -t -i --name container1 alpine<br>
<br> **③** sudo docker run -t -i -d --name container2 alpine # New Term<br> **④** sudo ovs-docker add-port ovs1 eth1 co **ipaddress=173.16.1.3/24** # Connect the container to OVS bridge ❖ OVS bridge for docker networking (선택)<br>
◎ docker run -t -i --name container1 alpine<br>
◎ / # ifconfig # at container1<br>
③ sudo docker run -t -i -d --name container2 alpine # New Term<br>
④ sudo ovs-docker add-port ovs1 eth1
- ⑦ sudo docker exec container2 ifconfig
- 
- 

psudd docker exce container 2 ping 192.168.0.1<br>  $\circ$  sudd docker exce container 2 ping 192.168.0.1<br>  $\circ$  sudd docker exce container 2 ping 192.168.0.1<br>  $\circ$  sudd intervalses on the set of the set of the method intervalses 메모: **③ OVS-VSCtI add-port ovs1 ethx** # Check for Internet physical port<br>root@ubuntu:/home/jslab# **sudo docker run** -t -i --name container1 alpine alphne  $\frac{3}{2}$  and  $\frac{1}{2}$  and  $\frac{1}{2}$  and  $\frac{1}{2}$  and  $\frac{1}{2}$  and  $\frac{1}{2}$  and  $\frac{1}{2}$  and  $\frac{1}{2}$  and  $\frac{1}{2}$  and  $\frac{1}{2}$  and  $\frac{1}{2}$  and  $\frac{1}{2}$  and  $\frac{1}{2}$  and  $\frac{1}{2}$  and  $\frac{1}{2}$  and  $\$ and the main term in the stream of decoration of the container in the stream of the container in the stream of the container in the stream of the container in the container in the container in the stream of the contain -d Option 사용/미사용 Putty 사용 2개의 Terminal 접속 It will be back after docker container 19. If  $\alpha$  the detect is the state in the contribution of the contribution of the detect is the state in the state in the state is a set of the state in the state is a set of the state in the state is a set of the state Unable to find image 'alpine:latest' locally latest: Pulling from library/alpine cd784148e348: Pull complete Digest: sha256:46e71df1e5191ab8b8034c5189e325258ec44ea739bba1e5645cff83c9048ff1 Status: Downloaded newer image for alpine:latest  $/$  # ifconfig etheric sha256:46e71df1e5191ab8b8034c5189e325258ec44ea739bba<br>
Status: Downloaded newer image for alpine:latest<br>
/#**ifconfig**<br>
eth0 Link encap:Ethernet HWaddr 02:42:AC:11:00:02<br>
ink eddy:179.17.0.2 wwloaded newer image for alpine:latest<br>**fig**<br>Link encap:Ethernet HWaddr 02:42:AC:11:00:02<br>inet addr:172.17.0.2 Bcast:172.17.255.255 Mask:255.255.0.0<br>UP BROADCAST RUNNING MULTICAST MTU:1500 Metric:1 RX packets:16 errors:0 dropped:0 overruns:0 frame:0 TX packets:0 errors:0 dropped:0 overruns:0 carrier:0 collisions:0 txqueuelen:0 RX bytes:1296 (1.2 KiB) TX bytes:0 (0.0 B) requested contracts of the contract of the RX bytes 1296 (1.2 KiB) TX by<br>
10 Link encap:Local Loopback<br>
1255 the ddis 1275 contract 1255 oorrisions:0 Lagueuching<br>TRI bytes:1296 (1.2 KiB) TX bytes:0 (0.0 B)<br>Link encap:Local Loopback<br>inet addr:127.0.0.1 Mask:255.0.0.0<br>UP LOOPBACK RUNNING MTU:65536 Metric:1 RX packets:0 errors:0 dropped:0 overruns:0 frame:0 TX packets:0 errors:0 dropped:0 overruns:0 carrier:0<br>
collisions:0 txqueuelen:1<br>
RX bytes:0 (0.0 B) TX bytes:0 (0.0 B)<br>
# **ping 1.1.1.1** collisions:0 txqueuelen:1 RX bytes:0 (0.0 B) TX bytes:0 (0.0 B) sdn@sdn:~\$ sudo docker ps<br>container id = 1MAGE CONTAINER ID IMAGE COMMAND<br>CREATED STATUS PORTS CREATED NAMES 16ddc135de29 alpine "/bin/sh" 7 seconds ago Up 6 seconds container2 564a21911e7f alpine "/bin/sh" 5 minutes ago Up 5 minutes container1

# 3. Open vSwitch

## Using OVS bridge for docker networking

- ① sudo ovs-docker add-port ovs1 eth1 container1 **ipaddress=173.16.1.2/24**  $#$  Connect the container to OVS bridge
- ② sudo ovs-docker add-port ovs1 eth1 container2 ipaddress=173.16.1.3/24 # Connect the container to OVS bridge
- ③ sudo docker exec container2 ifconfig # check for Internet
- ④ sudo docker exec container2 ping 173.16.1.2

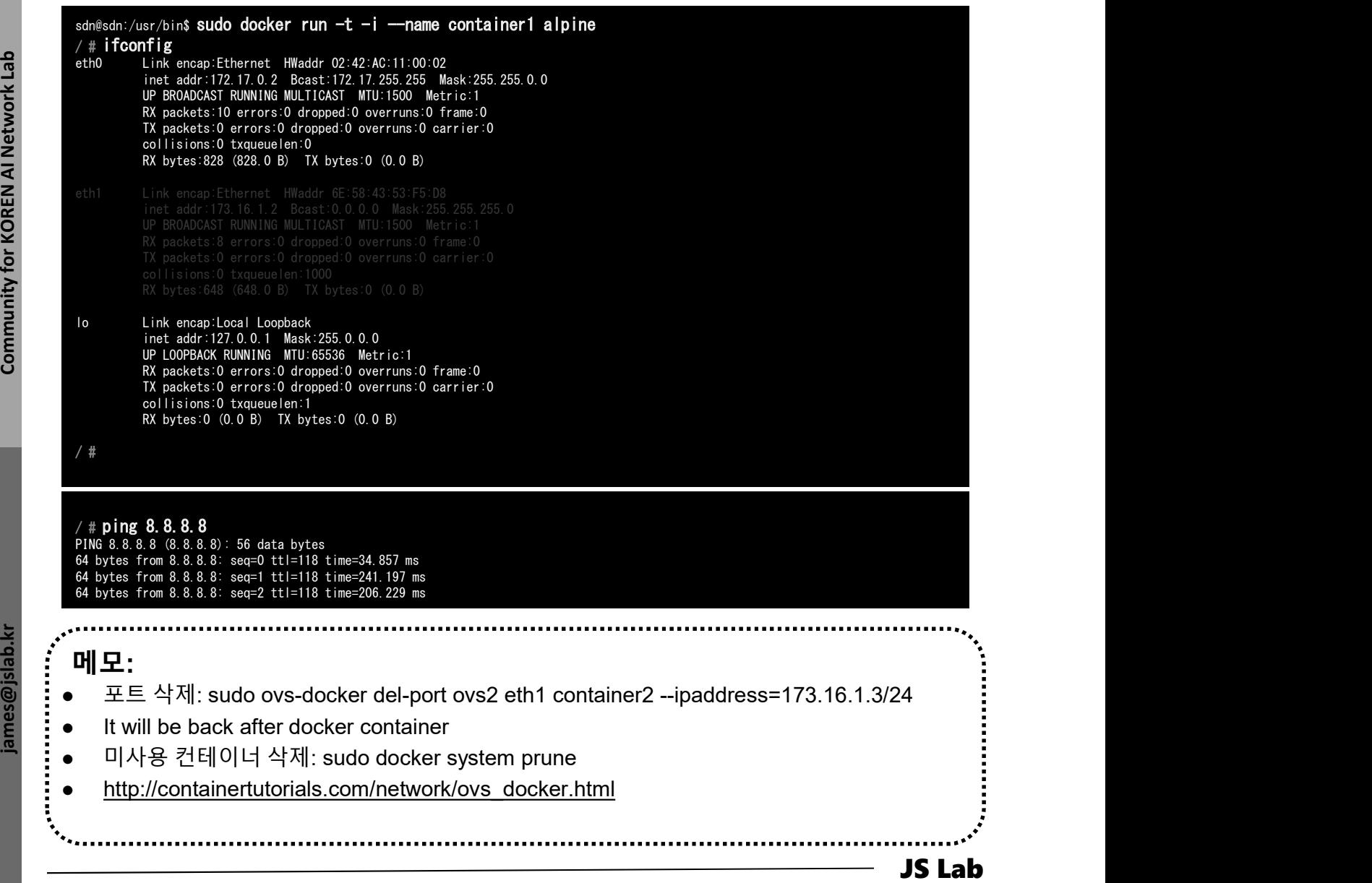

# 3. Open vSwitch

- 
- ① sudo ovs-vsctl set-controller ovs1 tcp:192.168.99.xxx:6653 3. Open vSwitch<br>◈ Open vSwitch Installation (SDN 제어기 설치 후)<br>④ sudo ovs-vsctl set-controller ovs1 tcp:192.168.99.xxx:6653<br>◎ sudo ovs-vsctl set-controller ovs2 tcp:192.168.99 xxx:6653
- sudo ovs-vsctl set-controller ovs2 tcp:192.168.99.xxx:6653
- ③ sudo ovs-vsctl show
- ④ http://192.168.99.100:8181/onos/ui # onos / rocks
- 
- 

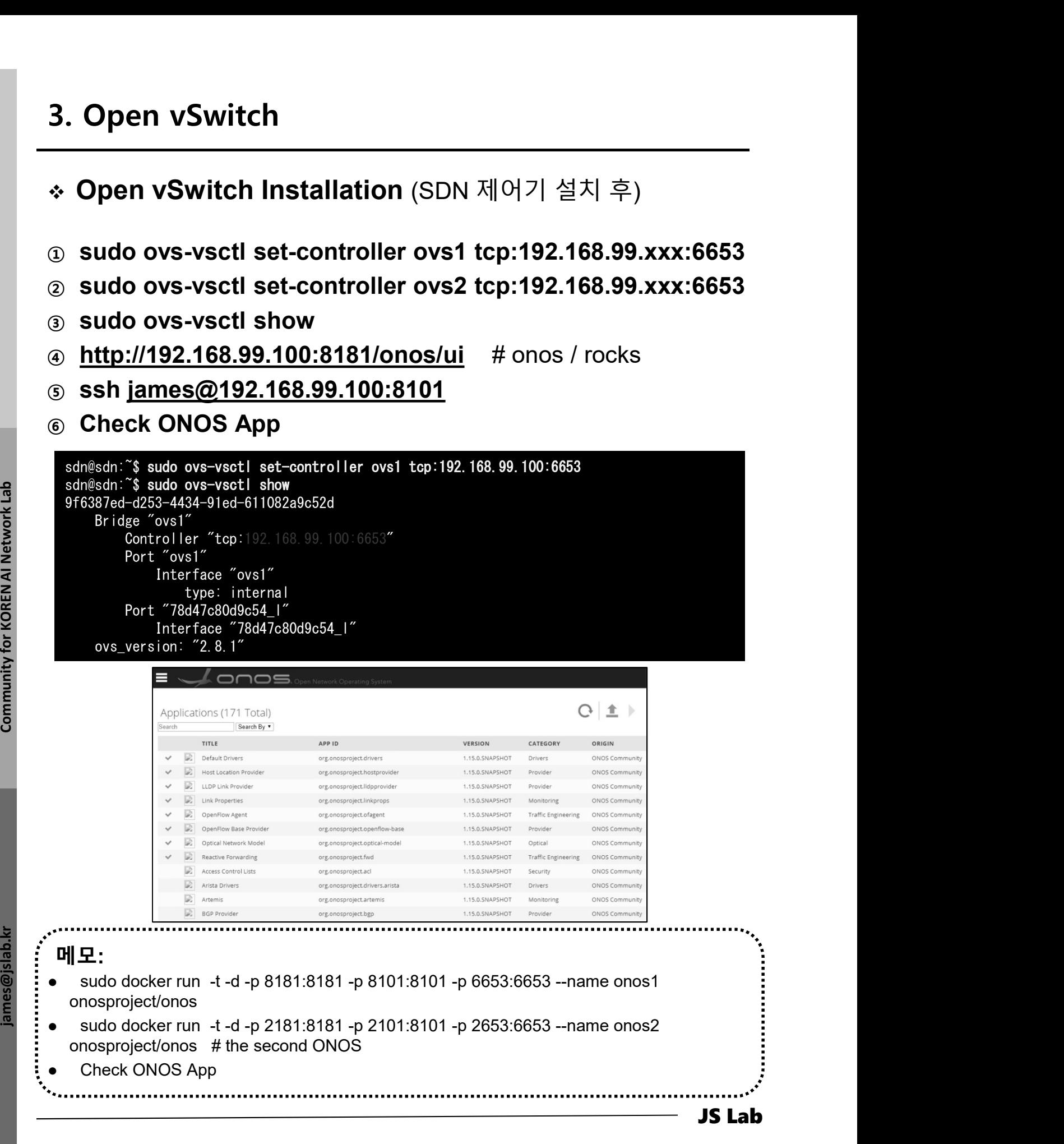

# 3. Open vSwitch

- ① sudo ovs-vsctl add-port ovs1 patch-ovs1 3. Open vSwitch<br>\* OVS 스위치간 연결 (선택)<br>③ sudo ovs-vsctl add-port ovs1 patch-ovs1<br>◎ sudo ovs-vsctl add-port ovs2 patch-ovs2
- ② sudo ovs-vsctl add-port ovs2 patch-ovs2
- 3. Open vSwitch<br>◈ OVS 스위치간 연결 (선택)<br>③ sudo ovs-vsctl add-port ovs1 patch-ovs1<br>② sudo ovs-vsctl add-port ovs2 patch-ovs2<br>③ sudo ovs-vsctl -- set interface patch-ovs1 type=patch<br>④ sudo ovs-vsctl -- set interface patch-ovs2 t options:peer=patch-ovs2
- options:peer=patch-ovs1

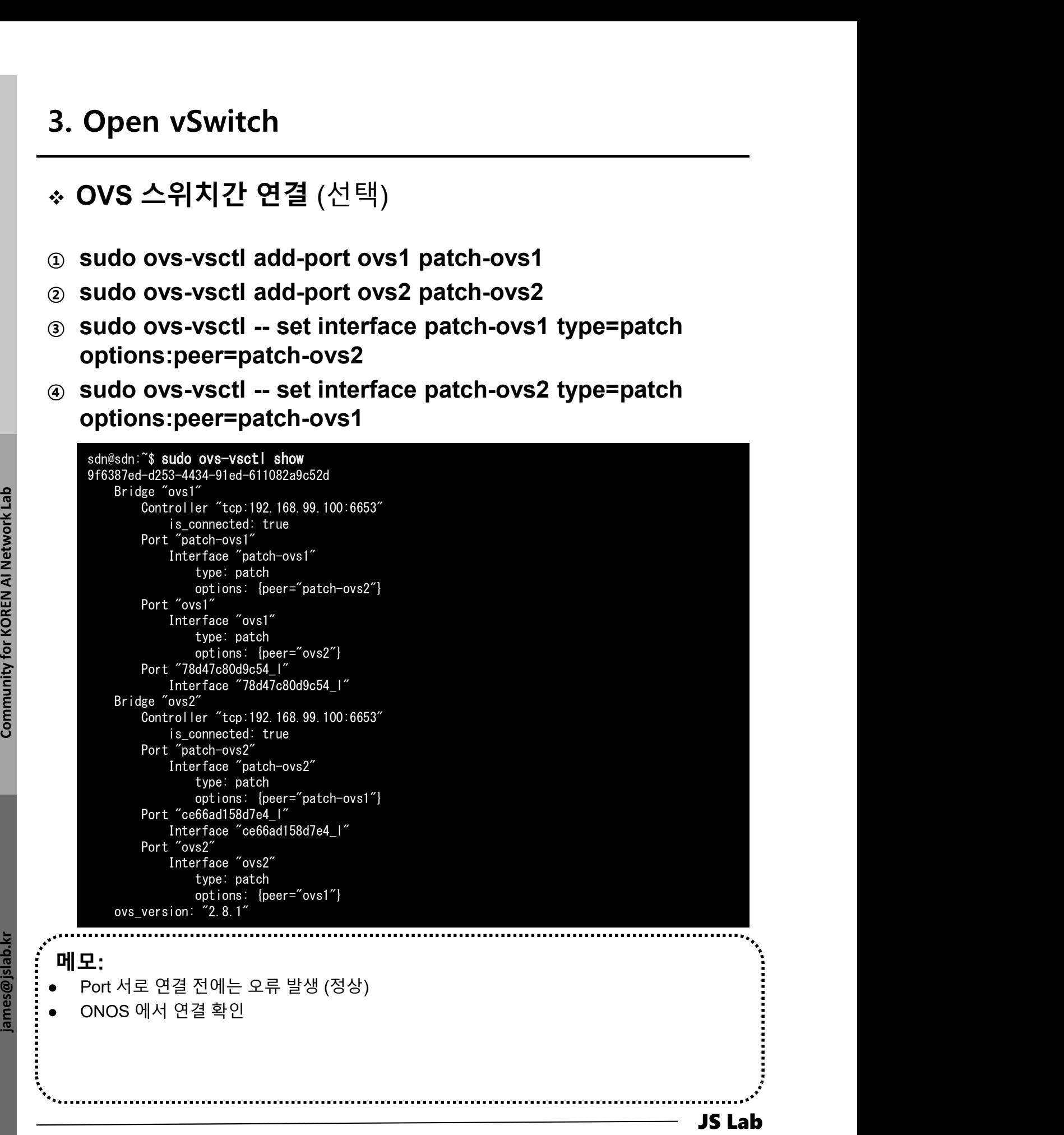

- 1. 실습 환경
- 2. Host
- 3. Open vSwitch
- 4. SDN Controller (Docker)
- 5. mininet (w/ONOS)
- 6. Rancher 설치
- 7. Kubernetes 설치
- ❖ 부록: Docker

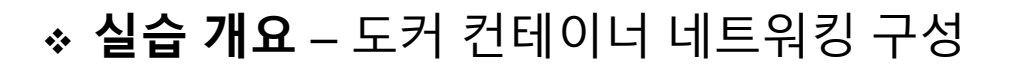

- 4. SDN Controller<br>- 실습 개요 도커 컨테이너 네트워킹 구성<br>© 생성한 ovs1에 Ping 가능한 리눅스 OS 구동 컨테이너 접속<br>sudo ovs-docker add-port ovs1 eth1 container1 --<br>ipaddress=173.16.1.2/24<br>© ove1 스익치에 효스트 인보 전송 인터페이스 생선 sudo ovs-docker add-port ovs1 eth1 container1 - ipaddress=173.16.1.2/24 4. SDN Controller<br>◇ 실습 개요 – 도커 컨테이너 네트워킹 구성<br>ⓒ 생성한 ovs1에 Ping 가능한 리눅스 OS 구동 컨테이너 접속<br>sudo ovs-docker add-port ovs1 eth1 container1 --<br>ipaddress=173.16.1.2/24<br>② ovs1 스위치에 호스트 외부 접속 인터페이스 생성<br>(ifconfig ovs1 173.16.1.1 netmask 4. SDN Controller<br>◈ 실습 개요 – 도커 컨테이너 네트워킹 구성<br>☺ 생성한 ovs1에 Ping 가능한 리눅스 OS 구동 컨테이너 접속<br>sudo ovs-docker add-port ovs1 eth1 container1 --
- 

ifconfig ovs1 173.16.1.1 netmask 255.255.255.0 up

4. SDN Controller<br>◇ 실습 개요 – 도커 컨테이너 네트워킹 구성<br>ⓒ 생성한 ovs1에 Ping 가능한 리눅스 OS 구동 컨테이너 접속<br>sudo ovs-docker add-port ovs1 eth1 container1 –<br>ipaddress=173.16.1.2/24<br>ⓒ ovs1 스위치에 호스트 외부 접속 인터페이스 생성<br>(ifconfig ovs1 173.16.1.1 netmask sudo docker run -t -d -p 1181:8181 -p 1101:8101 -p 1653:6653 --name onos1 onosproject/onos

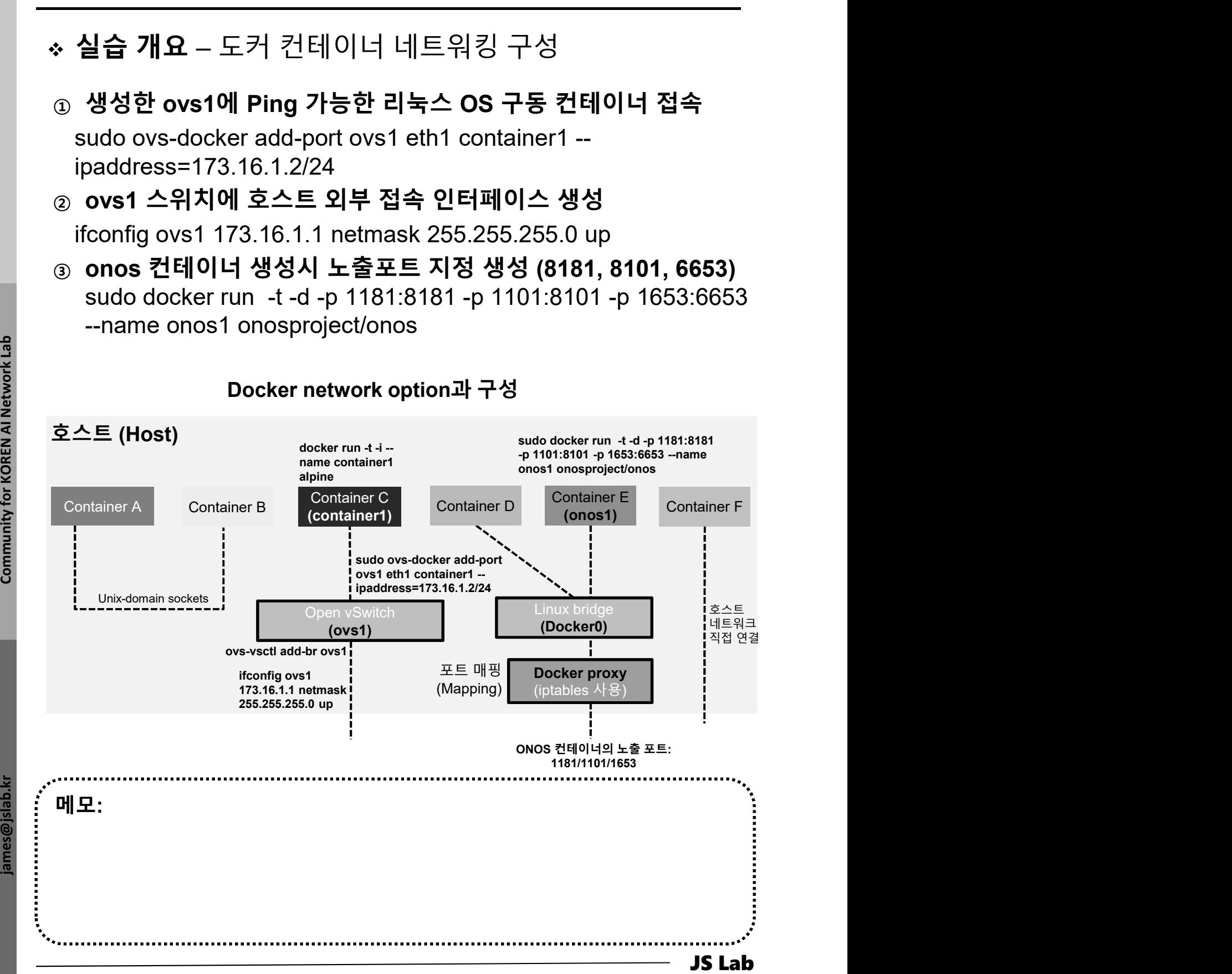

4. SDN Controller<br>◈ Docker Toolbox 사용 (Docker Hub 접속)<br>◑ 사용자 계정 'ID/Password'<br>☺ Sign Up 가능<br>☺ Skip 가능 'SKIP FOR NOW' Docker Toolbox 사용 (Docker Hub 접속)

- 
- ② Sign Up 가능
- 

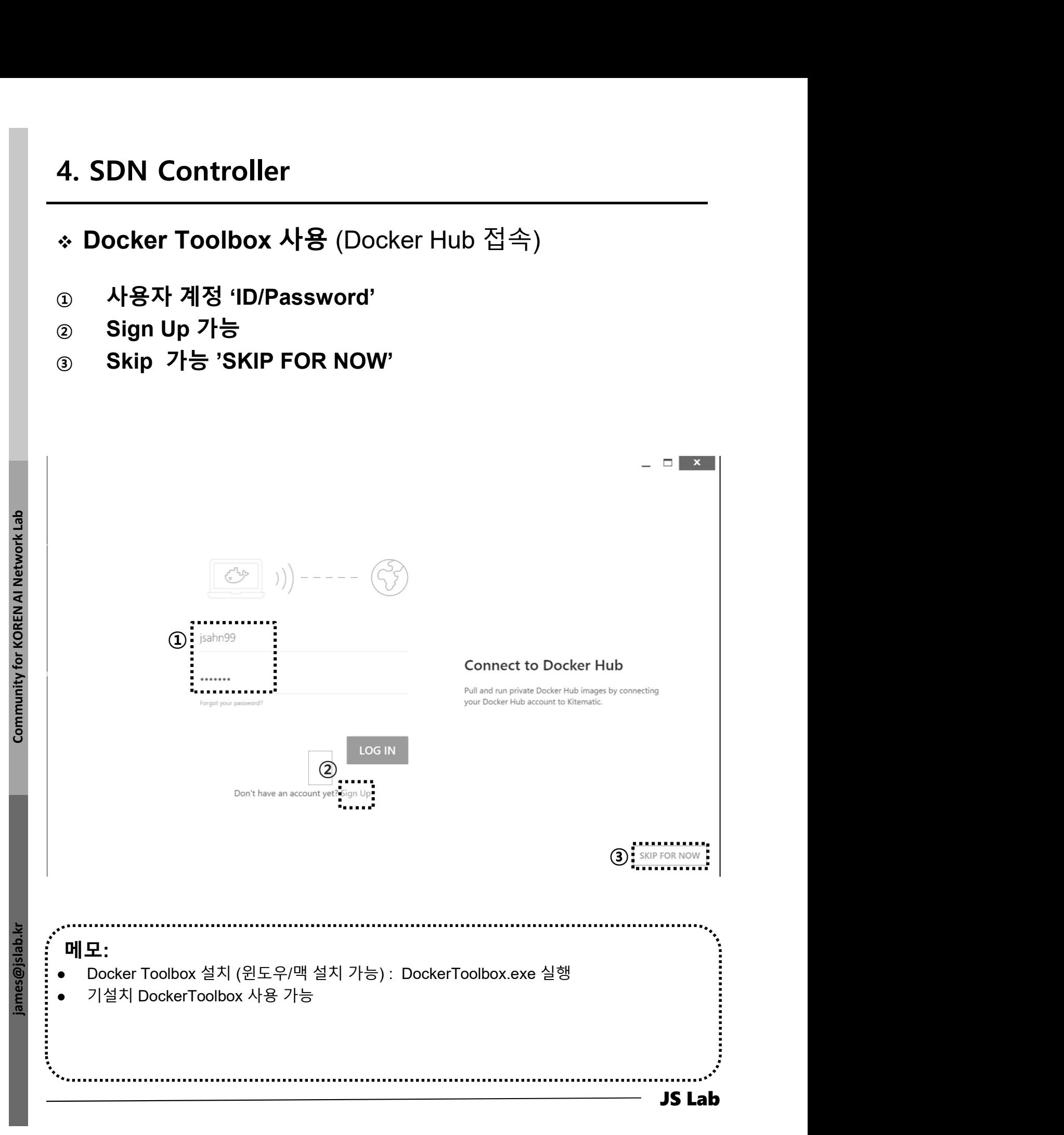

# Docker Toolbox 사용 SDN Controller 검색 (ONOS/ODL)

- ① Search 'onos'
- ② Check 'onosproject/onos'
- $\circ$  Check ' $\circ$ °
- 

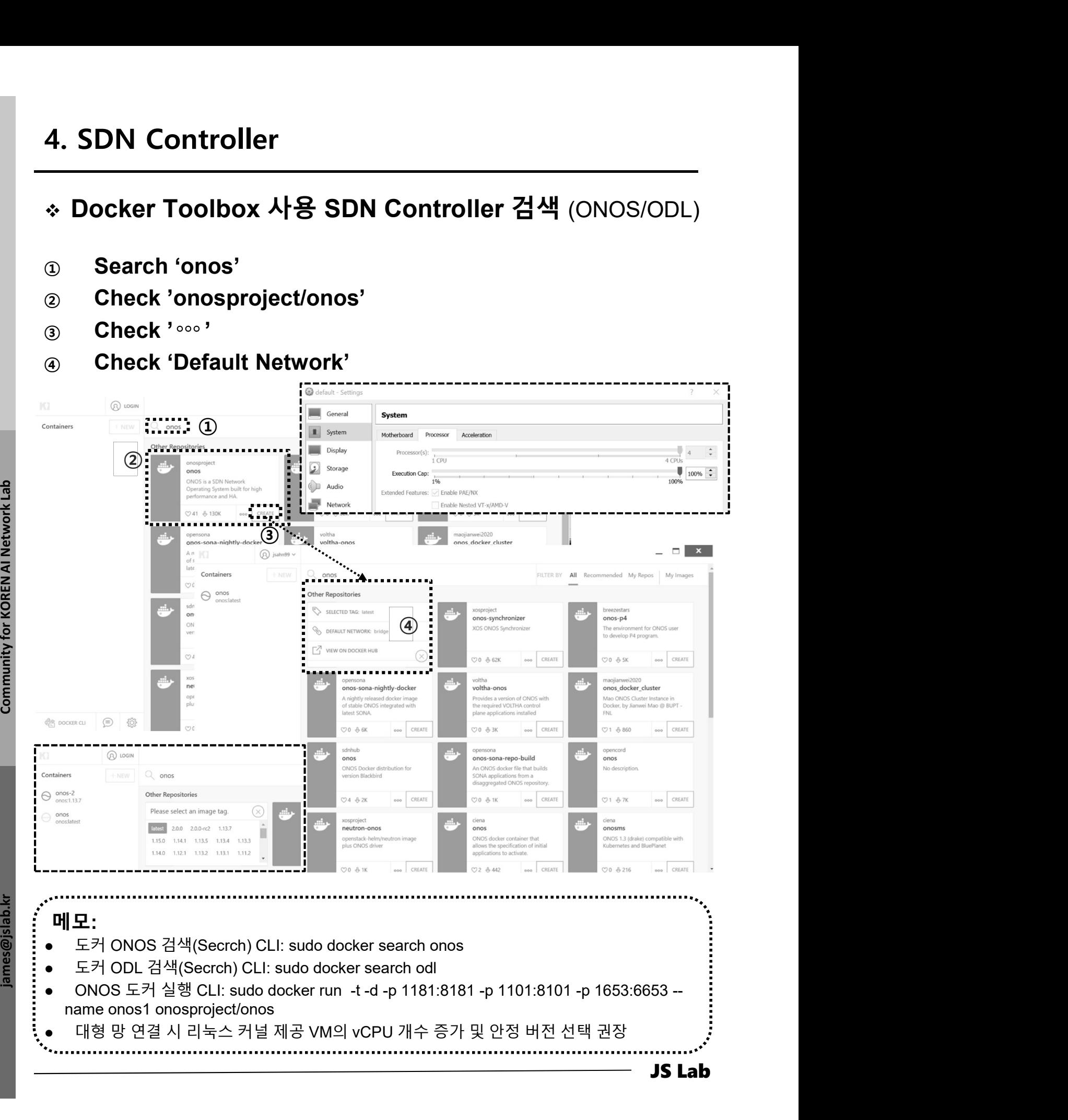

# 4. SDN Controller<br>◈ Docker Hub 접속 ONOS 도커 컨테이너<br>উ SDN 컨트롤러와 스위치 연결 6653/tcp 변환 확인 32771/tcp<br>© CLL역결 포트 8101/tcp 환인 32770/tcp 4. SDN Controller<br>◈ Docker Hub 접속 ONOS 도커 컨테이너<br>☺ SDN 컨트롤러와 스위치 연결 6653/tcp 변환 확인 32771/tcp<br>☺ CLI 연결 포트 8101/tcp 확인 32770/tcp<br>☺ WEB 연결 8181/tcp 확인 32769/tcp<br>☺ WEB 연결 8181/tcp 확인 32769/tcp 4. SDN Controller<br>◈ Docker Hub 접속 ONOS 도커 컨테이너<br>③ SDN 컨트롤러와 스위치 연결 6653/tcp 변환 확인 32771/tcp<br>② CLI 연결 포트 8101/tcp 확인 32770/tcp<br>③ WEB 연결 8181/tcp 확인 32769/tcp<br>④ <u>http://192.168.99.103:32769/onos/ui</u> # 계정 onos / rocks

- 
- ③ WEB 연결 8181/tcp 확인 32769/tcp
- 

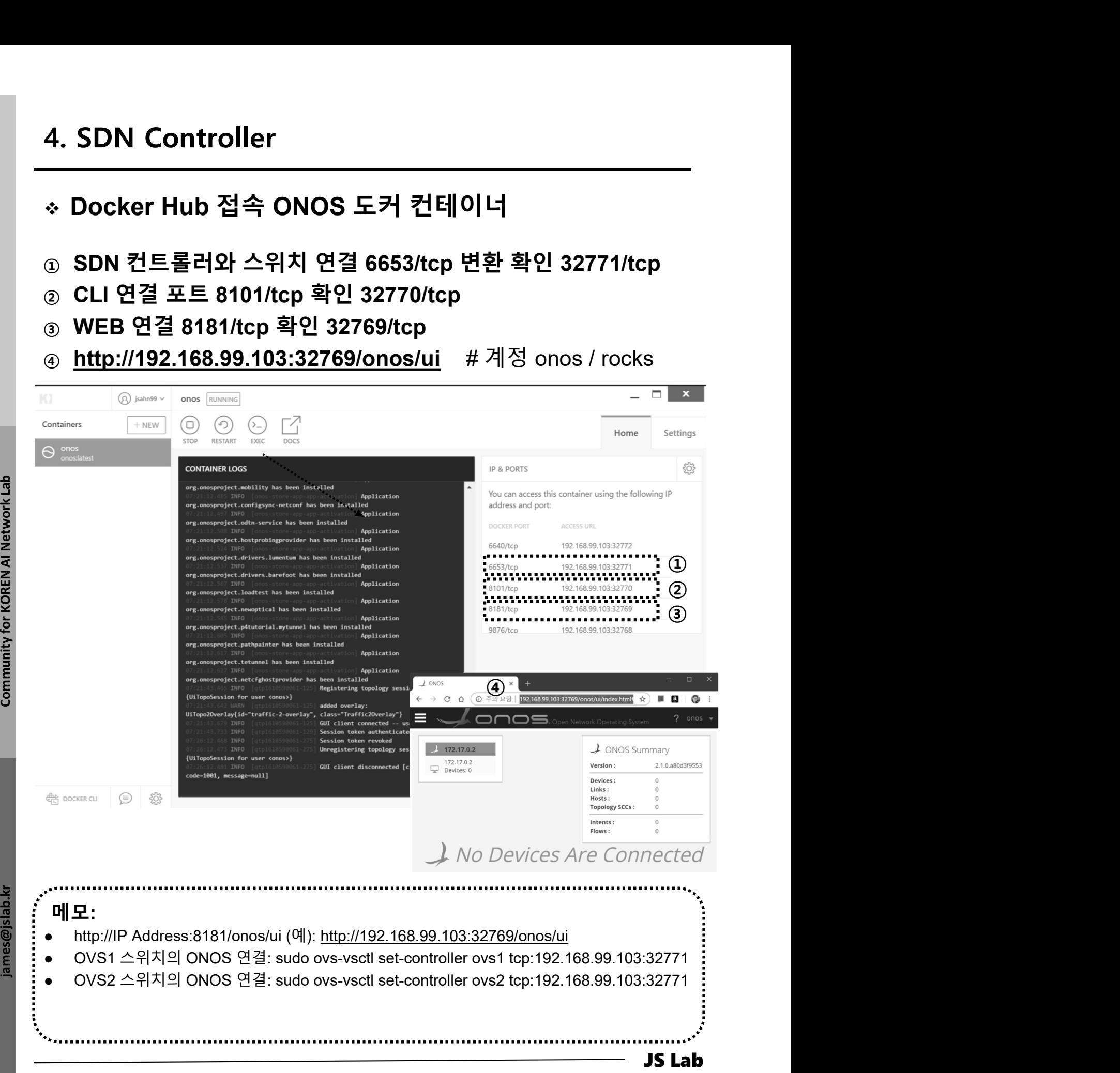

- ① UbuntuServer16.04 Docker and OVS with 2 ports.ova 사용 4. SDN Controller<br>\* Linux Host 의 ONOS 컨테이너 실행<br>④ UbuntuServer16.04 Docker and OVS with 2 ports.ova 사용<br>© sudo docker run, d.d.p.8181:8181.p.8101:8101.p
- ② sudo docker run -t -d -p 8181:8181 -p 8101:8101 -p 6653:6653 --name onos1 onosproject/onos
- ③ sudo docker run -t -d -p 1181:8181 -p 1101:8101 -p 1653:6653 --name onos1 onosproject/onos # student 1
- ④ sudo docker run -t -d -p 2181:8181 -p 2101:8101 -p  $2653:6653$  --name onos2 onosproject/onos # student 2
- ⑤ sudo docker run -t -d -p 3181:8181 -p 3101:8101 -p 3653:6653 --name onos3 onosproject/onos # student 3
- ⑥ sudo docker run -t -d -p 4181:8181 -p 4101:8101 -p 4653:6653 --name onos4 onosproject/onos # student 4
- ⑦ sudo docker run -t -d -p 5181:8181 -p 5101:8101 -p 5653:6653 --name onos5 onosproject/onos # student 5
- ⑧ sudo docker run -t -d -p 6181:8181 -p 6101:8101 -p 6653:6653 --name onos6 onosproject/onos # student 6
- ⑨ sudo docker run -t -d -p 7181:8181 -p 7101:8101 -p 7653:6653 --name onos7 onosproject/onos # student 7
- ⑩ sudo docker run -t -d -p 9181:8181 -p 9101:8101 -p 9653:6653 --name onos9 onosproject/onos # student 9
- ⑪ sudo docker run -t -d -p 10181:8181 -p 10101:8101 -p 10653:6653 --name onos10 onosproject/onos # student 10

3653:6653 --- name onos 3 onosproject/onos #student 4<br>
The set of AI Network Lab james on the properties and constructed that the set of AI Network Community of the set of AI Network Lab james and docker run -1 -d -p 6181 메모:  $\circ$  sudo docker run -t -d -p 5181:8181 -p 5101:8101 -p<br>
5653:6653 --name onos5 onosproject/onos # student 5<br>
⊛ sudo docker run -t -d -p 6181:8181 -p 6101:8101 -p<br>
6653:6653 --name onos6 onosproject/onos # student 6<br>
⊛ 5653:6653 --name onos5 onosproject/onos # student 5<br> **③** sudo docker run -t -d -p 6181:8181 -p 6101:8101 -p<br>
6653:6653 --name onos6 onosproject/onos # student 6<br> **④** sudo docker run -t -d -p 7181:8181 -p 7101:8101 -p<br>
76 oscuoso Harino -1: d - p 6181:8181 - p 6101:8101 - p<br>
6653:6653 -- name onos6 onosproject/onos # student 6<br>
⊚ sudo docker run -1: d - p 7181:8181 - p 7101:8101 - p<br>
7653:6653 -- name onos7 onosproject/onos # student 7<br> **③** sudo docker run -t -d -p 6181:8181 -p 6101:8101 -p<br>
6653:6653 --name onos6 onosproject/onos # student 6<br>
④ sudo docker run -t -d -p 7181:8181 -p 7101:8101 -p<br>
7653:6653 --name onos7 onosproject/onos # student 7<br> **④** 6653:6653 --name onos6 onosproject/onos # student 6<br>
sudo docker run -t -d -p 7181:8181 -p 7101:8101 -p<br>
7653:6653 --name onos7 onosproject/onos # student 7<br>
sudo docker run -t -d -p 9181:8181 -p 9101:8101 -p<br>
9653:6653

- 4. SDN Controller<br>◈ ONOS ← → OVS 연결 확인<br>③ sudo ovs-vsctl set-controller ovs1 tcp:192.168.99.xxx:6653<br>② sudo ovs-vsctl set-controller ovs2 tcp:192.168.99.xxx:6653 ① sudo ovs-vsctl set-controller ovs1 tcp:192.168.99.xxx:6653
- sudo ovs-vsctl set-controller ovs2 tcp:192.168.99.xxx:6653
- ③ sudo ovs-vsctl show
- 
- 
- 

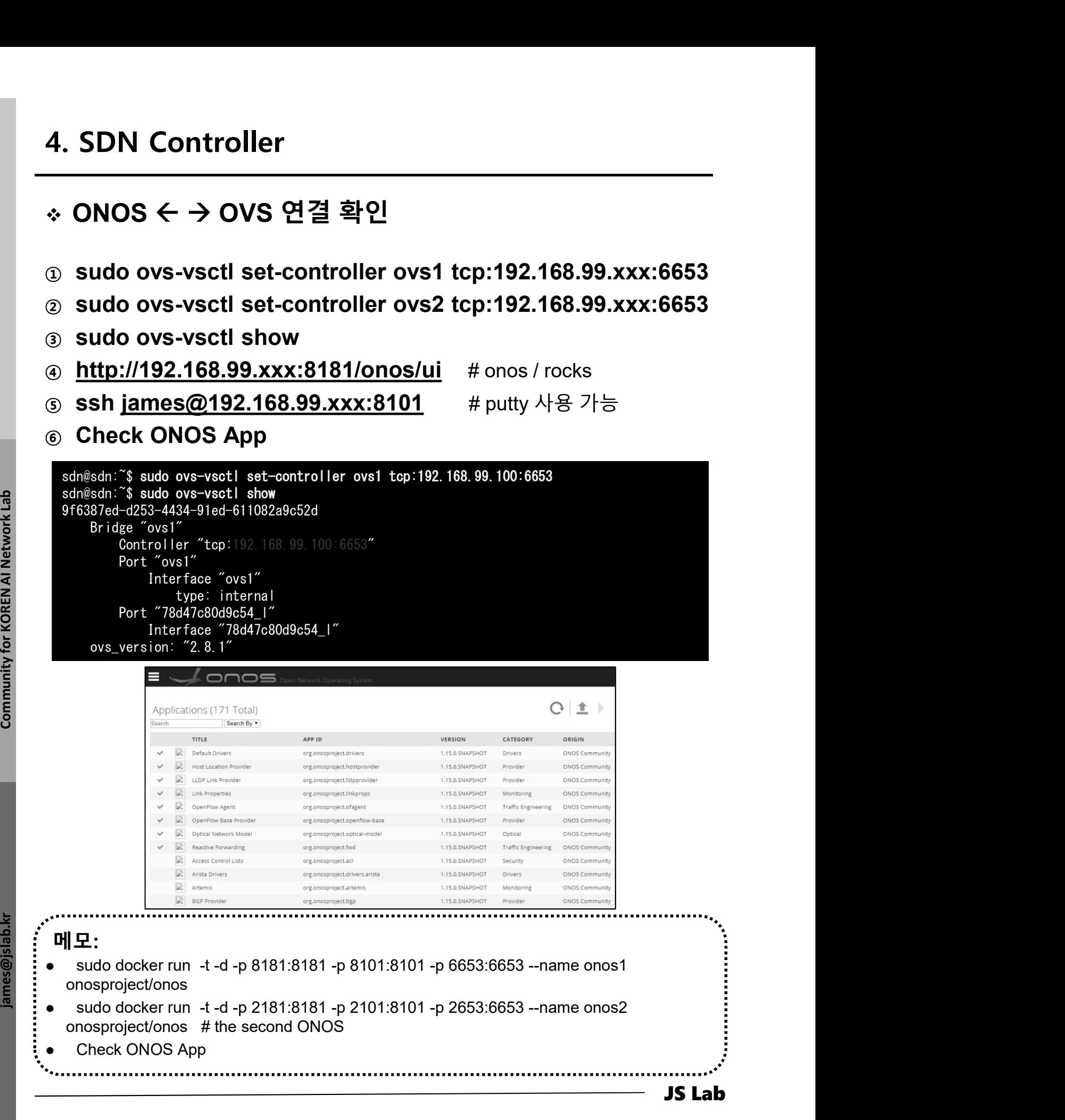

# ONOS OVS 연결 확인

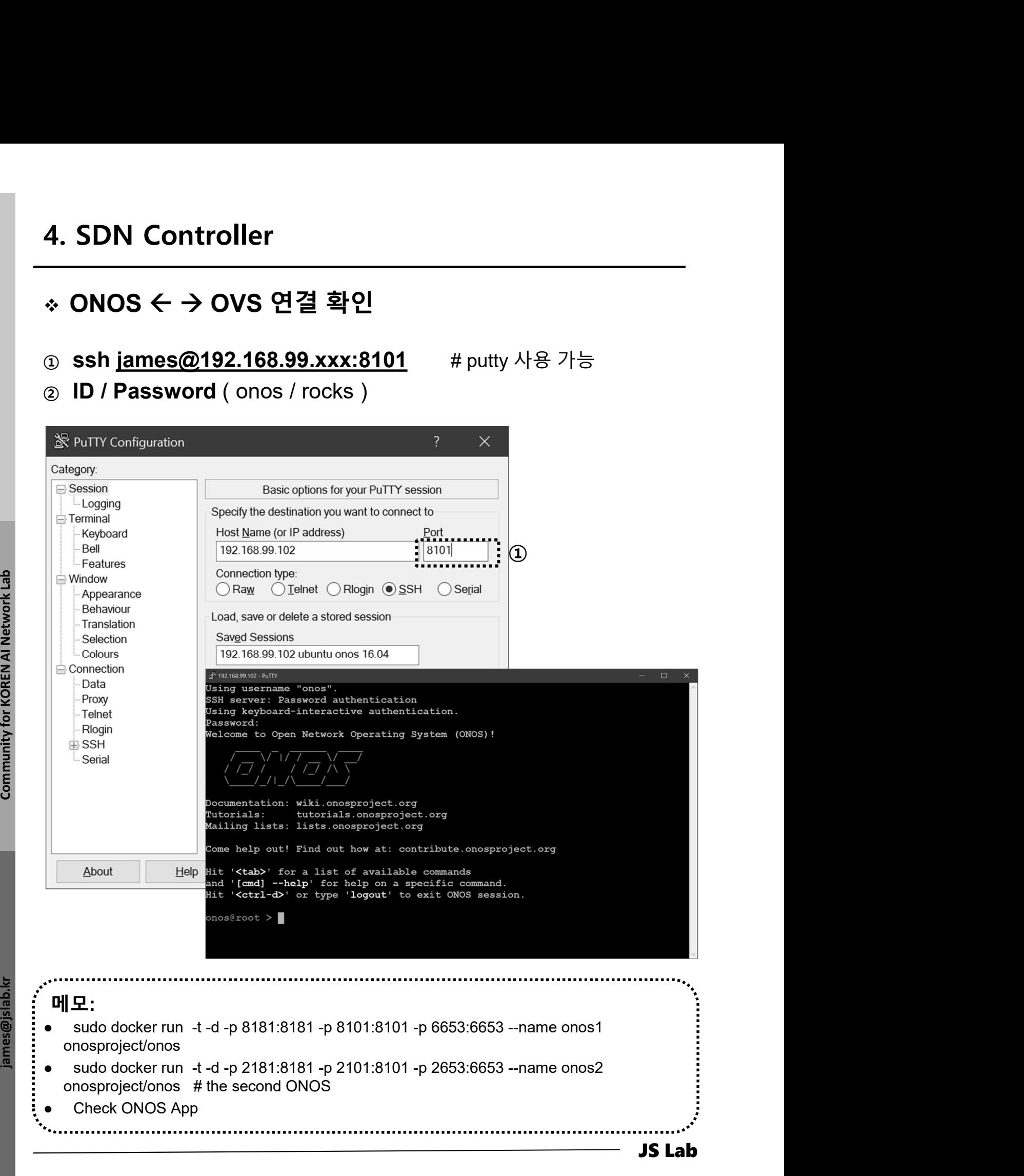

- 1. 실습 환경
- 2. Host
- 3. Open vSwitch
- 4. SDN Controller (Docker)
- 5. mininet (w/ONOS)
- 6. Rancher 설치
- 7. Kubernetes 설치
- ❖ 부록: Docker

# 5. mininet (w/ONOS)

# Mininet 구성

- 
- 5. mininet (w/ONOS)<br>\* Mininet 구성<br>\* 1 대의 PC에서 가상 네트워크 환경을 제공<br>\* 실제 커널을 컨테이너 기술 기반으로 스위치 애플리케이션 코드<br>를 사용<br>^ 로려어 !!! 파이송(Putbon) 인터페이스 젠공 5. mininet (w/ONOS)<br>◈ Mininet 구성<br>◈ 1 대의 PC에서 가상 네트워크 환경을 제공<br>◈ 실제 커널을 컨테이너 기술 기반으로 스위치 애플리케이션 코드<br>◎ 봉령어, UI, 파이손(Python) 인터페이스 제공<br>◈ 명령어, UI, 파이손(Python) 인터페이스 제공 를 사용 5. mininet (w/ONOS)<br>◈ Mininet 구성<br>◈ 1 대의 PC에서 가상 네트워크 환경을 제공<br>◈ 실제 커널을 컨테이너 기술 기반으로 스위치 애플리케이션 코드<br>◎ 봉령어, UI, 파이손(Python) 인터페이스 제공<br>◈ 명령어, UI, 파이손(Python) 인터페이스 제공<br>◈ 오픈플로우(OpenFlow) 기능 포함 5. mininet (w/ONOS)<br>◈ Mininet 구성<br>◈ 1 대의 PC에서 가상 네트워크 환경을 제공<br>◈ 실제 커널을 컨테이너 기술 기반으로 스위치 애플리케이션 코드<br>● 명령어, UI, 파이손(Python) 인터페이스 제공<br>◈ 오픈플로우(OpenFlow) 기능 포함
- 
- 

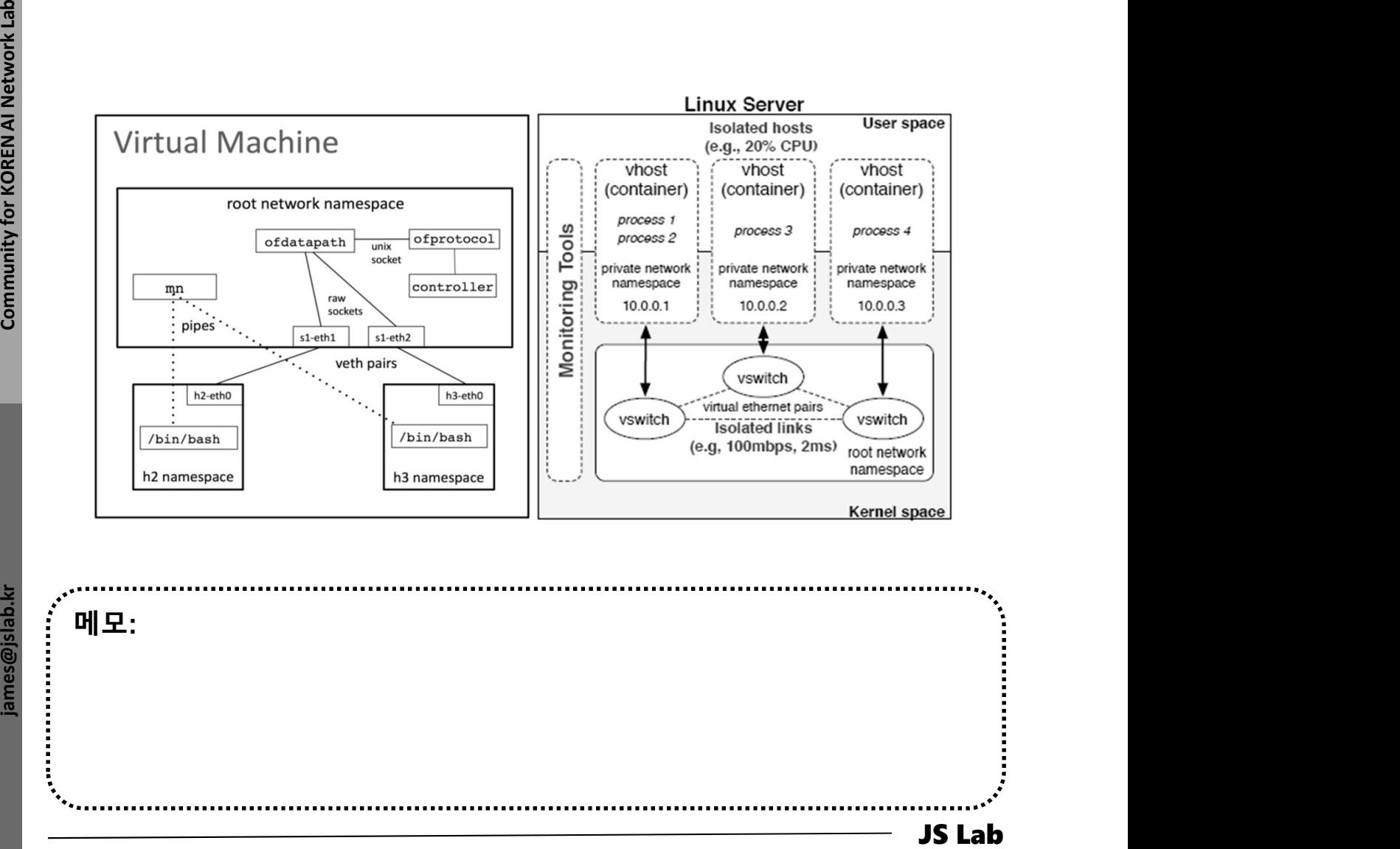

메모:
- </del> Mininet 설치
- ① Run 'Oracle VM VirtualBox Manager'
- ② Start VM 'Mininet-v2.2.2
- ③ User ID/Password: mininet/mininet
- ④ ifconfig (@ VM 'Mininet-v2.2.2')
- 5. mininet (w/ONOS)<br>◈ Mininet 설치<br>ⓒ Run 'Oracle VM VirtualBox Manager'<br>ⓒ Start VM 'Mininet-v2.2.2<br>ⓒ User ID/Password: mininet/mininet<br>ⓒ ifconfig (@ VM 'Mininet-v2.2.2')<br>◈ \$ sudo mn --topo single,3 --mac –controller=remote ip=x.x.x.x, port=6633
- ⑥ h1 ping h2
- $\circledcirc$  mininet> exit
- 

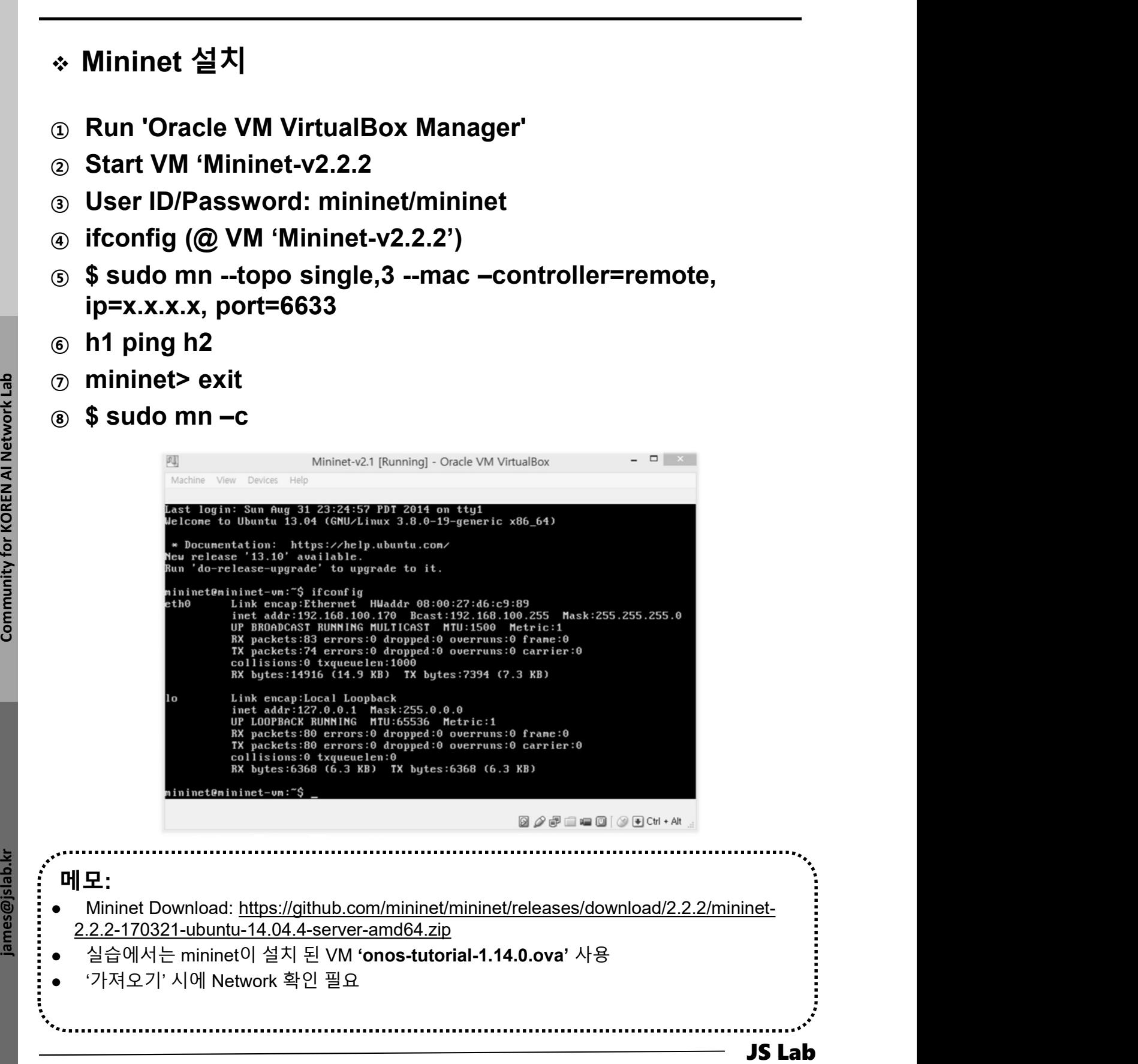

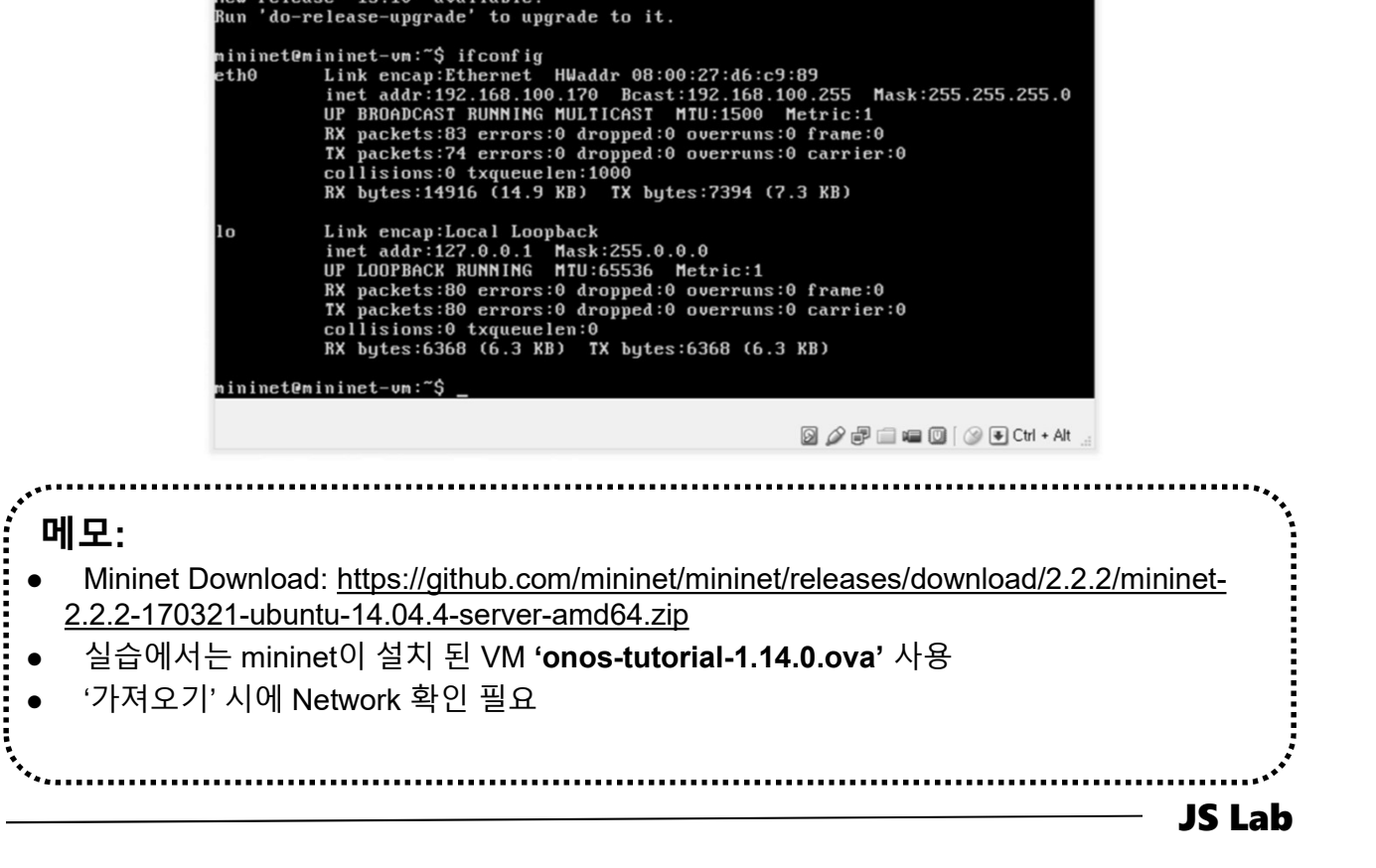

### ❖ Mininet GUI 실행 (선택)

- ① Xming Installation
- ② PuTTY Installation
- ③ PuTTY Configuration ( w/X11 )

ninet (w/ONOS)<br>inet GUI 실행 (선택)<br>ng Installation<br>TY Installation<br>(GUI 기반 WireShark이나 호스트 터미널 창들의 구동 가능<br>(GUI 기반 WireShark이나 호스트 터미널 창들의 구동 가능<br>하며, root 권한 'sudo' 명령어가 필요 할 수 있음) ninet (w/ONOS)<br>inet GUI 실행 (선택)<br>ng Installation<br>TY Installation<br>(GUI 기반 WireShark이나 호스트 터미널 창들의 구동 가능<br>하며, root 권한 'sudo' 명령어가 필요 할 수 있음)<br>하며, root 권한 'sudo' 명령어가 필요 할 수 있음)

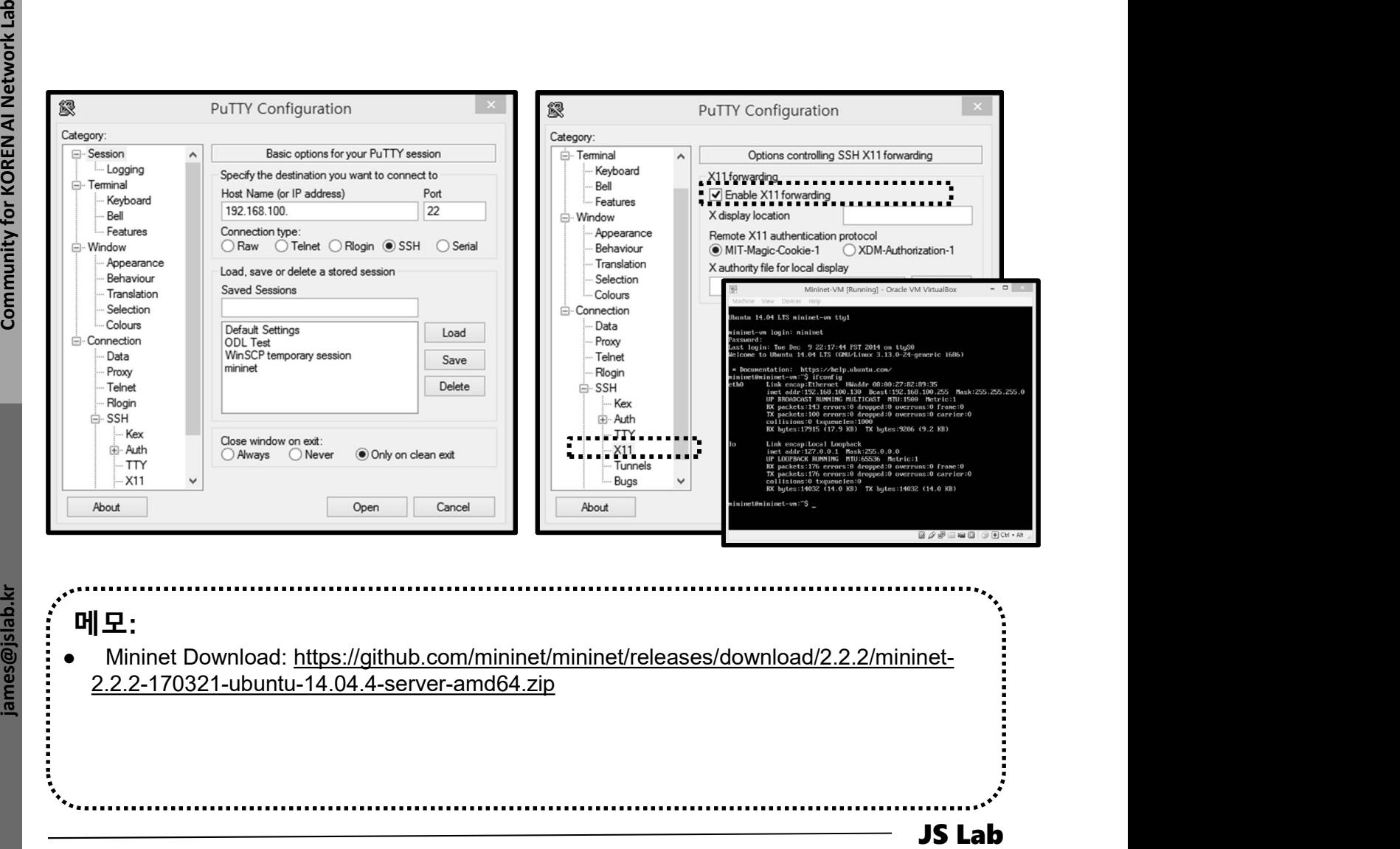

## 5. mininet (w/ONOS)<br>\* Import ONOS Tutorial OVA @ VirtualBox<br>④ Windows, Max OS X, Linux 에서 설치 가능<br>② RAM 8GB 이상, HDD 20GB 이상<br>③ VirtualBox 설치 후 ONOS OVA 파일 import Import ONOS Tutorial OVA @ VirtualBox

- 
- 
- 

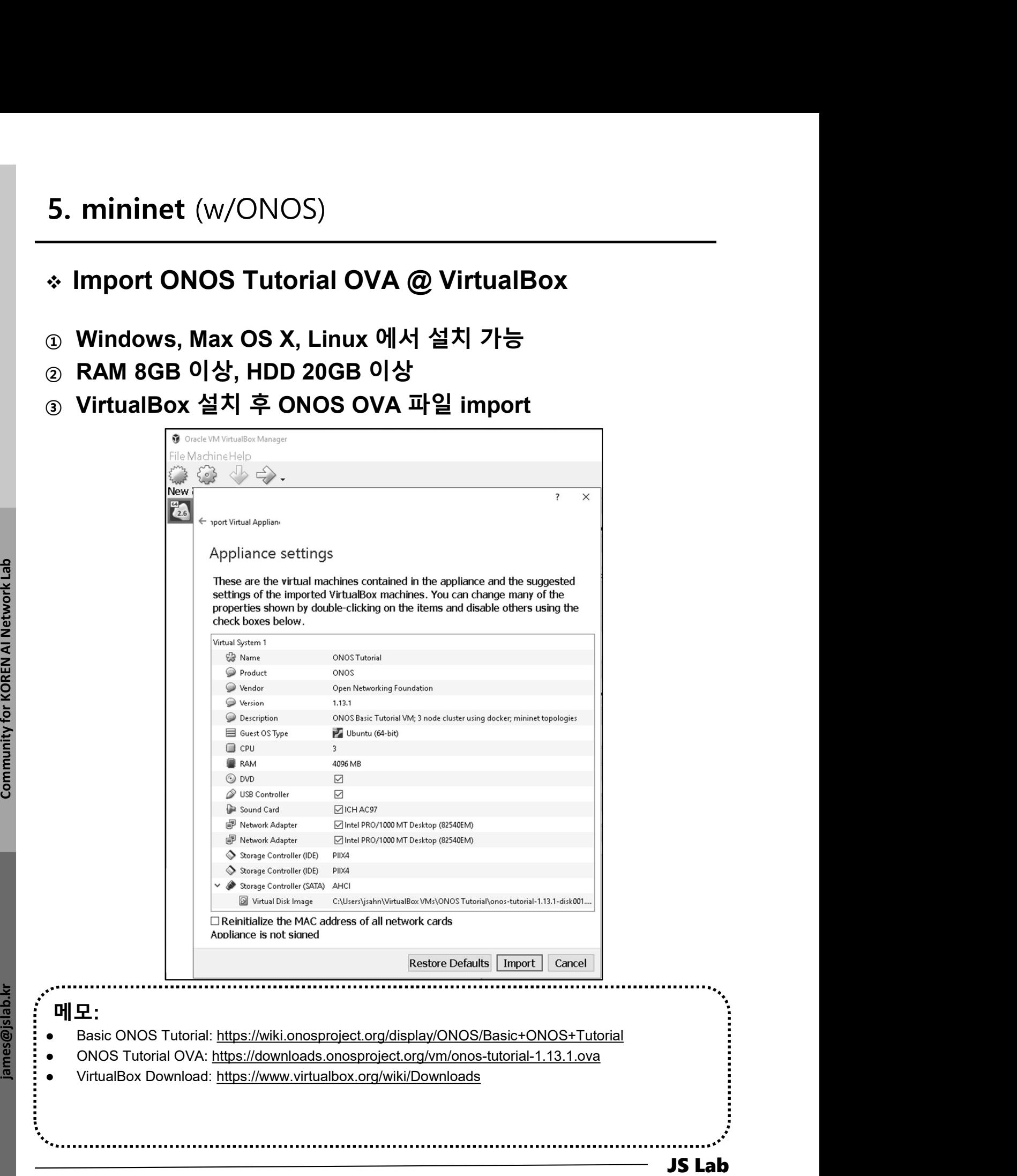

### 메모:

- Basic ONOS Tutorial: https://wiki.onosproject.org/display/ONOS/Basic+ONOS+Tutorial
- 
- 

- ① User ID / Password: SDN User (sdn) / rocks 5. mininet (w/ONOS)<br>→ Launch Mininet<br>① User ID / Password: SDN User (sdn) / rocks<br>② Reset: double click on the Setup ONOS Cluster icon
- ② Reset: double click on the Setup ONOS Cluster icon
- ③ Start Mininet: double click on the Spine Leaf Topology icon
- ④ Start ONOS GUI: double click on the ONOS GUI icon

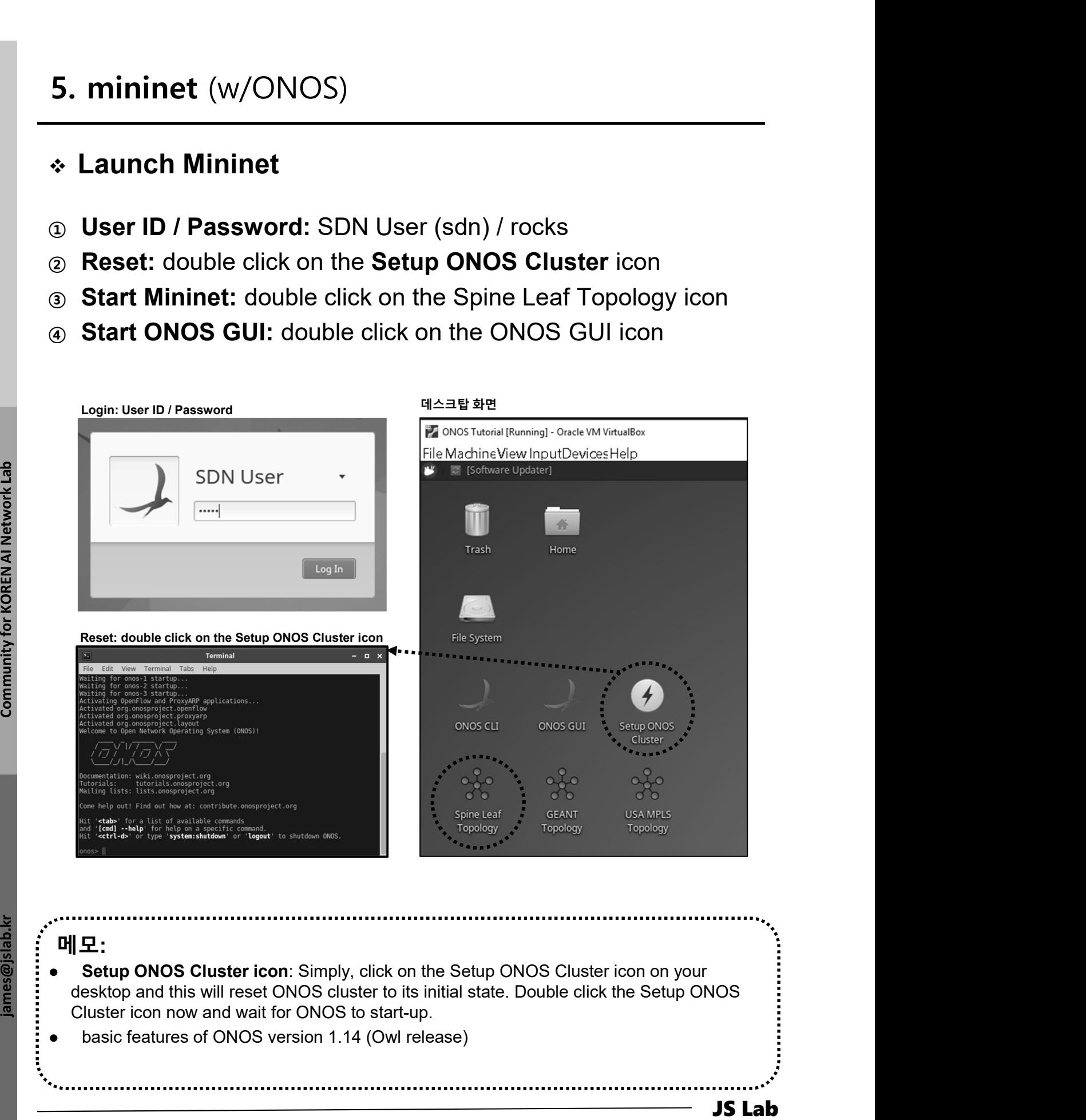

메모:

- Setup ONOS Cluster icon: Simply, click on the Setup ONOS Cluster icon on your desktop and this will reset ONOS cluster to its initial state. Double click the Setup ONOS Cluster icon now and wait for ONOS to start-up.
- basic features of ONOS version 1.14 (Owl release)

## 5. mininet (w/ONOS)<br>◈ Launch ONOS GUI<br>◈ Ifconfig<br>◈ docker ps 5. mininet (w/ONOS)

- ① Ifconfig
- ② docker ps
- ③ Start ONOS GUI: double click on the ONOS GUI icon
- ④ User ID / Password: onos / rocks

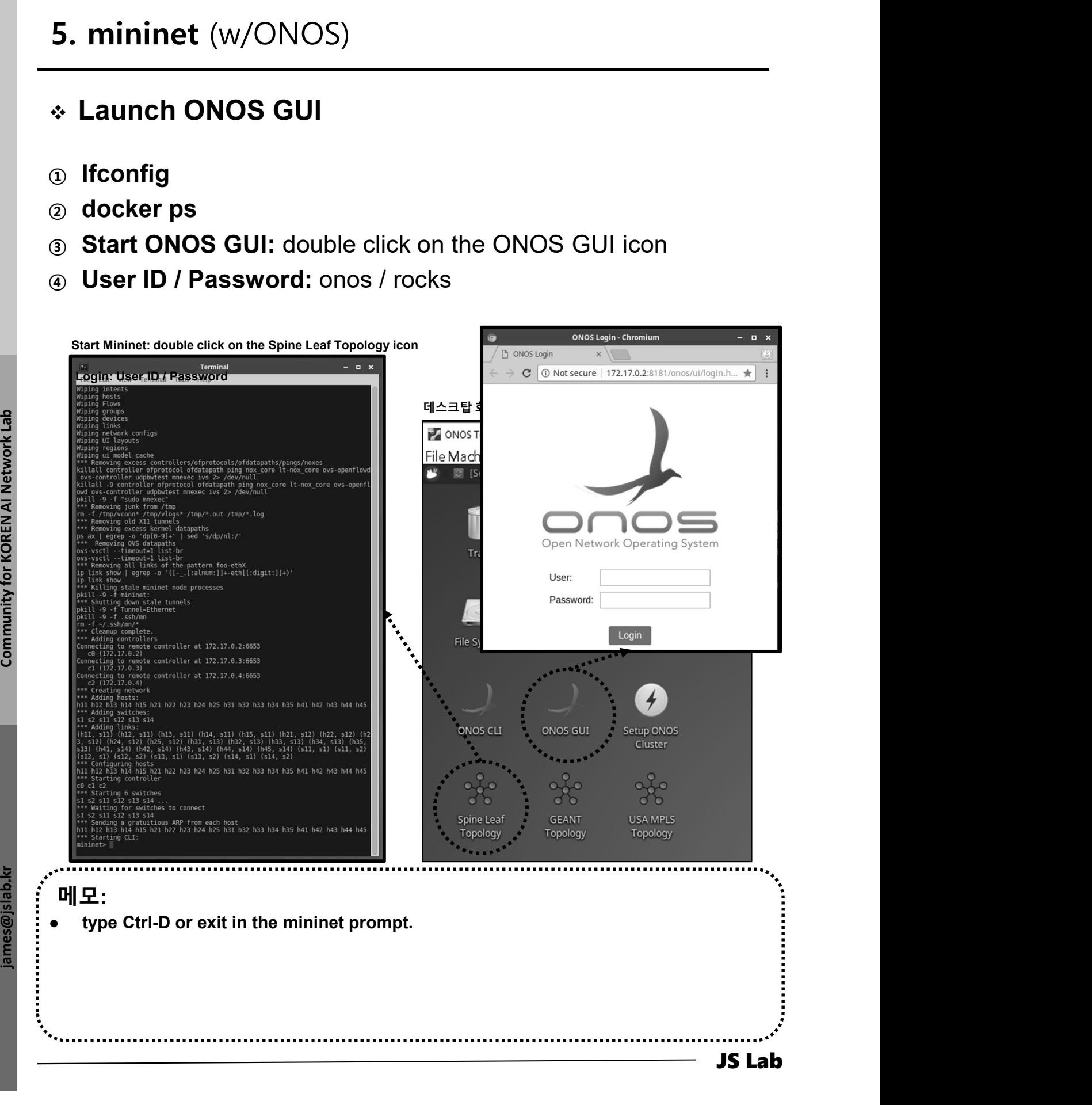

### ◈ ONOS GUI 명령어

- ① Ifconfig
- ② docker ps
- ③ / key, L key, H Key, E key

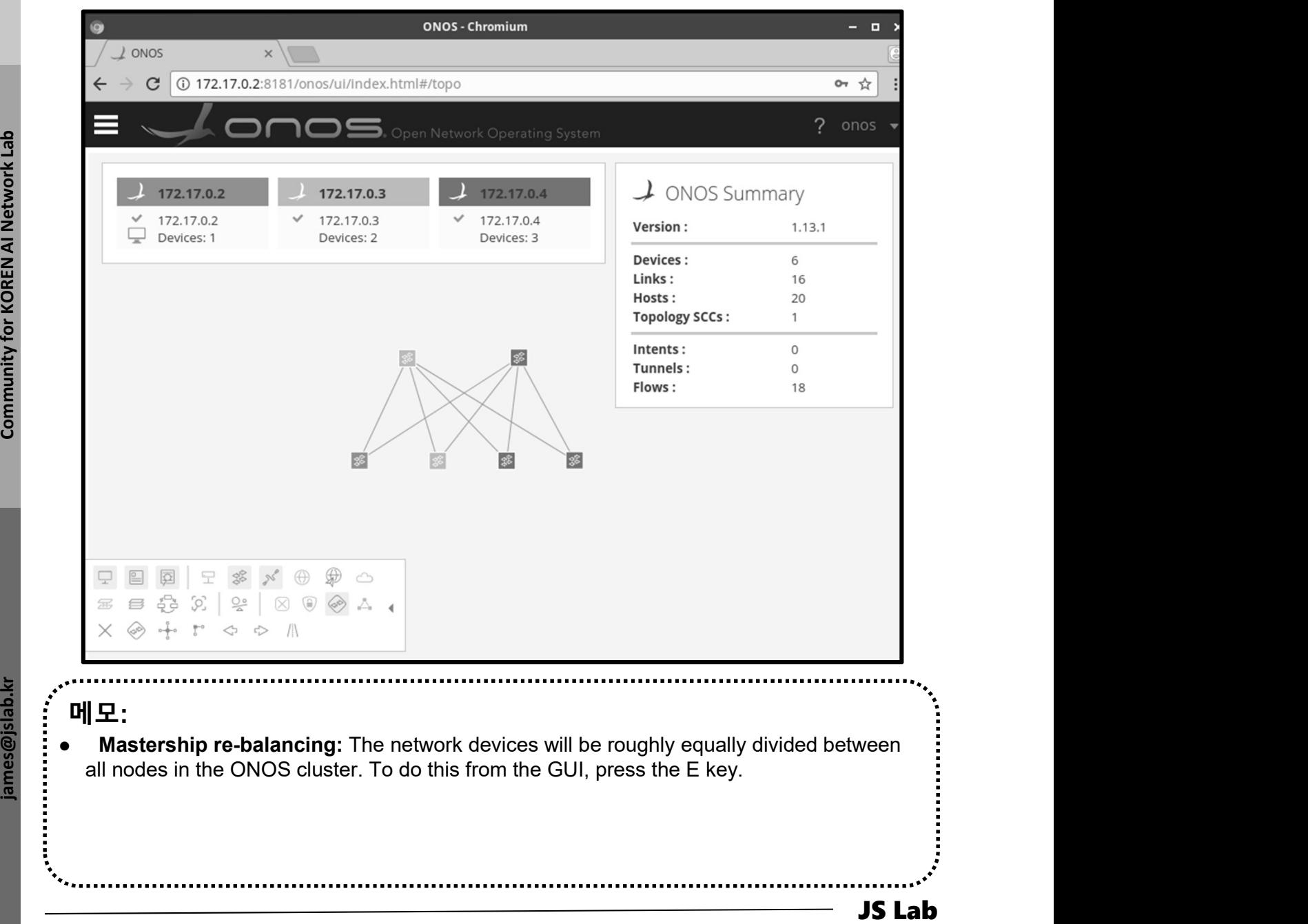

### $\div$  Reactive Forwarding app 실행

**1 mininet> h11 ping -c3 h41** # xterm h11 h41

② Check ONOS Applications

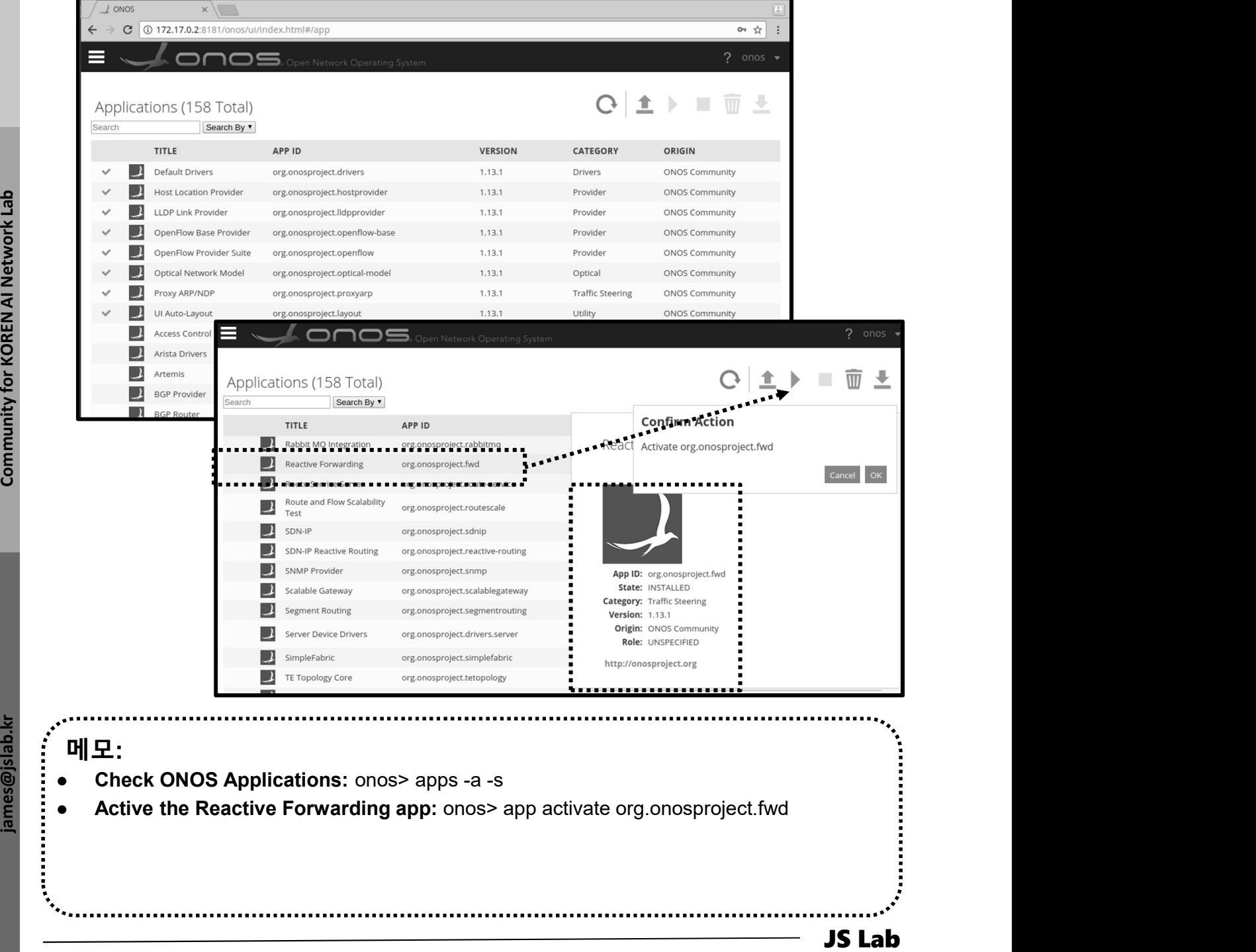

### Reactive Forwarding app stop/start 후 Ping 비교

- ① stop app
- ② mininet> h11 ping -c3 h41
- ③ start app
- ④ mininet> h11 ping -c3 h41

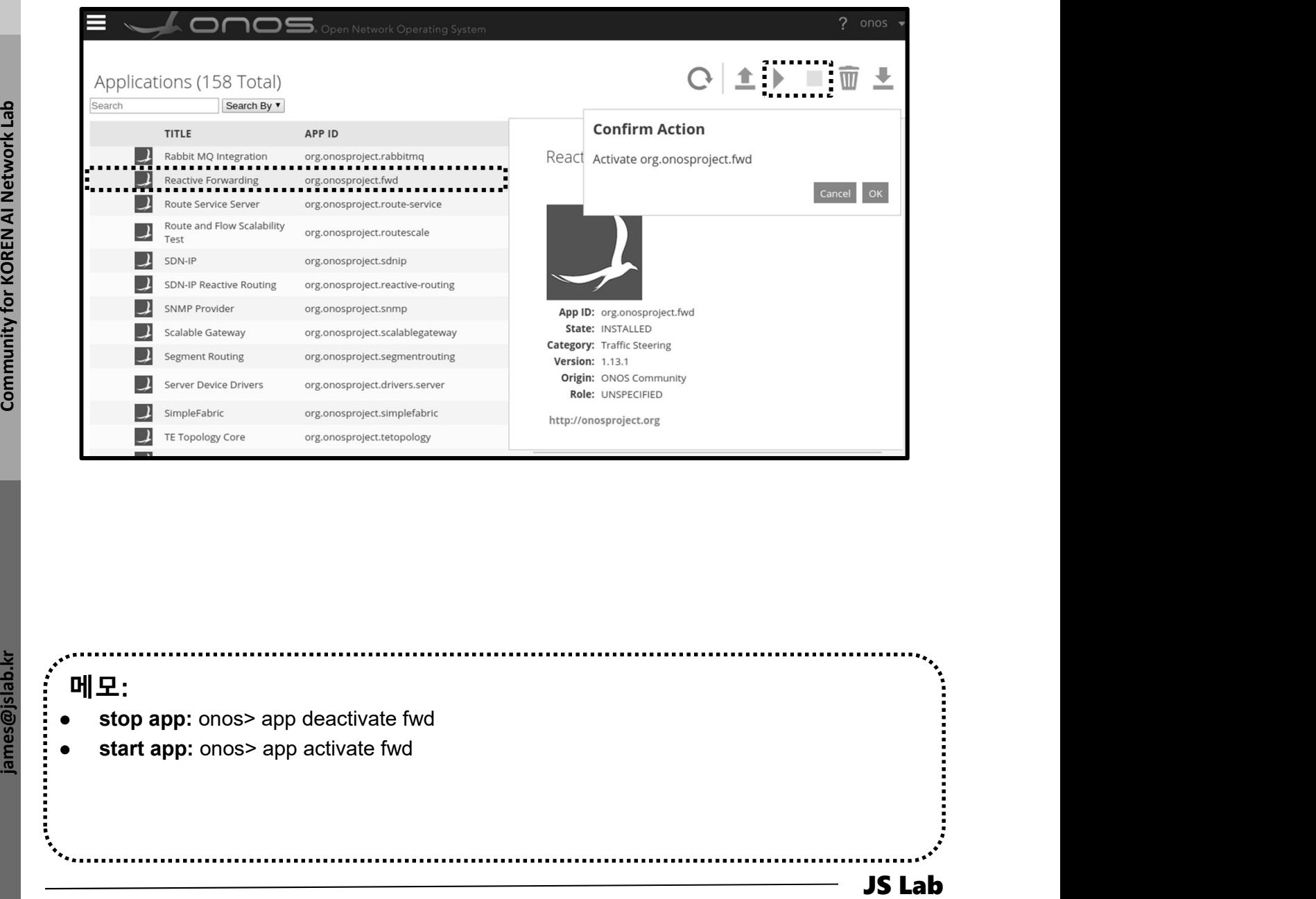

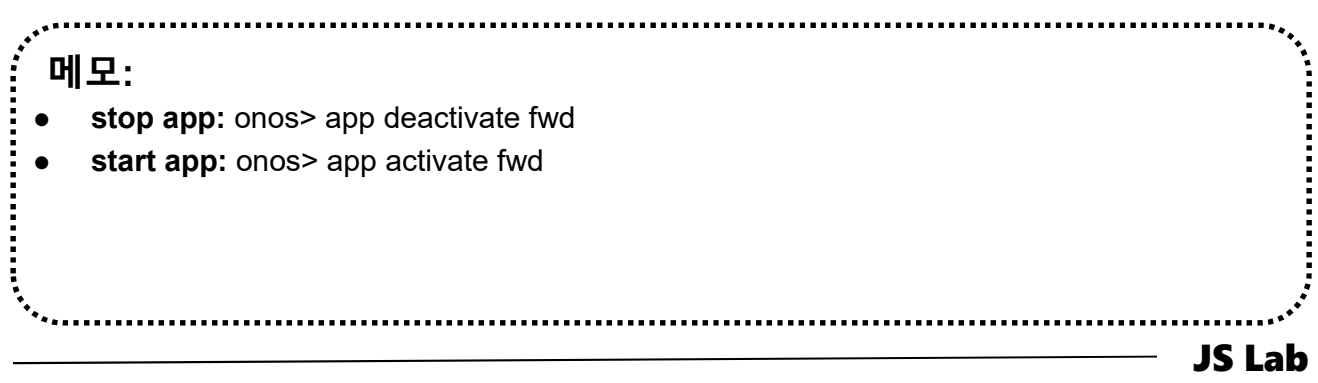

## ONOS 명령어 help, devices, links, hosts

- ① onos> help onos
- ② onos> devices
- ③ onos> links
- ④ onos> hosts

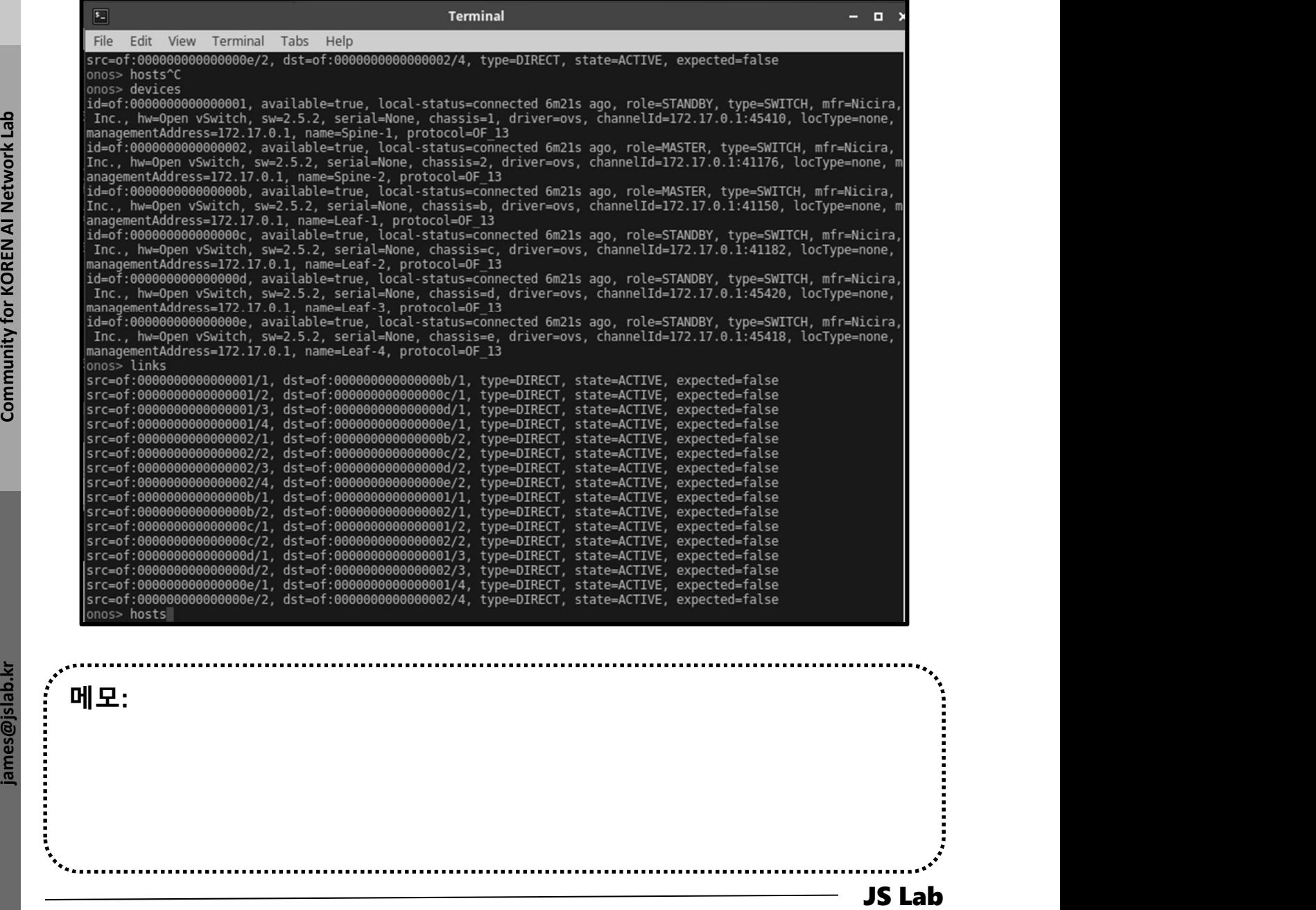

### ONOS 명령어 help, devices, links, hosts

- ① onos> hosts
- ② Check Host ID '00:00:00:00:00:10/None'

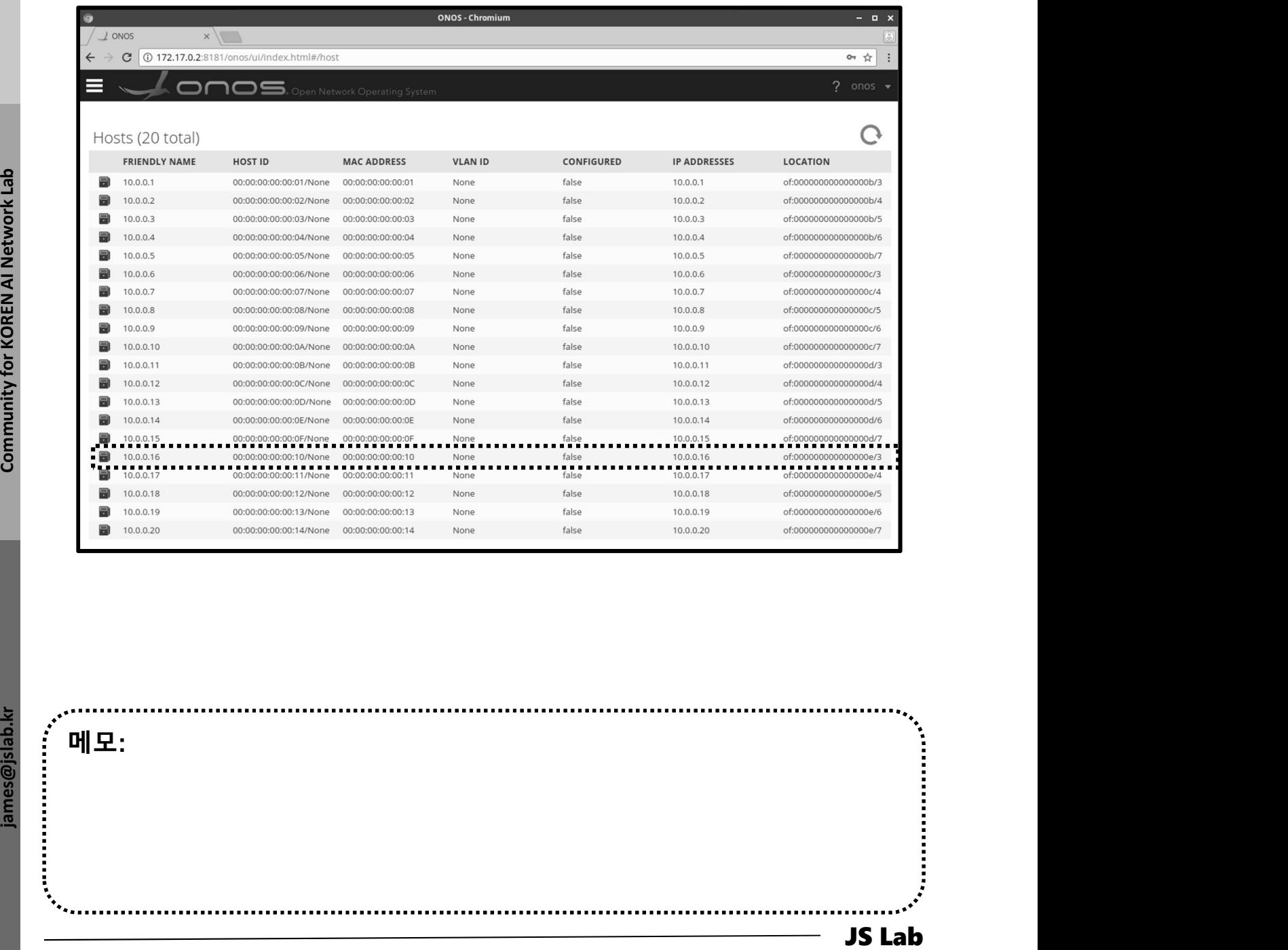

메모:

- Flow 명령어
- ① onos> flows
- ② mininet> h11 ping h41
- ③ onos> flows
- ④ paths <TAB>

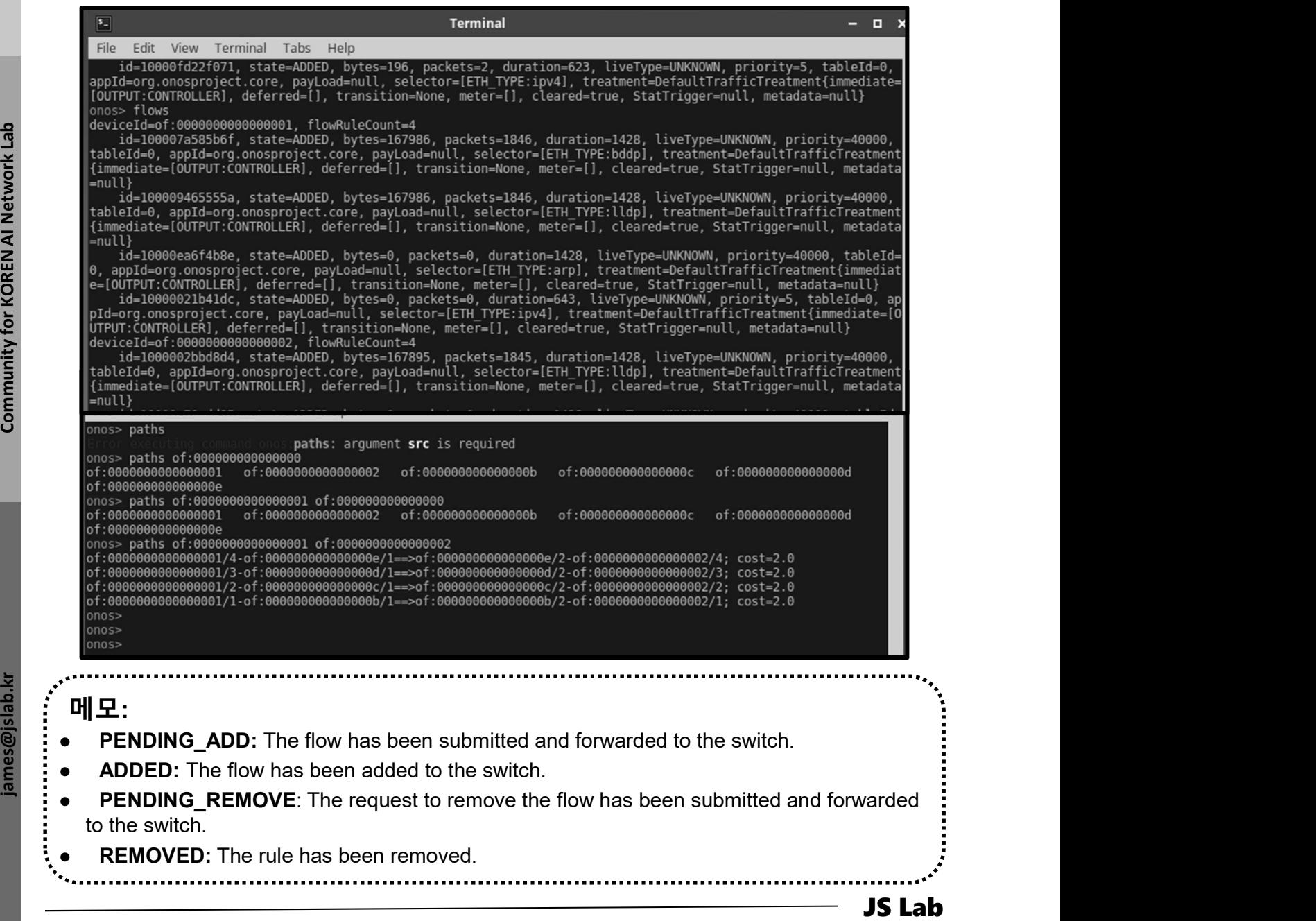

- ◈ Intent 명령어 (1)
- ① onos> app deactivate fwd
- ② onos> add-host-intent 00:00:00:00:00:01/None 00:00:00:00:00:02/None
- ③ mininet> h11 ping h41 # Ping 실패
- $\omega$  mininet> h11 ping h12 # Ping 성공

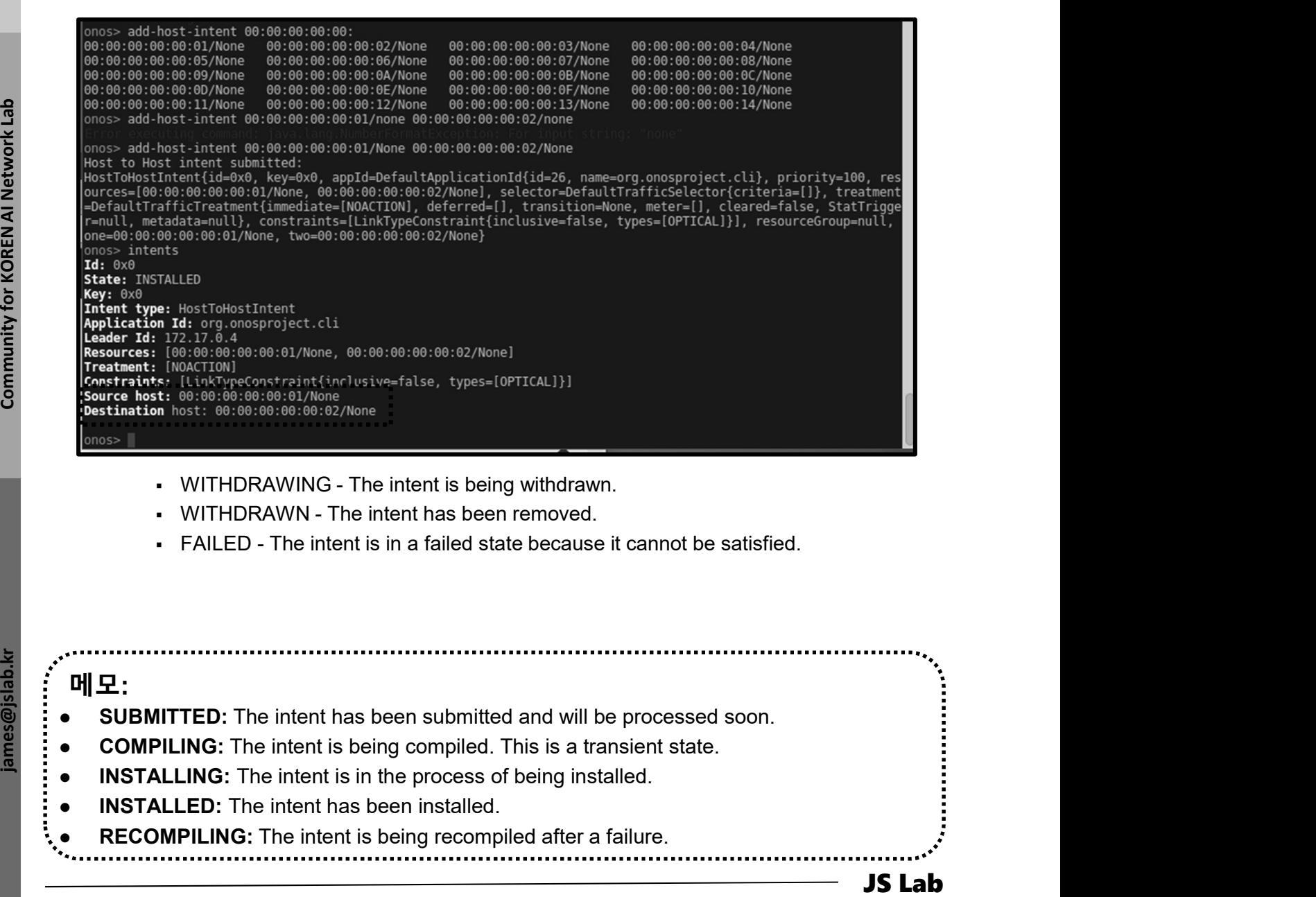

- 
- 
- 

- 메모:
- SUBMITTED: The intent has been submitted and will be processed soon.
- COMPILING: The intent is being compiled. This is a transient state.
- **INSTALLING:** The intent is in the process of being installed.
- INSTALLED: The intent has been installed.
- RECOMPILING: The intent is being recompiled after a failure.
- 

- ◈ Intent 명령어 (2)
- ① onos> app deactivate fwd
- ② onos> add-host-intent 00:00:00:00:00:01/None 00:00:00:00:00:10/None
- ③ mininet> h11 ping h41
- ④ mininet> link s2 s11 down

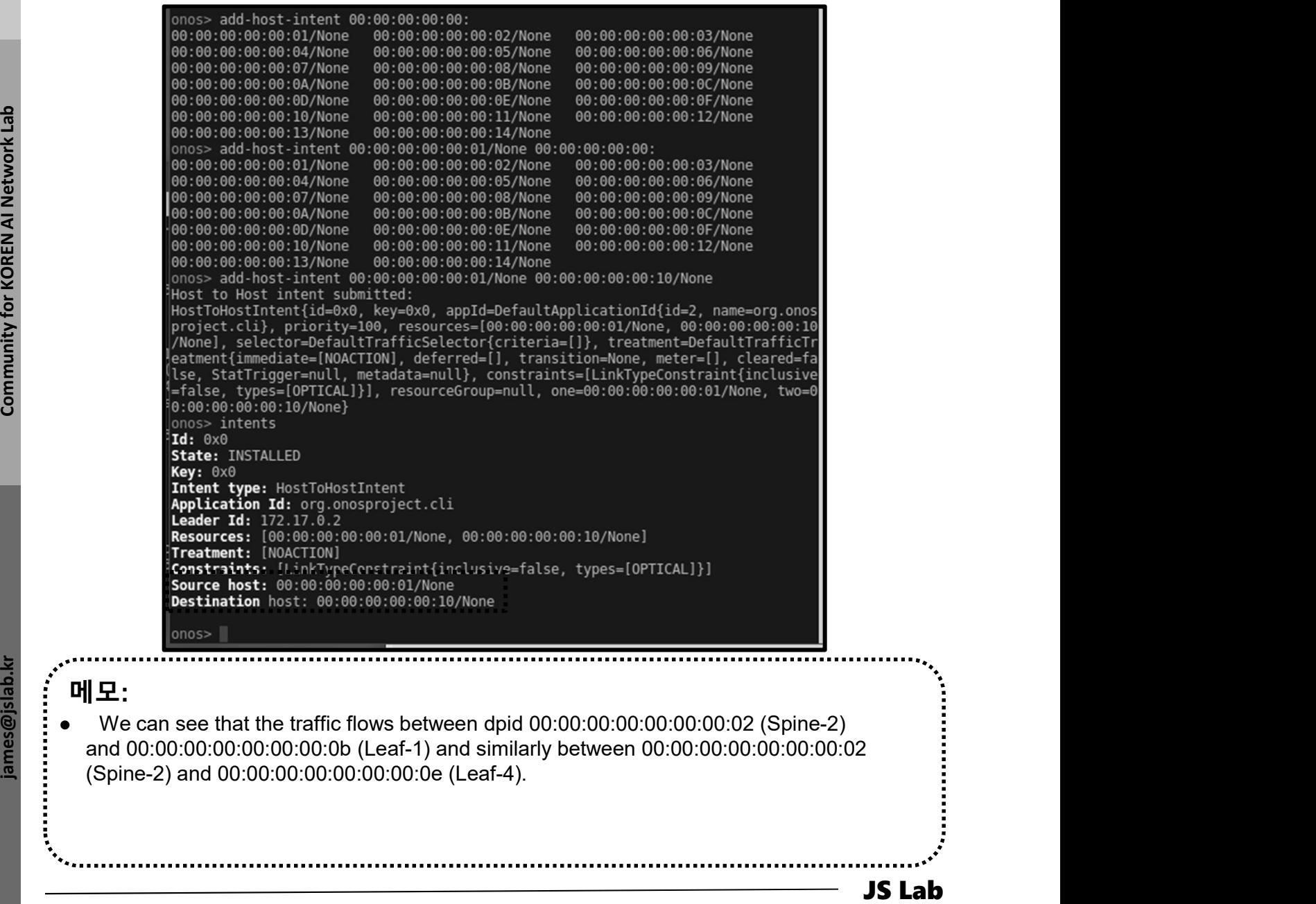

### ◈ Intent 명령어 (3)

① mininet> h11 ping h41

### ② mininet> link s2 s11 down

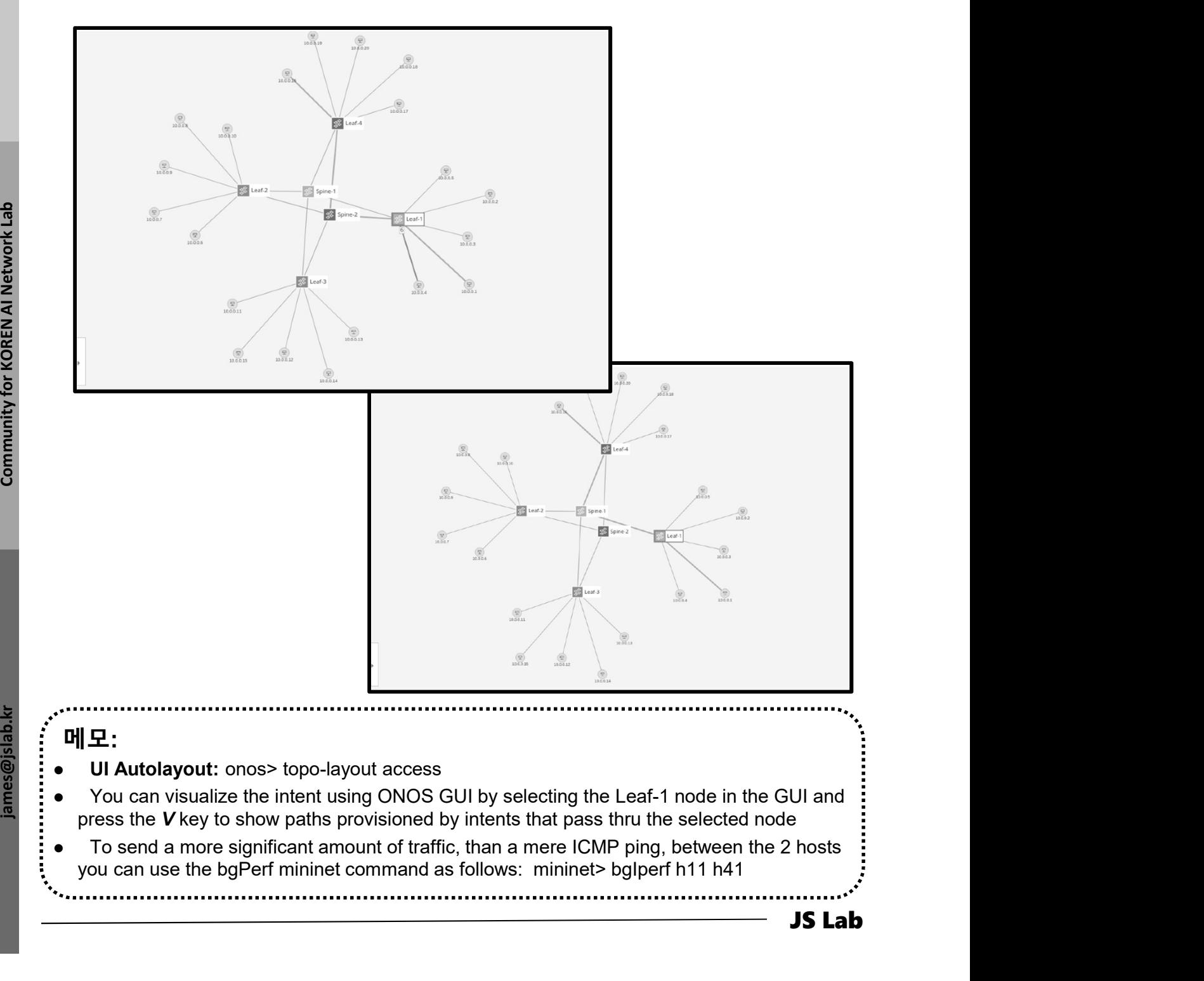

# 5. mininet (w/ONOS)<br>◈ Mininet 명령어와 구성 (예)<br>উ sudo mn --topo minimal<br>mininet&dt.net

### ① sudo mn --topo minimal

mininet> net h1 h1-eth0:s1-eth1 h2 h2-eth0:s1-eth2 s1 lo: s1-eth1:h1-eth0 s1-eth2:h2-eth0

### ② sudo mn --topo single,3

mininet> net h1 h1-eth0:s1-eth1 h2 h2-eth0:s1-eth2 h3 h3-eth0:s1-eth3 s1 lo: s1-eth1:h1-eth0 s1-eth2:h2-eth0 s1-eth3:h3-eth0

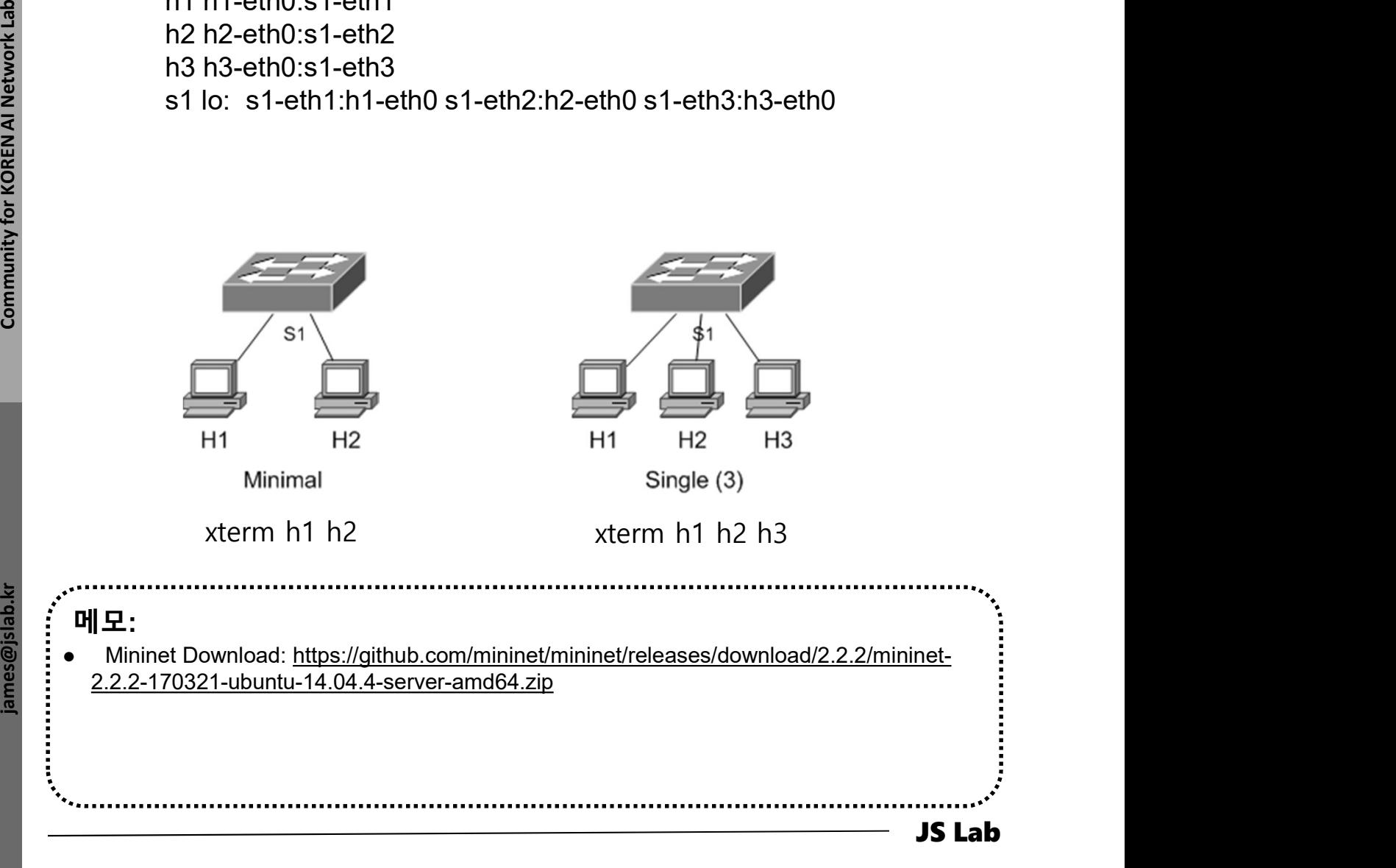

# 5. mininet (w/ONOS)<br>◈ Mininet 명령어와 구성 (예)<br>উ sudo mn --topo linear,3

### ① sudo mn --topo linear,3

mininet> net h1 h1-eth0:s1-eth1 h2 h2-eth0:s2-eth1 h3 h3-eth0:s3-eth1 s1 lo: s1-eth1:h1-eth0 s1-eth2:s2-eth2 s2 lo: s2-eth1:h2-eth0 s2-eth2:s1-eth2 s2-eth3:s3-eth2 s3 lo: s3-eth1:h3-eth0 s3-eth2:s2-eth3

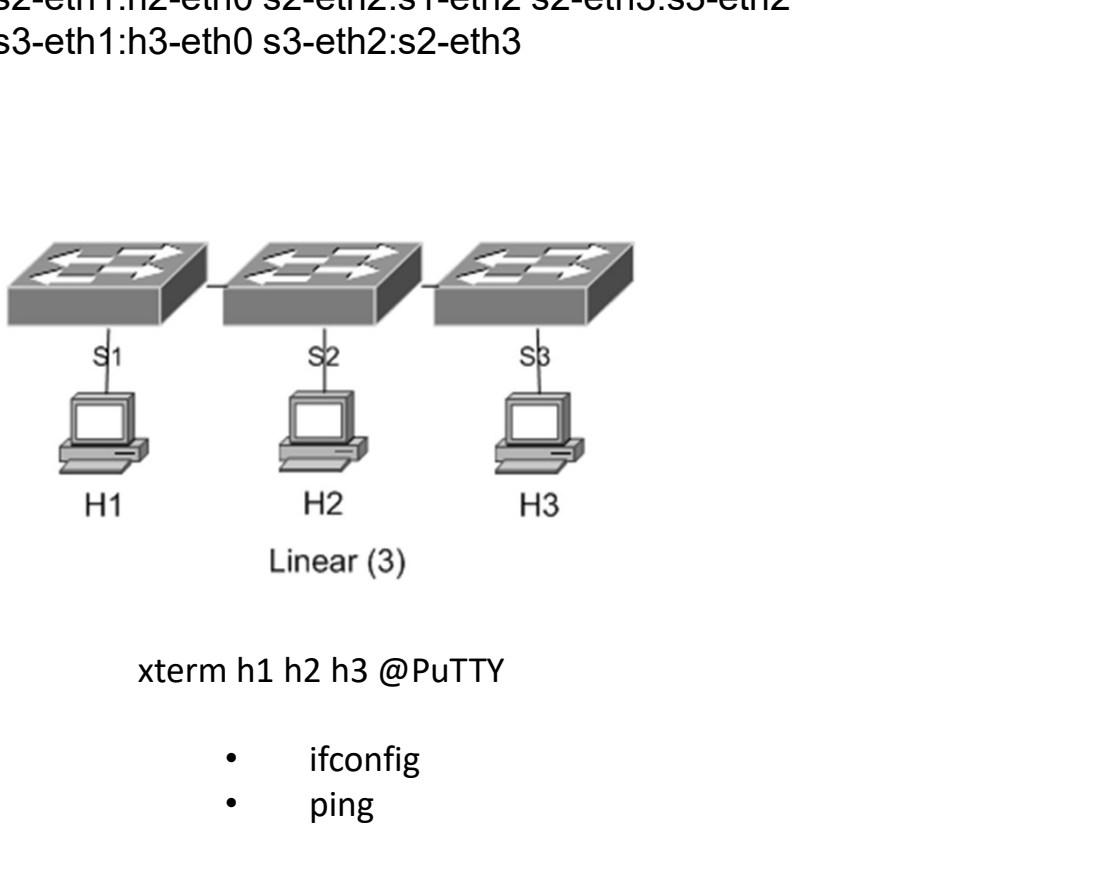

- **ifconfig**
- ping

 $\begin{array}{|c|c|}\n\hline\n\hline\n\text{H} & \text{H} & \text{H} \\
\hline\n\text{H} & \text{H} & \text{H} \\
\hline\n\text{H} & \text{H} & \text{H} \\
\hline\n\text{H} & \text{H} & \text{H} \\
\hline\n\end{array}$ <br>  $\begin{array}{|c|c|}\n\hline\n\text{H} & \text{H} \\
\hline\n\text{H} & \text{H} \\
\hline\n\end{array}$ <br>  $\begin{array}{|c|c|c|}\n\hline\n\text{H} & \text{H} \\
\hline\n\text{H} & \text{H} \\$ 메모: Mininet Download: https://github.com/mininet/mininet/releases/download/2.2.2/mininet-2.2.2-170321-ubuntu-14.04.4-server-amd64.zip

# 5. mininet (w/ONOS)<br>◈ Mininet 명령어와 구성 (예)<br>উ sudo mn --topo tree,3

### ① sudo mn --topo tree,3

mininet> net h1 h1-eth0:s3-eth1 h2 h2-eth0:s3-eth2 h3 h3-eth0:s4-eth1 h4 h4-eth0:s4-eth2 h5 h5-eth0:s6-eth1 h6 h6-eth0:s6-eth2 h7 h7-eth0:s7-eth1 h8 h8-eth0:s7-eth2 s1 lo: s1-eth1:s2-eth3 s1-eth2:s5-eth3 s2 lo: s2-eth1:s3-eth3 s2-eth2:s4-eth3 s2-eth3:s1-eth1 s3 lo: s3-eth1:h1-eth0 s3-eth2:h2-eth0 s3-eth3:s2-eth1 s4 lo: s4-eth1:h3-eth0 s4-eth2:h4-eth0 s4-eth3:s2-eth2 s5 lo: s5-eth1:s6-eth3 s5-eth2:s7-eth3 s5-eth3:s1-eth2 s6 lo: s6-eth1:h5-eth0 s6-eth2:h6-eth0 s6-eth3:s5-eth1 s7 lo: s7-eth1:h7-eth0 s7-eth2:h8-eth0 s7-eth3:s5-eth2

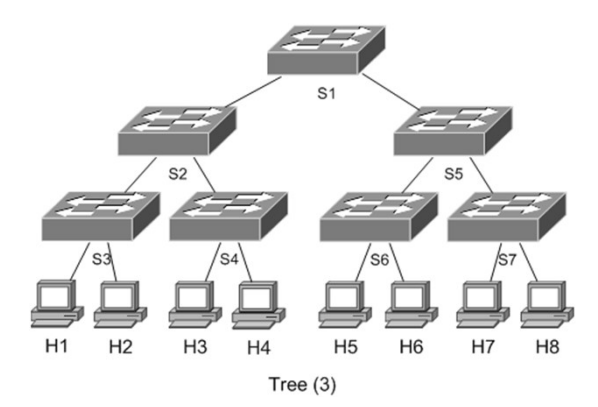

18 no ne-env.sy-end<br>
sal lo: s1-eth1:s2-eth3 s1-eth2:s5-eth3<br>
s2 lo: s2-eth1:s4-th3 s2-eth2:s4-eth3 s2-eth3:s1-eth1<br>
s3 lo: s3-eth1:h1-eth0 s4-eth2:h2-eth0 s4-eth3:s2-eth2<br>
s5 lo: s6-eth1:h5-eth0 s6-eth2:h0-eth0 s5-eth3:s 메모: Mininet Download: https://github.com/mininet/mininet/releases/download/2.2.2/mininet-2.2.2-170321-ubuntu-14.04.4-server-amd64.zip

## **5. mininet** (w/ONOS)<br>
◈ **Mininet Operations**<br>
③ sudo mn<br>
② mininet&gt; nodes<br>③ mininet&gt; net<br>④ mininet&gt; dump<br>◎ mininet&gt; dump 5. mininet (w/ONOS)<br>◈ Mininet Operations<br>③ sudo mn<br>② mininet&gt; nodes<br>③ mininet&gt; net<br>④ mininet&gt; dump<br>⑤ mininet&gt; xterm h1 h2 s1 5. mininet (w/ONOS)<br>  $\ast$  Mininet Operations<br>  $\circledcirc$  sudo mn<br>  $\circledcirc$  mininet> nodes<br>  $\circledcirc$  mininet> dump<br>  $\circledcirc$  mininet> xterm h1 h2 s1<br>  $\circledcirc$  mininet> xterm h1 h2 s1 **5. mininet** (w/ONOS)<br>
❖ **Mininet Operations**<br> **③ sudo mn**<br> **② mininet> nodes**<br>
③ mininet&gt; dump<br> **④ mininet> xterm h1 h2 s1**<br>
<u>⑥ mininet&gt; pingall</u><br>
 mininet&gt; pingall 5. mininet (w/ONOS)<br>  $\ast$  Mininet Operations<br>  $\circledcirc$  sudo mn<br>  $\circledcirc$  mininet> nodes<br>  $\circledcirc$  mininet> net<br>  $\circledcirc$  mininet> dump<br>  $\circledcirc$  mininet> xterm h1 h2 s1<br>  $\circledcirc$  mininet> link h1 s1 down<br>  $\circledcirc$  minine 5. mininet (w/ONOS)

### Mininet Operations

- ① sudo mn
- 
- 
- 
- 
- 
- 
- 
- ⑨ connect: Network is unreachable

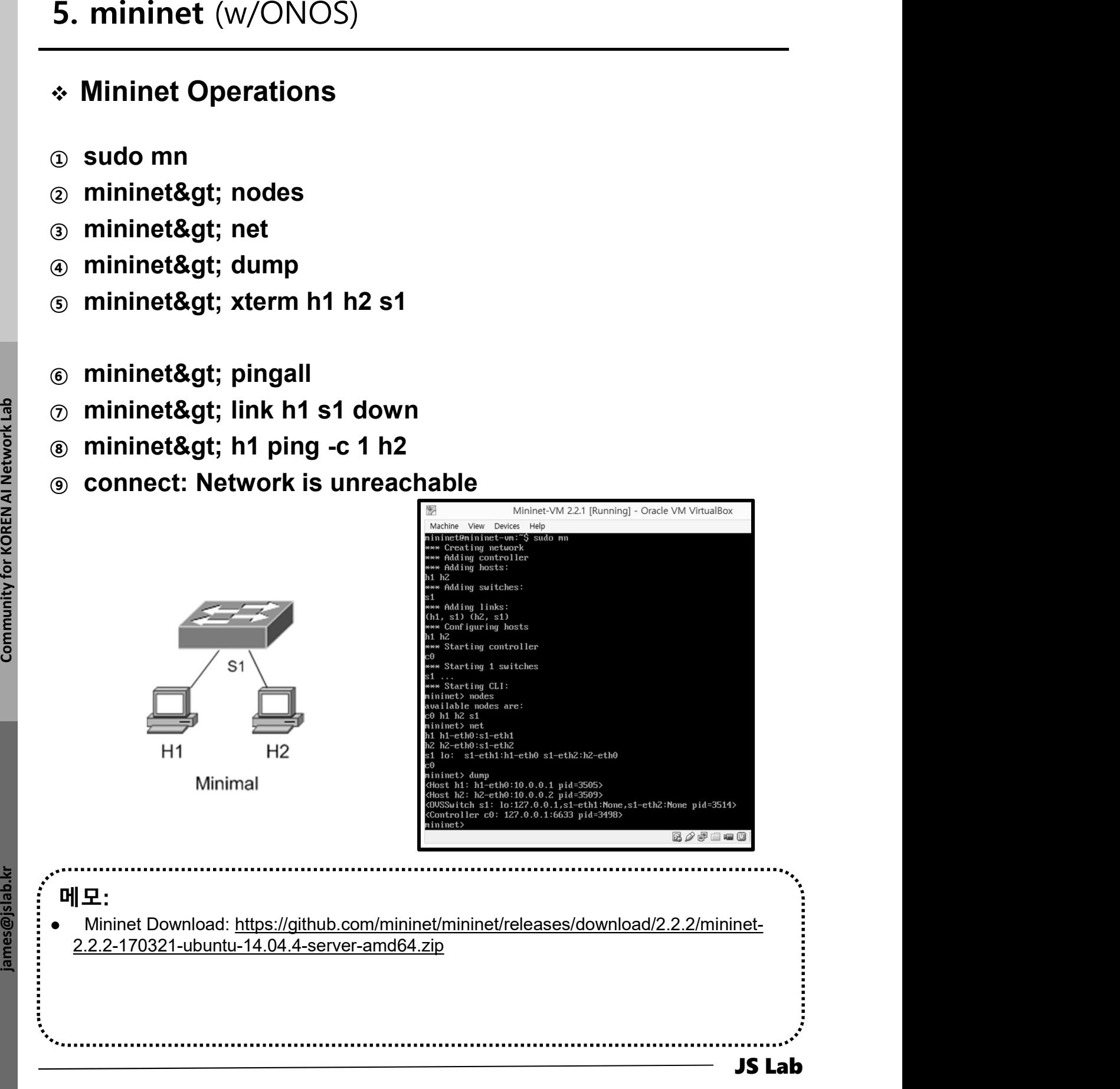

### Miniedit 실행

- ① Running PuTTY w/X11
- ② 'xtrem' @ Mininet (PuTTY w/X11)
- ③ 'sudo ./miniedit.py' ( @ mininet@mininetvm:~mininet/examples\$ )

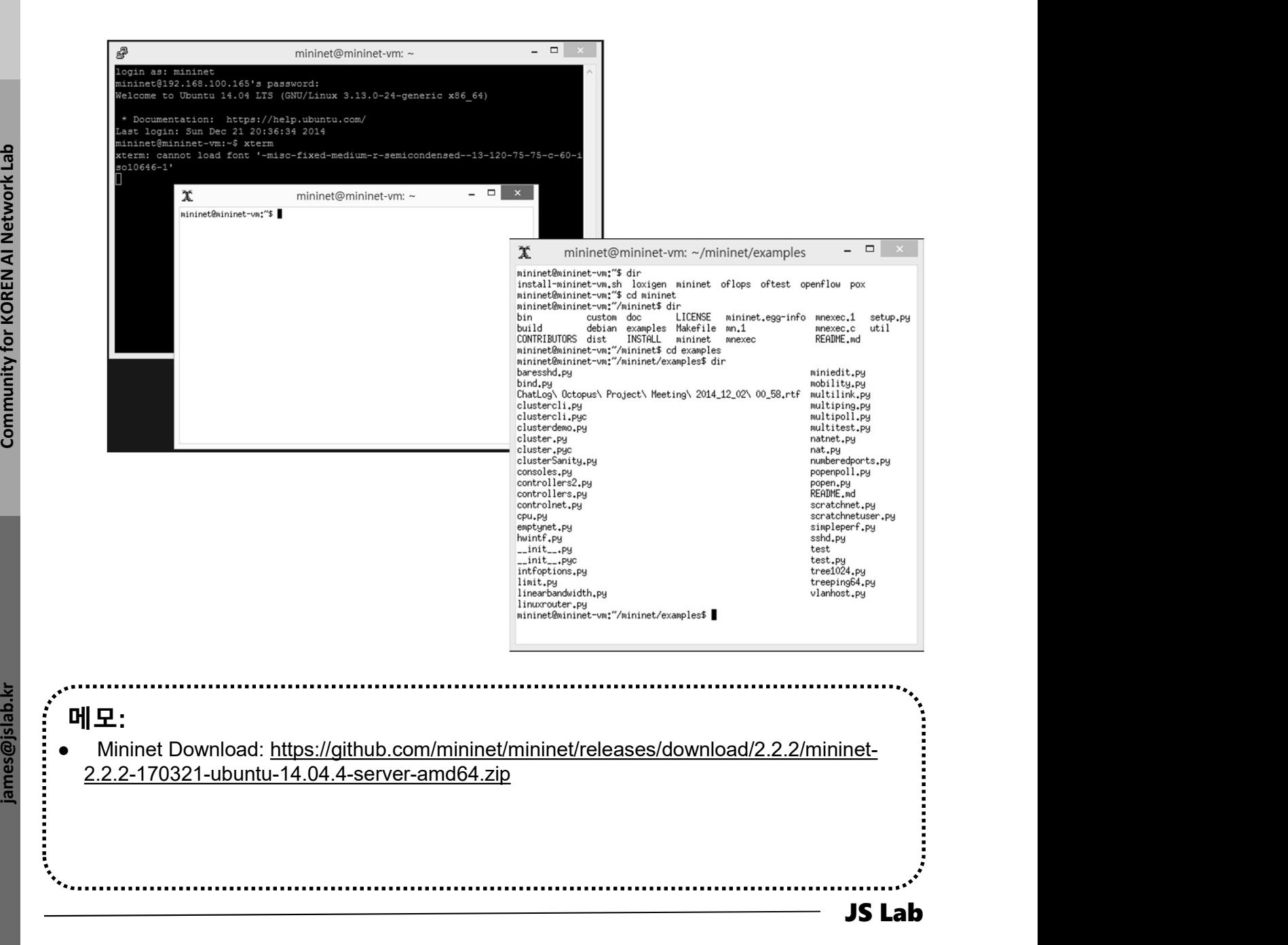

### Miniedit Operations

- ① Configuration @ MiniEdit
- ② Run the Configuration @ MiniEdit
- ③ Check w/xterm

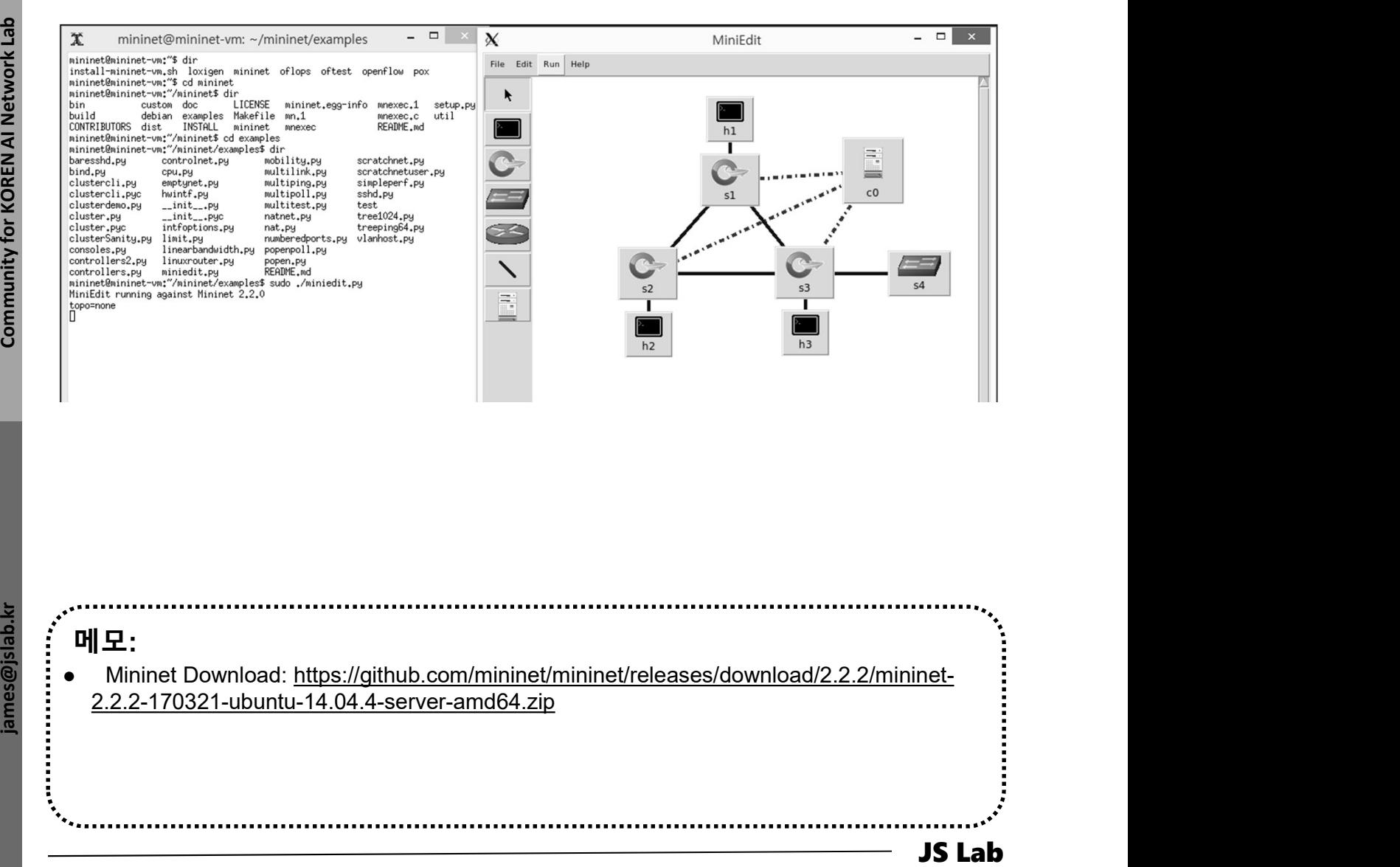

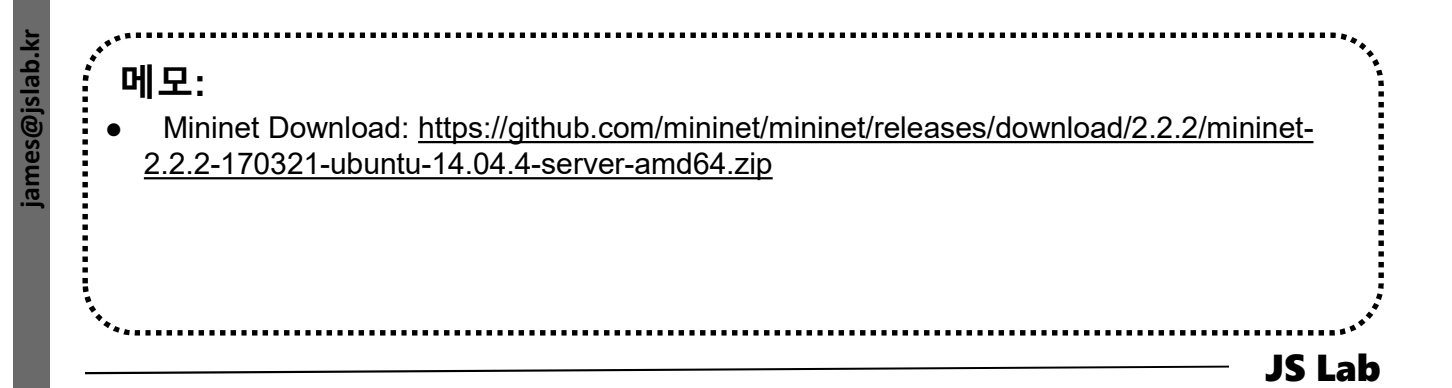

### Miniedit Operations

① Check controller details

### ② Set IP address with remote controller option

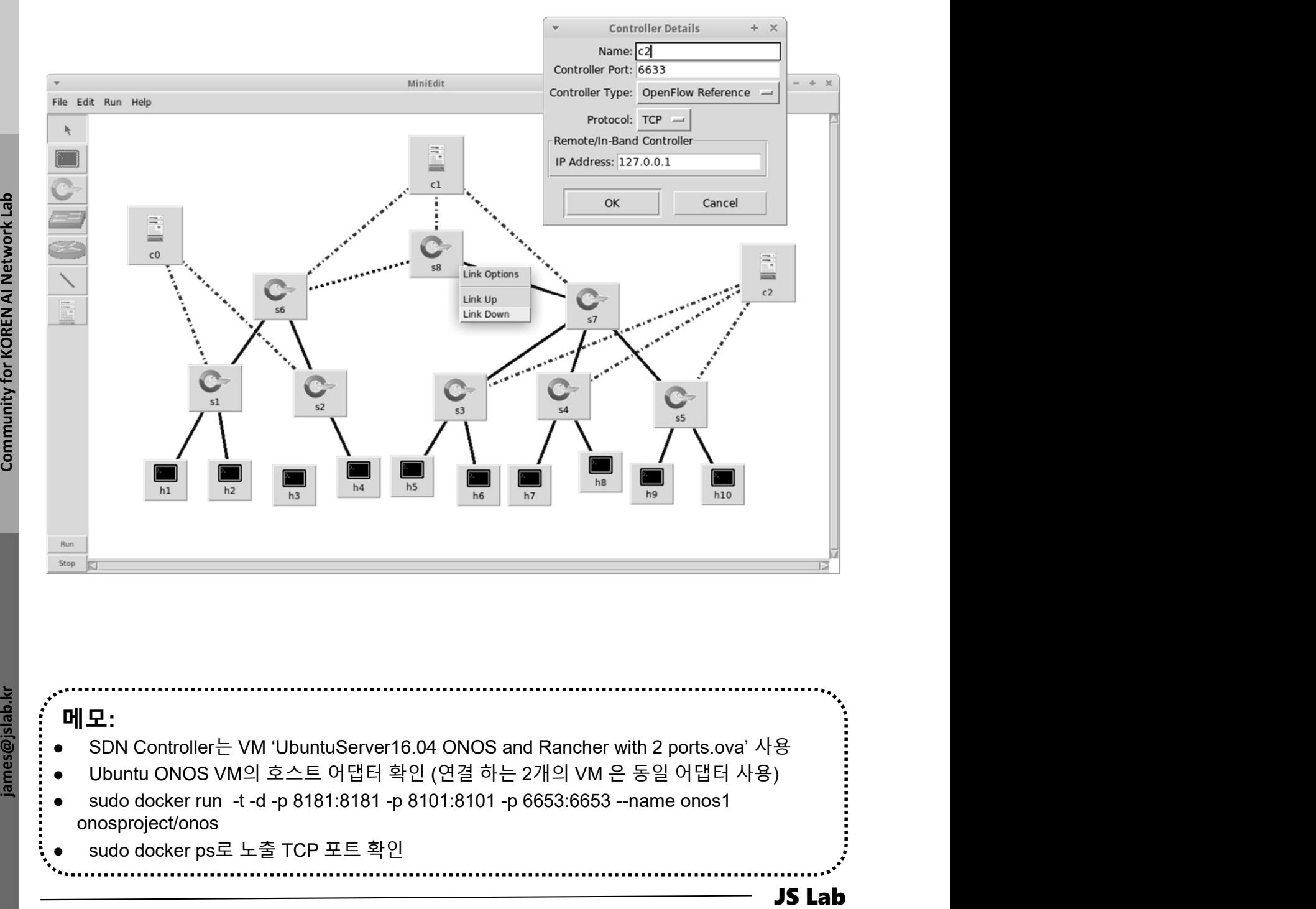

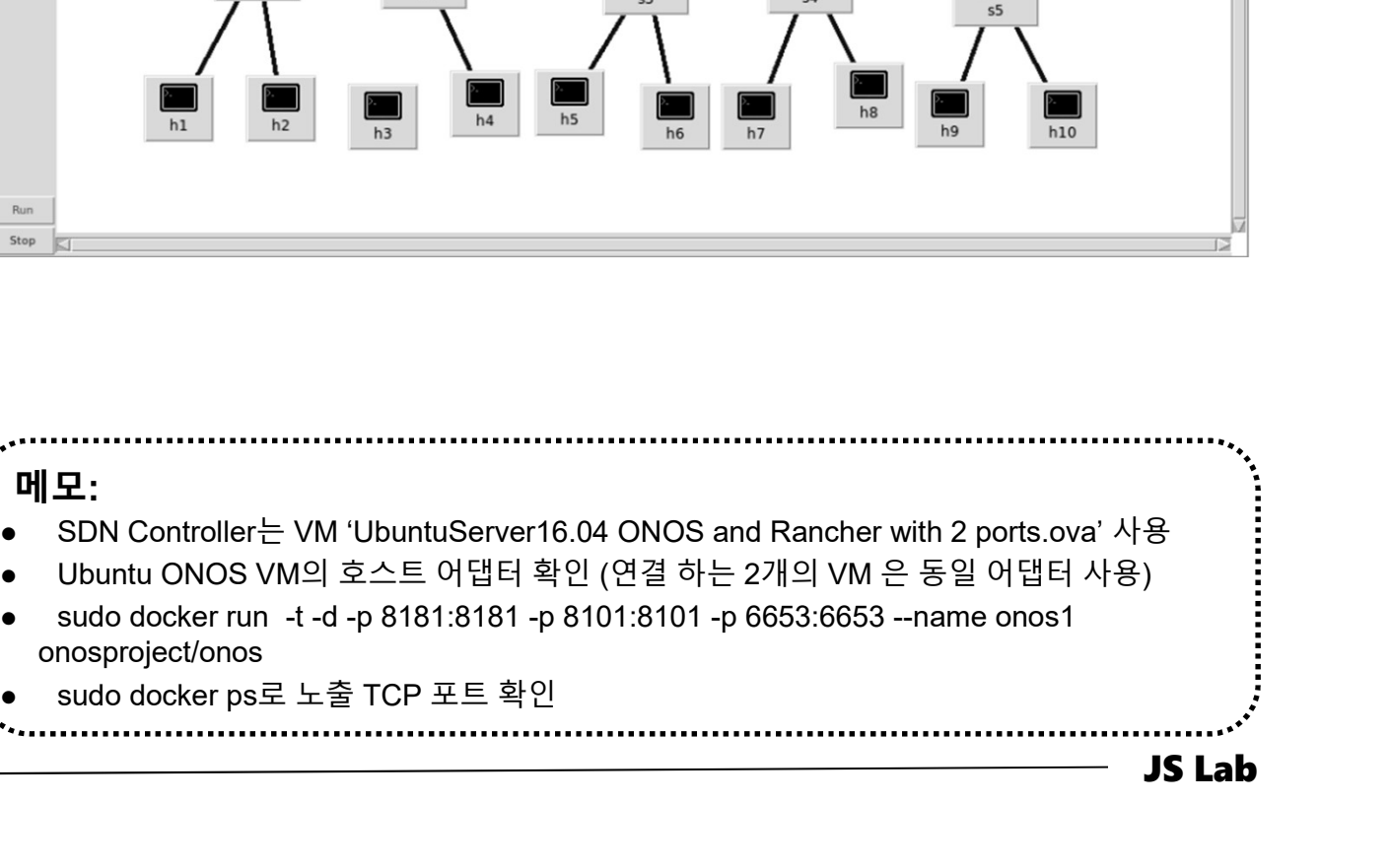

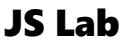

### Miniedit Operations

- ① Configuration @ MiniEdit
- ② Check Options (for Remote Controller)
- ③ Save

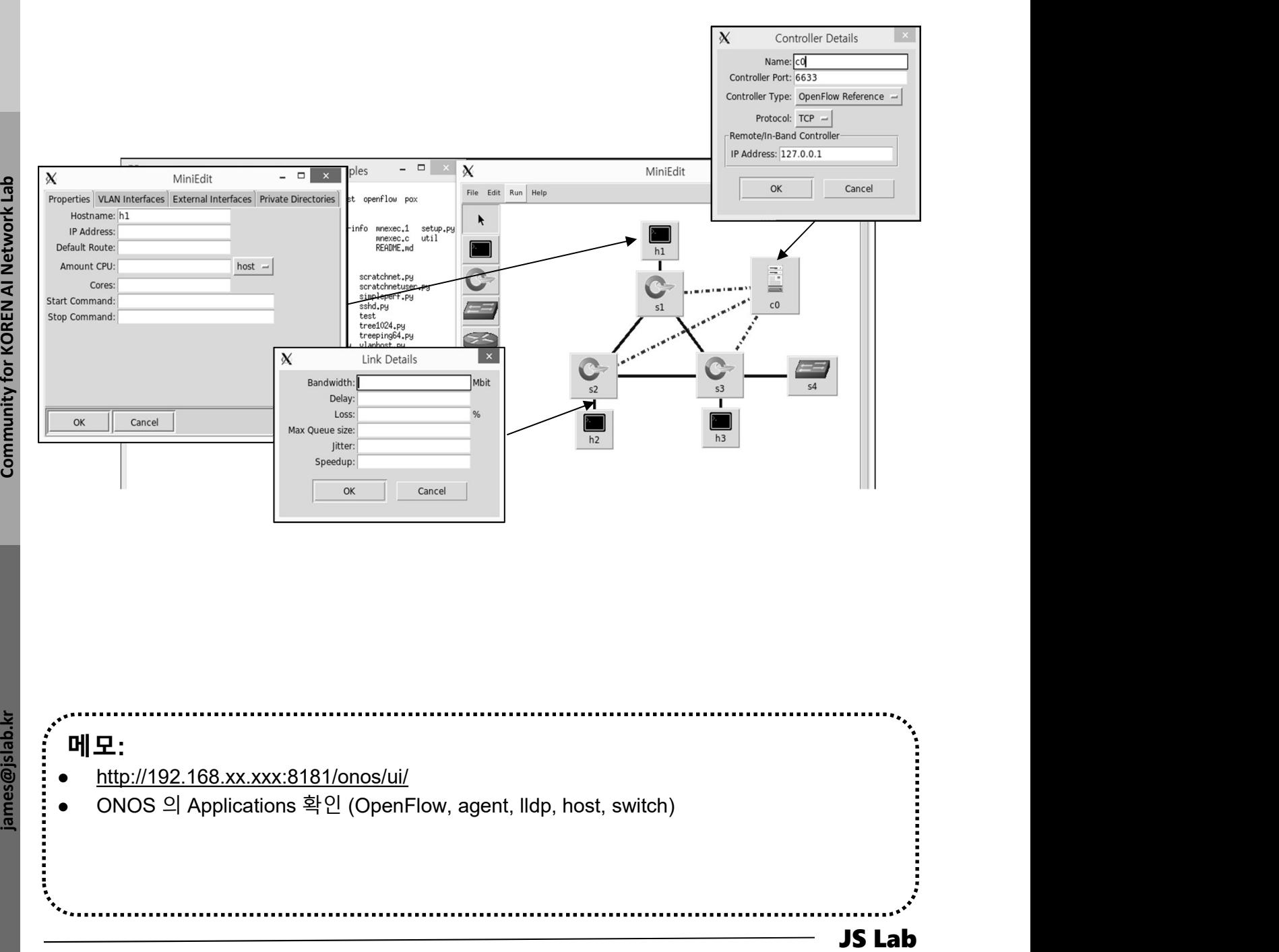

메모: http://192.168.xx.xxx:8181/onos/ui/ ONOS <sup>의</sup> Applications 확인 (OpenFlow, agent, lldp, host, switch)

- Mininet with 10X/50X/200X OpenFlow switches
- 5. mininet (w/ONOS)<br>
◈ Mininet with 10X/50X/200X OpenFlow switches<br>
③ sudo mn --topo=linear,10 --<br>
⊗ sudo mn --topo=linear,50 --<br>
⊗ sudo mn --topo=linear,50 --<br>
switch=ovsk.protocols=OpenFlow13 --mac switch=ovsk,protocols=OpenFlow13 --mac
- switch=ovsk,protocols=OpenFlow13 --mac
- 5. mininet (w/ONOS)<br>
◈ Mininet with 10X/50X/200X OpenFlow switches<br>
③ sudo mn --topo=linear,10 --<br>
⊗ sudo mn --topo=linear,50 --<br>
⊗ sudo mn --topo=linear,50 --<br>
⊗ # sudo mn --controller=remote,ip=192.168.0.211 --ma<br>
⊙ # s 5. mininet (w/ONOS)<br>
◈ Mininet with 10X/50X/200X OpenFlow switches<br>
ⓒ sudo mn --topo=linear,10 --<br>
⊗ witch=ovsk,protocols=OpenFlow13 --mac<br>
② witch=ovsk,protocols=OpenFlow13 --mac<br>
③ # sudo mn --controller=remote,ip=192. topo=linear,200 5. mininet (w/ONOS)<br>
→ Mininet with 10X/50X/200X OpenFlow switches<br>
④ sudo mn --topo=linear,10 --<br>
⊗ sudo mn --topo=linear,50 --<br>
⊗ sudo mn --topo=linear,50 --<br>
⊗ witch=ovsk,protocols=OpenFlow13 --mac<br>
⊕ # sudo mn --cont **S. Mininet with 10X/50X/200X OpenFlow switches**<br> **A** sudo mn --topo=linear,10 --<br>
switch=ovsk,protocols=OpenFlow13 --mac<br> **a** sudo mn --topo=linear,50 --<br>
switch=ovsk,protocols=OpenFlow13 --mac<br> **a** # sudo mn --control
- mac --topo=linear,200
- 
- ⑥ h1 ping h200

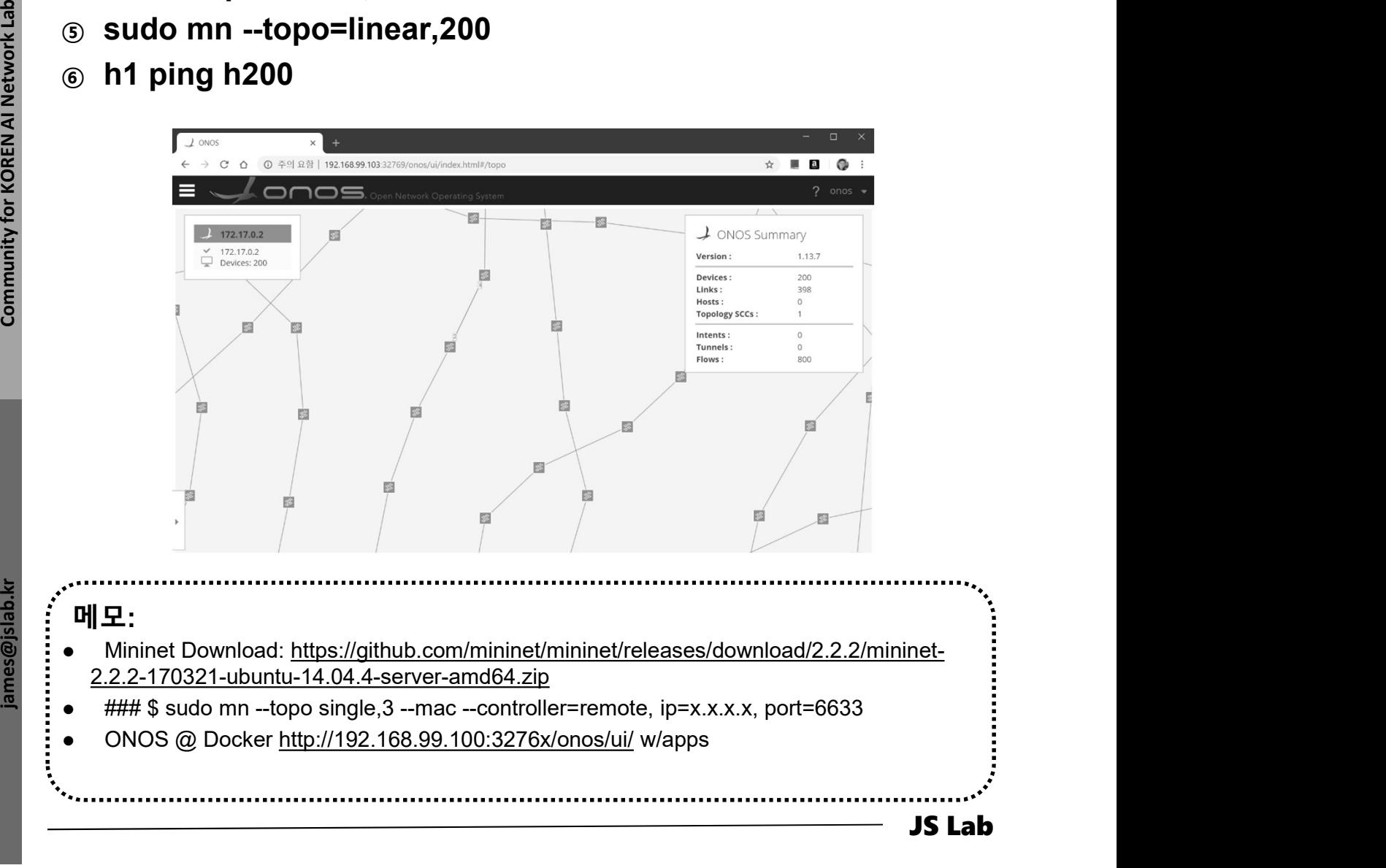

### OVS의 Operations @ MiniEdit

- ① sudo ovs-vsctl show
- ② sudo ovs-ofctl dump-flows s1
- ③ sudo mn
- ④ sudo ovs-vsctl show
- ⑤ sudo ovs-ofctl dump-flows s1
- ⑥ h1 ping h2
- ⑦ sudo ovs-vsctl show
- ⑧ sudo ovs-ofctl dump-flows s1

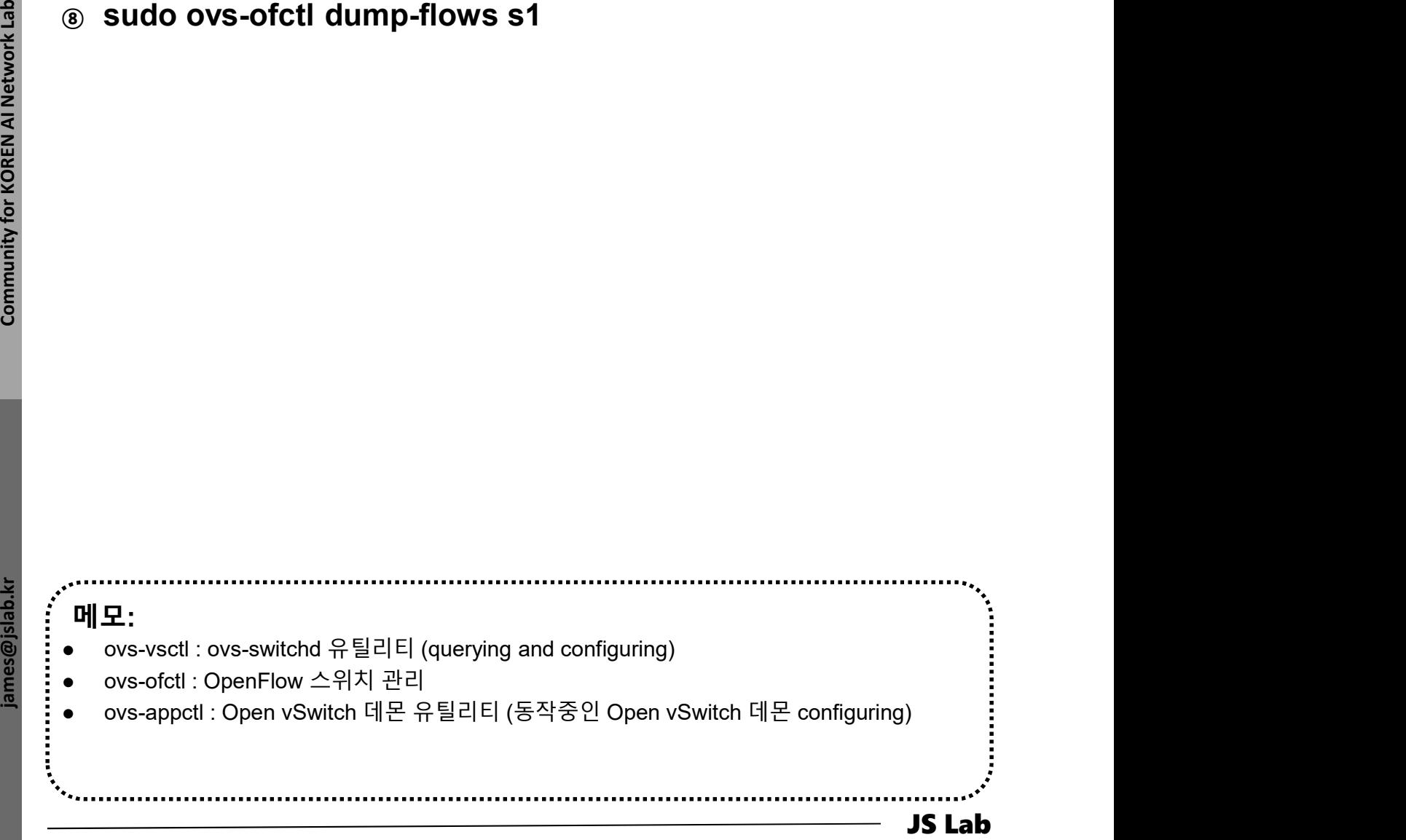

- 1. 실습 환경
- 2. Host
- 3. Open vSwitch
- 4. SDN Controller (Docker)
- 5. mininet (w/ONOS)
- 6. Rancher 설치
- 7. Kubernetes 설치
- 8. 부록: Docker

### 6. Rancher 설치

- Rancher installation (Ubuntu Server 16.04)
- ① docker --version # or docker version
- ② docker run -i -t -d -p 9999:8080 rancher/server
- ③ http://192.168.0.10:9999
- ④ docker ps
- ⑤ http://192.168. 0.10:8080/

/etc/hostname /etc/hosts S. 0.10:8080/<br>- 호스트 이름 변경<br>/etc/hostname<br>wado nano /etc/hostname<br>sudo vi /etc/hosts<br>wado vi /etc/hosts 8. 0.10:8080/<br>- 호스트 이름 변경 -<br>/etc/hostname<br>sudo nano /etc/hostname<br>sudo vi /etc/hosts<br>sudo vi /etc/hosts 999:8080 rancher/server<br>99<br>80/<br>- 호스트 이름 변경 -<br>-//hostname

 $\begin{array}{lllllllll} \textbf{3} & \textbf{0} & \textbf{0}$ 메모:  $\begin{array}{lll} \text{\bf -\dot{\mathfrak{D}}\leq\boldsymbol{\Delta}\leq\mathbf{0}}\ \text{\bf \large \textbf{[}}\ \text{\bf \large $\textbf{[}}\ \text{\bf \large $\textbf{[}}\ \text{\bf \large $\textbf{[}}\ \text{\bf \large $\textbf{[}}\ \text{\bf \large $\textbf{[}}\ \text{\bf \large $\textbf{[}}\ \text{\bf \large $\textbf{[}}\ \text{\bf \large $\textbf{[}}\ \text{\bf \large $\textbf{[}}\ \text{\bf \large $\textbf{[}}\ \text{\bf \large $\textbf{[}}\ \text{\bf \large $\textbf{[}}\ \text{\bf \large $\textbf{[$  HOST\_VOLUME=\$HOME/rancher-data/mysql  $\begin{array}{r} \mathsf{...} \end{array} \begin{array}{r} \mathsf{...} \end{array} \begin{array}{r} \mathsf{...} \end{array} \begin{array}{r} \mathsf{...} \end{array} \begin{array}{r} \mathsf{...} \end{array} \begin{array}{r} \mathsf{...} \end{array} \begin{array}{r} \mathsf{...} \end{array} \begin{array}{r} \mathsf{...} \end{array} \begin{array}{r} \mathsf{...} \end{array} \begin{array}{r} \mathsf{...} \end{array} \begin{array}{r} \mathsf{...} \end{array} \begin{array}{r} \mathsf{...} \end{array} \begin{array$  $\begin{array}{lll} \text{\bf \LARGE $\bullet$} & \text{\bf \LARGE $\bullet$} \end{array} \begin{array}{l} \text{\bf \LARGE $\bullet$} \end{array} \begin{array}{l} \text{\bf \LARGE $\bullet$} \end{array} \begin{array}{l} \text{\bf \LARGE $\bullet$} \end{array} \begin{array}{l} \text{\bf \LARGE $\bullet$} \end{array} \begin{array}{l} \text{\bf \LARGE $\bullet$} \end{array} \begin{array}{l} \text{\bf \LARGE $\bullet$} \end{array} \begin{array}{l} \text{\bf \LARGE $\bullet$} \end{array} \begin{array}{l} \text{\bf \LARGE $\bullet$} \end{array}$ 8080:8080 rancher/server

### 6. Rancher 설치

- 6. Rancher 설치<br>\* Rancher installation (선택: CentOS 7 사용시)<br>④ yum -y install docker # Docker version 확인 필요<br>② systemctl start docker<br>③ systemctl enable docker ÷ Rancher installation (선택: CentOS 7 사용시)<br>① yum -y install docker #Docker version 확인 필요<br>② systemctl start docker<br>③ systemctl status docker<br>③ systemctl status docker<br>③ docker --version # or docker version @ docker run -❖ Rancher installation (선택: CentOS 7 사용시)
- 
- ② systemctl start docker
- ③ systemctl enable docker
- ④ systemctl status docker
- **6** docker --version **#** or docker version
- ⑥ docker run -i -t -d -p 9999:8080 rancher/server
- ⑦ docker ps
- 
- ⑨ http://192.168. 56.x0:9999/ # master
- 참조: https://www.howtoforge.com/tutorial/centos-rancher-docker-container-managementplatform/ y docker --version # or docker version<br>
docker --version # or docker version<br>
docker run -i -t -d -p 9999:8080 rancher/server<br>
blacker ps<br>
pip addr<br>
http://192.168. 56.x0:9999/ # master<br>
e 참조: https://www.howtoforge.com/t Rancher **--version**<br> **alocker run -i -t -d -p 9999:8080 rancher/server**<br> **alocker ps**<br> **ip addr**<br> **http://192.168. 56.x0:9999/** # master<br>
<br> **e**  $\frac{3!}{2}$   $\frac{3 \times 1}{2}$ : https://www.howtoforge.com/tutorial/centos-ranche
	-
	-

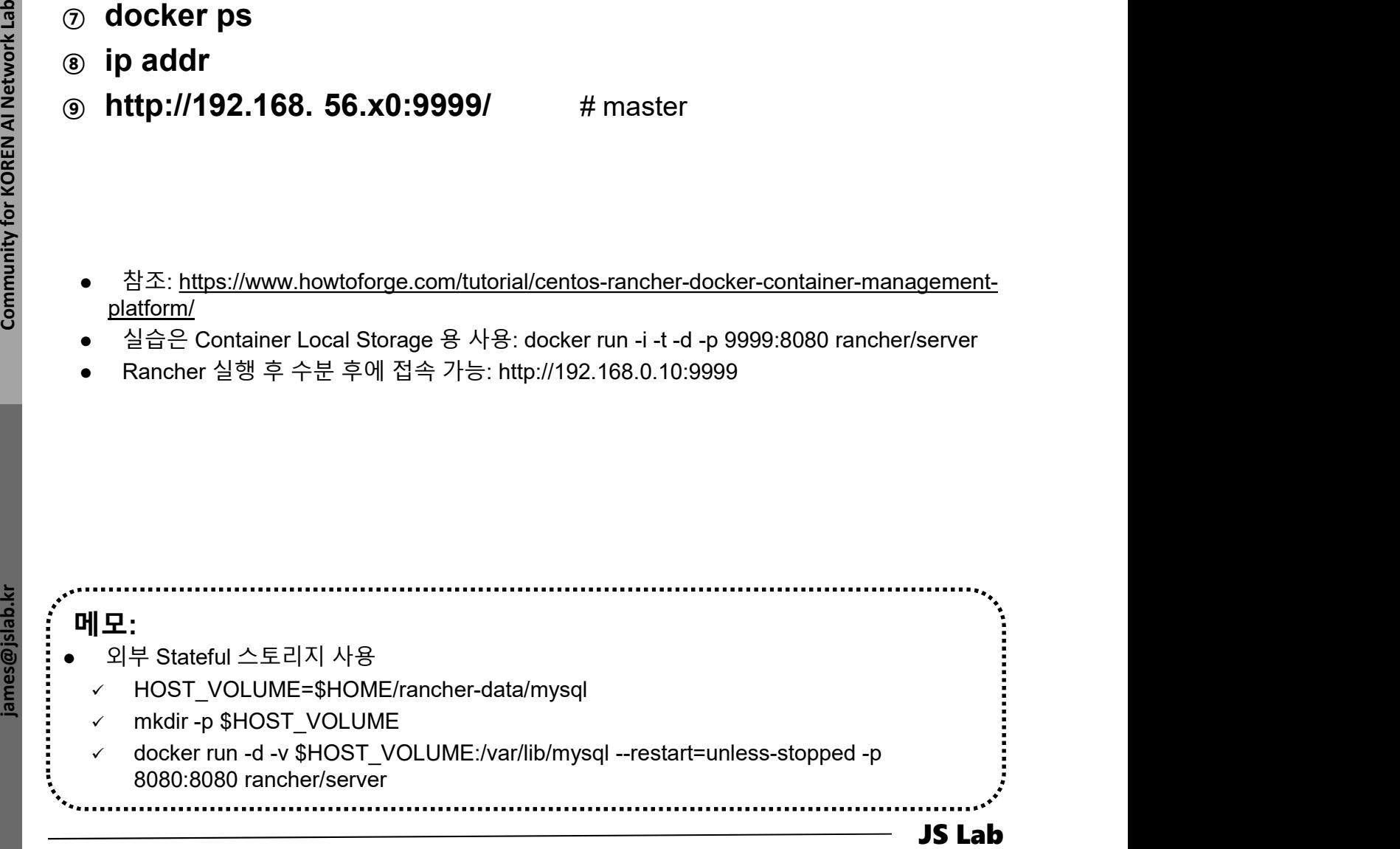

### Rancher installation

### ① http://192.168. xx.xx:9999/

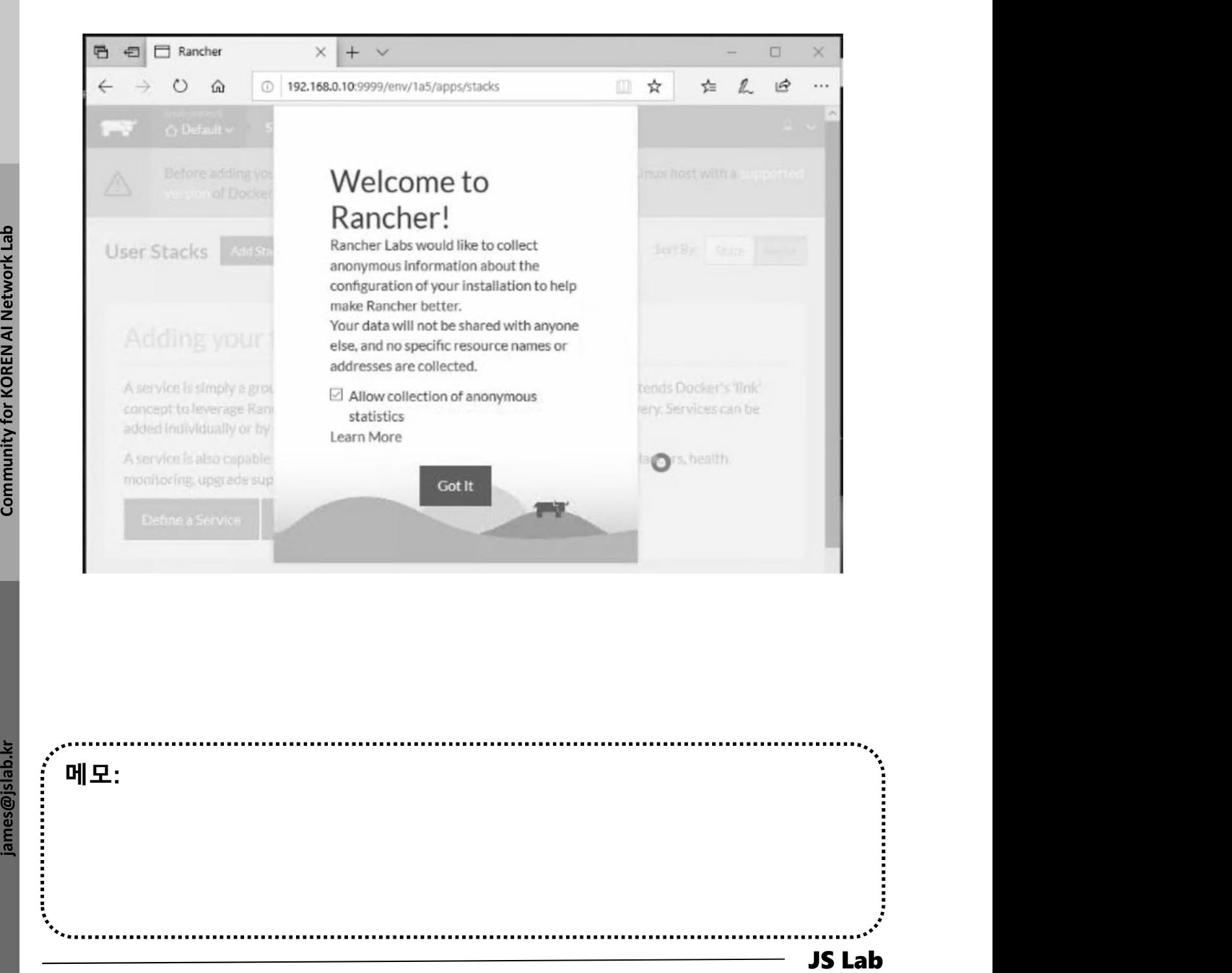

메모:

## 6. Rancher 설치

### Rancher installation

- ① Add host @ Infrastructure
- ② Copy key for Paste @ worker01, worker02, worker03

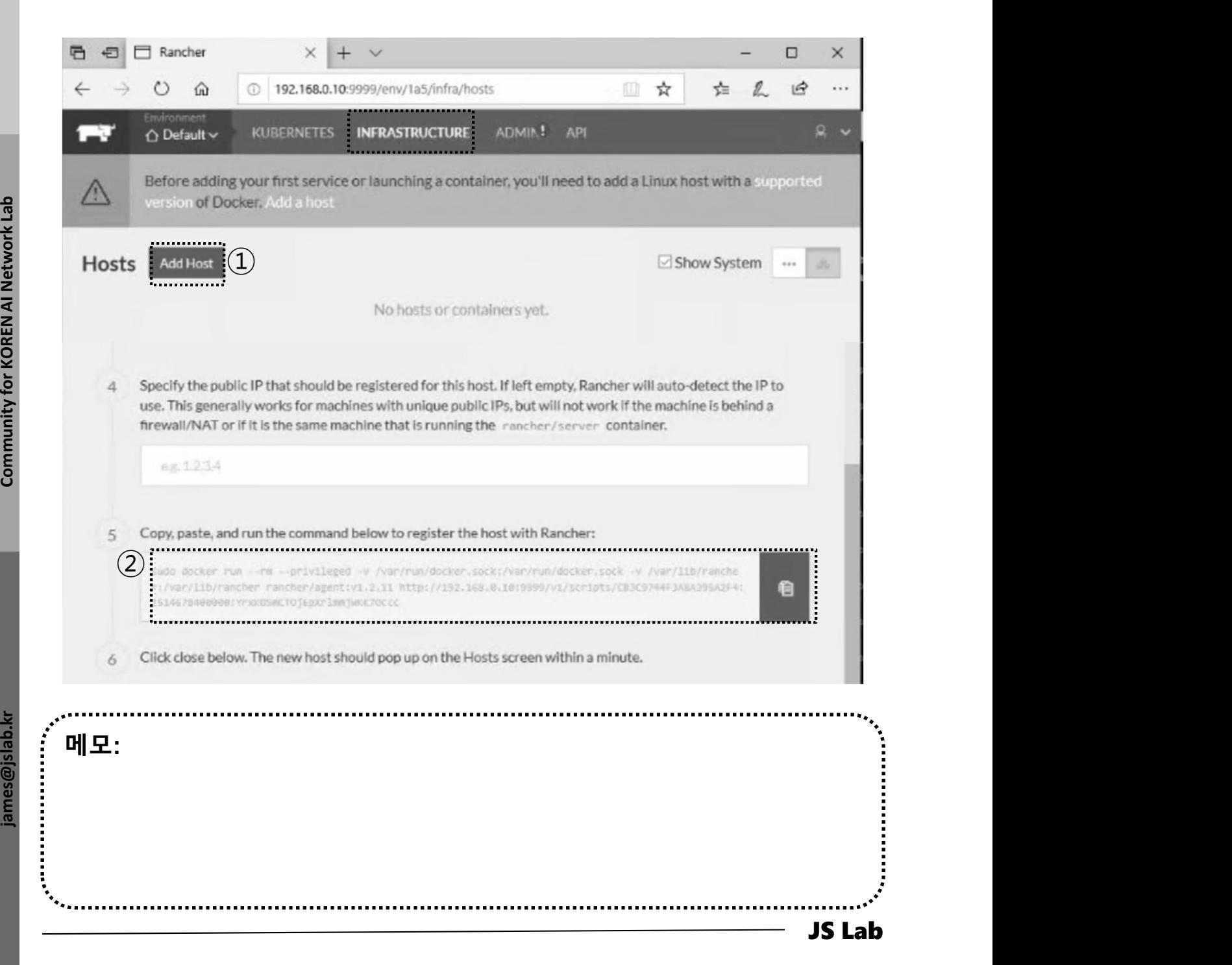

### 6. Rancher 설치

### Rancher installation

### ① Copy key

② Paste key @ worker01, worker02, worker03

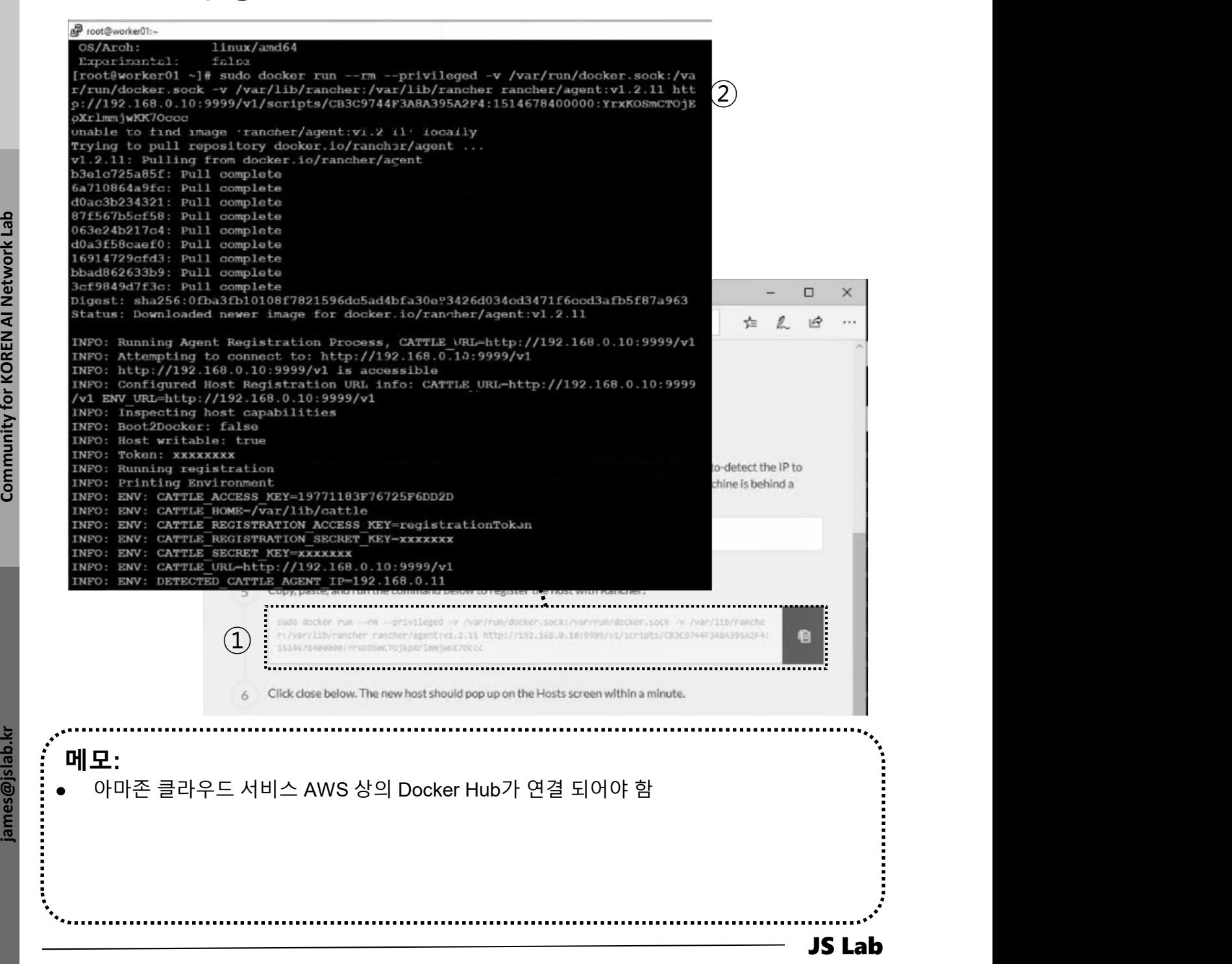

- 1. 실습 환경
- 2. Host
- 3. Open vSwitch
- 4. SDN Controller (Docker)
- 5. mininet (w/ONOS)
- 6. Rancher
- 7. Kubernetes 설치
- ❖ 부록: Docker

### Rancher installation

- ① Catalog @ Infrastructure
- ② Check Kubernetes

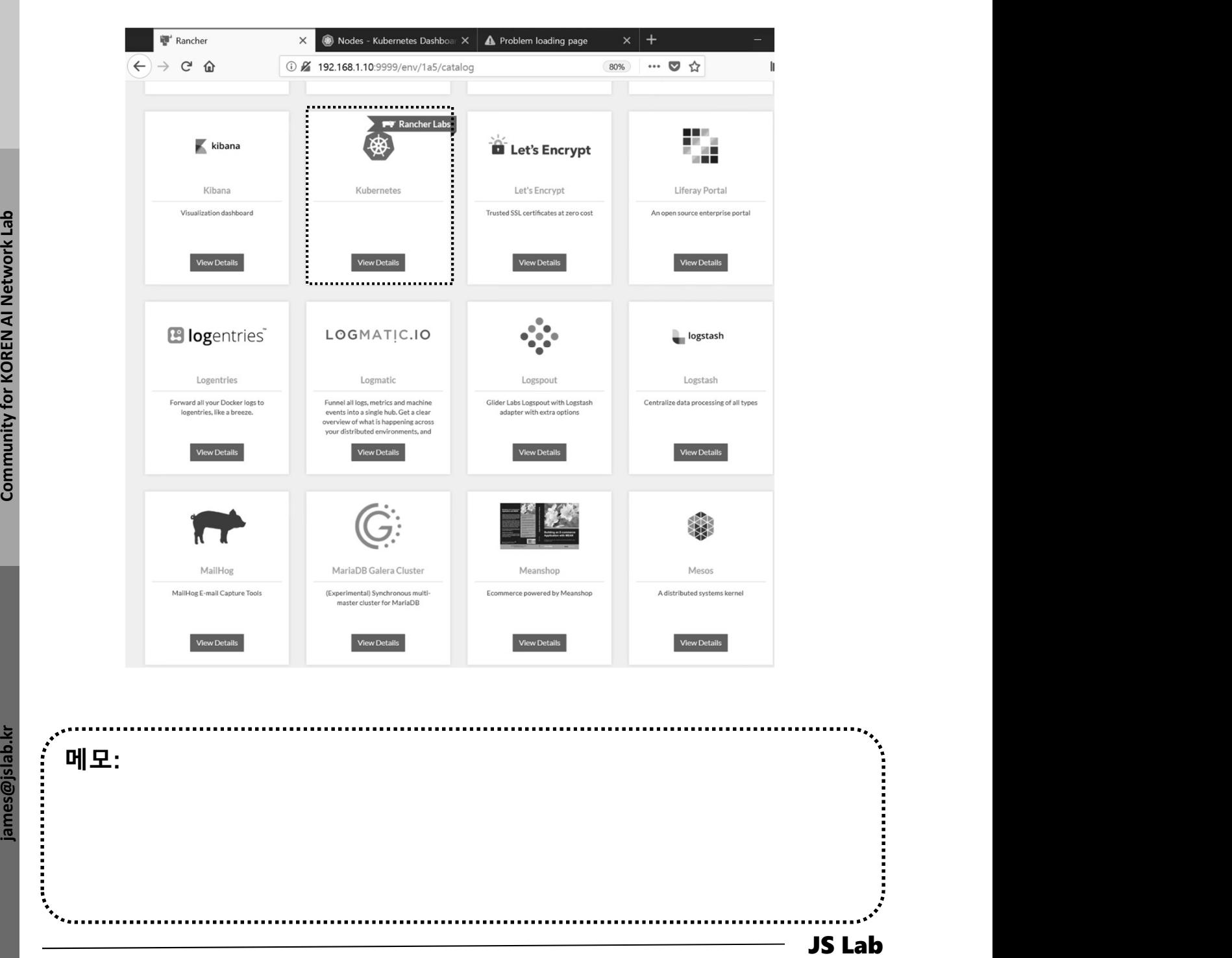

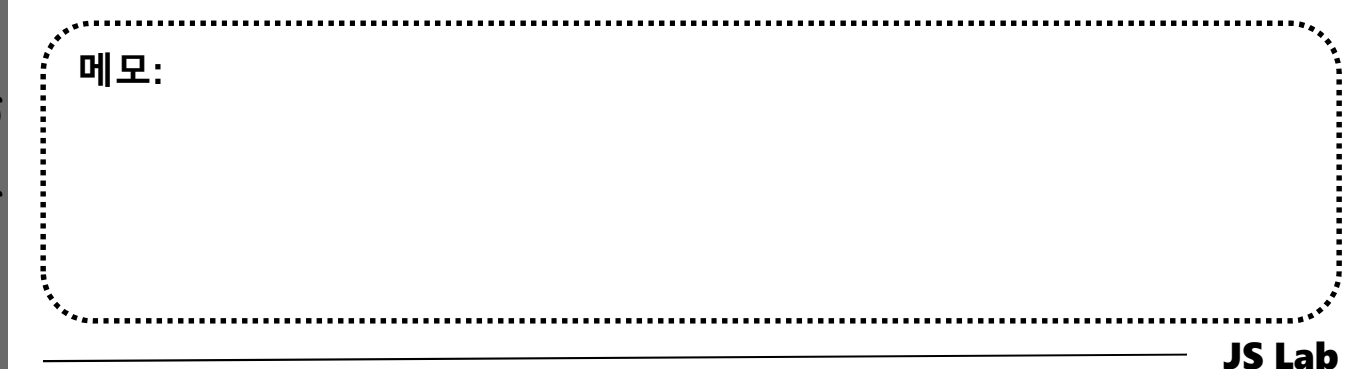

# 7. Kubernetes 설치<br>\* K8s installation<br>\* K8s installation

### K8s installation

### ① Dashboard @ Kubernetes

### ② CLI @ Kubernetes

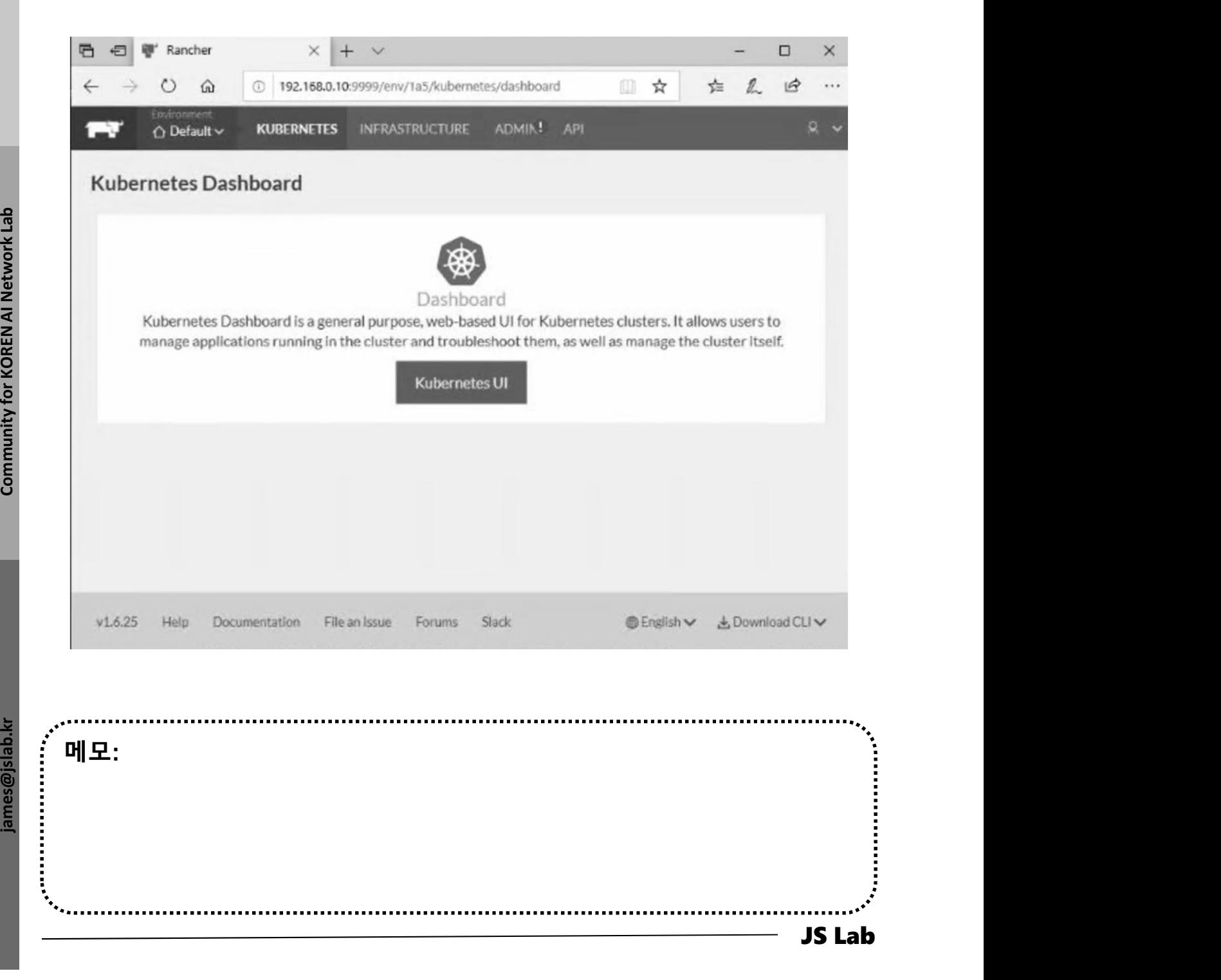

# 7. Kubernetes 설치<br>\* K8s installation<br>\* K8s installation

### K8s installation

- ① http://192.168. 0.10:9999/
- ② K8s @ Catalog 선택 Launch

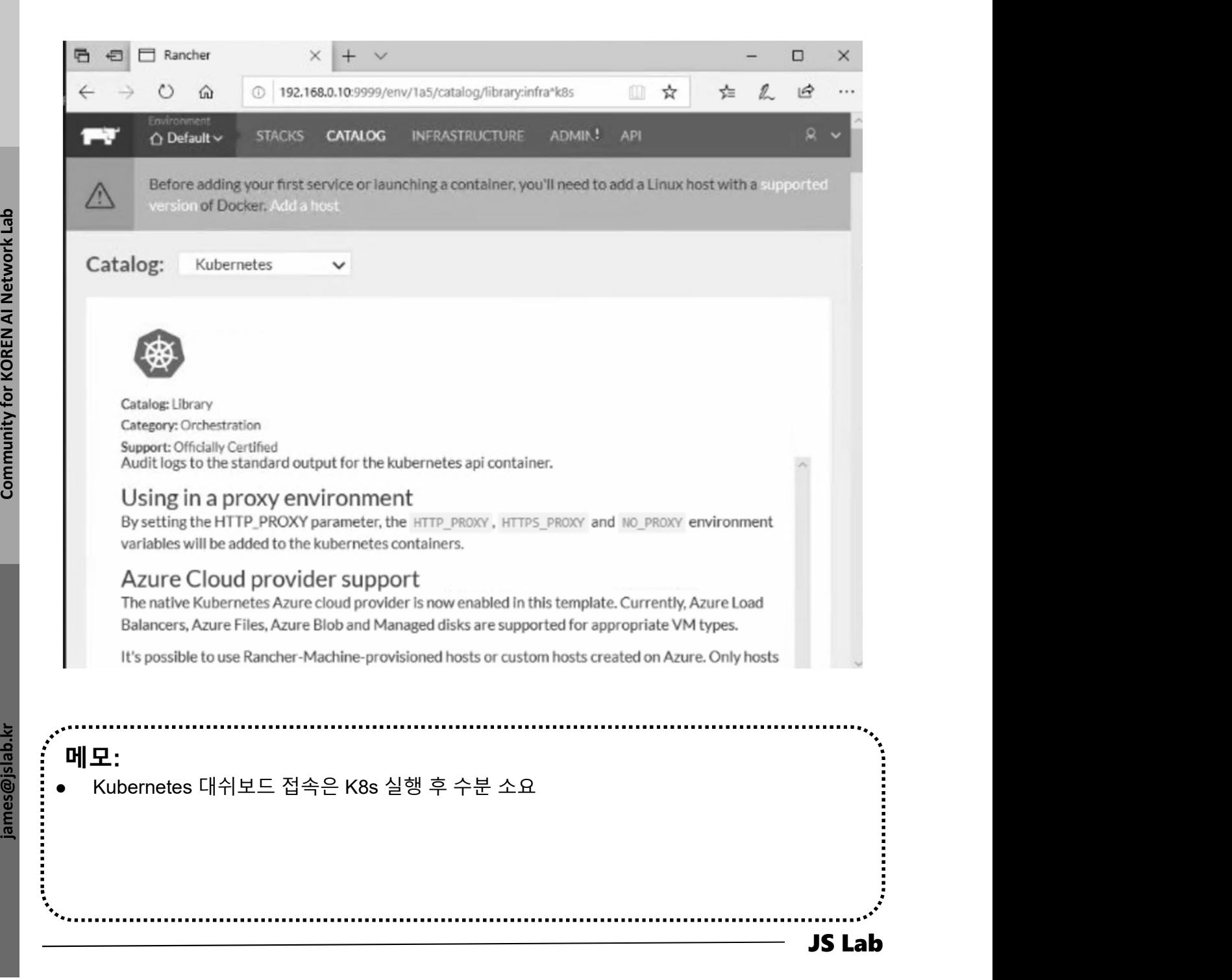

## Infrastructure/Hosts after K8s installation 7. Kubernetes 설치<br>-<br>\* Infrastructure/Hosts after K8s installation<br>-

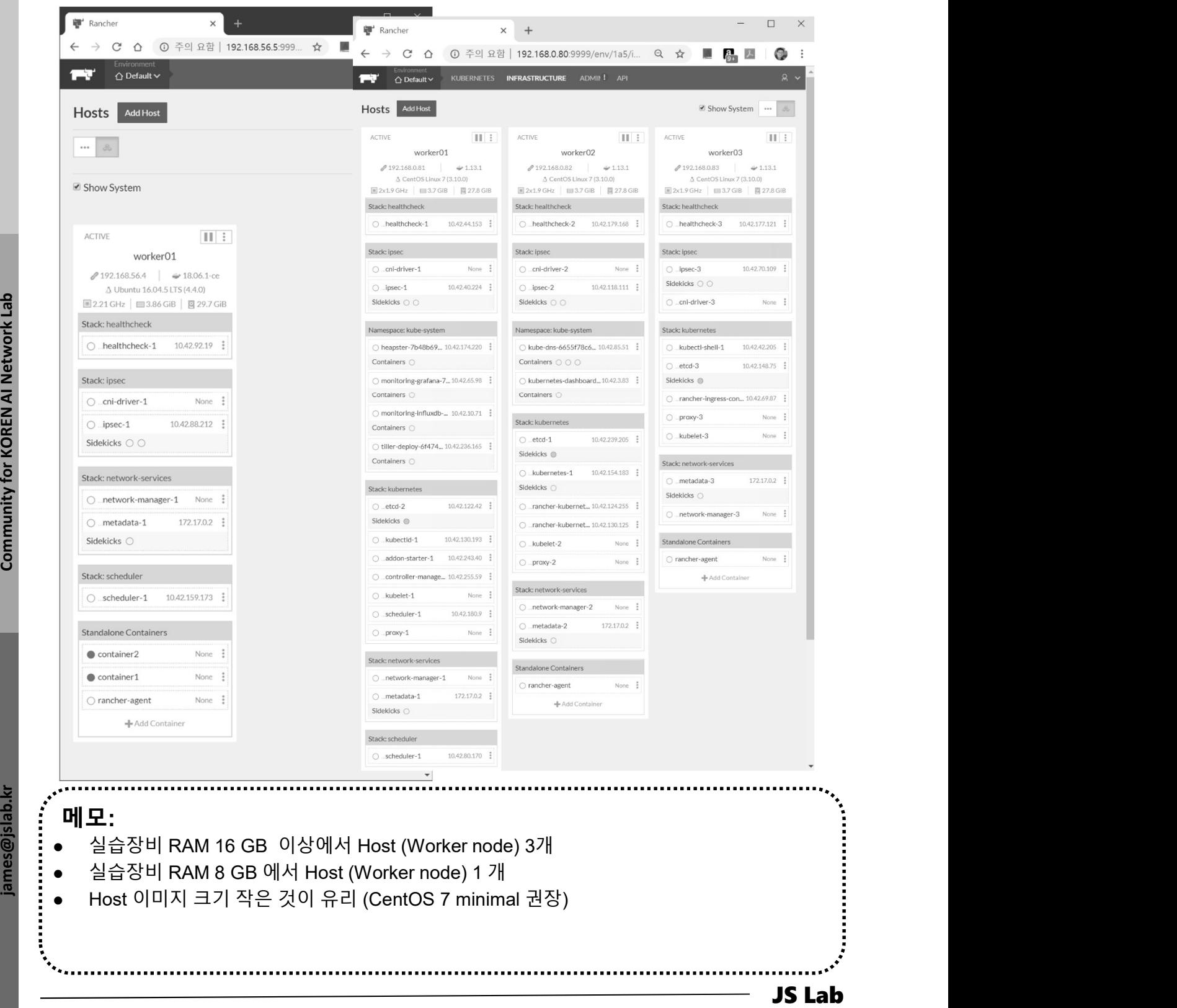

## Infrastructure/Hosts K8s @ Ubuntu Server 16.04 7. Kubernetes 설치<br>◈ Infrastructure/Hosts K8s @ Ubuntu Server 16.04

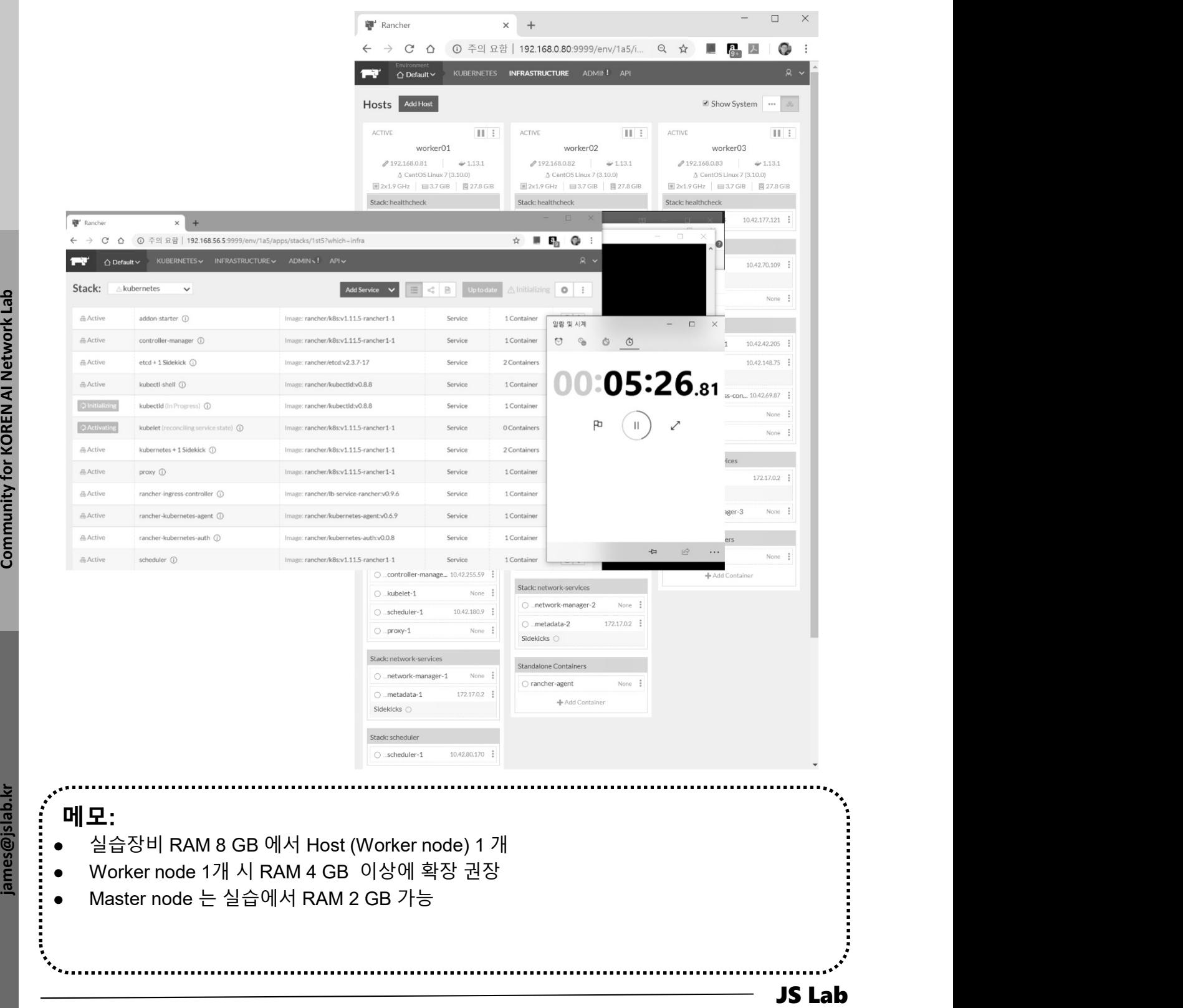
# Infrastructure/Hosts K8s @ CentOS7 minimal 7. Kubernetes 설치<br>◈ Infrastructure/Hosts K8s @ CentOS7 minimal

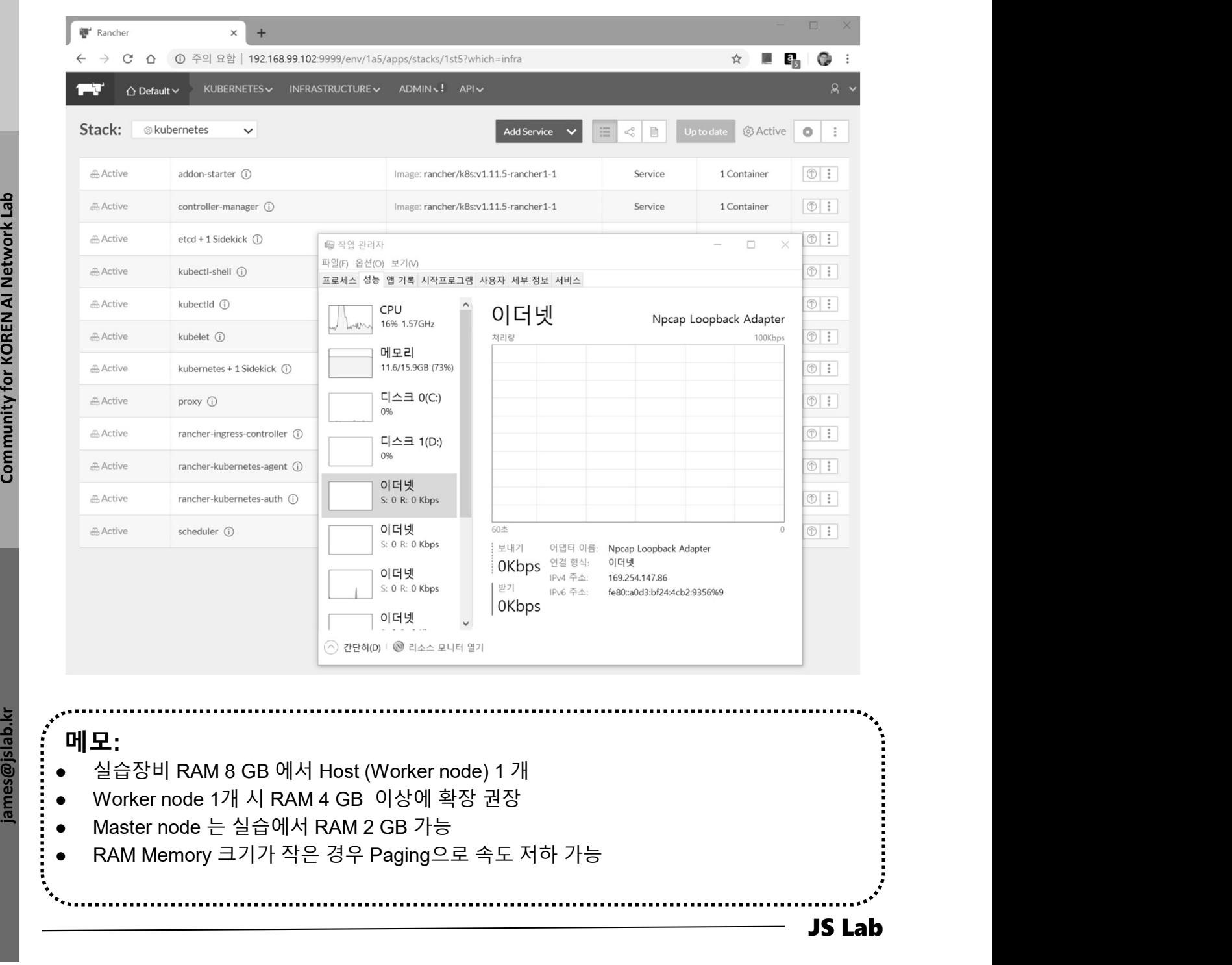

# 7. Kubernetes 설치<br>\* Deployment<br>\* Deployment

### Deployment

- $\Omega$  + Create
- ② Copy and Paste 'deployment of nginx'
- ③ Upload

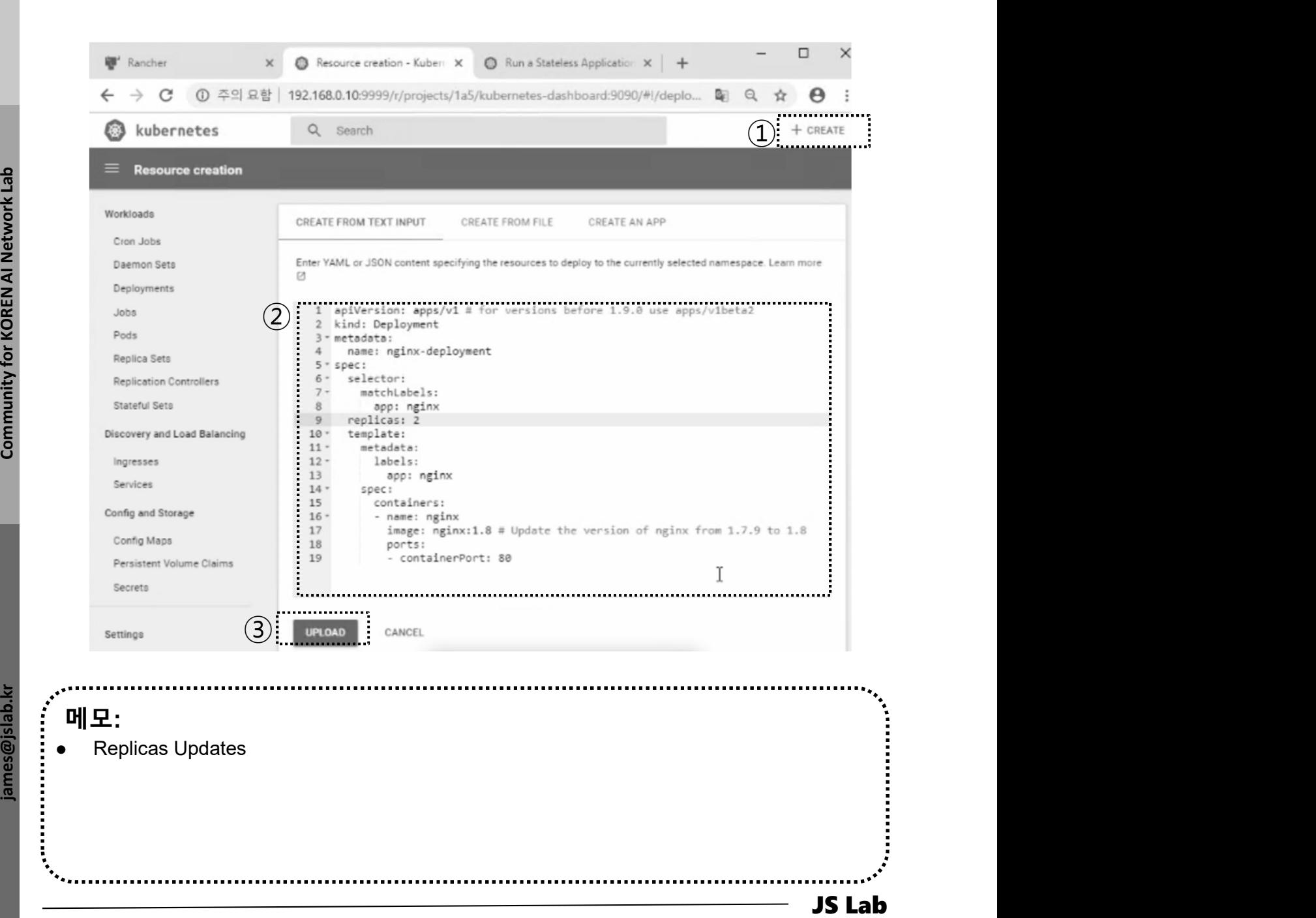

### Infrastructure Stacks

### ① ingress

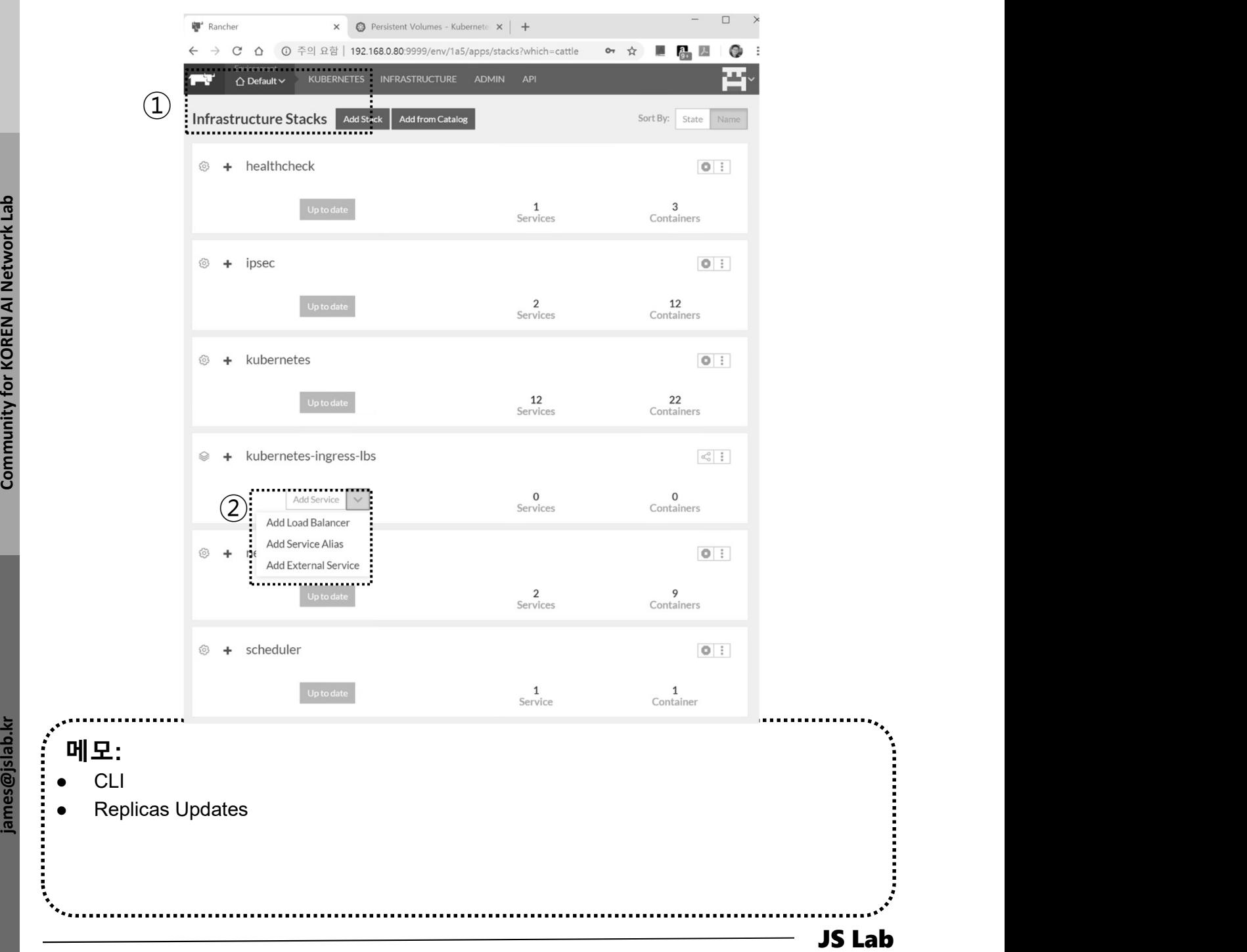

- 1. 실습 환경
- 2. Host
- 3. Open vSwitch
- 4. SDN Controller (Docker)
- 5. mininet (w/ONOS)
- 6. Rancher
- 7. Kubernetes 설치
- ❖ 부록: Docker

# 부록: Docker

- 
- **부록: Docker<br>1. 컨테이너 (Docker..)<br>2. 이미지 (Docker..)<br>3. 스웜 (Swarm)**
- 
- **부록: Docker<br>1. 컨테이너 (Docker..)**<br>2. 이미지 (Docker Image)<br>3. 스웜 (Swarm)<br>4. 스택과 서비스 (Stack/Service)
- 부록: Docker<br>1. 컨테이너 (Docker..)<br>2. 이미지 (Docker Image)<br>3. 스웜 (Swarm)<br>4. 스택과 서비스 (Stack/Service)<br>5. Container Networking (Docker..) 부록: Docker<br>1. 컨테이너 (Docker..)<br>2. 이미지 (Docker Image)<br>3. 스웜 (Swarm)<br>4. 스택과 서비스 (Stack/Service)<br>5. Container Networking (Docker..) 1. 컨테이너 (Docker..)<br>2. 이미지 (Docker Image)<br>3. 스웜 (Swarm)<br>4. 스택과 서비스 (Stack/Service)<br>5. **Container Networking** (Docker..)

### Prerequisites @ Ubuntu 16.04

- ① useradd sdn
- ② sudo visudo

# User privilege specification

root ALL=(ALL:ALL) ALL sdn ALL=(ALL:ALL) ALL ....

- 1. 컨테이너 (Docker)<br>◈ Prerequisites @ Ubuntu 16.04<br>ⓒ sudo visudo<br><sup>● sudo</sup> visudo<br><sup>●</sup> sudo apt install docker.io # Optional for 1.13.1 (May 2018)<br>◈ sudo apt install docker.io # Optional for 1.13.1 (May 2018)<br>◈ sudo usermod -1. 컨테이너 (Docker)<br>◈ Prerequisites @ Ubuntu 16.04<br>ⓒ sudo visudo<br><sup>● sudo</sup> visual sdn<br>
◎ sudo apt install docker.io # Optional for 1.13.1 (May 2018)<br>◈ sudo curl -fsSL https://get.docker.com/ | sh # latest<br>◈ sudo usermod -aG
- 
- ⑤ sudo usermod -aG docker jslab
- ⑥ sudo docker version

 $\frac{3}{2}$ <br>  $\frac{3}{2}$ <br> sudo apt install docker.io (설치 Docker Version 1.13.1. / hyperledger 17.06.2-ce 이상 권장) client: 18,05.0-ce<br>
We various: 1.31.5<br>
So various: 1.31.5<br>
So various: 1.31.5<br>
So various: 1.16.05.0-ce<br>
Discremental: fisiols<br>
Discrementation: 11.65.0-ce<br>
Discrementation: 11.65.0-ce<br>
Netrigon: 11.61.5<br>
So various: 10 james@ubuntu-server:~\$ sudo docker version Client: Version: 18.05.0-ce API version: 1.37<br>Go version: go1.9.5 Go version: go1.9.5 Git commit: Built: Wed May 9 22:16:25 2018 0S/Arch: linux/amd64 Experimental: false Orchestrator: swarm Server: Engine: Version: 18.05.0-ce API version: 1.37 (minimum version 1.12) Go version: go1.9.5 Git commit: f150324 Built: Wed May 9 22:14:32 2018 OS/Arch: linux/amd64 Experimental: false james@ubuntu-server:~\$

### 메모:

- 
- 
- Ubuntu Desktop 은 'sudo apt install openssh-server' 로 sshd 설치
- Ubuntu Desktop 은 'sudo apt install curl' 로 curl 설치

### docker info

Statistics: The community for the set of Community for the set of the set of the community for the set of the community for Community for Community for Community for Community for Community for Community for Community for sdn@sdn:~\$ docker info Containers: 3 Running: 3 Paused: 0 Stopped: 0 Images: 3 Server Version: 18.06.1-ce Storage Driver: overlay2 Backing Filesystem: extfs Supports d\_type: true Native Overlay Diff: true Logging Driver: json-file Supports d\_type: true<br>Native Overlay Diff: true<br>Logging Driver: json-file<br>Cgroup Driver: cgroupfs<br>Duraine: Plugins: Volume: local Cgroup Driver: cgroupfs<br>Plugins:<br>Volume: local<br>Network: bridge host macvlan null overlay Log: awslogs fluentd gcplogs gelf journald json-file logentries splunk syslog Swarm: inactive Runtimes: runc Default Runtime: runc Init Binary: docker-init containerd version: 468a545b9edcd5932818eb9de8e72413e616e86e Default Runtime: runc<br>Init Binary: docker-init<br>containerd version: 468a545b9edcd5932818eb9de8e72413e616e8<br>runc version: 69663f0bd4b60df09991c08812a60108003fa340 Init Binary: docker-init<br>containerd version: 468a5<br>runc version: 69663f0bd4b<br>init version: fec3683 Security Options: apparmor seccomp Profile: default Kernel Version: 4.4.0-131-generic Operating System: Ubuntu 16.04.5 LTS OSType: linux Architecture: x86\_64 CPUs: 1 Total Memory: 3.859GiB Name: sdn ID: MC5D:ZY3Q:LSI5:MO36:72FG:UDLE:TVZ7:7I7X:4AO6:ISBA:7FV4:OAIB Docker Root Dir: /var/lib/docker Debug Mode (client): false Debug Mode (server): false Registry: https://index.docker.io/v1/ Labels: Experimental: false Insecure Registries: 127.0.0.0/8 Live Restore Enabled: false

WARNING: No swap limit support

### 메모:

http://hyperledger-fabric.readthedocs.io/en/latest/prereqs.html

 First Container 1. 컨테이너 (Docker)

- ① uname -a
- ② docker container run hello-world

### Hello World: What Happened?

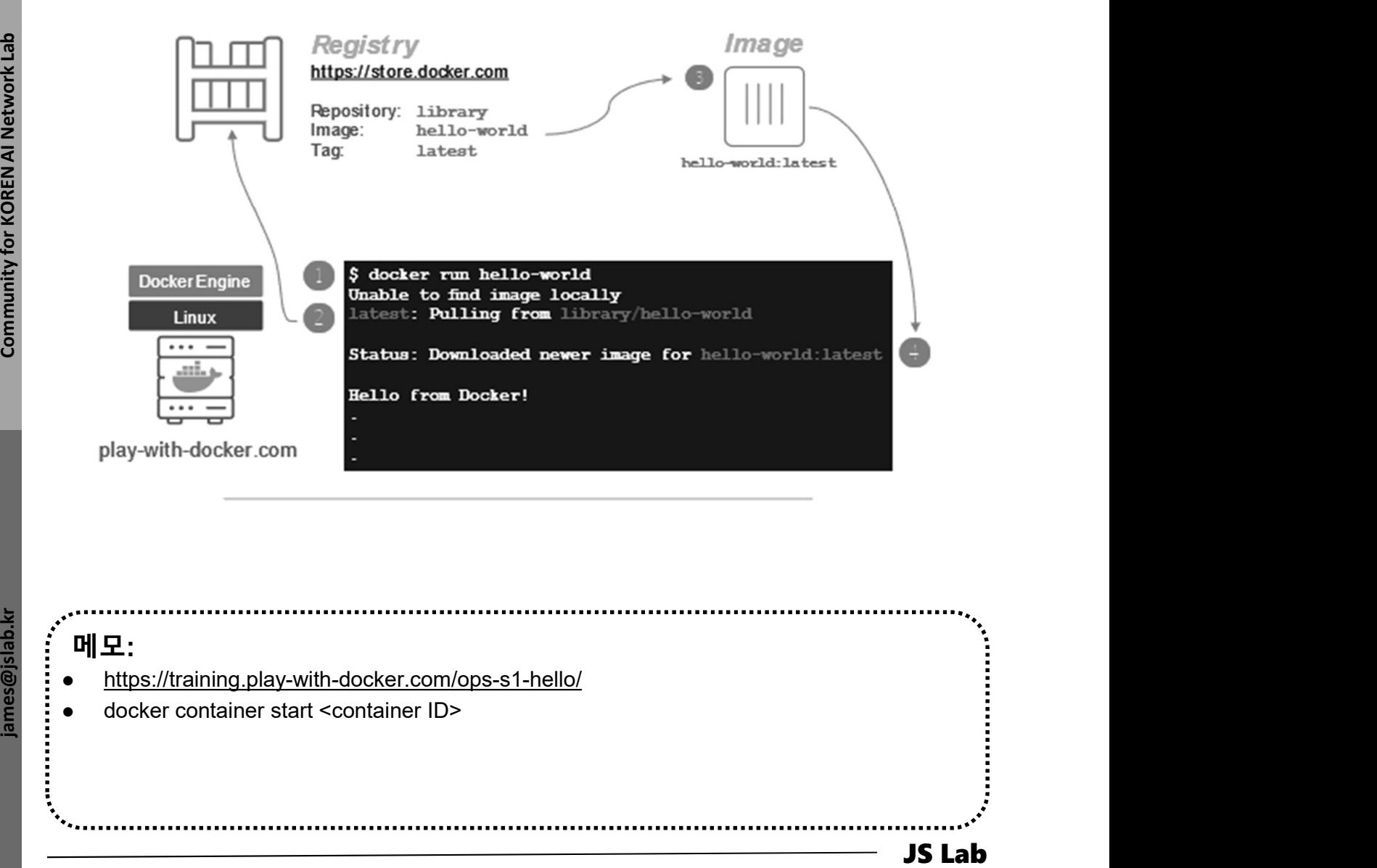

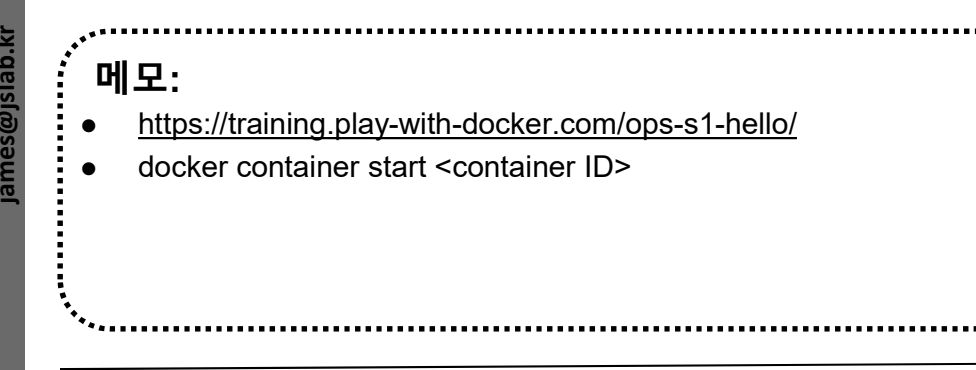

# 1. 컨테이너 (Docker)<br>◈ ntopng @ Ubuntu for flow monitoring<br>③ sudo apt install ntopng # sudo ntopng<br>◎ sudo systemctl enable ntopng

- ① sudo apt install ntopng # sudo ntopng
- ② sudo systemctl enable ntopng
- **③ http://192.168.99.xx:3000** # admin / admin → password

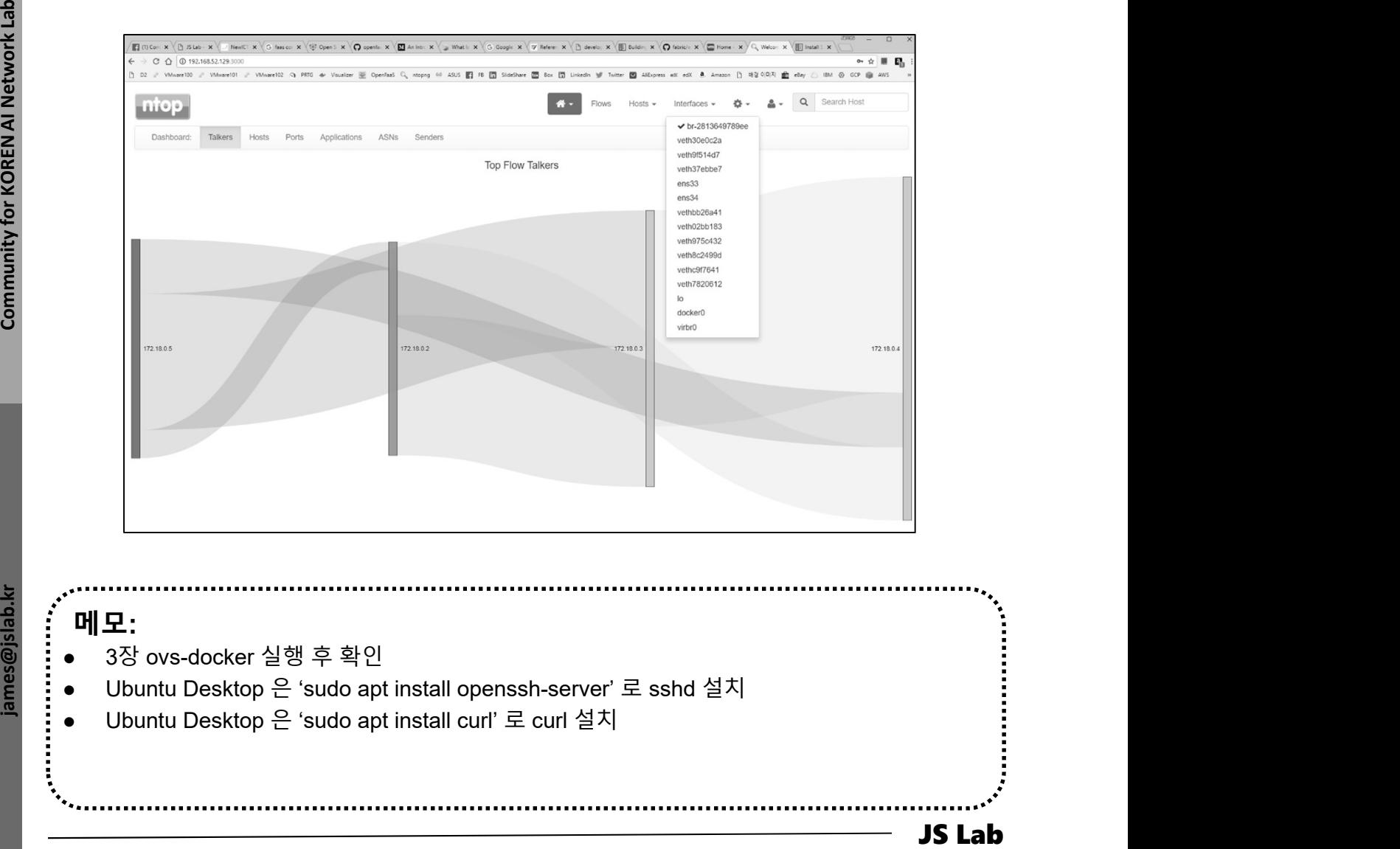

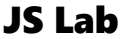

# 1. 컨테이너 (Docker)<br>← ntopng @ Ubuntu for flow monitoring<br>⊕ All Hosts<br>⊚ Active Flows

### ① All Hosts

### ② Active Flows

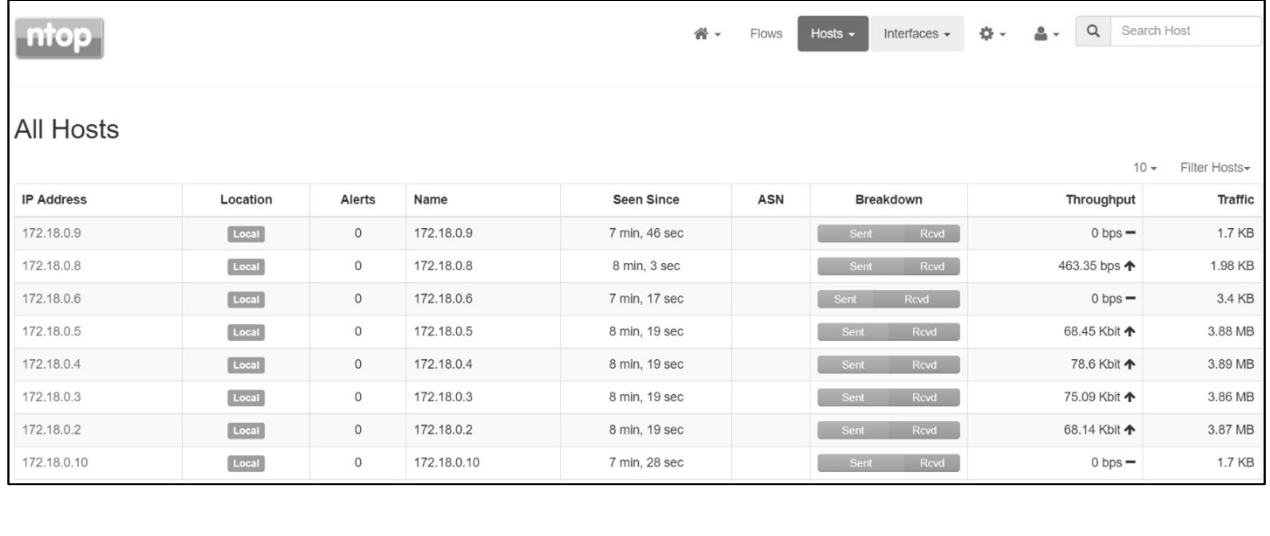

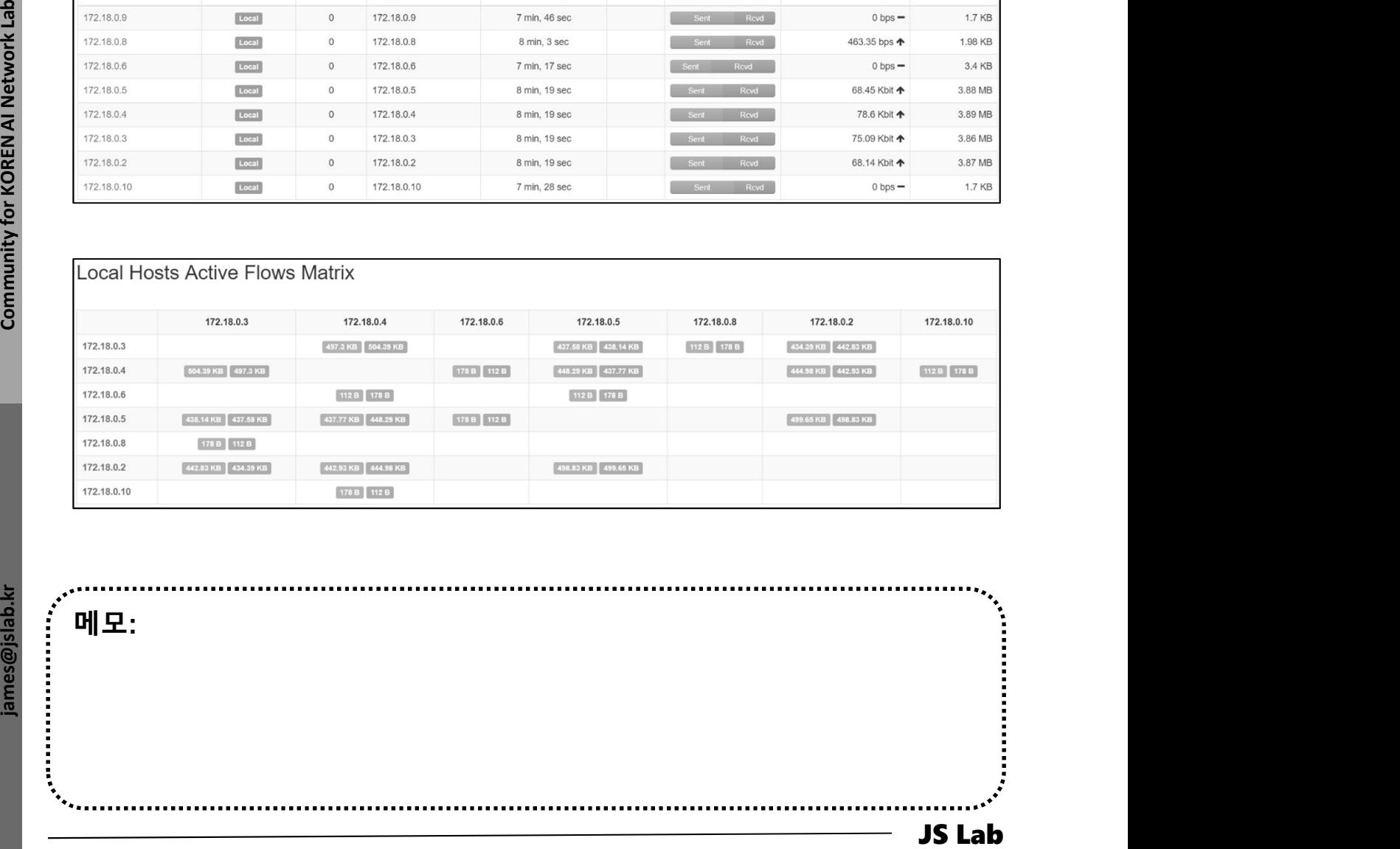

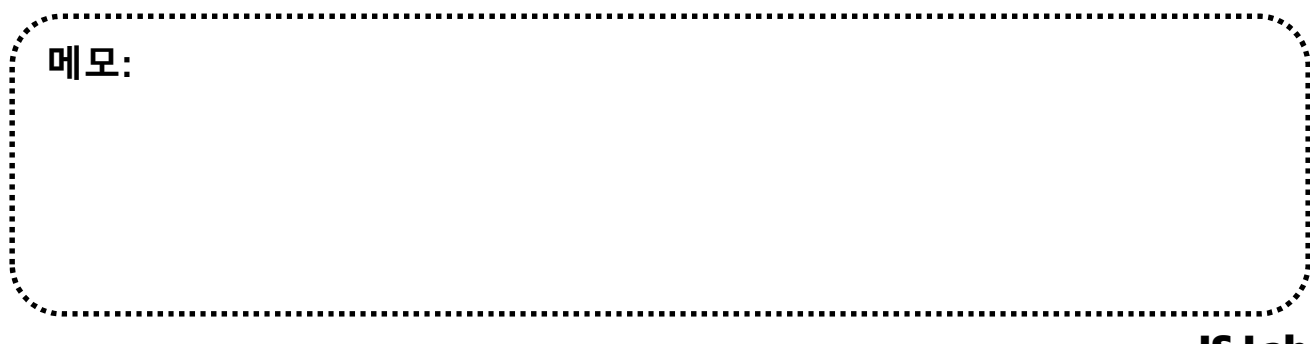

# ① bash <(curl -Ss https://my-netdata.io/kickstart.sh) netdata @ Ubuntu for resource monitoring

### ② http://192.168.99.100:19999/

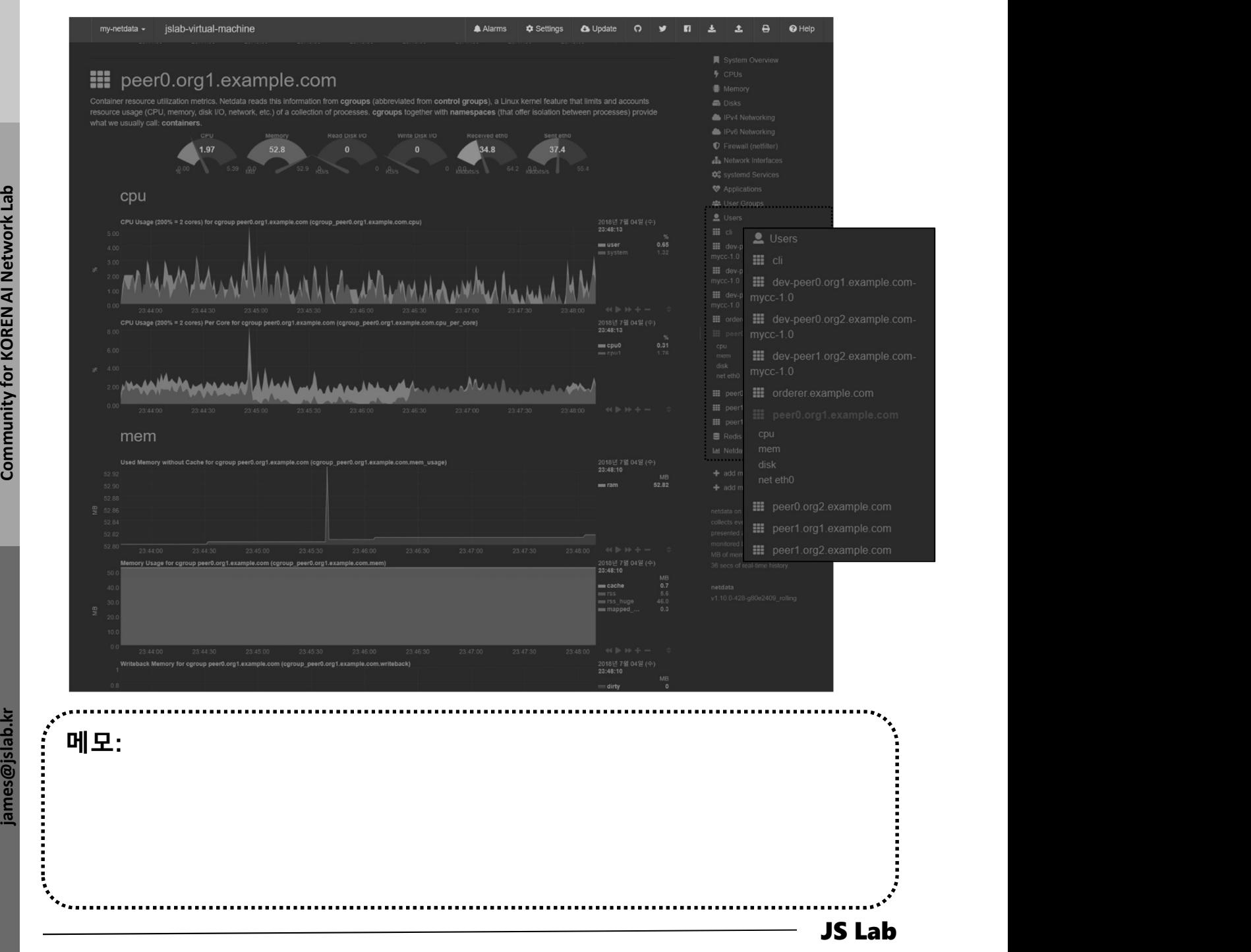

### 설치/실행 (예: Ubuntu @ www.docker.com)

- ① sudo apt update
- ② sudo apt install -y apt-transport-https ca-certificates software-properties-common curl
- 1. 컨테이너 (Docker)<br>◈ 설치/실행 (예: Ubuntu @ www.docker.com)<br>ⓒ sudo apt update<br>ⓒ sudo apt install -y apt-transport-https ca-certificates<br>⊗ sudo apt install -y apt-transport-https ca-certificates<br>© curl -fsSL https://download.doc sudo apt-key add -
- ④ sudo add-apt-repository "deb [arch=amd64] 컨테이너 (Docker)<br>설치/실행 (예: Ubuntu @ www.docker.com)<br>sudo apt update<br>sudo apt install -y apt-transport-https ca-certificates<br>software-properties-common curl<br>curl -fsSL https://download.docker.com/linux/ubuntu/gpg |<br>sudo apt-k cs) stable" ❖ 실시/일명 (에: Ubuntu @ www.docker.com)<br>
<br> **③** sudo apt update<br>
<br>
⊗ sudo apt install -y apt-transport-https ca-certificates<br>
software-properties-common curl<br>
<br> **③** curl -fsSL https://download.docker.com/linux/ubuntu/gpg |<br>
- ⑤ sudo apt update
- ⑥ sudo apt install -y docker-ce
- 

<u>Laboratoria de la contrada de la contrada de la contrada de la contrada de la con</u>

- ⑧ sudo systemctl restart ttyd
- ⑨ exit

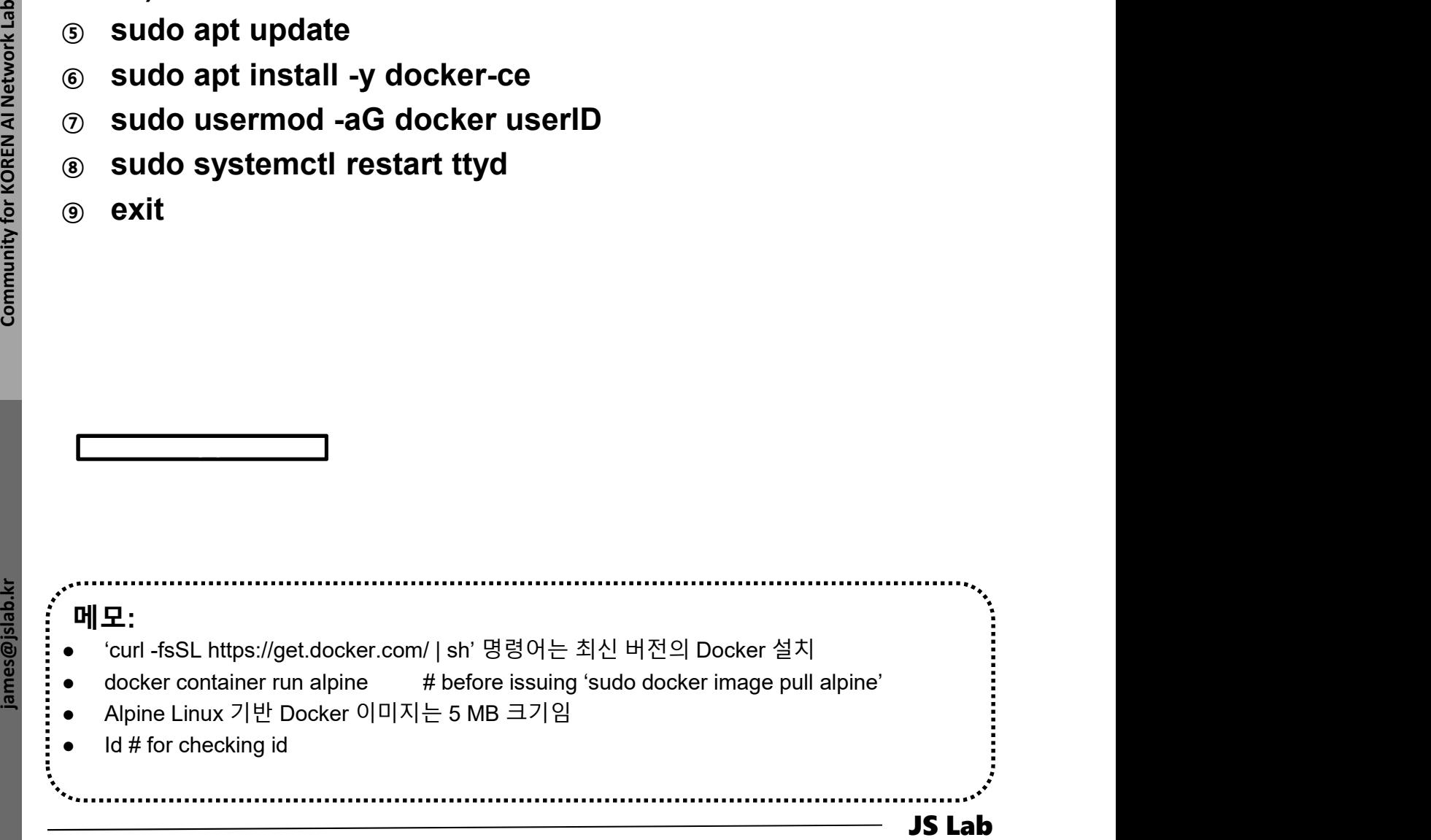

# 1. 컨테이너 (Docker)<br>\* 각 호스트에 도커(Docker) 설치/실행 @ Ubuntu (선택)<br>© curl -fsSL https://get.docker.com/ | sh #@General (선택)<br>© systemctl stop firewalld && systemctl disable firewalld<br>© sudo systemctl enable docker 1. 컨테이너 (Docker)<br>◈ 각 호스트에 도커(Docker) 설치/실행 @ Ubuntu (선택)<br>ⓒ curl -fsSL https://get.docker.com/ | sh #@General (선택)<br>ⓒ systemctl stop firewalld && systemctl disable firewalld<br>ⓒ sudo systemctl enable docker<br>◈ sudo systemctl 1. 컨테이너 (Docker)<br>\* 각 호스트에 도커(Docker) 설치/실행 @ Ubuntu (선택)<br>© \_curl -fsSL https://get.docker.com/ | sh \_#@ General (선택)<br>© \_systemctl stop firewalld && systemctl disable firewalld

- 
- 
- ③ sudo systemctl enable docker
- ④ sudo systemctl start docker
- ⑤ sudo docker image pull alpine
- ⑥ sudo docker image ls
- ⑦ sudo docker container run alpine

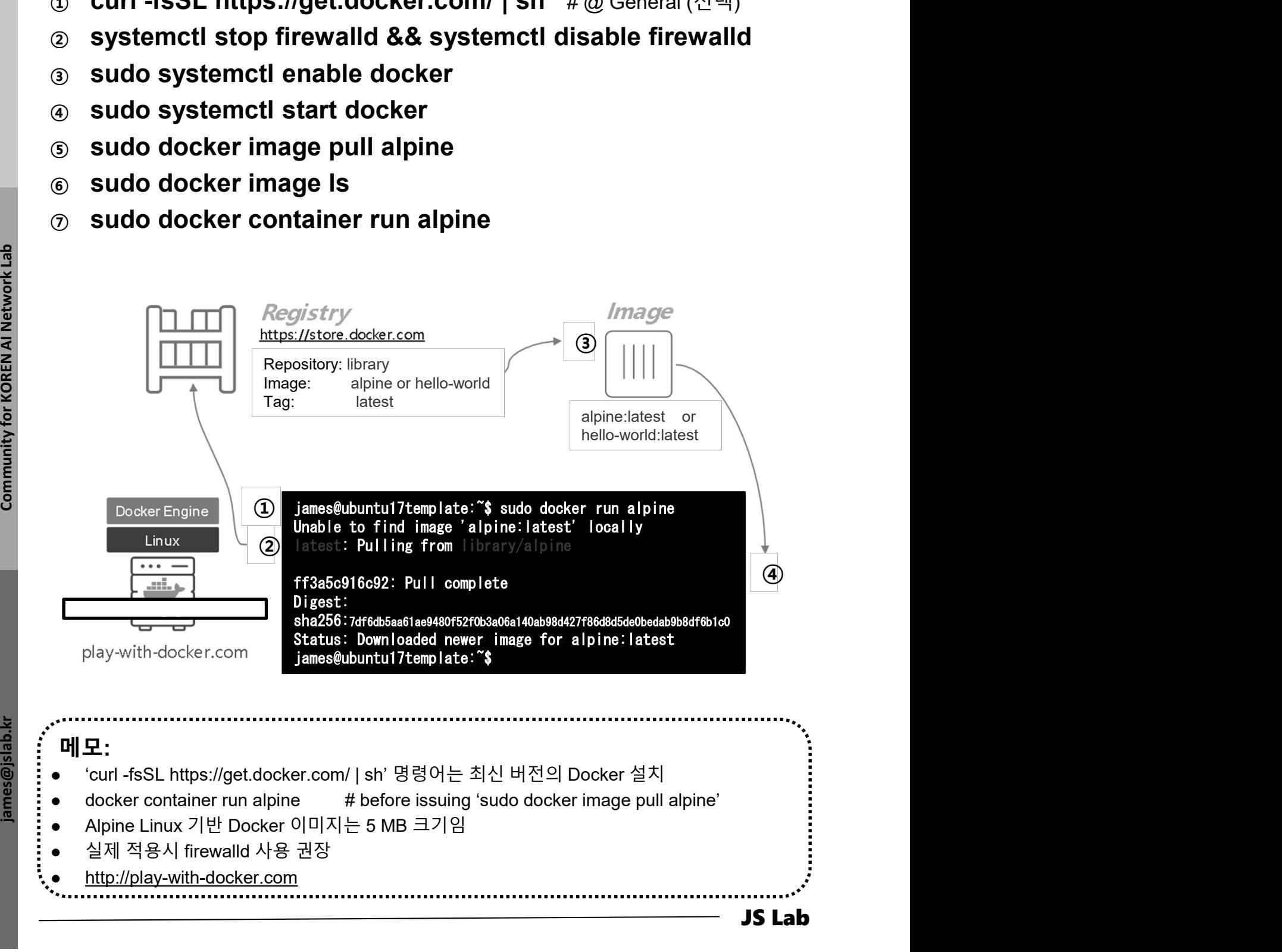

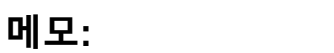

- 
- docker container run alpine # before issuing 'sudo docker image pull alpine'
- Alpine Linux 기반 Docker 이미지는 5 MB 크기임
- 
- http://play-with-docker.com

- Alpine Linux 컨테이너 @ Ubuntu (선택)
- ① sudo docker image pull alpine
- ② sudo docker image ls
- ③ sudo docker container run alpine ls -l
- ④ sudo docker container run alpine echo "hello from alpine"
- ⑤ sudo docker image ls

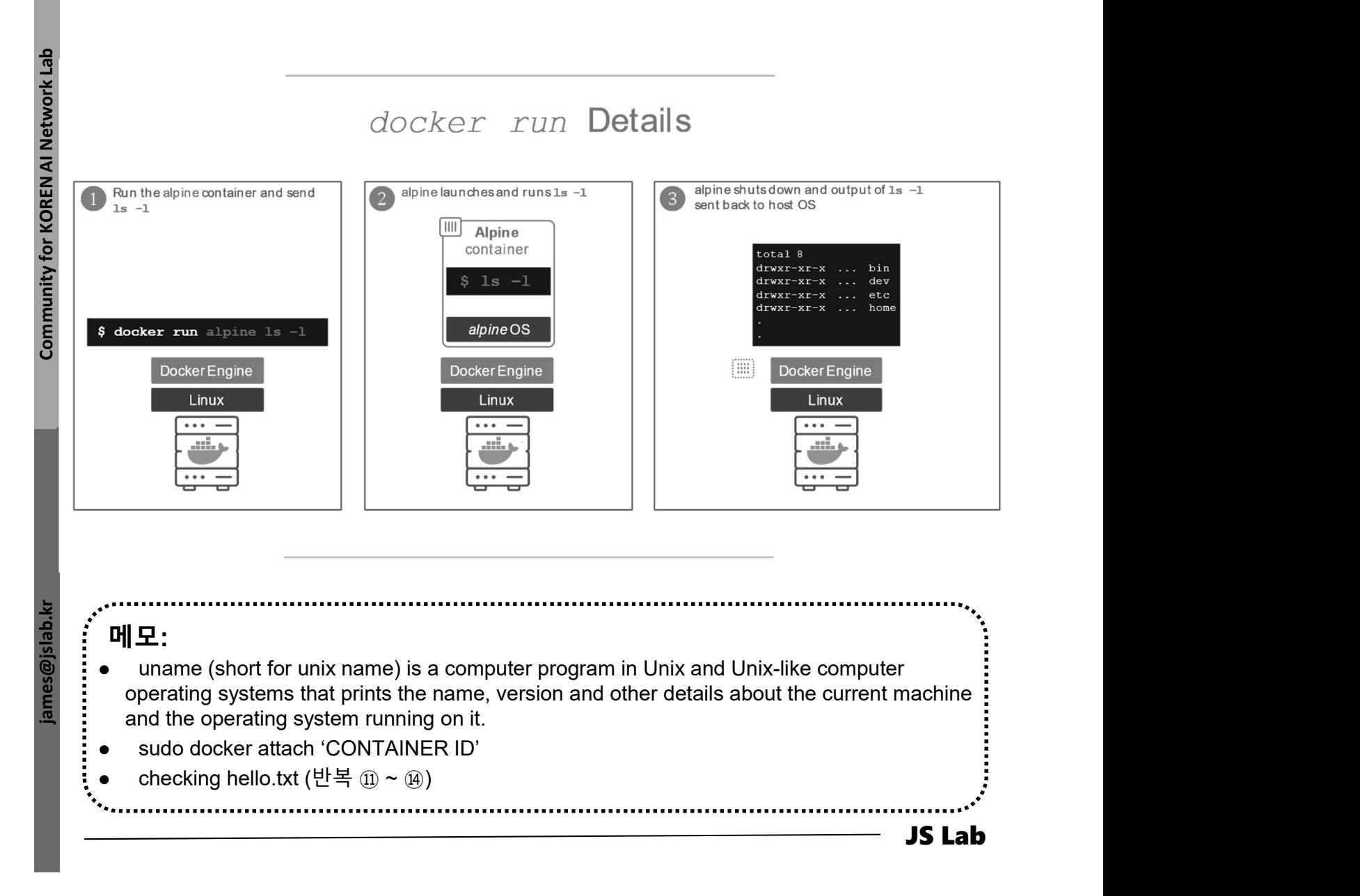

### Alpine Linux 컨테이너 @ Ubuntu (선택)

- ① sudo docker container run alpine /bin/sh
- ② sudo docker container run -it alpine /bin/sh # shell prompt
- 1. 컨테이너 (Docker)<br>◈ Alpine Linux 컨테이너 @ Ubuntu (선택)<br>◈ sudo docker container run alpine /bin/sh<br>◈ sudo docker container run -it alpine /bin/sh # shell prompt<br>◈ / # uname -a # @ Alpine # # @ Alpine # # @ Alpine # # @ Alpine  $\overline{a}$  / # uname -a  $\overline{a}$  +  $\overline{a}$  Alpine
- 
- ⑤ / # exit # @ Alpine
- 

 $\begin{array}{|c|c|c|}\n\hline\n\textbf{Double} & \textbf{Object} & \textbf{1} & \textbf{1}$ Output of docker container 1s -a<br>  $\begin{array}{|c|c|c|}\n\hline\n\text{Initial (0)} & \text{mated (0)} & \text{mated (0)} & \text{mated (0)} \\
\hline\n\end{array}$ <br> **Exited (i)**<br>
alpine alpine alpine alpine hello-world<br>  $\begin{array}{|c|c|c|}\n\hline\n\end{array}$ <br>  $\begin{array}{|c|c|c|}\n\hline\n\end{array}$ <br>  $\begin{array}{|c|c|c$ 

- operating systems that prints the name, version and other details about the current machine and the operating system running on it.
- sudo docker attach 'CONTAINER ID'

- Alpine Linux 컨테이너 @ Ubuntu (선택)
- ① sudo docker container run -it alpine /bin/sh # @ Alpine
- $\textcircled{2}$  / # echo "hello world" > hello.txt  $\textcircled{4}$  #  $\textcircled{4}$  Alpine
- 
- $\overline{a}$  / # exit  $\overline{a}$  Alpine

```
③ / # ls # @ Alpine
```
⑤ sudo docker container ls -a

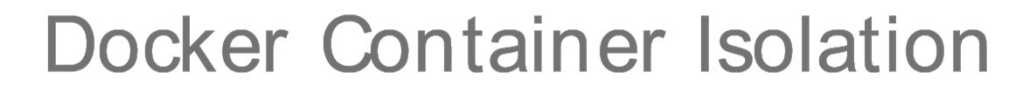

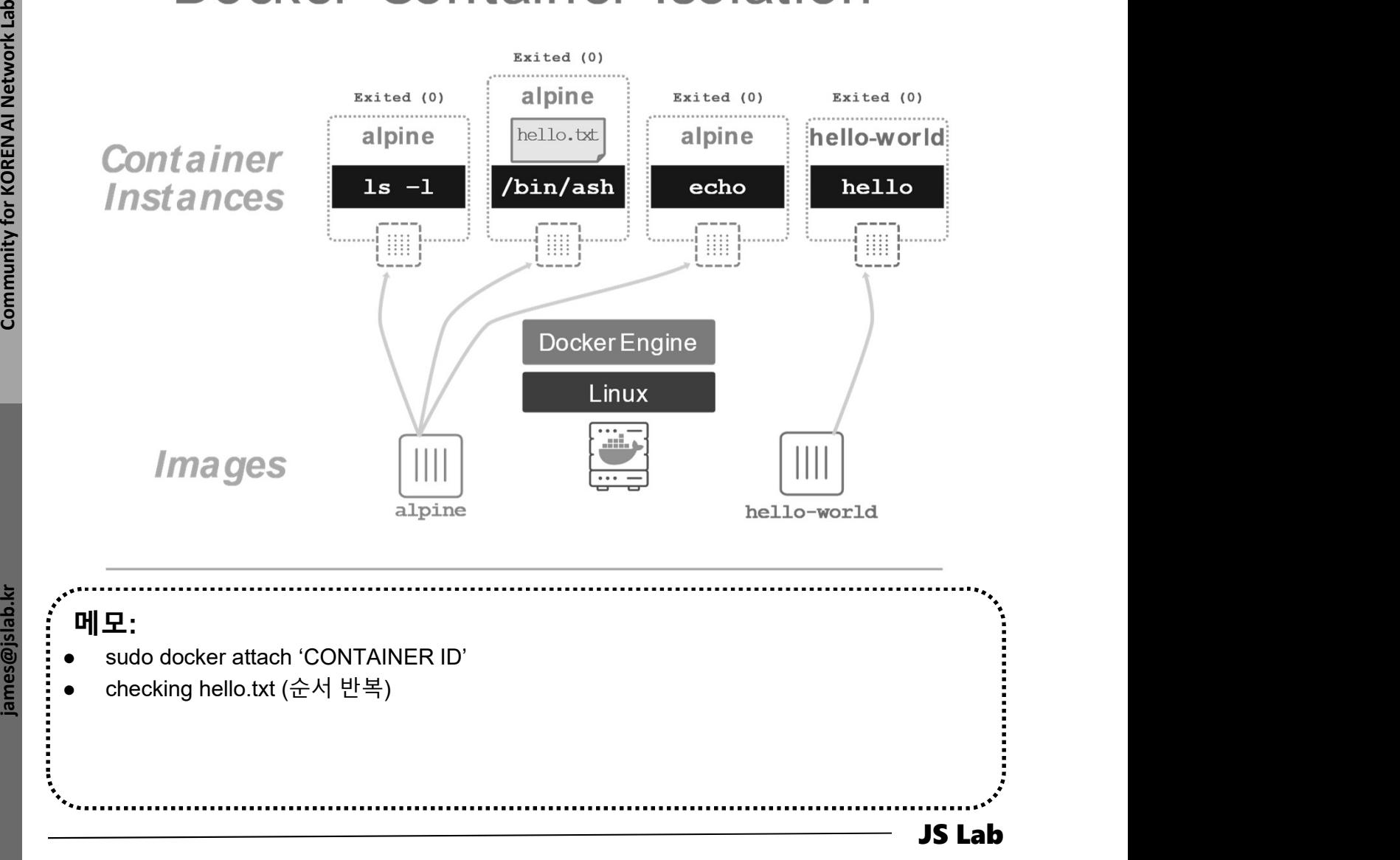

### ghost

- ① sudo docker run --name ghost1 -d ghost **컨테이너 (Docker)<br>ghost<br>sudo docker run --name ghost1 -d ghost<br>#컨테이너 'ghost'는 포트 미지정시 기정포트(Default Port) 2368로 시작<br>sudo docker run --name ghost2 -p 8080:2368 -d ghost<br>"kttp://localbeter run --name ghost2 -p 8080:2368 -d ghost**
- ② sudo docker run --name ghost2 -p 8080:2368 -d ghost **컨테이너 (Docker)**<br>ghost<br>#컨테이너 'ghost'는 포트 미지정시 기정포트(Default Port) 2368로 시작<br>#컨테이너 'ghost'는 포트 미지정시 기정포트(Default Port) 2368로 시작<br>sudo docker run --name ghost2 -p 8080:2368 -d ghost<br># http://localhost:8080 or http://host-ip:808 **컨테이너 (Docker)**<br>Stade docker run --name ghost1 -d ghost<br>#컨테이너 'ghost'는 포트 미지정시 기정포트(Default Port) 2368로 시작<br>sudo docker run --name ghost2 -p 8080:2368 -d ghost<br>#http://localhost:8080 or http://host-ip:8080 접속 가능 컨테이너<br>Sudo ghost<br>#컨테이너 'ghost'는 포트 미지정시 기정포트(Default Port) 2368로 시작<br>#컨테이너 'ghost'는 포트 미지정시 기정포트(Default Port) 2368로 시작<br>sudo docker run --name ghost2 -p 8080:2368 -d ghost<br>#http://localhost.8080 or http://host-ip:8080 접속 가능 컨테이너<br>sudo

### ③ sudo docker run --name ghost3 -v /path/to/ghost/blog:/var/lib/ghost ghost

④ sudo docker run --name ghost4 --volumes-from someghost-data ghost #컨테이너 'ghost'는 포트 미지정시 기정포트(Default Port) 2368로 시작<br>**sudo docker run --name ghost2 -p 8080:2368 -d ghost**<br>#http://localhost.8080 or http://host-ip:8080 접속 가능 컨테이너<br>**sudo docker run --name ghost3 -v**<br>**/path/to/ghost/blog:/va** 

# 사용 호스트의 컨텐츠를 이미지에 지정하여 사용하는 컨테이너<br># 테이터 컨테이너 'war/lib/ghost'로 대체하여 사용하는 컨테이너<br># 테이터 컨테이너 'war/lib/ghost'로 대체하여 사용하는 컨테이너<br>**@joost-data ghost**<br># 테이터 컨테이너 'war/lib/ghost'로 대체하여 사용하는 컨테이너<br>#<br>**Gooster restart (Options)**<br>**Exampl** 메모: docker run [options] image: tag [command, args] docker restart [Options] Container ID (s) docker attach[Options] Container ID docker rm [Options] Container(s) # 생성한 모든 컨테이너 보기: sudo docker container ls -a

### ∻ 요약 (Basic commands)

- 
- 
- 1. 컨테이너 (Docker)<br>◈ 요약 (Basic commands)<br>ⓒ docker images # 현재 사용 가능한 image 목록을 출력.-a 옵션을 주면 모든 것을 보여줌<br>② docker ps # 현재 사용 가능한 컨테이너 목록을 출력.-a 옵션을 주면 모든 것을 보여줌<br>③ docker pull <아이디>/<이미지 이름>:<태그> #dockernun지 가지고 용
- 1. 컨테이너 (Docker)<br>◈ 요약 (Basic commands)<br>③ docker images # 현재 사용 가능한 image 목록을 출력. -a 옵션을 주면 모든 것을 보여줌<br>② docker ps # 현재 사용 가능한 컨테이너 목록을 출력. -a 옵션을 주면 모든 것을 보여줌<br>③ docker pull <아이디>/<이미지 이름>:<태그> #docker hub 이미지 가지고 옵<br>④ doc 1. 컨테이너 (Docker)<br>◈ 요약 (Basic commands)<br>ⓒ docker images #행재사용가능한 image 목록을 출력. a 옵션을 주민 모든 것을 보여줌<br>② docker ps #행재사용가능한 컨테이너 목록을 출력. a 옵션을 주면 모든 것을 보여줌<br>③ docker run -it <아이디>/<이미지 이름>:<태그> /bin/bash<br>④ docker run -it <아이디>/
	-
- 1. 컨테이너 (Docker)<br>◈ 요약 (Basic commands)<br>ⓒ docker images # 현재사용 가능한 image 목록을 출력. a 옵션을 주면 모든 것을 보여줌<br>② docker ps # 현재사용 가능한 image 목록을 출력. a 옵션을 주면 모든 것을 보여줌<br>③ docker pull <아이디>/<이미지 이름>:<태그> #docker hub 이미지 가지고 옵<br>④ docker r . 컨테이너 (Docker)<br>요약 (Basic commands)<br>docker images #현재사용가능한 image 목록을 출력. a 옵션을 주면 모든 것을 보여줍<br>docker ps #현재사용 가능한 컨테이너 목록을 출력. a 옵션을 주면 모든 것을 보여줍<br>docker pull <아이디>/<이미지 이름>:<태그> #docker hub 이미지 가지고 옵<br>docker run -it <아이디>/< ⑤ docker container run <container 이름> ls -l
- **컨테이너 (Docker)**<br>요약 (Basic commands)<br>docker images #햄재사용가능한 image 목록을 출력. -a 옵션을 주면 모든 것을 보여줌<br>docker ps #햄재사용가능한 컨테이너 목록을 출력. -a 옵션을 주면 모든 것을 보여줌<br>docker pull <아이디>/<이미지 이름>:<태그> #docker hub 이미지 가지고 움<br>docker run -it <아이디>/ ⑥ docker container run -it --name <container 별명> <image 이 름> /bin/ash  $\Omega^{\mathbf{Q}^\mathbf{t}}$  (Basic commands)<br>
docker images # 현재 사용 가능한 컨테이너 목록을 출력. -a 옵션을 주면 모든 것을 보여줍<br>
docker ps # 현재 사용 가능한 컨테이너 목록을 출력. -a 옵션을 주면 모든 것을 보여줍<br>
docker pull <아이디>/<이미지 이름>:<태그> #docker hub 이미지 가지고 옵<br>
docker run -i  $\bf{H} = \begin{pmatrix} 1 & 0 & 0 & 0 \\ 0 & 0 & 0 & 0 \\ 0 & 0 & 0 & 0 \\ 0 & 0 & 0 & 0 \\ 0 & 0 & 0 & 0 \\ 0 & 0 & 0 & 0 \\ 0 & 0 & 0 & 0 \\ 0 & 0 & 0 & 0 \\ 0 & 0 & 0 & 0 \\ 0 & 0 & 0 & 0 \\ 0 & 0 & 0 & 0 \\ 0 & 0 & 0 & 0 \\ 0 & 0 & 0 & 0 \\ 0 & 0 & 0 & 0 \\ 0 & 0 & 0 & 0 \\ 0 & 0 & 0 & 0 \\ 0 & 0 & 0 & 0 \\ 0 &$ GOCKer profiles # 현재 사용 가능한 image 목록을 줄릭. a 옵션을 주면 모든 것을 보여줍<br>docker ps # 현재 사용 가능한 컨테이너 목록을 출력. a 옵션을 주면 모든 것을 보여줍<br>docker pull <아이디>/<이미지 이름>:<태그> #dockerhub 이미지 가지고 용<br>docker run -it <아이디>/<이미지 이름>:<태그> /bin/bash<br># # 실행한 #-# 실행한 명령이 Console에 붙어서 진행. i는 interactive, t는 tty를 의미<br>**docker container run <container 이름> Is -I**<br># ls -I 명령어를 실행하며 컨테이너를 실행<br>**docker container run -it --name <container 별명> <image C<br><b>룸> /bin/ash**<br># --name# #통해 container

- ⑦ docker container start <container ID>
- ⑧ docker container exec <container ID> ls
- ⑨ docker diff <container 별명>
- docker pull <아이디>/<이미지 이름>:<태그> #docker hub 이미지 카지고용<br>docker run -it <아이디>/<이미지 이름>:<태그> /bin/bash<br>#-# 실행한 명령이 Console에 붙어서 진행..는 interactive, t는 tty를 의미<br>docker container run <container 이름> Is -l<br>#s-4 명령어를 실행하며 컨테이너를 실행<br>do ④ docker run -it <아이디>/<이미지 이름>:<태그> /bin/bash<br>
#-it 실행한 명령이 Console에 붙어서 진행. i는 interactive, t는 tty를 의미<br>
⑤ docker container run <container 이름> Is -I<br>
# is -I 명령어를 실행하며 컨테이너를 실행<br>
© locker container run -it --name <contai ⑤ docker container run <container 이름> Is -I<br>
# ls -! 명령어를 실행하며 컨테이너를 실행<br>
⑥ docker container run -it --name <container 별 명> <image 이<br>
름> /bin/ash<br>
# --name# # \$해 container 이름 부여 container 이름을 부여하지 않으면 랜덤하게 생성<br>
⑦ docker c #ls-l 명령어를 실행하며 컨테이너를 실행<br>
docker container run -it --name <container 별 명> <image 이<br>
름> /bin/ash<br>
# --name# #통해 container 이름 부여. container 이름을 부여하지 않으면 랜덤하게 생성<br>
docker container에서 명령어 실행<br>
docker container에서 명령어 실행<br>
docker ◉ docker container run -it --name <container 별명> <image 이<br> 름> /bin/ash<br> # --name# #통해 container 이름 부여.container 이름을 부여하지 않으면 랜덤하게 생성<br> ⑦ docker container start <container ID><br> # docker container are << <container ID> Is<br> **름> /bin/ash<br># --name# #통해 container 이름 부여. container 이름을 부여하지 않으면 랜덤하게 생성<br>docker container start <container ID><br>docker container에서 명령어 실행<br>docker container exec <container ID> Is<br>docker diff <container exec <container ID>**
- 
- 

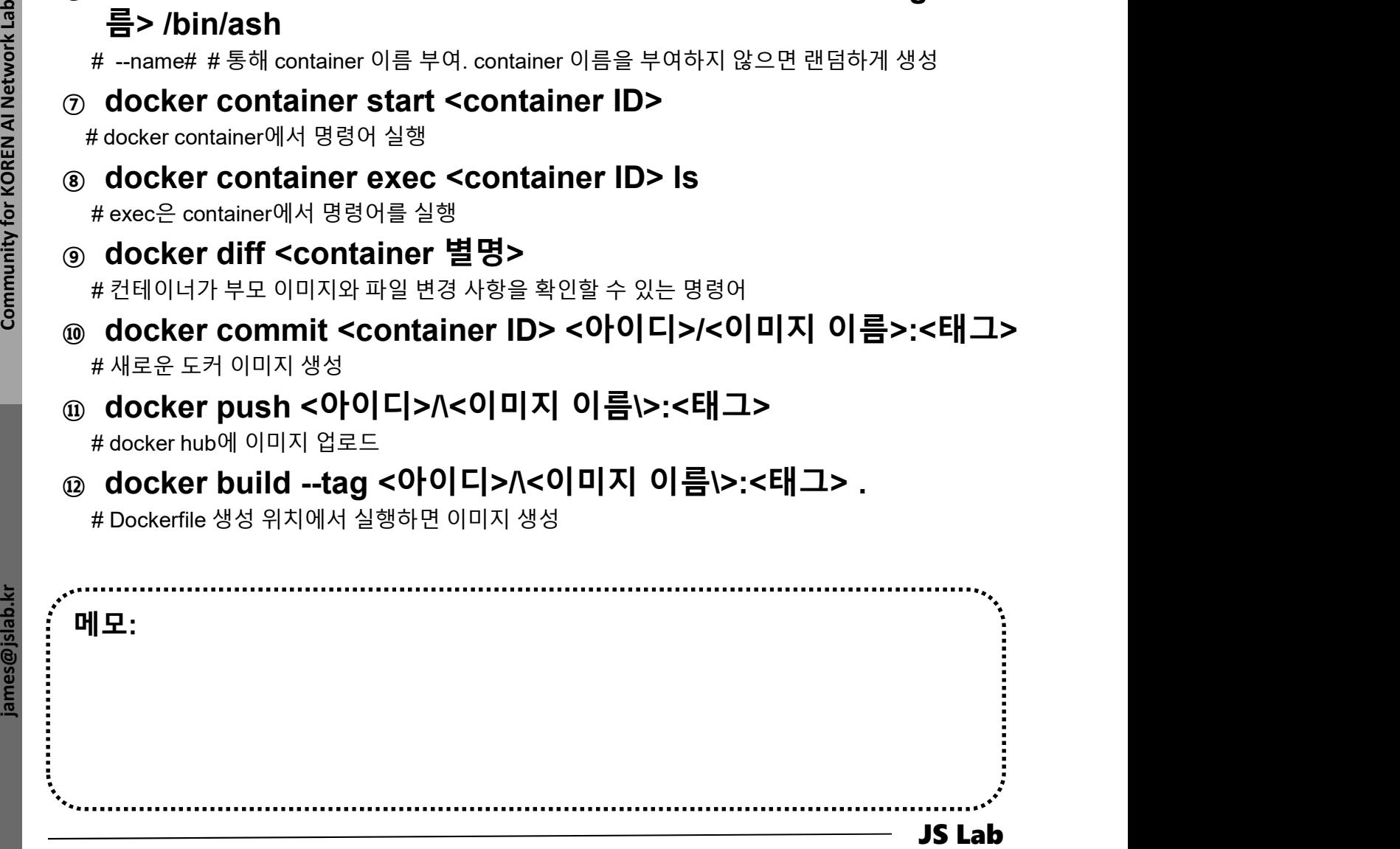

### $\div$  요약 (Basic commands)

### ① docker

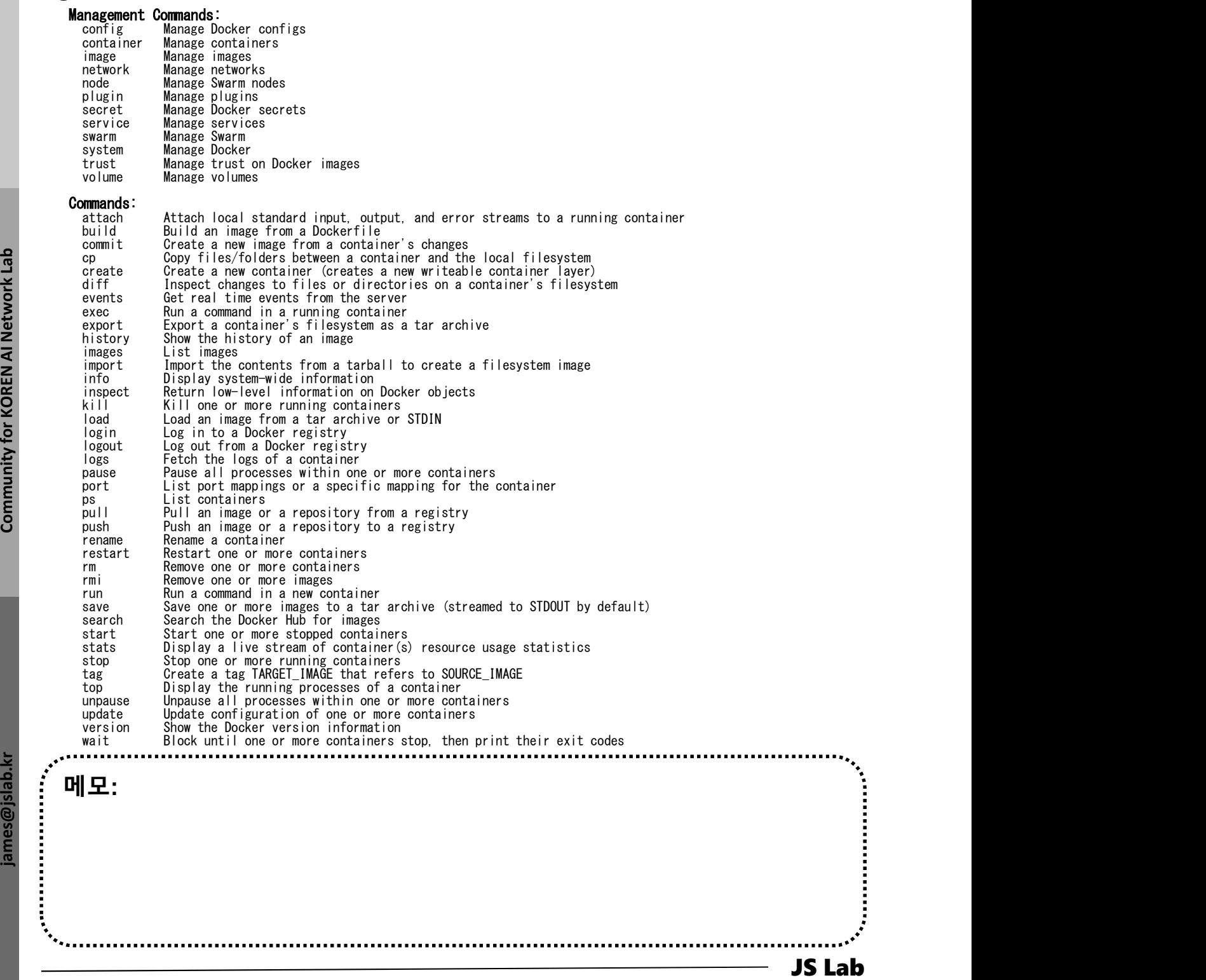

메모:

# 부록: Docker

- 
- **부록: Docker<br>1. 컨테이너 (Docker..)<br>2. 이미지 (Docker..)<br>3. 스웜 (Swarm)**
- 
- **부록: Docker<br>1. 컨테이너 (Docker..)**<br>2. 이미지 (Docker Image)<br>3. 스웜 (Swarm)<br>4. 스택과 서비스 (Stack/Service)
- 부록: Docker<br>1. 컨테이너 (Docker..)<br>2. 이미지 (Docker Image)<br>3. 스웜 (Swarm)<br>4. 스택과 서비스 (Stack/Service)<br>5. Container Networking (Docker..) 부록: Docker<br>1. 컨테이너 (Docker..)<br>2. 이미지 (Docker Image)<br>3. 스웜 (Swarm)<br>4. 스택과 서비스 (Stack/Service)<br>5. Container Networking (Docker..) 1. 컨테이너 (Docker..)<br>2. 이미지 (Docker Image)<br>3. 스웜 (Swarm)<br>4. 스택과 서비스 (Stack/Service)<br>5. **Container Networking** (Docker..)

- 2. 이미지 (Docker Image)<br>\* 컨테이너에서 이미지 생성 @ Ubuntu (선택)<br>③ sudo docker container run -ti ubuntu bash<br>② # apt-get update<br>③ # apt-get install -y figlet<br>◎ # figlet "halls ignore" 2. 이미지 (Docker Image)<br>\* 컨테이너에서 이미지 생성 @ Ubuntu (선택)<br>® sudo docker container run -ti ubuntu bash<br>® # ant-get undate 2. 이미지 (Docker Image)<br>◈ 컨테이너에서 이미지 생성 @ Ubuntu (선택)<br>◈ 컨테이너에서 이미지 생성 @ Ubuntu (선택)
- 
- ② /# apt-get update
- ③ /# apt-get install -y figlet
- ④ /# figlet "hello james"

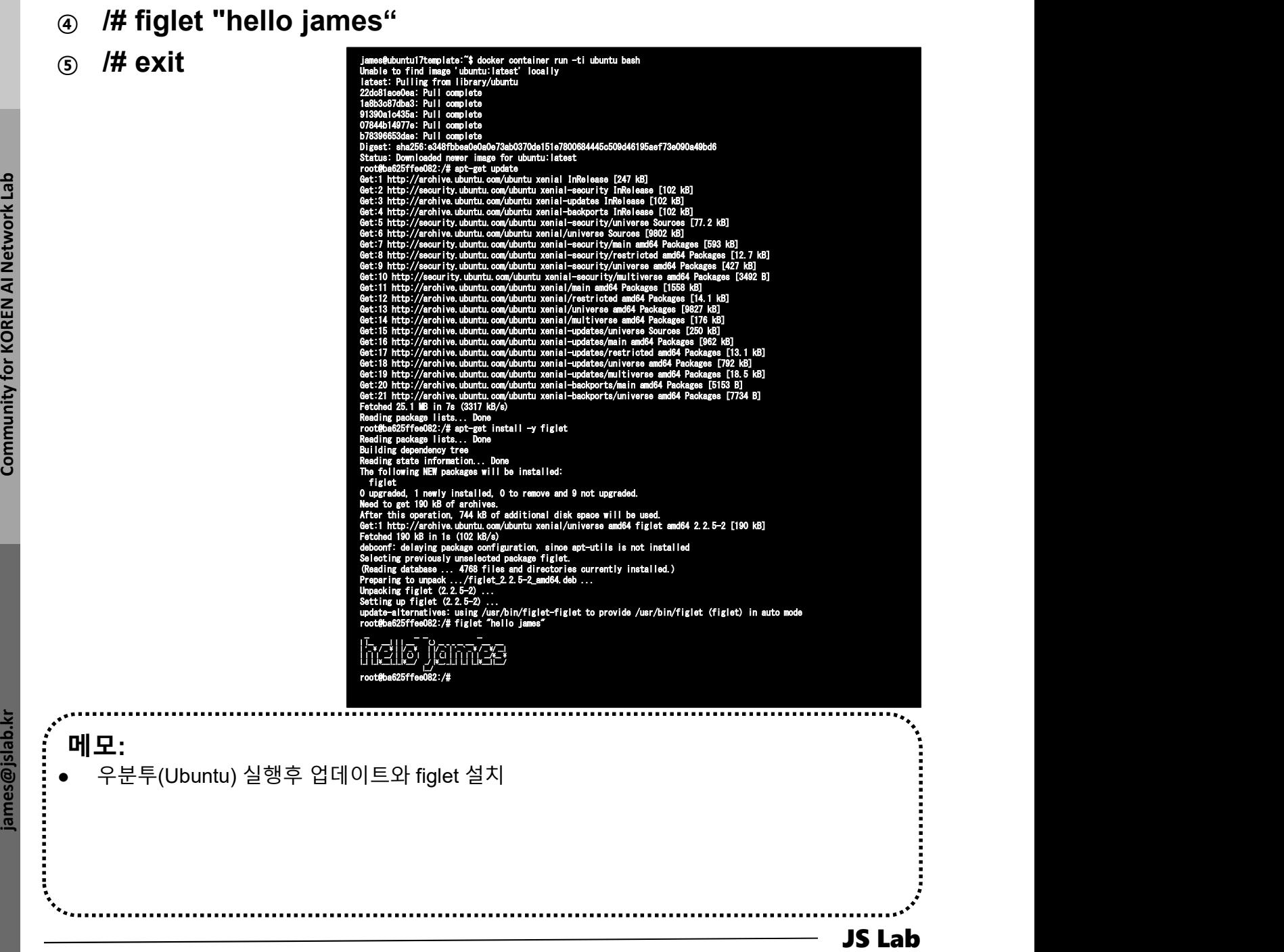

- 2. 이미지 (Docker Image)<br>\* 컨테이너에서 이미지 생성 @ Ubuntu (선택)<br>® sudo docker container Is -a<br>® sudo docker image Is 2. 이미지 (Docker Image)<br>◈ 컨테이너에서 이미지 생성 @ Ubuntu (선택)<br>◈ 컨테이너에서 이미지 생성 @ Ubuntu (선택)
- ① sudo docker container ls -a
- ② sudo docker image ls
- ③ sudo docker container commit CONTAINER\_ID
- ④ sudo docker image ls
- ⑤ sudo docker image tag <IMAGE\_ID> myfiglet
- ⑥ sudo docker image ls

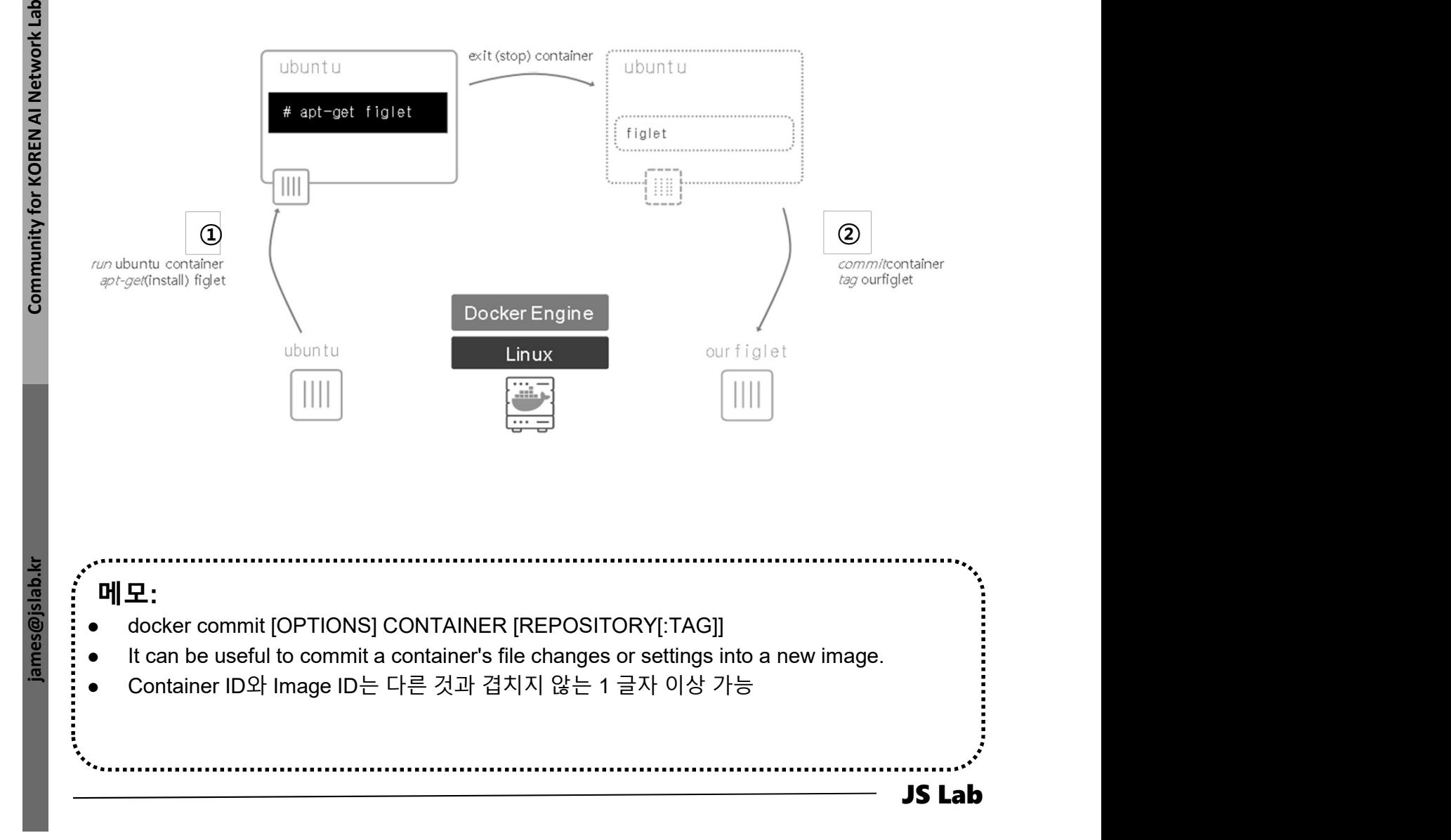

# 2. 이미지 (Docker Image)<br>\* 생성 이미지 확인 @ Ubuntu (선택)<br>③ sudo docker container Is -a<br>③ sudo docker image Is 2. 이미지 (Docker Image)<br>◆ 생성 이미지 확인 @ Ubuntu (선택)<br>◆ 생성 이미지 확인 @ Ubuntu (선택)

- ① sudo docker container ls -a
- ② sudo docker image ls
- ③ sudo docker container commit CONTAINER\_ID
- ④ sudo docker image ls
- ⑤ sudo docker image tag <IMAGE\_ID> myfiglet
- ⑥ sudo docker image ls
- 

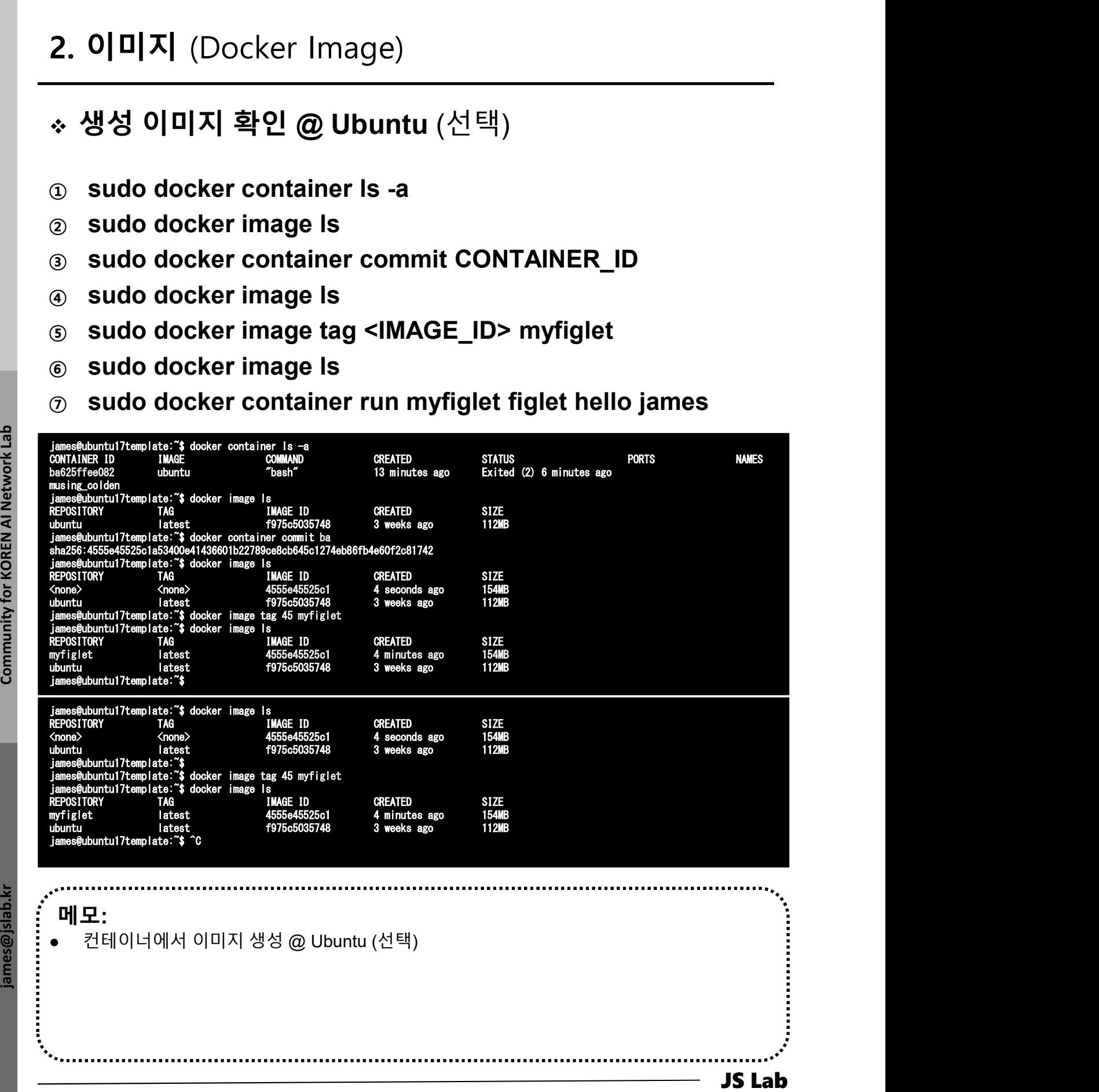

# 이미지 (Docker Image)<br>이미지 생성 준비 @ Ubuntu (선택)<br>vi index.js<br>· var os = require("os");<br>· var hostname = os.hostname();<br>· console.log("hello from " + hostname); 2. 이미지 (Docker Image)<br>\* 이미지 생성 준비 @ Ubuntu (선택)<br>စ vi index.js 2. 이미지 (Docker Image)<br>\* 이미지 생성 준비 @ Ubuntu (선택)<br>\* 이미지 생성 준비 @ Ubuntu (선택)

### ① vi index.js

- 
- 
- console.log("hello from " + hostname);<br>var os = require("os");

vindex.js<br>
• var os = require("os");<br>
• var hostname = os.hostname();<br>
• console.log("hello from " + hostname);<br>
• var nostname = se, hostname);<br>
• var nostname = se, hostname);<br>
• console.log("hello from " + hostname);<br> var hostname = os.hostname(); console.log("hello from " + hostname);

- FROM alpine
- 
- COPY . /app
- WORKDIR /app
- CMD ["node","index.js"]

JS VI Dockerfile<br>  $\frac{1}{2}$  Distribute the S& apk add node is<br>  $\frac{1}{2}$  Distribute the S& apk and throughout the camera and interest and throughout the community for the community for the community for COPY . / app<br>  $\$ expose ALL ports: EXPOSE 1-65535<br>
expose ALL ports: EXPOSE 1-65535<br>
expose ALL ports: EXPOSE 1-65535<br>
expose ALL ports: EXPOSE 1-65535<br>
expose ALL ports: EXPOSE 1-65535<br>
expose ALL ports: EXPOSE 1-65535<br>
expose ALL ports: • RUN apk update && apk add nodejs<br>
• COPY . /app<br>
• WORKDIR /app<br>
• WORKDIR /app<br>
• CMD ["node","index.js"]<br>
• CMD ["node","index.js"]<br>
• FM apk update & apk add nodejs<br>
FM apk update & apk add nodejs<br>
FM apk update & FROM alpine RUN apk update && apk add nodejs COPY . /app WORKDIR /app CMD ["node", "index.js"]

**2 vi** Dockerfile **black in the same of the second of the second of the second of**  $\frac{1}{2}$  **is the second of**  $\frac{1}{2}$  **and save changes if any have been made**  $\frac{c}{c}$   $\frac{c}{c}$ <br>
Song as there have been no changes<br>
save changes if any have been made<br>
ignore any changes<br>
illusert before cursor<br>
Insert before ine<br>
a Append after cursor<br>
A Append after line<br>
O Open a new line aft c' 후<br>
ing changes<br>
save changes if any have been made<br>
ignore any changes<br>
insert before cursor<br>
Insert before line<br>
a Append after cursor<br>
A Append after line<br>
o Open a new line after current line<br>
O Open a new line afte ong as there have been no changes<br>save changes if any have been made<br>ignore any changes<br>insert before cursor<br>Insert before cursor<br>A Append after cursor<br>A Append after line<br>o Open a new line after current line<br>O Open a n  $\frac{1}{R}$ <br>  $\frac{1}{R}$ <br>  $\frac{1}{R}$  and the place series are changes if any have been made<br>
ignore any changes<br>
ignore any changes<br>
I lnsert before cursor<br>
A popend after cursor<br>
A popend after line<br>
O Open a new line after c **티**<br>Vi 에디터 명령어 'esc' 후<br>- X Exit, saving changes<br>- :q Exit as long as there have been no changes<br>- ZZ Exit and save changes if any have been made **드H )**<br>wi에디터 명령어 'esc' 후<br>- :x Exit, saving changes<br>- :q Exit as long as there have been no changes<br>- ZZ Exit and save changes if any have been made<br>- :q! Exit and ignore any changes **드버 )**<br>아메디터 명령어 'esc' 후<br>- ... x Exit, saving changes<br>- ... q Exit as long as there have been no changes<br>- ... zivit and ignore any changes<br>- ... q! Exit and ignore any changes<br>- ... Insert before cursor **[4] )**<br>Vi 에디터 명령어 'esc' 후<br>- X Exit, saving changes<br>- G Exit as long as there have been no changes<br>- ZZ Exit and save changes if any have been made<br>- q! Exit and ignore any changes<br>- linsert before cursor<br>- linsert before **(H)**<br>
Will 다 명령어 'esc' 후<br>
- x Exit, saving changes<br>
- q Exit as long as there have been no changes<br>
- z2 Exit and save changes if any have been made<br>
- q! Exit and ignore any changes<br>
- q l Insert before cursor<br>
- l Inse onder the matter of the matter of the matter of the matter of the matter of the matter of the matter of the matter of the matter of the matter of the matter of the matter of the matter of the matter of the matter of the ma c' $\frac{\dot{\varphi}}{\dot{\varphi}}$ <br>
sing changes<br>
save changes if any have been made<br>
ignore any changes<br>
I Insert before cursor<br>
I Insert before cursor<br>
A Append after cursor<br>
A Append after tine<br>
o Open a new line after current line<br> c' $\frac{\dot{\varphi}}{\dot{\varphi}}$ <br>
ang changes<br>
save changes if any have been made<br>
ignore any changes<br>
i Insert before cursor<br>
I Insert before cursor<br>
A Append after cursor<br>
A Append after tine<br>
o Open a new line after current line<br>
O c' ≑<br>
ring changes<br>
save changes if any have been made<br>
ignore any changes<br>
insert before cursor<br>
Insert before cursor<br>
1 Insert before cursor<br>
A Append after cursor<br>
A Append after tine<br>
o Open a new line after current l

- 
- 
- 
- 
- 
- 
- 
- 

메모:

- 
- 

# 2. 이미지 (Docker Image)<br>\* Dockerfile 명령어

### Dockerfile 명령어

- ADD copies the file(s) from the specified source on the host system or a URL to the  $\begin{array}{l} \mid \text{II} \mid \text{X} \mid \end{array} \begin{array}{l} \text{(Docker Image)} \ \text{399} \ \text{501} \ \text{601} \ \text{611} \ \text{621} \ \text{63} \ \text{64} \ \text{65} \ \text{66} \ \text{66} \ \text{66} \ \text{66} \ \text{66} \ \text{66} \ \text{66} \ \text{66} \ \text{66} \ \text{66} \ \text{66} \ \text{66} \ \text{66} \ \text{66} \ \text{66} \ \text{66} \ \text{$
- **이미지 (Docker Image)**<br>• ADD copies the file(s) from the specified source on the host system or a URL to the<br>specified destination within the container. (Dockerfile 이 위치한 디렉토리의 파일 -> 이미<br>지에 추가)<br>• CMD executes the specified c only one CMD inside a Dockerfile. If there's more than one CMD instruction, then the last **|미지 (Docker Image)**<br>ADD copies the file(s) from the specified source on the host system or a URL to the<br>specified destination within the container. (Dockerfile 이 위치한 디렉토리의 파일 -> 이미<br>지에 주가)<br>AMD executes the specified comma **O | 미 지 | (Docker Image)**<br>
• ADD copies the file(s) from the specified source on the host system or a URL to the<br>
specified destination within the container. (Dockerfile of 위치한 디렉토리의 파일 -> 이미<br>
\*시에 추가)<br>
• CMD executes th **O | 미 지 | (Docker Image)**<br>
• ADD copies the file(s) from the specified source on the host system or a URL to the specified destination within the container. (Dockerfile 0) 위치한 디렉토리의 파일 -> 이미지에 APH).<br>
• CMD executes the **DOCKerfile 명령에**<br>
• ADD copies the file(s) from the specified source on the host system or a URL to the<br>
specified destination within the container. (Dockerfile 이 위치한 디렉토리의 파일 -> 이미<br>
지에 주가)<br>
• CMD executes the specified **COUNCETTINE O O YI**<br>
ADD copies the file(s) from the specified source on the host system or a URL to the<br>
specified destination within the container. (Dockerfile 이 위치한 디렉토리의 파일 -> 이미<br>
CMD executes the specified command ADD copies the riets) from the specified source on the host system or a URL to the pspecified desination within the container. (Dockerfile 이 위치한 디렉토리의 파일 -> 이미지에 추가)<br>CMD executes the specified command when the container i Specified destination within the container. (Dockeritie 이 귀지안 디렉토리의 파일 > 이미<br>
CMD executes the specified command when the container is instantiated. There can be<br>
only one CMD instruction in the DOCKERFILE will be executed CMU executes the specifiels. (In the DOCKERFIE, the commin when the container is instantated. There as the ppearing CMD instruction in the DOCKERFILE will be executed. (컨테이너가 시작될 때<br>2)행의도 Straight on the DOCKERFIE will be
- started. This is a must if you want your image to be runnable or you use CMD.<br>ENV sets the environment variables in the Dockerfile, which then can be used as part of
- 
- 
- 
- only one CMU inside a loockerine. It mere smore than one CMU instruction, then the isstered when the container is<br>실행되는 명령설정, 한번만 사용가능)<br>- ENTRYPOINT specifies the default executable that should be run when the container is
- 
- 
- various instructions such as RUN, CMD, and ENTRYPOINT.<br>VOLUME specifies one or more shared volumes on the host machine that can be
- accessed from the containers.<br>WORKDIR sets the working directory for any RUN, CMD, ENTRYPOINT, COPY,<br>or ADD instruction. (명령어를 실행할 디렉토리 정의, cd 명령과 같은 기능)

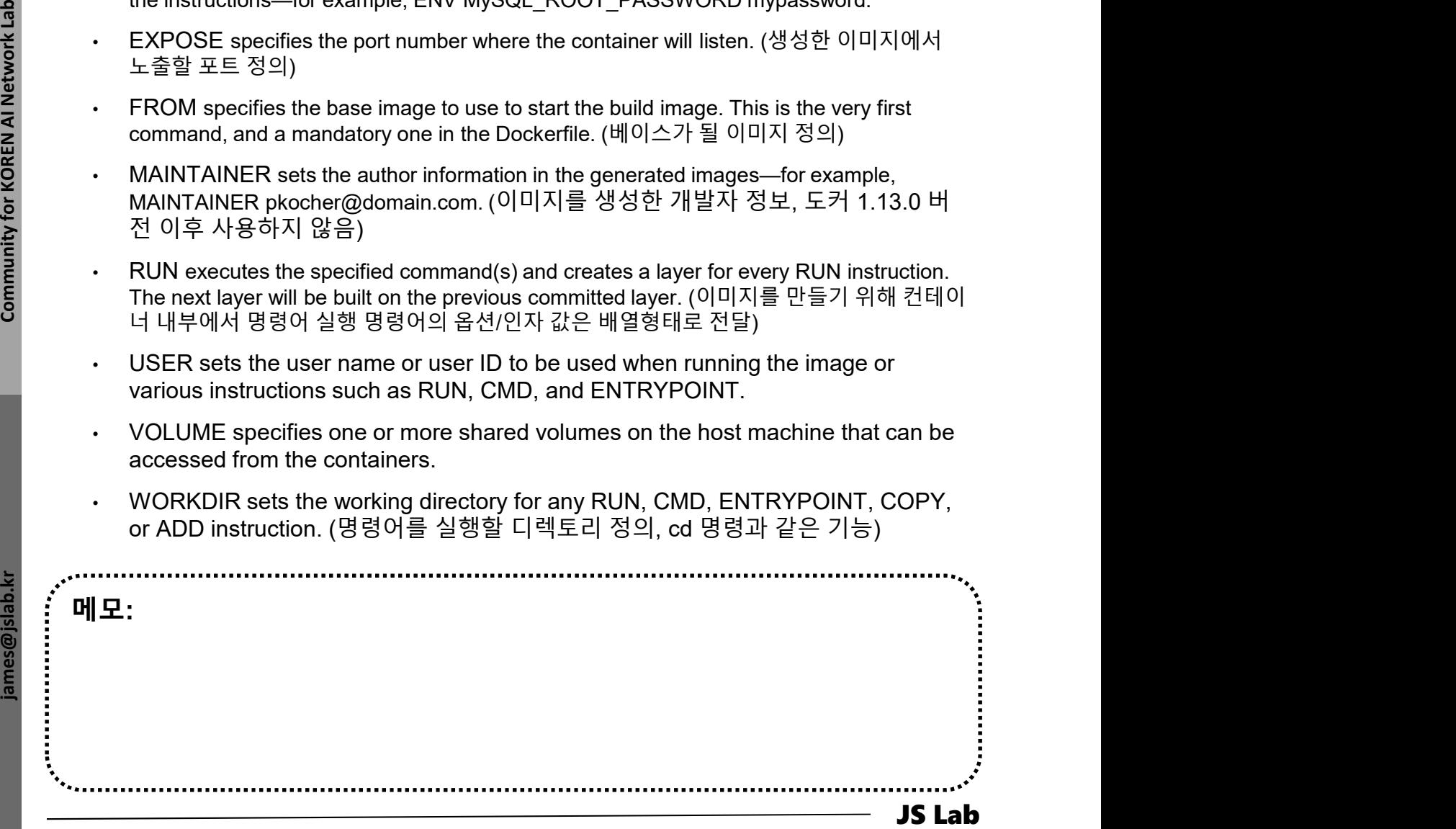

# 2. 이미지 (Docker Image)<br>- 이미지 생성(Build) @ Ubuntu (선택)<br>® sudo docker image build -t ubuntu:v0.1 .<br>® sudo docker images 2. <mark>이미지</mark> (Docker Image)<br>\* 이미지 생성(Build) @ Ubuntu (선택)

### ① sudo docker image build -t ubuntu:v0.1 .

### ② sudo docker images

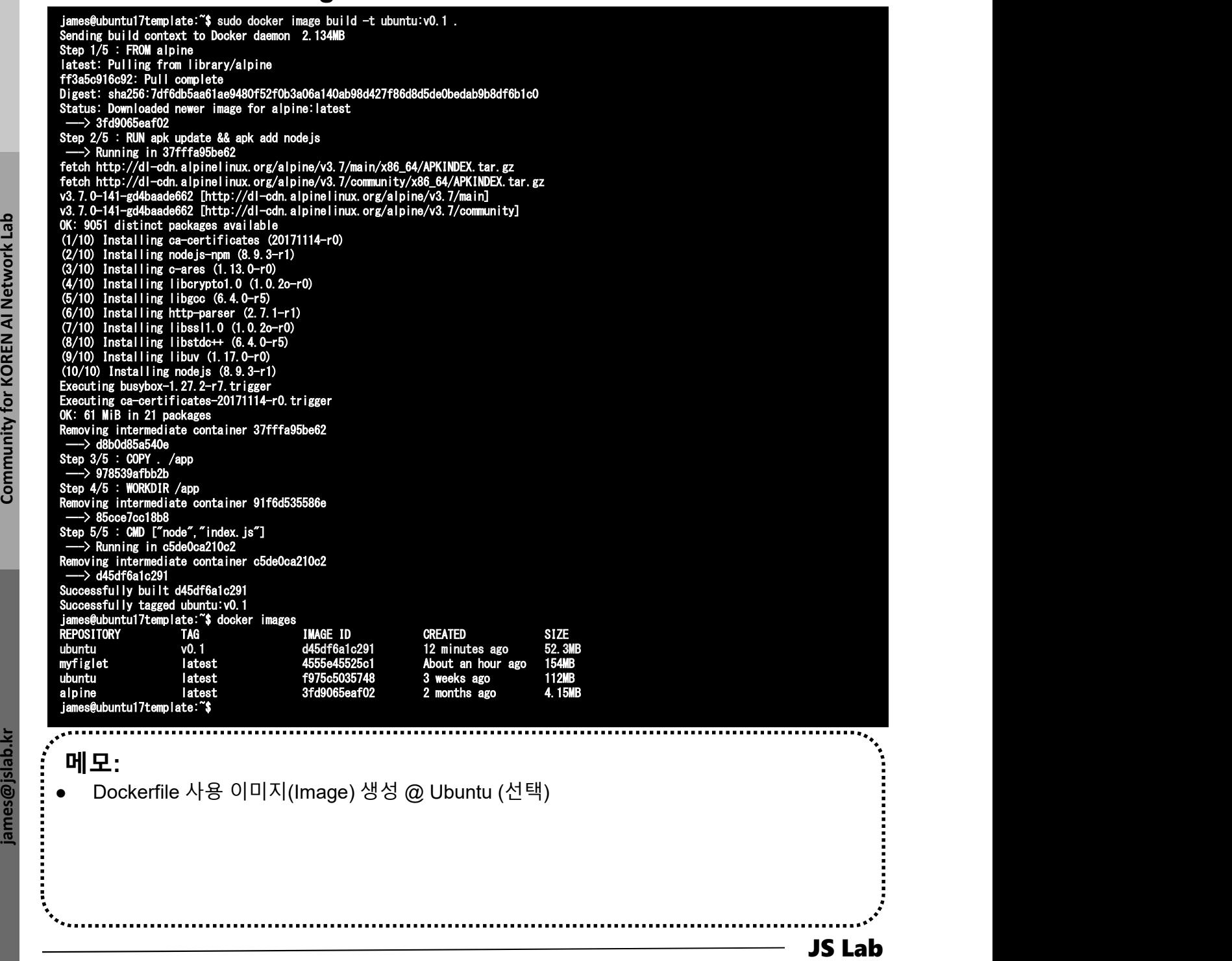

# 2. 이미지 (Docker Image)<br>- 이미지 생성(Build) @ Ubuntu (선택)<br>© sudo docker image build -t hello:v0.1 .<br>© sudo docker images 2. <mark>이미지</mark> (Docker Image)<br>\* 이미지 생성(Build) @ Ubuntu (선택)

- ① sudo docker image build -t hello:v0.1 .
- 

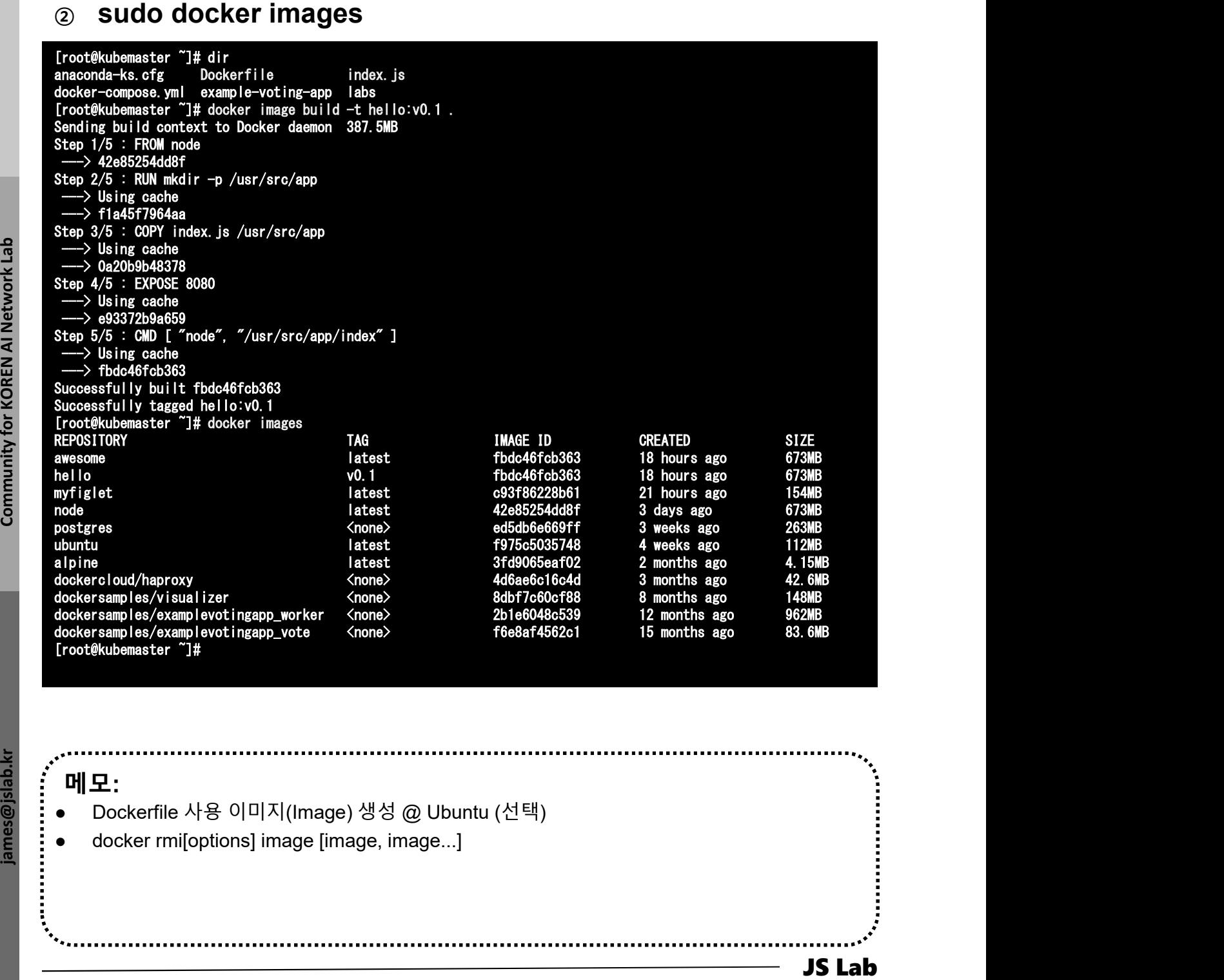

- 
- docker rmi[options] image [image, image...]

# 2. 이미지 (Docker Image)<br>\* Image layers @ Ubuntu (선택)

- ❖ Image layers @ Ubuntu (선택)
- ① sudo docker image build -t hello:v0.2 .
- ② sudo docker images

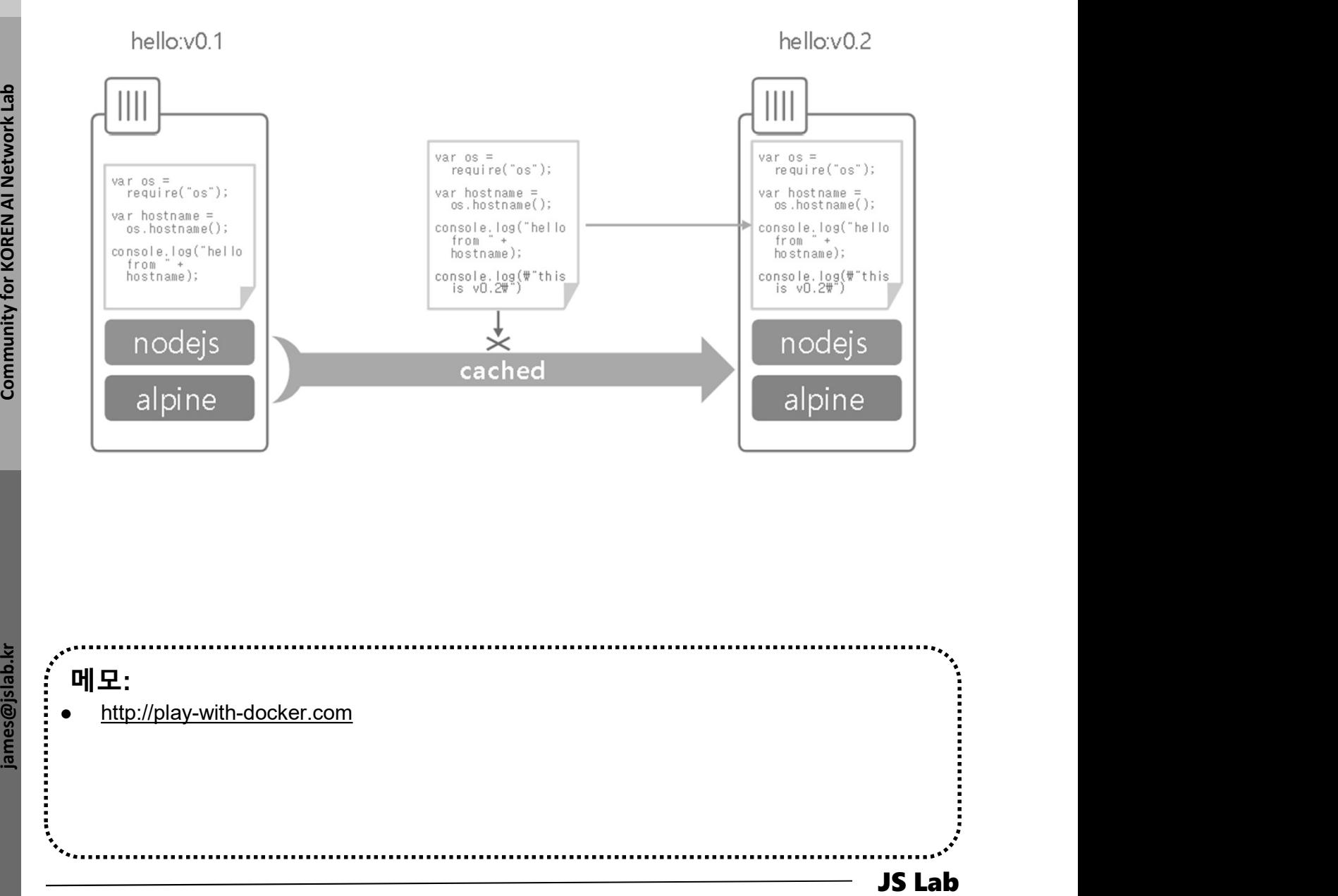

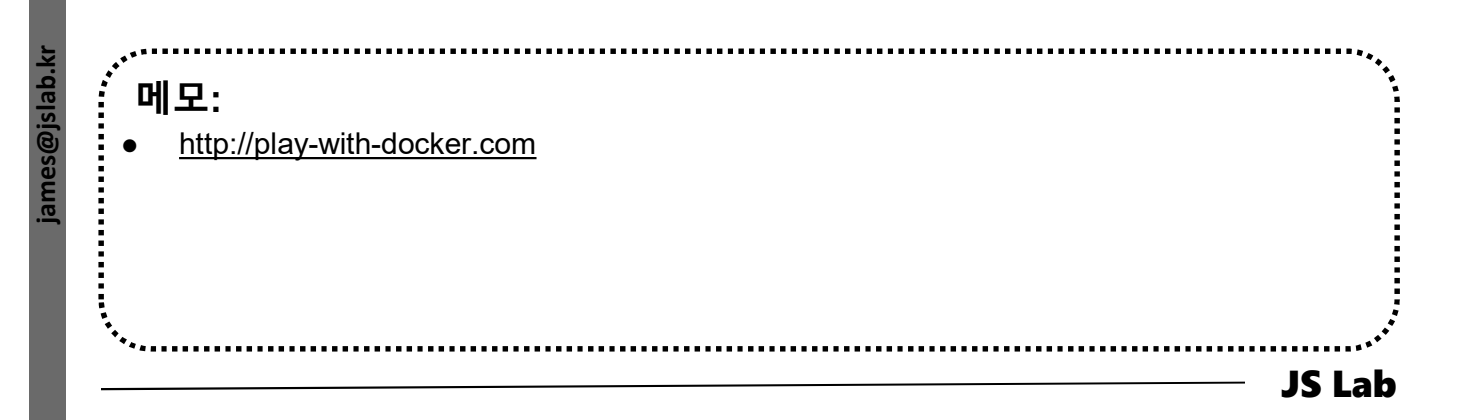

# 2. 이미지 (Docker Image)<br>\* Image inspect @ Ubuntu (선택)

### ❖ Image inspect @ Ubuntu (선택)

- ① sudo docker image pull alpine.
- ② sudo docker image inspect alpine
- ③ sudo docker image inspect --format 이미지 (Docker Image)<br>mage inspect @ Ubuntu (선택)<br>sudo docker image pull alpine.<br>sudo docker image inspect alpine<br>"{{ json .RootFS.Layers }}" alpine<br>sudo docker image ispect --format<br>sudo docker image inspect --format<br>"!/ iso
- ④ sudo docker image ls
- **S** sudo docker image inspect --format<br>
"{{ json .RootFS.Layers }}" <image ID>

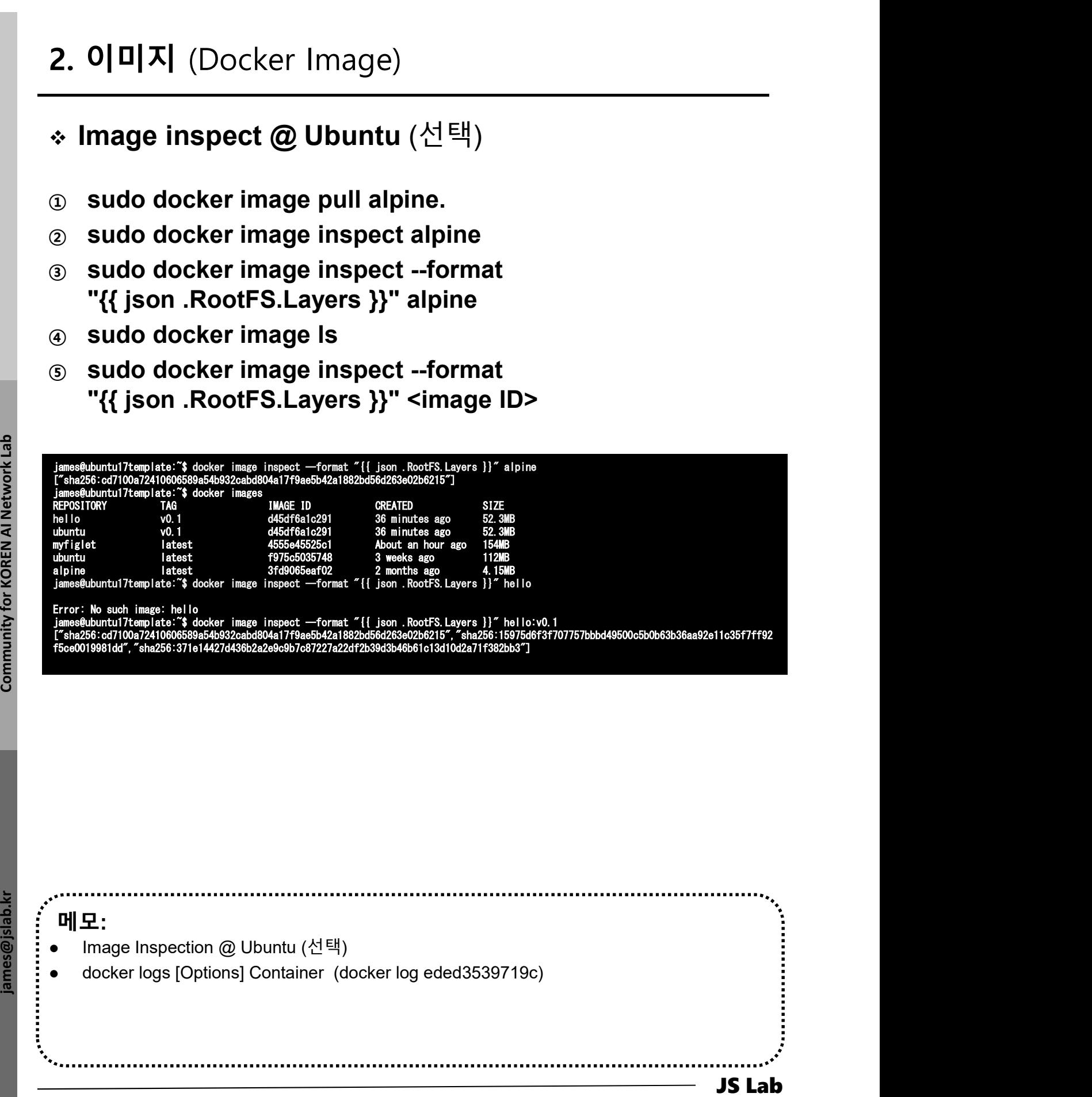

메모: Image Inspection @ Ubuntu (선택) docker logs [Options] Container (docker log eded3539719c)

# 부록: Docker

- 
- **부록: Docker<br>1. 컨테이너 (Docker..)<br>2. 이미지 (Docker..)<br>3. 스웜 (Swarm)**
- 
- **부록: Docker<br>1. 컨테이너 (Docker..)**<br>2. 이미지 (Docker Image)<br>3. 스웜 (Swarm)<br>4. 스택과 서비스 (Stack/Service)
- 부록: Docker<br>1. 컨테이너 (Docker..)<br>2. 이미지 (Docker Image)<br>3. 스웜 (Swarm)<br>4. 스택과 서비스 (Stack/Service)<br>5. Container Networking (Docker..) 부록: Docker<br>1. 컨테이너 (Docker..)<br>2. 이미지 (Docker Image)<br>3. 스웜 (Swarm)<br>4. 스택과 서비스 (Stack/Service)<br>5. Container Networking (Docker..) 1. 컨테이너 (Docker..)<br>2. 이미지 (Docker Image)<br>3. 스웜 (Swarm)<br>4. 스택과 서비스 (Stack/Service)<br>5. **Container Networking** (Docker..)

### 3. 스웜 (Swarm)

### **❖ Swarm Mode**

- 3. 스웜 (Swarm)<br>◈ Swarm Mode<br>③ sudo docker swarm init --advertise-addr 192.168.99.100<br>② git clone https://github.com/docker/example-voting-app<br>③ cd example-voting-app
- ② git clone https://github.com/docker/example-voting-app
- ③ cd example-voting-app
- ④ cat docker-stack.yml
- 

3. 스웜 (Swarm)<br>
• Swarm Mode<br>
③ sudo docker swarm init --advertise-addr 192.168.99.100<br>
② git clone https://github.com/docker/example-voting-app<br>
③ cat docker-stack.yml<br>
③ sudo docker node ls<br>
adventist and obtain init --a sdn@sdn:~\$ sudo docker swarm init --advertise-addr 192.168.99.100 Swarm initialized: current node (5hggzgml14qvq37ulgd78xuto) is now a manager.

To add a worker to this swarm, run the following command:

docker swarm join --token SWMTKN-1-01iluiub1y65nuau4roreavt0jp5aowi13fekf4tgl1hgtf12p-e31nhziaqgba3yv4xltt3hur6 192.168.99.100:2377

To add a manager to this swarm, run 'docker swarm join-token manager' and follow the instructions.

### sdn@sdn:~\$

sdn@sdn:~\$ git clone https://github.com/docker/example-voting-app Cloning into 'example-voting-app'... remote: Enumerating objects: 228, done. remote: Counting objects: 100% (228/228), done. remote: Compressing objects: 100% (139/139), done. remote: Total 746 (delta 74), reused 217 (delta 70), pack-reused 518 Receiving objects: 100% (746/746), 847.12 KiB | 446.00 KiB/s, done. Resolving deltas: 100% (257/257), done. Checking connectivity... done. sdn@sdn:~\$ dir example-voting-app

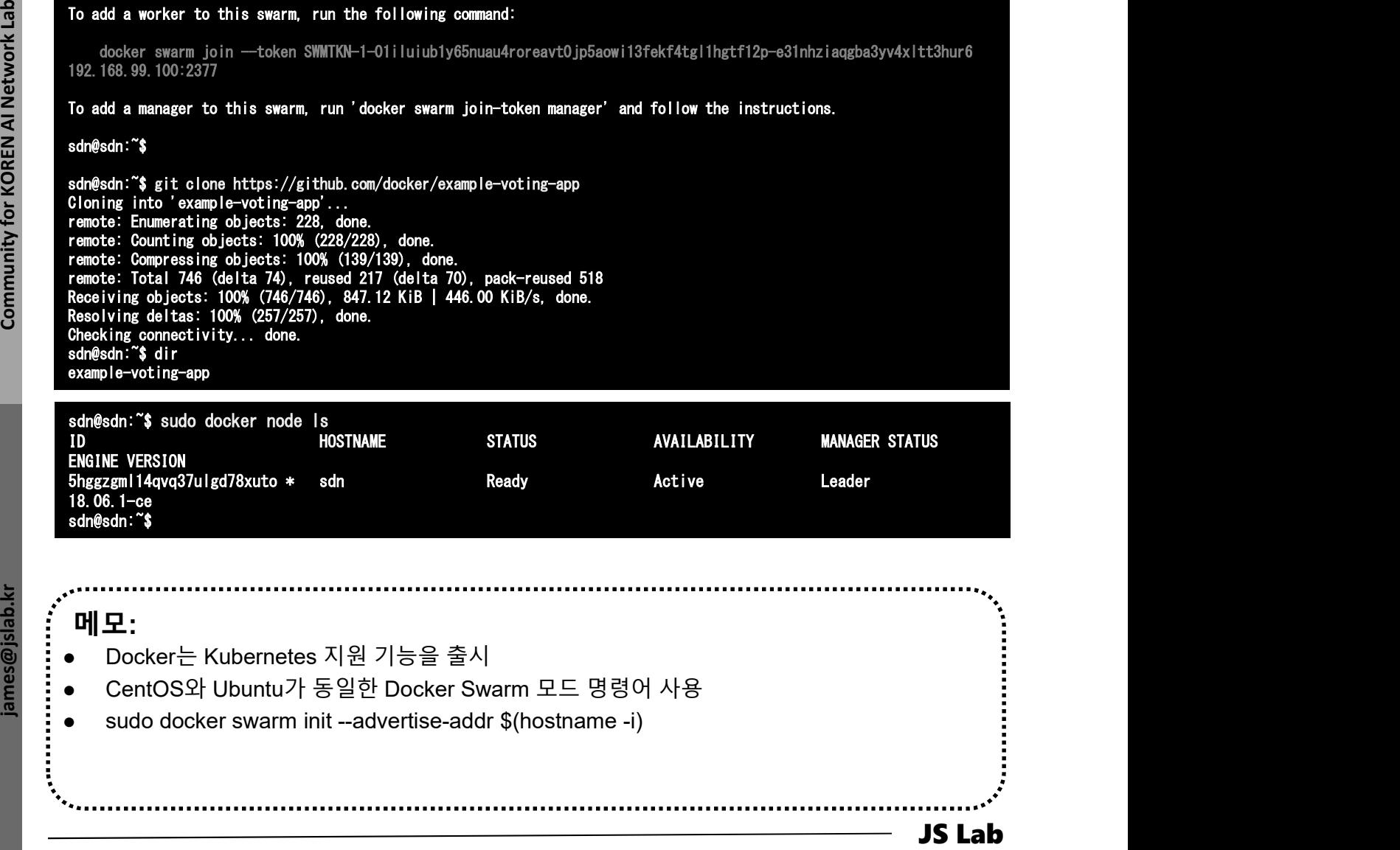

- 메모:
- 
- 
- 

### 3. 스웜 (Swarm)

- ① docker swarm leave --force # @ Worker 1 3. 스웜 (Swarm)<br>\* 스웜 종료 (선택)<br>© docker swarm leave --force #@Worker 1<br>© docker swarm leave --force #@Worker 1
- $\oslash$  docker swarm leave --force  $\qquad \qquad \# \oslash$  Worker 2
- **3** docker swarm leave --force  $\# \textcircled{a}$  Worker 3
- ④ docker swarm leave --force # @ Manager
- 
- 
- -

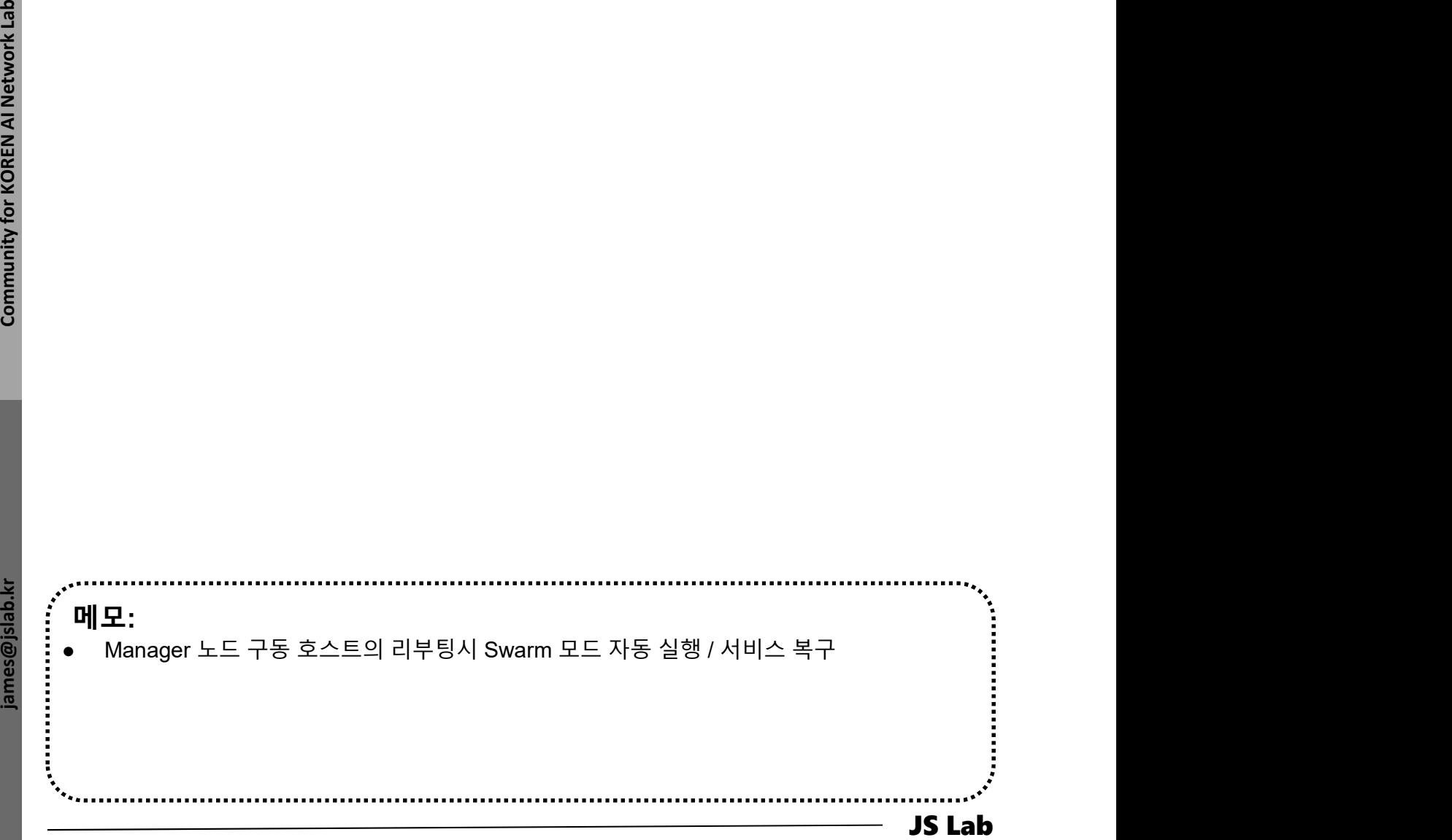

# 부록: Docker

- 
- **부록: Docker<br>1. 컨테이너 (Docker..)<br>2. 이미지 (Docker..)<br>3. 스웜 (Swarm)**
- 
- **부록: Docker<br>1. 컨테이너 (Docker..)**<br>2. 이미지 (Docker Image)<br>3. 스웜 (Swarm)<br>4. 스택과 서비스 (Stack/Service)
- 부록: Docker<br>1. 컨테이너 (Docker..)<br>2. 이미지 (Docker Image)<br>3. 스웜 (Swarm)<br>4. 스택과 서비스 (Stack/Service)<br>5. Container Networking (Docker..) 부록: Docker<br>1. 컨테이너 (Docker..)<br>2. 이미지 (Docker Image)<br>3. 스웜 (Swarm)<br>4. 스택과 서비스 (Stack/Service)<br>5. Container Networking (Docker..) 1. 컨테이너 (Docker..)<br>2. 이미지 (Docker Image)<br>3. 스웜 (Swarm)<br>4. 스택과 서비스 (Stack/Service)<br>5. **Container Networking** (Docker..)

### ◈ stack 파일

### ⑤ cat docker-stack.yml

```
For example of the state of the state of the state of the state of the state of the state of the state of the state of the state of the state of the state of the state of the state of the state of the state of the state o
             메모: 
            git clone https://github.com/docker/example-voting-app
           • cd example-voting-app
            Docker는 conteres The Docker는 Kubernetes 지원 기능을 출시예정 (2018년 4월 현재 Beta)<br>
Possible and the property of the property of the property of the property of the property of the property of the property of the property of the pr
            \begin{tabular}{lll} \hline & \textbf{2008} & \textbf{8080} & \textbf{8080} & \textbf{808james@ubuntu17template:~/example-voting-app$ cat docker-
             stack.yml
             version: "3"
             services:
               redis:
                  image: redis:alpine
                   ports:
                     s:<br>age: redis:alp<br>rts:<br>- "6379"<br>twerke:
                  networks:<br>- frontend
                     ugo: Tourotarpr<br>rts:<br>- "6379"<br>- frontend<br>mlav:
                   deploy:
                     replicas: 1
                     update_config:
                        parallelism: 2
                        delay: 10s
                     restart_policy:
                        condition: on-failure
               db:
                   image: postgres:9.4
                   volumes:
                   - db-data:/var/lib/postgresql/data<br>image: postgres:9.4<br>volumes:<br>- db-data:/var/lib/postgresql/data<br>networks:
                     age: postgres:<br>|umes:<br>- db-data:/var<br>tworks:<br>- backend
                  deploy:
                     placement:
                        orwor<br>backend<br>oy:<br>constraints: [node.role == manager]
               vote:
                  image: dockersamples/examplevotingapp_vote:before
                   ports:
                     - 5000:1411165<br>age: dockersam<br>rts:<br>- 5000:80<br>- tworke:
                  networks:
                   mage: decker samp<br>ports:<br>- 5000:80<br>networks:<br>- frontend<br>depends_on:
                     tworks:<br>- frontend<br>pends_on:<br>- redis<br>nlov:
                   deploy:
                     replicas: 2
                     update_config:
                        parallelism: 2
                     restart_policy:
                        condition: on-failure
               result:
                   image: dockersamples/examplevotingapp_result:before
                  ports:<br>- 5001:80
                     - Condition:<br>|t:<br>age: dockersam<br>|t:5001:80<br>|tworks:
                   networks:
                     ago: accident<br>rts:<br>- 5001:80<br>- backend<br>- backend
                  depends_on:<br>db =
                     tworks:<br>- backend<br>pends_^n<br>- db
                                                                                                         deploy:
                                                                                                                 replicas: 1
                                                                                                                  update_config:
                                                                                                                    parallelism: 2
                                                                                                                    delay: 10s
                                                                                                                  restart_policy:
                                                                                                                    condition: on-failure
                                                                                                            worker:
                                                                                                               image: dockersamples/examplevotingapp_worker
                                                                                                               networks:
                                                                                                                  er:<br>age: dockersamp<br>tworks:<br>- frontend<br>- beckend
                                                                                                               rkor:<br>image: dockersam<br>networks:<br>- frontend<br>- backend<br>deploy:
                                                                                                                  mode: replicated
                                                                                                                  replicas: 1
                                                                                                                  labels: [APP=VOTING]
                                                                                                                  restart_policy:
                                                                                                                    condition: on-failure
                                                                                                                    delay: 10s
                                                                                                                    max_attempts: 3
                                                                                                                    window: 120s
                                                                                                                 placem
                                                                                                                    constraints: [node.role == manager]
                                                                                                            visualizer:
                                                                                                               image: dockersamples/visualizer:stable
                                                                                                               ports:
                                                                                                                  - "8080:8080"
                                                                                                               stop_grace_period: 1m30s
                                                                                                               volumes:
                                                                                                                  "La"<br>- "8080:8080"<br>op_grace_period: 1m30s<br>|umes:<br>"/var/run/docker.sock:/var/run/docker.sock"
                                                                                                               deploy:
                                                                                                                  placement:
                                                                                                                    woo<br>"/var/run/docker.sock:/var/run/docker.so<br>oy:<br>constraints: [node.role == manager]
                                                                                                         networks:
                                                                                                            frontend:
                                                                                                            backend:
                                                                                                         volumes:
                                                                                                            db-data:
                                                                                                          james@ubuntu17template:~/example-voting-app$
```
# 4. 스택과 서비스 (Stack/Service)<br>◈ stack 실행<br>◈ stack 실행

### stack 실행

- **1 sudo docker ps** # check @ each host
	-
- ② sudo docker stack deploy --compose-file=docker-스택과 서비스 (Stack/Service)<br>stack 실행<br>sudo docker ps where these @ each host<br>sudo docker stack deploy --compose-file=docker-<br>stack.yml voting\_stack # @ /example-voting-app<br>sudo docker stack services voting\_stack<br># tutur (400,4 4. 스택과 서비스 (Stack/Service)<br>
• stack 실행<br>
<br> **③ sudo docker ps** # check @ each host<br> **③ sudo docker stack deploy --compose-file=docker-**<br>
stack.yml voting\_stack # @ /example-voting-app<br> **③ sudo docker stack is**<br>
④ sudo dock
- ③ sudo docker stack ls
- ④ sudo docker stack services voting\_stack
- 
- 
- $\oslash$  # http://192.168.0.60:5001 for Result

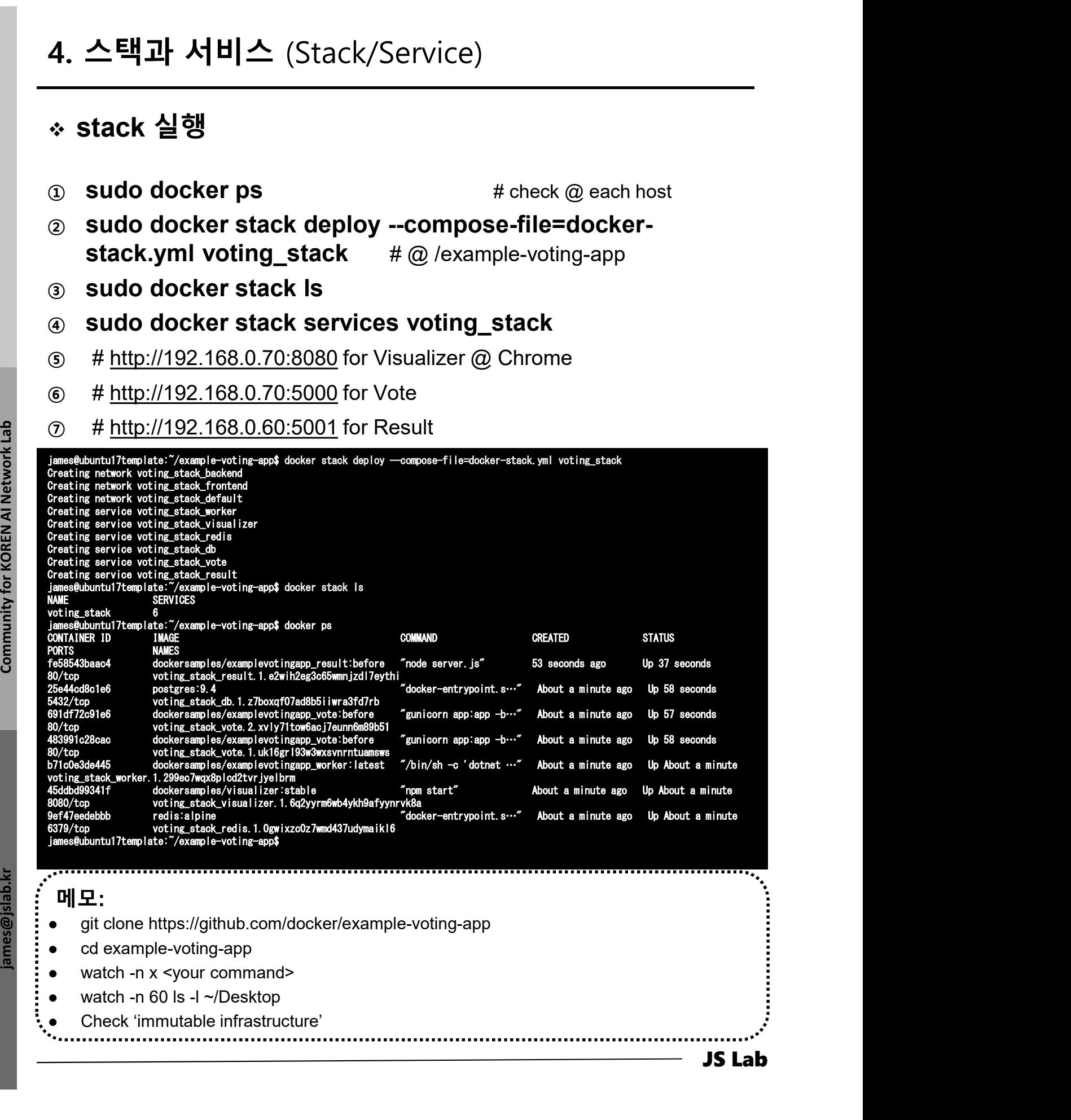

### stack Operations

- ① sudo docker stack services voting\_stack
- ② sudo docker service ps voting\_stack\_vote

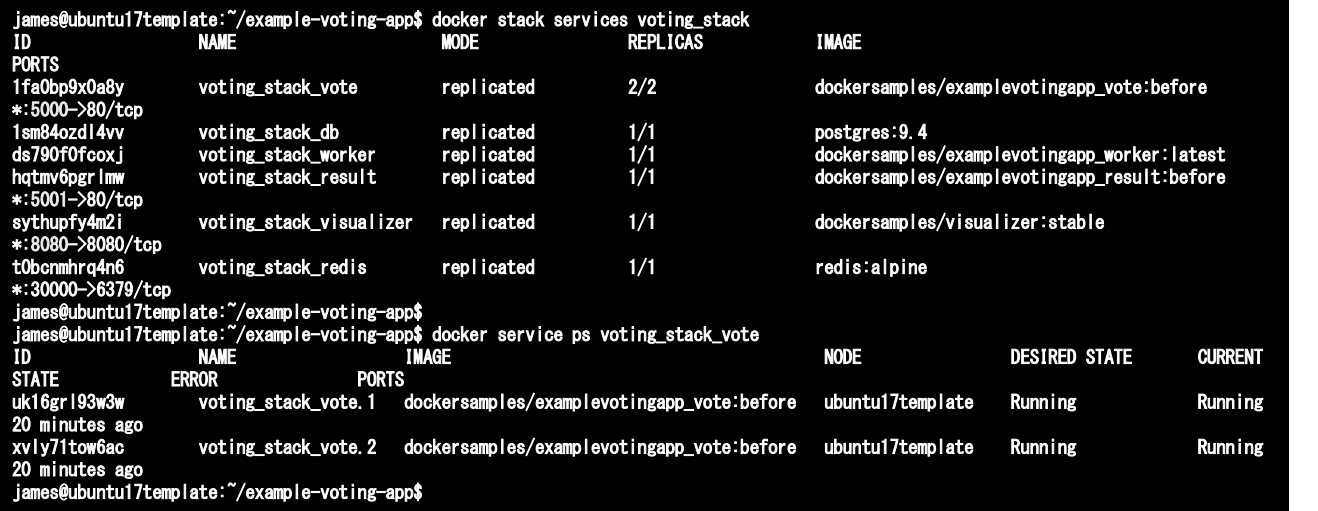

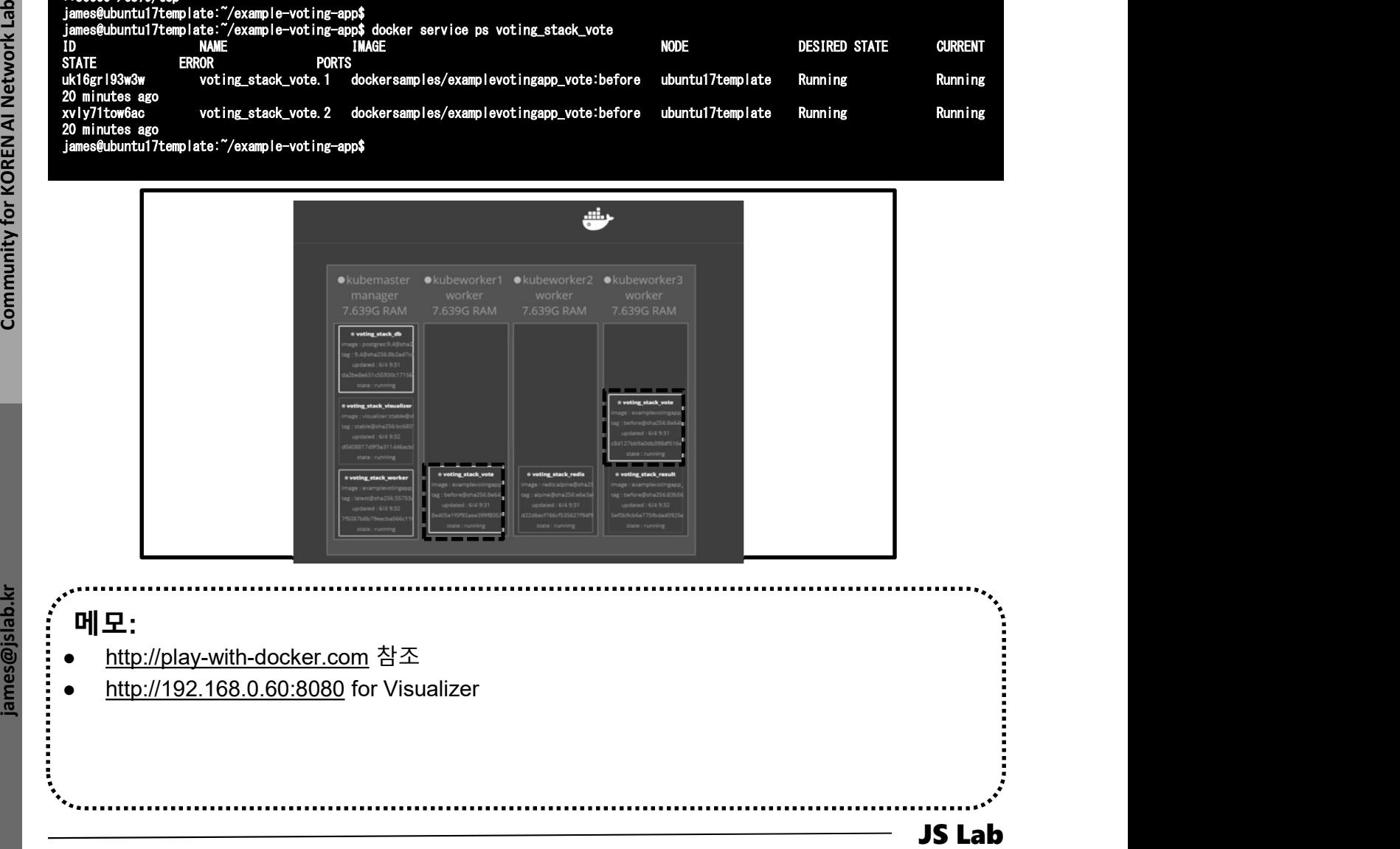
# 4. 스택과 서비스 (Stack/Service)<br>◈ scale

## scale

- ① sudo docker service scale voting\_stack\_vote=5
- 

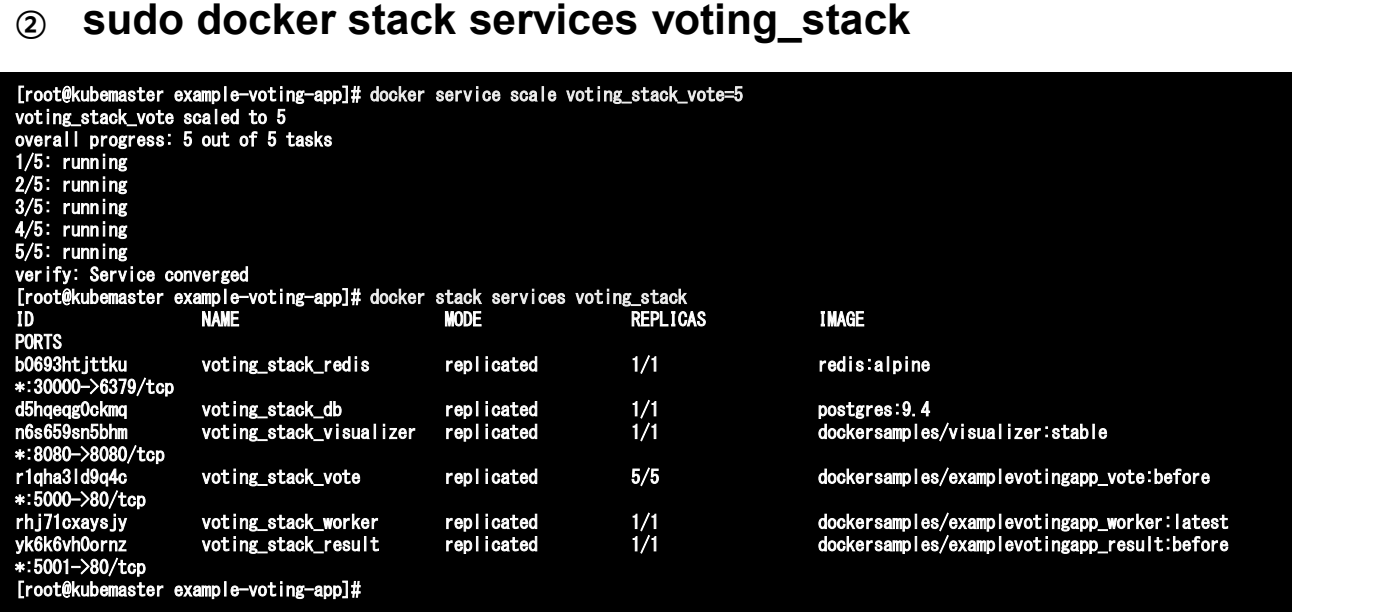

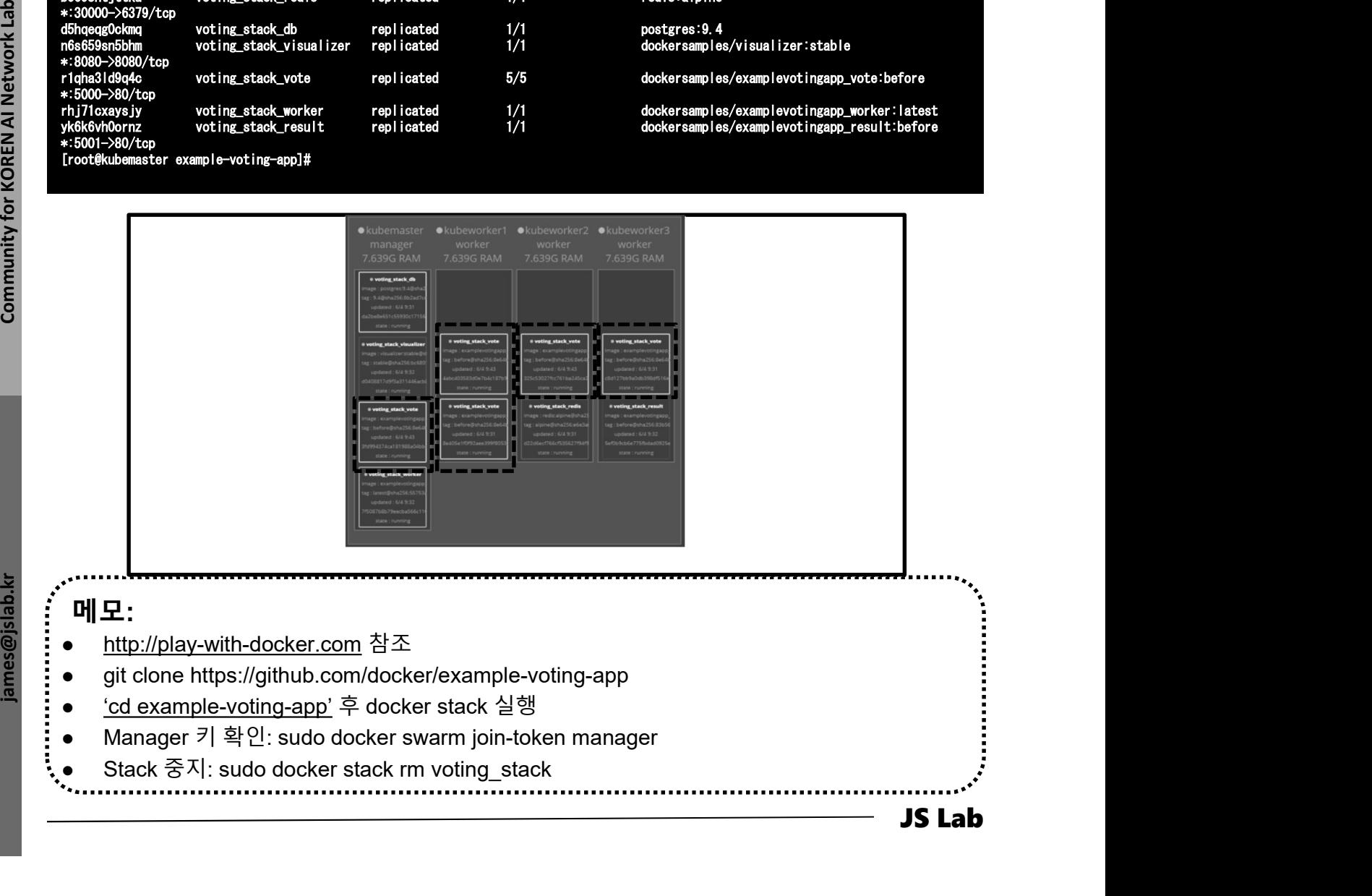

## docker network inspect ingress

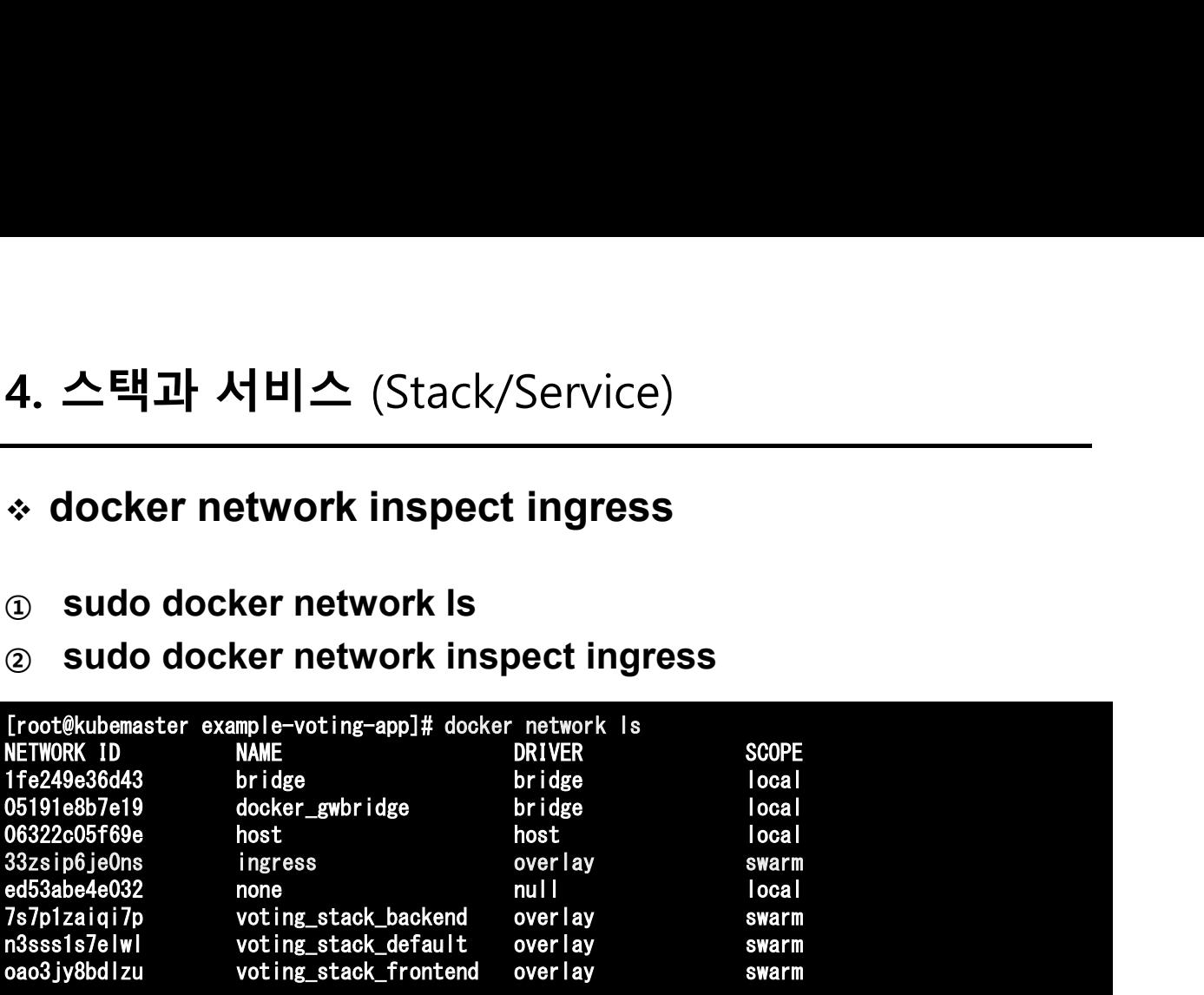

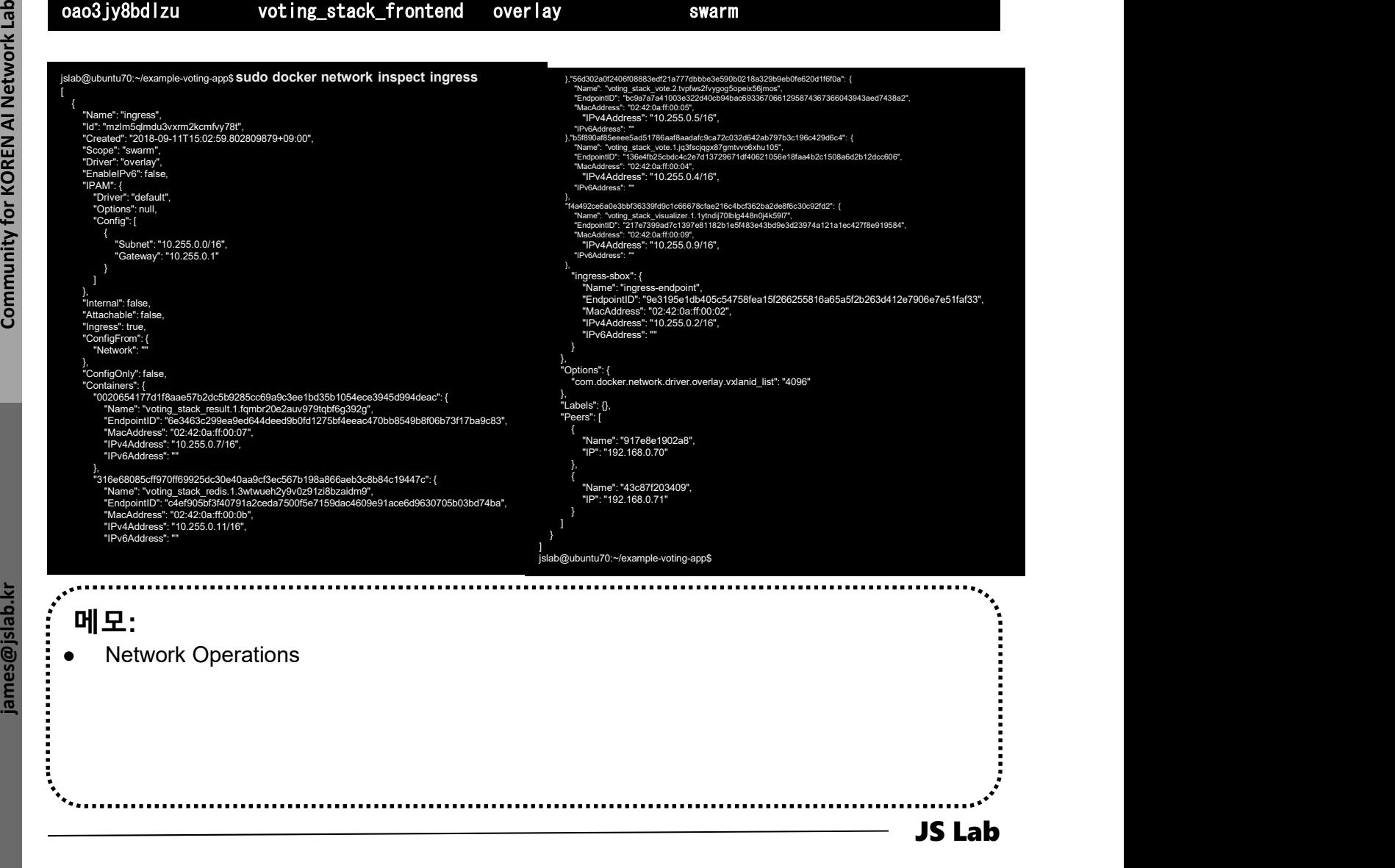

# docker network inspect ingress

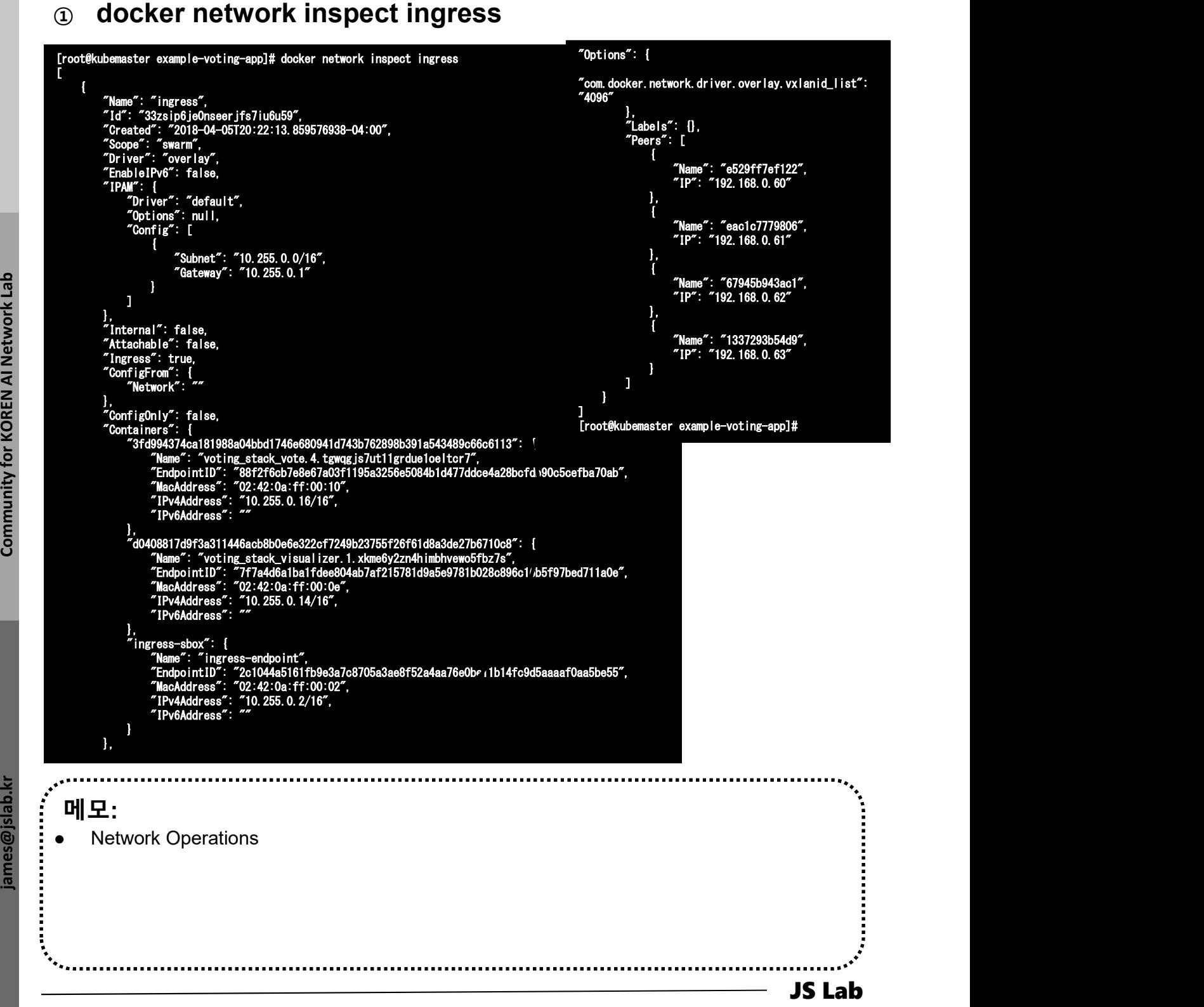

# 4. 스택과 서비스 (Stack/Service)<br>◈ 서비스 (<mark>Service) 생성</mark>

서비스 (Service) 생성

④ sudo docker network inspect overnet

```
JS Lab james (1983)<br>
JS Lab james (1984)<br>
The main of the stress of the stress of the stress of the stress of the stress of the stress of the stress of the stress of the stress of the stress of the stress of the stress of
                메모: 
              \begin{array}{l} \begin{array}{l} \text{Conif (ab) 1: & 1 \text{ (in)}, \text{ (in)},[root@kubemaster ~]# docker network inspect overnet
              [
                     {
                           "Name": "overnet",<br>"Id": "2n20w14b1ggir4ie2dok2tagz",<br>"Created": "2018-04-04T03:57:19.826926805-04:00",<br>"Scope": "swarm",<br>"Driver": "overlay",
                           "EnableIPv6": false,
                           "IPAM": {
                                                       ult".
                                                 nul<sub>l</sub>
                                 "Config": [
                                       {
                                             "Subnet": "10.0.0.0/24",
"Gateway": "10.0.0.1"
                                       }
                                 ]
                           },
                           "Internal": false,
                           "Attachable": false,
                           "Ingress": false,
                           "ConfigFrom": {
                                 "Network": ""
                           },
                           "ConfigOnly": false,
                           "Containers": {
                                 "7dcedf4eb9edcd271f4e9e16c078931205639bae90c5bc158f4d0a8b6ce04acf": {
"Name": "myservice.2.qqxmz9cl72rbssjnatk3t08sb",
"EndpointID": "e7f646133243b5de9e66e50064973aa216c35d79e31e57d76fbc884a5d569b71",
                                       "MacAddress": "02:42:0a:00:00:06",
"IPv4Address": "10.0.0.6/24",
                                       "IPv6Address": ""
                                 }
                           },
                                       "Options": {
                                                r.network.driver.overlay.vxlanid_list": "4097"
                           },
                                      " \parallel.
                           "Peers": [
                                 {
"Name": "41816cd15b28",
"IP": "192.168.0.60"
                                 },
                                 {
                                       "Name": "8ba267a3a74b",
"IP": "192.168.0.61"
                                 }
                           ]
                     }
              ]
              ]<br>]<br>]<br>[root@kubemaster ~]#
```
# 4. 스택과 서비스 (Stack/Service)<br>◈ 서비스 (<mark>Service) 생성</mark>

# 서비스 (Service) 생성

- ⑤ sudo docker exec -it <CONTAINER ID> /bin/bash
- ⑥ apt-get update && apt-get install -y iputils-ping
- $\oslash$  cat /etc/resolv.conf # Check DNS Server  $\oslash$  127.0.0.11:53
- ⑧ ping -c5 myservice

```
root@7dcedf4eb9ed:/# cat /etc/resolv.conf
search internal-network
nameserver 127.0.0.11
options ndots:0
root@7dcedf4eb9ed:/# ping -c5 myservice
PING myservice (10.0.0.4) 56(84) bytes of data.
64 bytes from 10.0.0.4: icmp_seq=1 ttl=64 time=0.068 ms
64 bytes from 10.0.0.4: icmp_seq=2 ttl=64 time=0.069 ms
64 bytes from 10.0.0.4: icmp_seq=3 ttl=64 time=0.080 ms
64 bytes from 10.0.0.4: icmp_seq=4 ttl=64 time=0.075 ms
64 bytes from 10.0.0.4: icmp_seq=5 ttl=64 time=0.067 ms<br>--- myservice ping statistics ---
5 packets transmitted, 5 received, 0% packet loss, time 4001ms
--- myservice ping statistics ---<br>5 packets transmitted, 5 received, 0% packet loss, t<br>rtt min/avg/max/mdev = 0.067/0.071/0.080/0.011 ms
```
root@7dcedf4eb9ed:/#

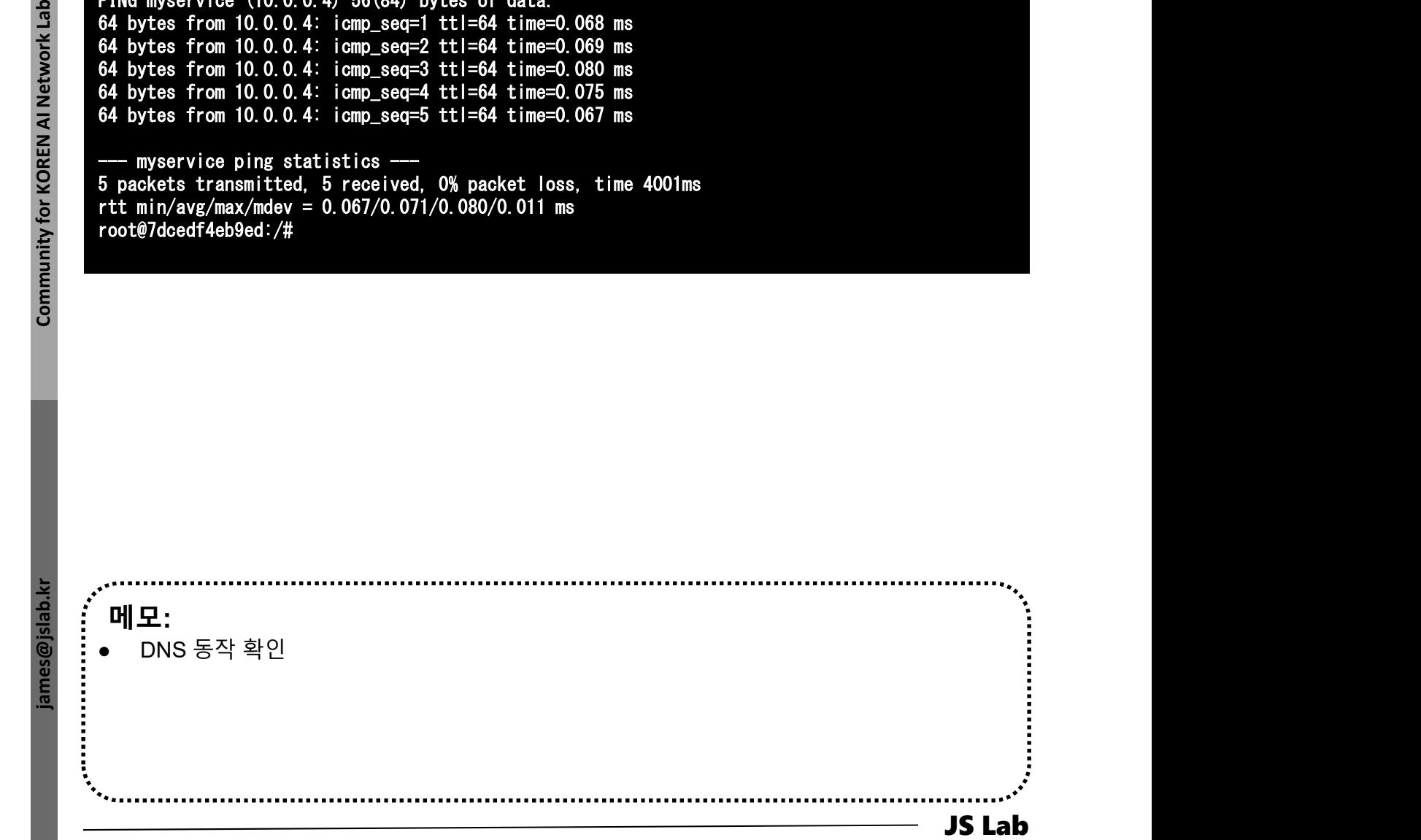

# 서비스 (Service) 생성

⑨ exit

⑩ sudo docker service inspect myservice

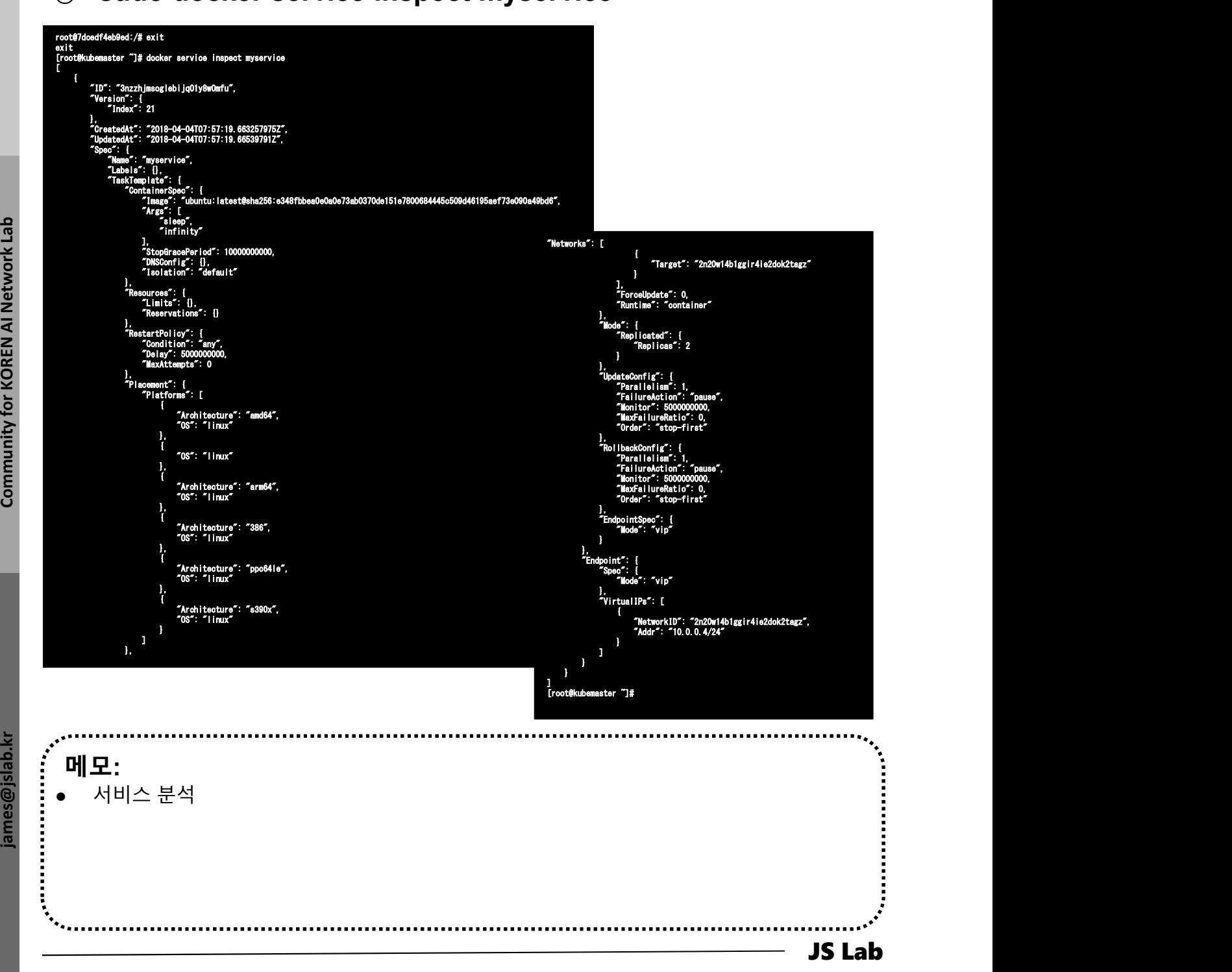

# <sup>④</sup> - "8282:8080" 4. 스택과 서비스 (Stack/Service)<br>- \* 서비스 (Service) 생성 (예: visualizer)<br>- wisualizer:<br>- @ wisualizer:<br>- @ mage: dockersamples/visualizer:stable<br>- @ ports:<br>- "8282:8080"<br>- stop\_grace\_period: 1m30s<br>- windlecker.sock:/var/run/docker 4. 스택과 서비스 (Stack/Service)<br>- ^ 서비스 (Service) 생성 (예: visualizer)<br>- ^ 서비스 (Service) 생성 (예: visualizer)

# ◈ 서비스 (Service) 생성 (예: visualizer)<br>ⓒ visualizer:<br>ⓒ image: dockersamples/visualizer:stable<br>
<u>⊚</u> ports:<br>"8282:8080"<br>
stop\_grace\_period: 1m30s<br>
⊗ volumes:<br>"'/var/run/docker.sock:/var/run/docker.sock"<br>
deploy:<br>"placement:<br>© 서비스 (Service) 생성 (예: visualizer)

- ① visualizer:
- ② image: dockersamples/visualizer:stable
- ③ ports:
- 
- ⑤ stop\_grace\_period: 1m30s
- ⑥ volumes:
	-
- ⑧ deploy:
- ⑨ placement:
- 

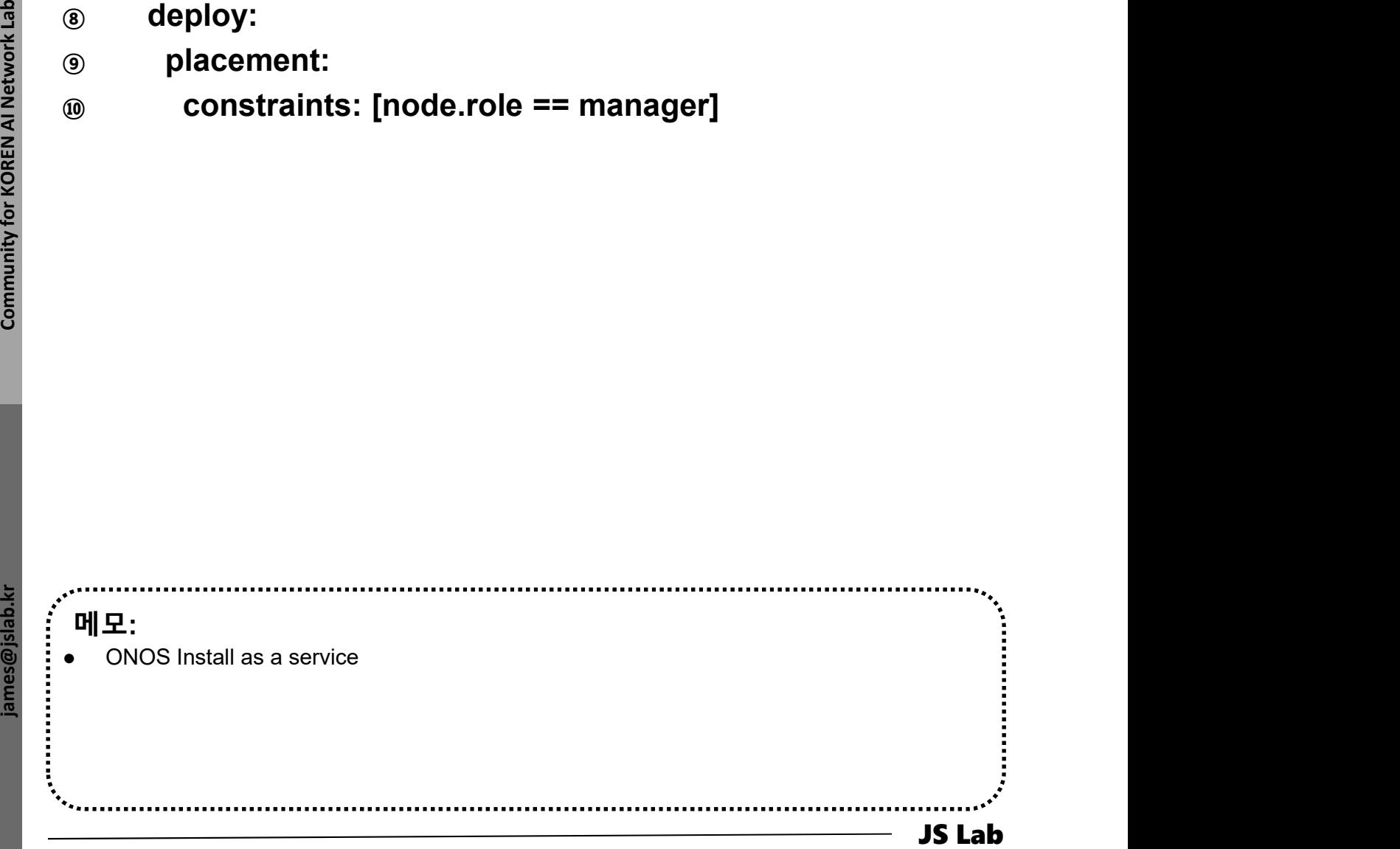

# 4. 스택과 서비스 (Stack/Service)<br>- ^<br>→ 서비스 (<mark>Service) 생성 (예: ONOS)</mark>

# 서비스 (Service) 생성 (예: ONOS)

- ① sudo docker service create \
- $(2)$  --name onos \
- ③ --publish 8383:8181/tcp \
- ④ --publish 6653:6653/tcp \
- ⑤ --constraint node.role==manager \
- ⑥ --mount

type=bind,src=/var/run/docker.sock,dst=/var/run/docker.s ock \

⑦ onosproject/onos:latest

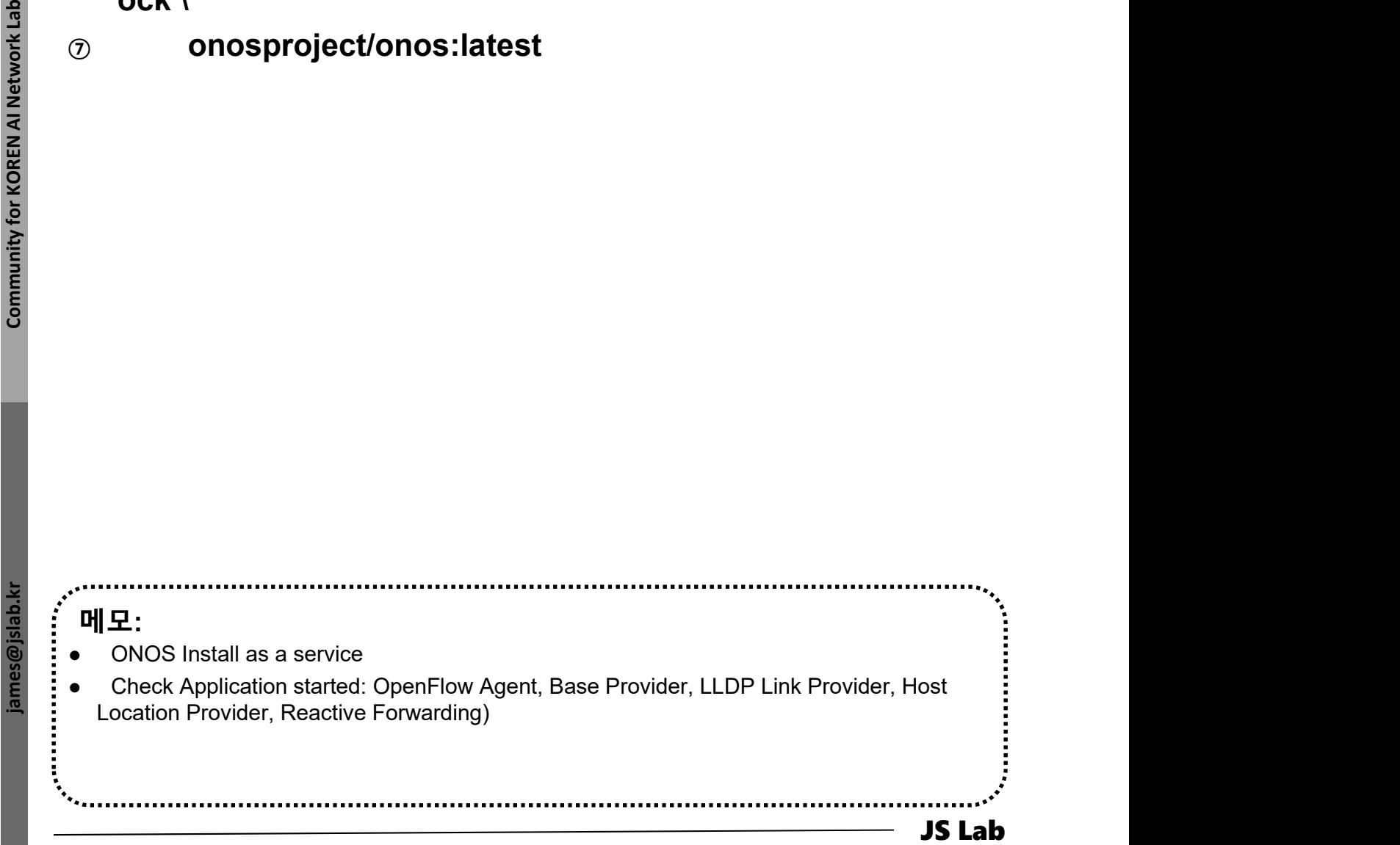

# 서비스 (Service) 생성 (예: Prometheus, ghost) 4. 스택과 서비스 (Stack/Service)<br>- ^<br>- 서비스 (Service) 생성 (예: Prometheus, ghost)

- ① sudo docker service create \
- $(2)$  --name prom \
- ③ --publish 9090:9090/tcp \
- ④ --constraint node.role==manager \
- ⑤ --mount type=bind,src=/var/run/docker.sock,dst=/var/run/docker.s 스택과 서비스 (Stack/Service)<br><br>서비스 (Service) 생성 (예: Prometheus, ghos<br>sudo docker service create \<br>--name prom \<br>--publish 9090:9090/tcp \<br>--constraint node.role==manager \<br>--mount<br>type=bind,src=/var/run/docker.sock,dst=/var/run --constraint node.roie---inanager<br>
--mount<br>
type=bind,src=/var/run/docker.sock,dst=/var/run<br>
ock \<br>
prom/prometheus:latest<br>
sudo docker service create \<br>
--name ghost \<br>
--publish 8080:2368/tcp \<br>
--constraint node.role==w
- ⑥ prom/prometheus:latest
- ⑦ sudo docker service create \
- ⑧ --name ghost \
- ⑨ --publish 8080:2368/tcp \
- ⑩ --constraint node.role==worker \
- ⑪ --mount

type=bind,src=/var/run/docker.sock,dst=/var/run/docker.s

⑫ /path/to/ghost/blog:/var/lib/ghost

 $\frac{3}{2}$ <br>  $\frac{3}{2}$  sudo docker service create \<br>  $\frac{3}{2}$  --name ghost \<br>  $\frac{-\text{public is 8080:2368/tcp \backslash}}{-\text{constant node. role} = = \text{worker} \backslash}$ <br>  $\frac{1}{2}$ <br>  $\frac{1}{2}$ <br>  $\frac{1}{2}$ <br>  $\frac{1}{2}$ <br>  $\frac{1}{2}$ <br>  $\frac{1}{2}$ <br>  $\frac{1}{2}$ <br>  $\frac{1}{2}$ <br>  $\frac{1}{2$ 메모: Prometheus / Ghost Install as a service

# 4. 스택과 서비스 (Stack/Service)<br>\* 요약

# ◈ 요약

- ① docker ps
- ② docker kill yourcontainerid1 yourcontainerid2
- **3** docker swarm leave --force  $\# \textcircled{a}$  Manager
- $\overline{a}$  docker swarm leave --force  $\#$  @ Worker
- ⑤ git clone https://github.com/docker/example-voting-app
- ⑥ cd example-voting-app
- ⑦ cat docker-stack.yml
- ⑧ docker stack deploy --compose-file=docker-stack.yml voting\_stack <p>\n④ clocker swarm leave --force #③ Worker<br/>\n③ git clone https://github.com/docker/example-voting-app<br/>\n② cd example-voting-app<br/>\n② cat docker-stack,yml<br/>\n③ docker stack deploy --composite=dockey-stackyml<br/>\n voting\_stack<br/>\n④ docker stack Is<br/>\n④ docker stack services voting\_stack<br/>\n④ # <a href="http://192.168.0.60:8080">http://192.168.0.60:80080</a> for Visualizer<br/>\n<math display="inline"># \frac{http://192.168.0.60:5000}{http://192.168.0.60:5000}</math> for vote<br/>\n<math <table>\n<tbody>\n<tr>\n<td>③</td>\n<td>git clone</td>\n<td>https://github.com/docker/example-voting-app</td>\n</tr>\n<tr>\n<td>③</td>\n<td>cd example-voting-app</td>\n</tr>\n<tr>\n<td>⑦</td>\n<td>cat</td>\n<td>docker-statek</td>\n<td>yml</td>\n</tr>\n<tr>\n<td>③</td>\n<td>docker stack</td>\n<td>deploy --compose-file=docker-statek</td>\n<td>yml</td>\n</tr>\n<tr>\n<td>②</td>\n<td>docker stack</td>\n<td>is</td>\n</tr>\n<tr>\n<td>③</td>\n<td>docker stack services</td>\n<td>voting\_stack</td <p>③ git clone https://github.com/dockey/example-voting-app<br/>\n② cd example-voting-app<br/>\n② cat docker-stack.yml<br/>\n③ docker stack deploy --compose-file=dacker-stack.yml<br/>\n voting\_stack<br/>\n③ docker stack Is<br/>\n④ docker stack services voting\_stack<br/>\n④ # <a href="http://192.168.0.60:8080">http://192.168.0.60:8080</a> for Visualizer<br/>\n② # <a href="http://192.168.0.60:5000">http://192.168.0.60:5000</a> for vote<br/>\n④ # <a href="http://192.168.0.60:5
- ⑨ docker stack ls
- ⑩ docker stack services voting\_stack
- 
- 
- 
- 메모:
- $\frac{3}{2}$  Contract docker-stack.yml<br>
voting\_stack<br> **a** docker stack is<br>  $\frac{3}{2}$  docker stack is<br>  $\frac{3}{2}$  docker stack services voting\_stack<br>  $\frac{3}{2}$  thttp://192.168.0.60:8080 for Visualizer<br>  $\frac{3}{2}$  thttp://192.16 Microservices is a variant of the service-oriented architecture (SOA) architectural style that structures an application as a collection of loosely coupled services. In a microservices architecture, services should be fine-grained and the protocols should be lightweight. The benefit of decomposing an application into different smaller services is that it improves modularity and makes the application easier to understand, develop and test. ( https://en.wikipedia.org/wiki/Microservices 참조)

# 4. 스택과 서비스 (Stack/Service)<br>- ^ 블로그 App 실행 (예)<br>- ↑ 블로그 App 실행 (예)

# 블로그 App 실행 (예)

- ① docker stack deploy --compose-file=ghost-stack.yml ghost-stack . 스택과 서비스 (Stack/Service)<br>블로그 App 실행 (예)<br>docker stack deploy --compose-file=ghost-stack.<br>ghost-stack<br>· version: 3.1'<br>· services:<br>· ghost:<br>· image: ghost:1-alpine<br>· restart: always<br>• ports:<br>· - 8585:2368<br>• environment:<br>· #
	- version: '3.1'
	- services:
	- ghost:
	- image: ghost:1-alpine
	- restart: always
	- ports:
		-
	- environment:
	- **#** see https://docs.ghost.org/docs/config#section-running-ghostwith-config-env-variables
	- **-** database client: mysql
	- database connection host: db
	- database\_\_connection\_\_user: root
	- database\_\_connection\_\_password: example
	- database connection database: ghost
	- db:
	- image: mysql:5.7
	- restart: always
	- environment:
	- MYSQL\_ROOT\_PASSWORD: example

1958-1968<br>
- environment:<br>
environment:<br>
#see https://docs.ghost.org/docs/config#section-running-ghost-<br>
with-config-env-variables<br>
- database\_commedion\_host:db<br>
- database\_commedion\_bast:db<br>
- database\_commedion\_passwor 메모: Check Local Host

# 4. 스택과 서비스 (Stack/Service)<br>- 서비스(service)를 위한 Manager/Worker 노드 추가<br>⊕ sudo docker swarm join-token manager<br>⊚ sudo docker swarm join-token worker 4. 스택과 서비스 (Stack/Service)

- ① sudo docker swarm join-token manager
- ② sudo docker swarm join-token worker
- ③ sudo docker swarm join --token SWMTKN-1- 3our4qp38wf2qey61axjm13sp1g5gdup9gwvph6lmhp3zb3e 2b-7rukwukuz7kmgnt0s1klrq5o2 192.168.0.60:2377 # @ Manager
- ④ sudo docker swarm join --token SWMTKN-1- 3our4qp38wf2qey61axjm13sp1g5gdup9gwvph6lmhp3zb3e 2b-7rukwukuz7kmgnt0s1klrq5o2 192.168.0.60:2377 # @ **Worker**

[root@kubemaster example-voting-app]# docker swarm join-token manager To add a manager to this swarm, run the following command:

docker swarm join --token SWMTKN-1-3our4qp38wf2qey61axjm13sp1g5gdup9gwvph6lmhp3zb3e2b-2a7m4ydly5j3hqgx7jdwyyasg 192.168.0.60:2377

[root@kubemaster example-voting-app]# docker swarm join-token worker To add a worker to this swarm, run the following command:

docker swarm join --token SWMTKN-1-3our4qp38wf2qey61axjm13sp1g5gdup9gwvph6lmhp3zb3e2b-7rukwukuz7kmgnt0s1klrq5o2 192.168.0.60:2377 [root@kubemaster example-voting-app]#

2D-7rukwukuz7kmgnt0S1klrq5o2 192.168.0.60:2377 # @<br>Worker<br>Worker<br>To edd a menser to this swars, run the following community<br>to dote rewars loint-color and sample -20.7 and the following community<br>2a/mydylig Shapey.Johyye 메모: Iroot@Wubemaster example-voting-app]# docker swarm join-token manager<br>To add a manager to this swarm, run the following command:<br>
22.fmsydly5j3hqgx7jdwyysag i92.168.0.60:22377<br>
Iroot@Kubemaster example-voting-app]# docker io add a manager to this swarm, run the Tollowing command:<br>
docker swarm join --token SWWTKN-1-3our4qp38wf2qey61axjm13sp1g5gdup9gwvph6lmhp3z<br>
2n7w4yUy5j3hqxx7jdwyysgs 192.168.0.60:2377<br>
[root@kubemaster example-voting-app docker swarm join --token SWMT&N-1-3our4qp38wf2qey61axjml3sp1g5gdup9gwvph61mhp3zb3e2b-<br>2a7m4ydly5j3hqgx7jdwyyasg 192.168.0.60:2377<br>[rodt@kubenaster example-voting-app]# docker swarm join-token worker<br>To add a worker to th systemctl enable docker && systemctl start docker

# 4. 스택과 서비스 (Stack/Service)<br>◈ 서비스 접속<br>◈ # <u>http://192.168.0.60:8080</u> for Visualizer<br>◎ # <u>http://192.168.0.60:5000</u> for vote<br>◎ # <u>http://192.168.0.60:5001</u> for result<br>◎ # <u>http://192.168.0.60:5001</u> for result<br>◎ # <u>http://19</u> 4. 스택과 서비스 (Stack/Service)<br>◈ 서비스 접속<br>◈ # <u>http://192.168.0.60:8080</u> for Visualizer<br>◎ # <u>http://192.168.0.60:5000</u> for vote<br>◎ # <u>http://192.168.0.60:5001</u> for result<br>◈ # <u>http://192.168.0.61:8080</u> for Visualizer<br>◎ # http:/ 4. 스택과 서비스 (Stack/Service)<br>\* 서비스 접속<br>\* # http://192.168.0.60:8080 for Visualizer<br>\* # http://192.168.0.60:5000 for vote<br>\* # http://192.168.0.60:5001 for result<br>\* # http://192.168.0.61:8080 for Visualizer<br>\* # http://192.168 4. 스택과 서비스 (Stack/Service)<br>\* 서비스 접속<br>\* # http://192.168.0.60:8080 for Visualizer<br>\* # http://192.168.0.60:5000 for vote<br>\* # http://192.168.0.60:5001 for result<br>\* # http://192.168.0.61:8080 for Visualizer<br>\* # http://192.168 4. 스택과 서비스 (Stack/Service)<br>◈ 서비스접속<br>◈ # <u>http://192.168.0.60:8080</u> for Visualizer<br>◎ # <u>http://192.168.0.60:5000</u> for vote<br>◎ # <u>http://192.168.0.61:8000</u> for result<br>◎ # <u>http://192.168.0.61:8080</u> for Visualizer<br>◎ # <u>http:/</u> 4. 스택과 서비스 (Stack/Service)<br>\* 서비스 접속<br>\* # <u>http://192.168.0.60:8080</u> for Visualizer<br>\* # <u>http://192.168.0.60:5000</u> for vote<br>\* # <u>http://192.168.0.60:5001</u> for result<br>\* # <u>http://192.168.0.61:8000</u> for Visualizer<br>\* # <u>http:</u> 4. 스택과 서비스 (Stack/Service)<br>• 서비스 접속<br>\* # <u>http://192.168.0.60:8080</u> for Visualizer<br>\* # <u>http://192.168.0.60:5000</u> for vote<br>\* # <u>http://192.168.0.60:5001</u> for result<br>\* # <u>http://192.168.0.61:5000</u> for Visualizer<br>\* # <u>http:</u> 4. 스택과 서비스 (Stack/Service)<br>
→ 서비스 접속<br>
⊕ # http://192.168.0.60:8080 for Visualizer<br>
⊕ # http://192.168.0.60:5000 for vote<br>
⊕ # http://192.168.0.60:5001 for result<br>
⊕ # http://192.168.0.61:8080 for Visualizer<br>
⊕ # http://1 4. 스택과 서비스 (Stack/Service)<br>
• 서비스 접속<br>
⊕ # http://192.168.0.60:8080 for Visualizer<br>
⊕ # http://192.168.0.60:5000 for vote<br>
⊕ # http://192.168.0.60:5001 for result<br>
⊕ # http://192.168.0.61:8080 for Visualizer<br>
⊕ # http://1 4. 스택과 서비스 (Stack/Service)<br>◈ 서비스 접속<br>☺ # <u>http://192.168.0.60:8080</u> for Visualizer<br>☺ # <u>http://192.168.0.60:5000</u> for vote 4. 스택과 서비스 (Stack/Service)<br>-<br>◆ 서비스 접속

- 
- 
- 
- 
- 
- 
- 
- 
- 
- 
- 
- 

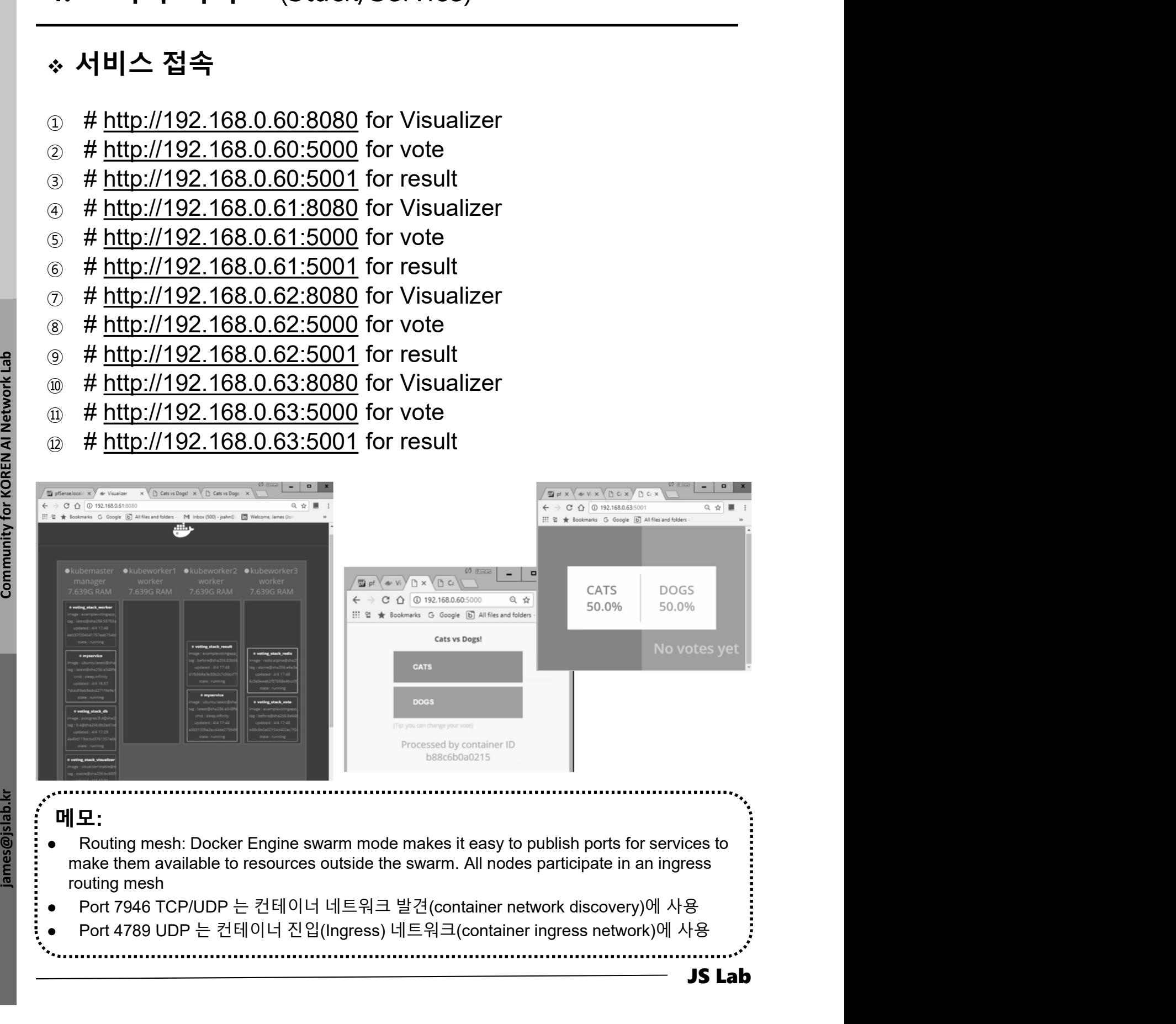

# 부록: Docker

- 
- **부록: Docker<br>1. 컨테이너 (Docker..)<br>2. 이미지 (Docker..)<br>3. 스웜 (Swarm)**
- 
- **부록: Docker<br>1. 컨테이너 (Docker..)**<br>2. 이미지 (Docker Image)<br>3. 스웜 (Swarm)<br>4. 스택과 서비스 (Stack/Service)
- 부록: Docker<br>1. 컨테이너 (Docker..)<br>2. 이미지 (Docker Image)<br>3. 스웜 (Swarm)<br>4. 스택과 서비스 (Stack/Service)<br>5. Container Networking (Docker..) 부록: Docker<br>1. 컨테이너 (Docker..)<br>2. 이미지 (Docker Image)<br>3. 스웜 (Swarm)<br>4. 스택과 서비스 (Stack/Service)<br>5. Container Networking (Docker..) 1. 컨테이너 (Docker..)<br>2. 이미지 (Docker Image)<br>3. 스웜 (Swarm)<br>4. 스택과 서비스 (Stack/Service)<br>5. **Container Networking** (Docker..)

# 5. Container Networking (Docker..) 5. Container Networking (Docker..)<br>- \* 도커 브릿지 (Docker Bridge)<br>- @ sudo docker network<br>- @ sudo docker network ls

- ① sudo docker network
- ② sudo docker network ls
- ③ sudo docker network inspect bridge
- ④ sudo docker info
- ⑤ sudo docker network ls
- ⑥ sudo apt install bridge-utils
- $\odot$  ip link show

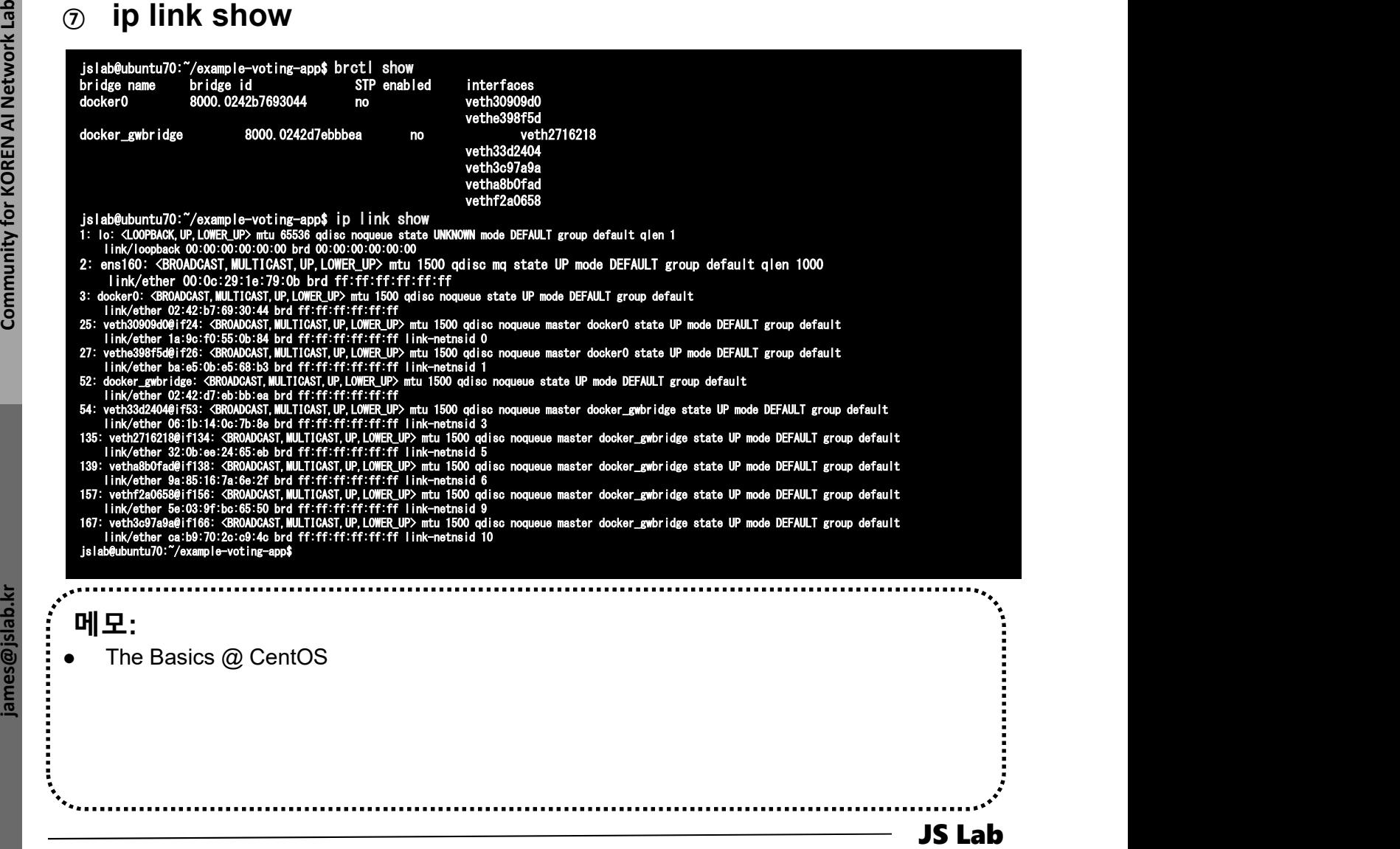

# 5. Container Networking (Docker..)<br>- \* 도커 브릿지 (Docker Bridge)<br>③ sudo docker run -dt ubuntu sleep infinity<br>- sudo docker ps 5. Container Networking (Docker..)

- ① sudo docker run -dt ubuntu sleep infinity
- ② sudo docker ps
- ③ sudo brctl show

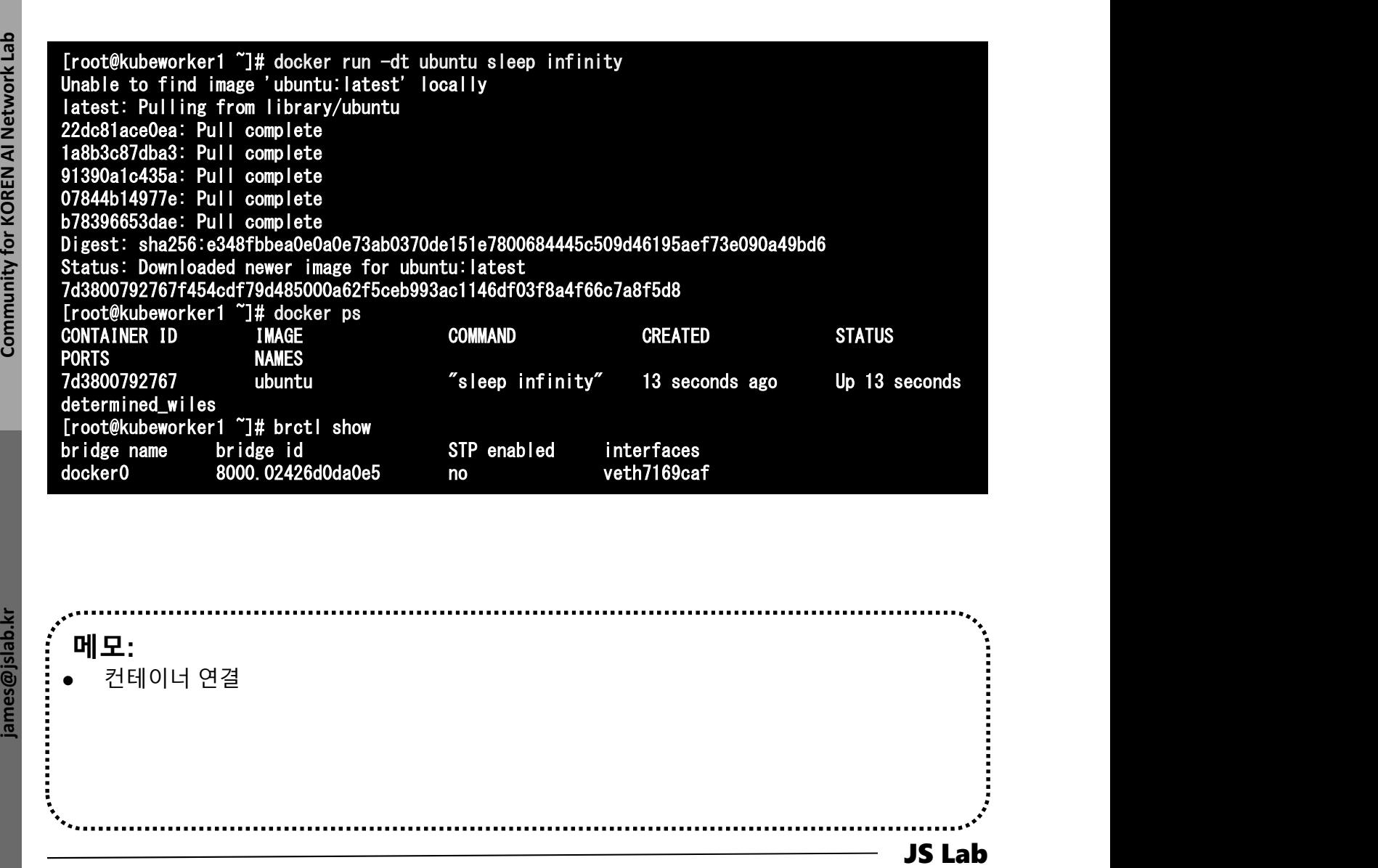

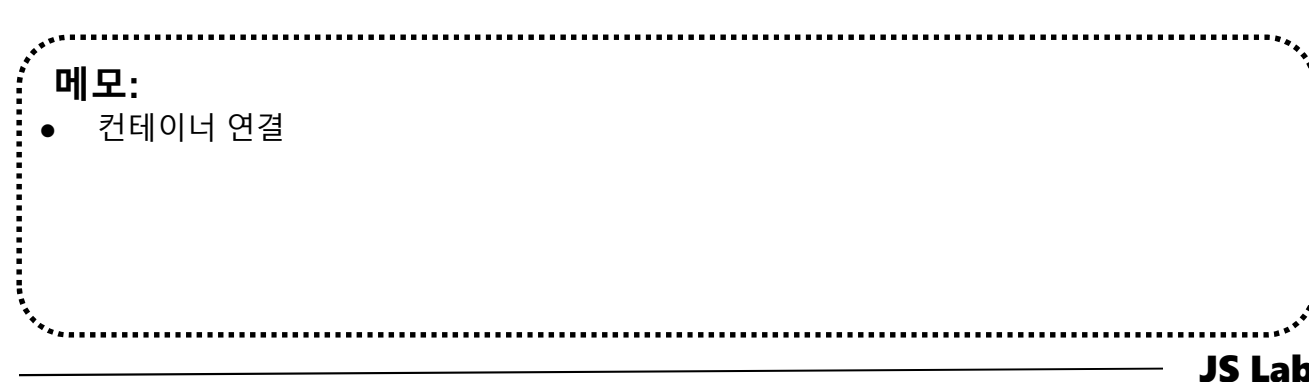

# 5. Container Networking (Docker..)<br>\* 도커 브릿지 (Docker Bridge)<br>④ docker network inspect bridge<br>Indicates and the first part in the color methods inspect bridge 5. Container Networking (Docker..)

## ④ docker network inspect bridge

```
Journal of the street of the street of the street of the street of the street of the street of the street of the street of the street of the street of the street of the street of the street of the street of the street of 
        메모: 
        컨테이너 연결
},
       [root@kubeworker1 ~]# docker network inspect bridge
       [
          {
              "Name": "bridge",
              "Id": "9d00fa54875a2fc19f0b782fbbc080de9e5b4b0899a38d1e9564db6b3e27aa52",
              "Created": "2018-04-04T03:00:12.771895121-04:00",
              "Scope": "local",
              "Driver": "bridge",
              "EnableIPv6": false,
              "IPAM": {
                 "Driver": "default",
                 "Options": null,
                 "Config": [
                     {
                        "Subnet": "172.17.0.0/16"
                     }
                 ]
              },
              "Internal": false,
              "Attachable": false,
              "Ingress": false,
              "ConfigFrom": {
                 "Network": ""
              "ConfigOnly": false,
              "Containers": {
                 "7d3800792767f454cdf79d485000a62f5ceb993ac1146df03f8a4f66c7a8f5d8": {
                     "Name": "determined_wiles",
                     "EndpointID": "00c397c6642f38fcf3cdddf205c9a7a0c5ac3d34e894fa79672bfc5c6e228e99",
                     "MacAddress": "02:42:ac:11:00:02",
                     "IPv4Address": "172.17.0.2/16",
                     "IPv6Address": ""
                 }
              },
              "Options": {
                 "com.docker.network.bridge.default_bridge": "true",
                 "com.docker.network.bridge.enable_icc": "true",
                 "com.docker.network.bridge.enable_ip_masquerade": "true",
                 "com.docker.network.bridge.host_binding_ipv4": "0.0.0.0",
                 "com.docker.network.bridge.name": "docker0",
                 "com.docker.network.driver.mtu": "1500"
              },
              "Labels": {}
          }
       ]
       [root@kubeworker1 ~]#
```

```
JS Lab james (1983)<br>
JS Lab james (1986)<br>
The property of Korea (1986)<br>
The property of Community for Korea (1986)<br>
The property is a community for Korea (1986)<br>
The property of Community for Korea (1986)<br>
The property of
        메모: 
       5. Container Networking (Docker..)<br>* 'docker network inspect ingress' (도커 설치 후 확인)<br>- Alamedelmasteratlogal:"$ sudo docker network inspect ingress
            s@masteratlocal:~$ sudo docker network inspect ingress
         [
            {
                "Name": "ingress",
                "Id": "l1yxmoq9eeyt066f00dv3jkfy",
                "Created": "2018-04-09T22:31:55.942519097+09:00",
                "Scope": "swarm",
                "Driver": "overlay",
                "EnableIPv6": false,
                "IPAM": {
                    "Driver": "default",
                    "Options": null,
                    "Config": [
                       {
                           "Subnet": "10.255.0.0/16",
                           "Gateway": "10.255.0.1"
                       }
                },
                "Internal": false,
                "Attachable": false,
                "Ingress": true,
                "ConfigFrom": {
                    "Network": ""
                },
                "ConfigOnly": false,
                "Containers": {
                    "ingress-sbox": {
                       "Name": "ingress-endpoint",
                       "EndpointID": "9dfbeb73b9d41cfd650a75132616072b329eb1e2267bd0923733a86285e86ca0",
                       "MacAddress": "02:42:0a:ff:00:02",
                       "IPv4Address": "10.255.0.2/16",
                       "IPv6Address": ""
                    }
                },
                "Options": {
                    "com.docker.network.driver.overlay.vxlanid_list": "4096"
                },
                "Labels": {},
                "Peers": [
                    {
                       "Name": "b14075486730",
                       "IP": "192.168.0.61"
                    },
                    {
                       "Name": "e6a823a6f7fa",
                       "IP": "192.168.33.61"
                    }
               ]
             }
         ]
                 james@masteratlocal:~$
```
# **∻ Ping**

- ① ping -c5 <IPv4 Address>
- ② sudo docker ps
- ③ sudo docker exec -it <CONTAINER ID> /bin/bash
- ④ apt-get update && apt-get install -y iputils-ping
- ⑤ exit

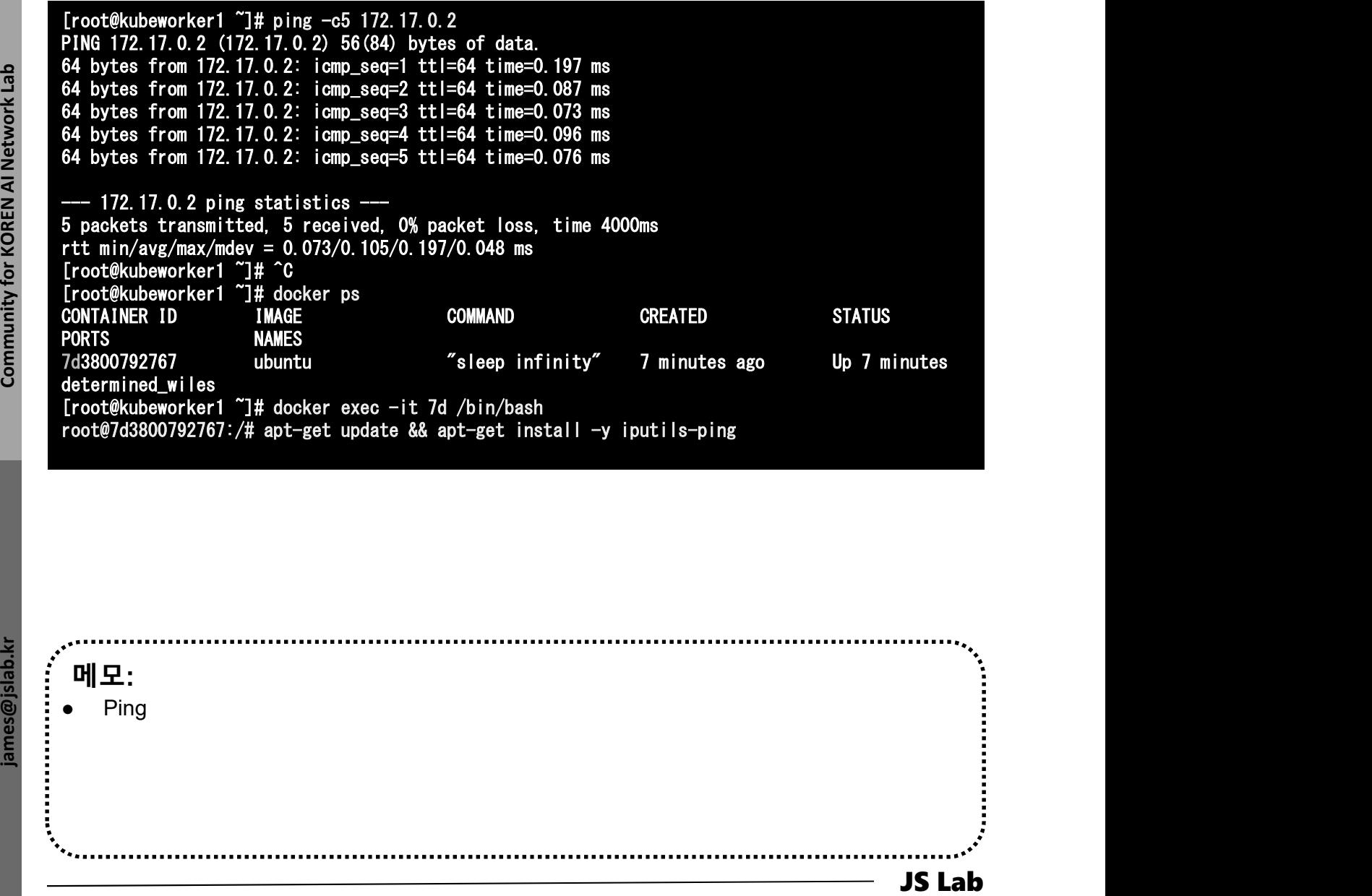

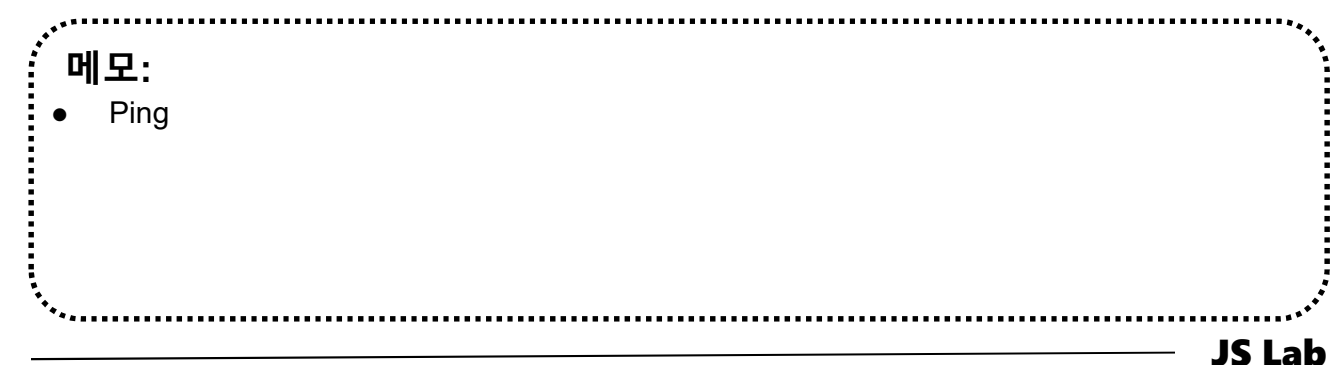

# **∻ Ping**

## ⑥ apt-get update && apt-get install -y iputils-ping

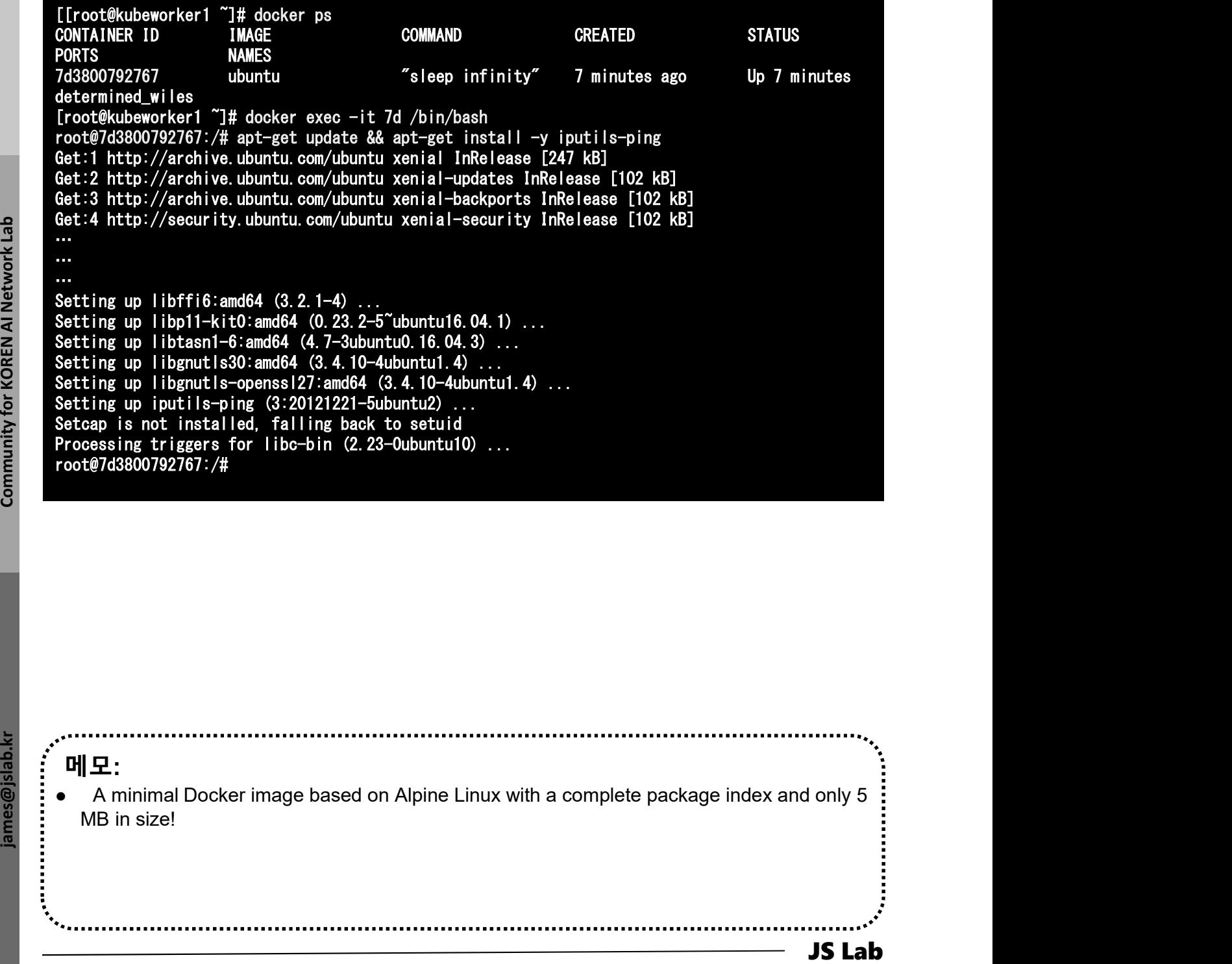

메모: A minimal Docker image based on Alpine Linux with a complete package index and only 5 MB in size!

# **↑ Ping**

- $\circledcirc$  exit  $\circledcirc$
- ⑧ sudo docker ps
- ⑨ sudo docker stop <CONTAINER ID>

## root@7d3800792767:/# exit exit [root@kubeworker1 ~]# docker ps CONTAINER ID IMAGE COMMAND CREATED STATUS<br>PORTS **PORTS** 7d3800792767 ubuntu "sleep infinity" 12 minutes ago Up 12 minutes determined\_wiles [root@kubeworker1 ~]# docker stop 7d 7d

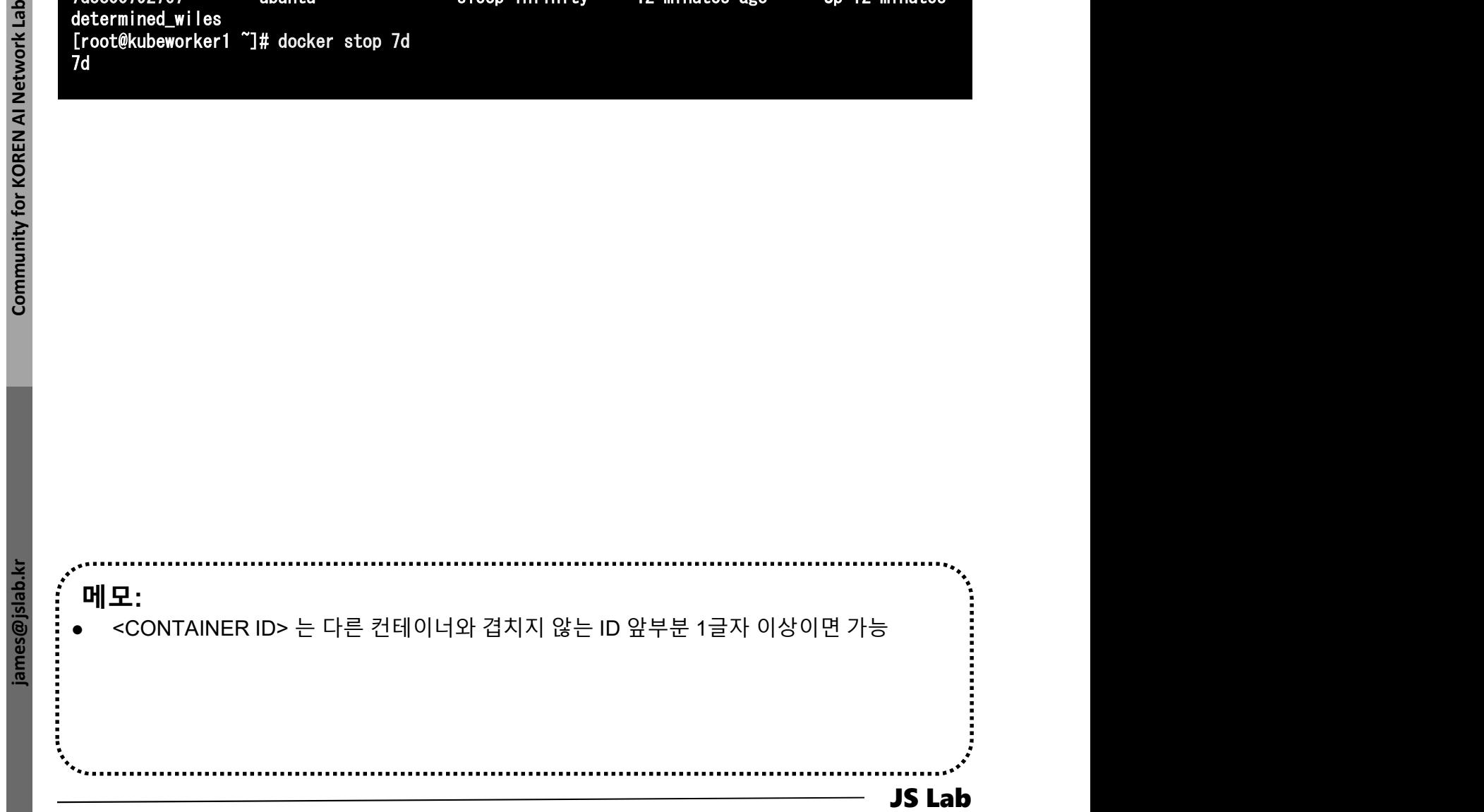

# 5. Container Networking (Docker..)<br>- 이 시 시 연결을 위한 NAT 구성<br>- 이 sudo docker run --name web1 -d -p 8080:80 nginx<br>- sudo docker ps 5. Container Networking (Docker..)

- ① sudo docker run --name web1 -d -p 8080:80 nginx
- ② sudo docker ps
- ③ sudo curl 127.0.0.1:8080

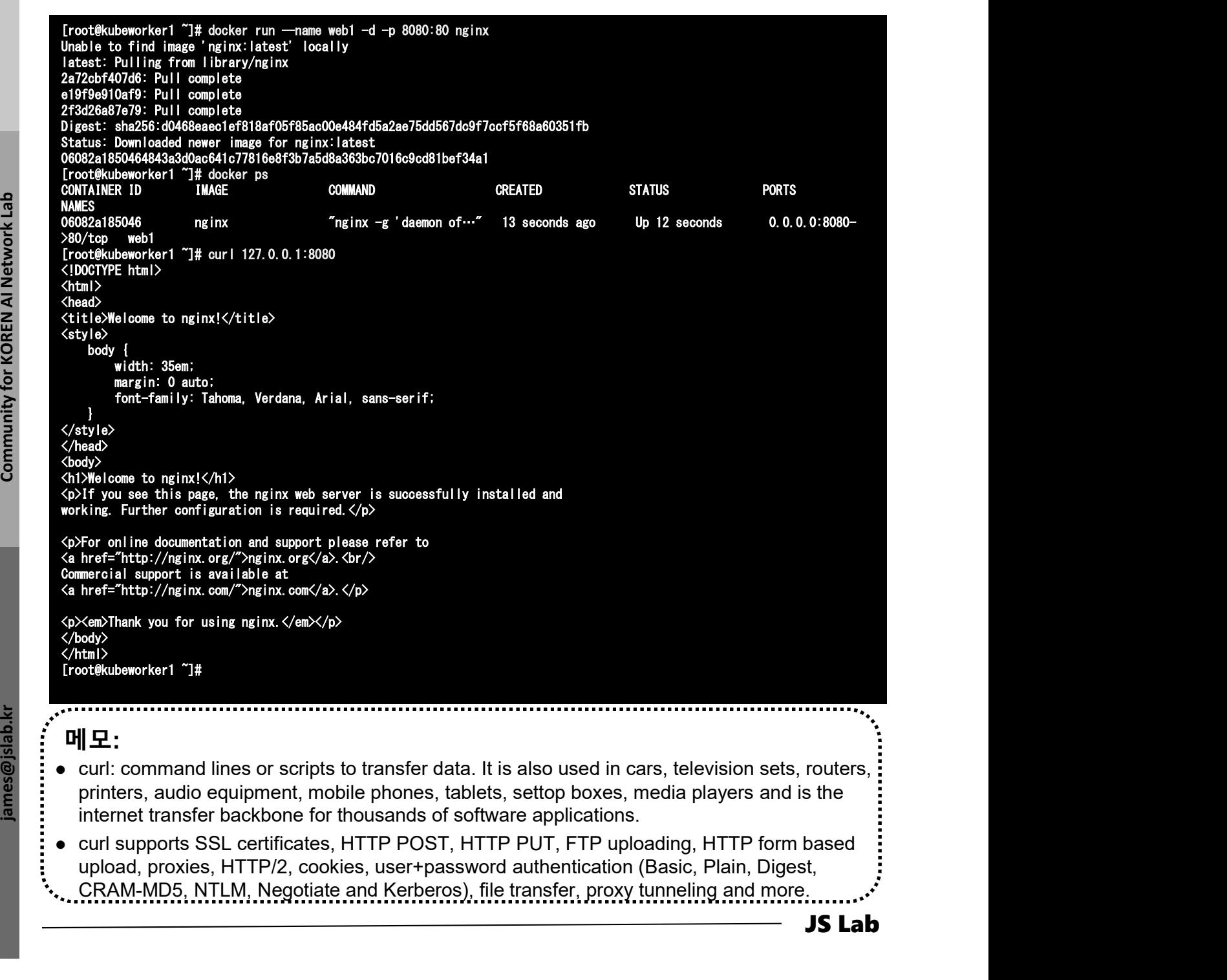

## 메모:

- curl: command lines or scripts to transfer data. It is also used in cars, television sets, routers, internet transfer backbone for thousands of software applications.
- curl supports SSL certificates, HTTP POST, HTTP PUT, FTP uploading, HTTP form based
- CRAM-MD5, NTLM, Negotiate and Kerberos), file transfer, proxy tunneling and more.

# 5. Container Networking (Docker..)<br>◈ 외부 연결을 위한 NAT 구성<br>◈ http://192.168.0.61:8080 5. Container Networking (Docker..)

# ④ http://192.168.0.61:8080

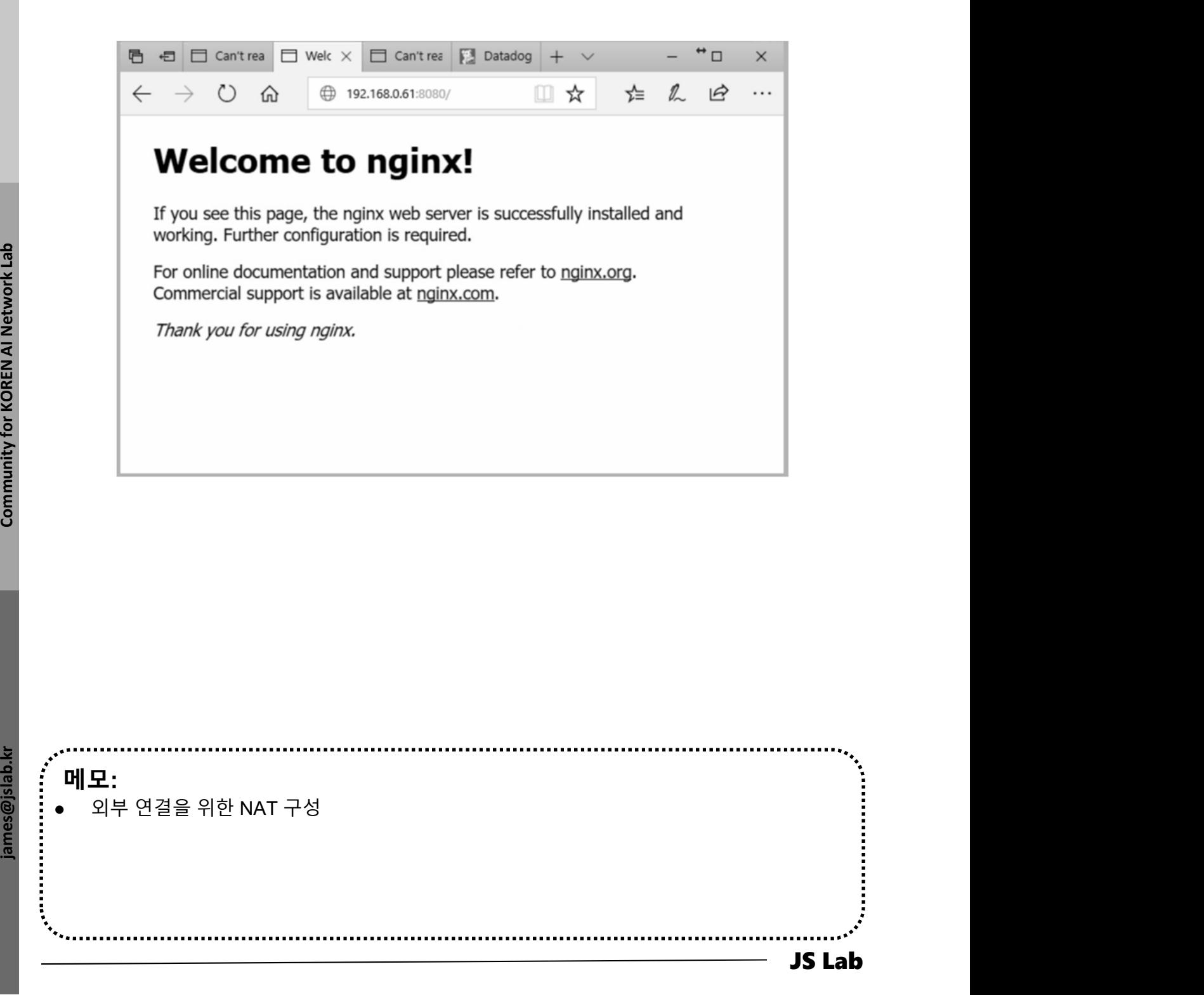

- # @ Manager 5. Container Networking (Docker..)<br>◈ 오버레이(Overlay) 연결을 위한 구성<br>� sudo docker swarm init --advertise-addr \$(hostname -i)<br>#@ Manager
- 5. Container Networking (Docker..)<br>\* 오버레이(Overlay) 연결을 위한 구성<br>③ sudo docker swarm init --advertise-addr \$(hostname -i)<br>#@<sup>Manager</sup><br>② sudo docker swarm join --token SWMTKN-1-<br>3our4qp38wf2qey61axjm13sp1g5gdup9gwvph6lmhp3zb3e ② sudo docker swarm join --token SWMTKN-1- 3our4qp38wf2qey61axjm13sp1g5gdup9gwvph6lmhp3zb3e 2b-7rukwukuz7kmgnt0s1klrq5o2 192.168.0.60:2377

# @ Worker

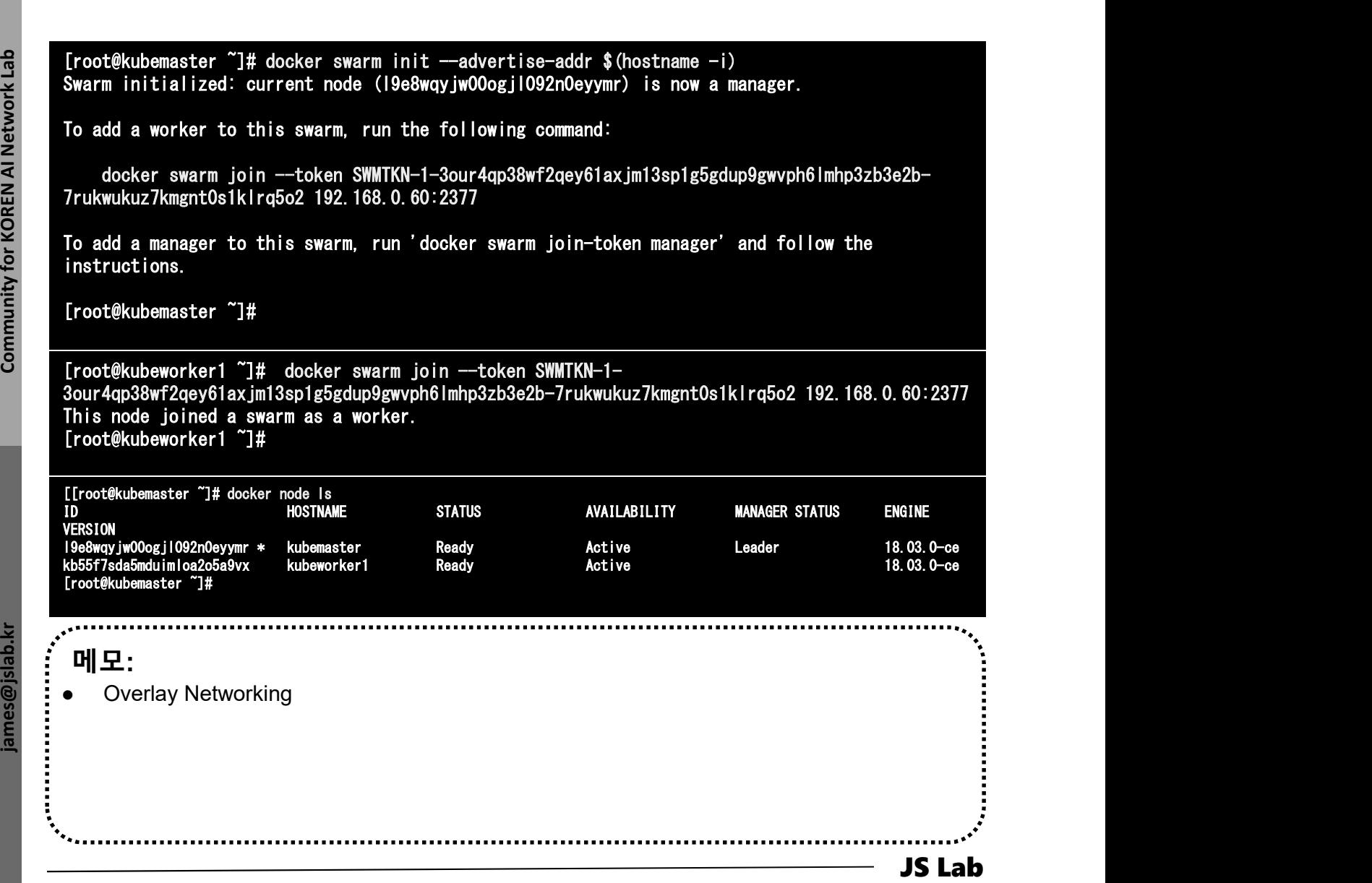

# 5. Container Networking (Docker..)<br>- 오버레이(Overlay) 연결을 위한 구성<br>- sudo docker network create -d overlay overnet<br>- sudo docker network ls 5. Container Networking (Docker..)

- ④ sudo docker network create -d overlay overnet
- ⑤ sudo docker network ls

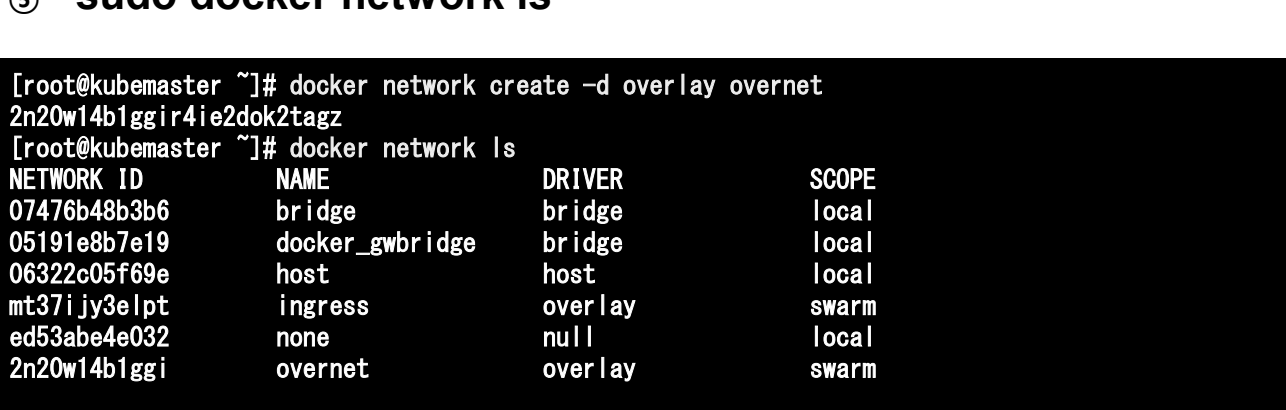

Market Community for Korea, and the Community for Korea, and the Community for Korea, and the Community for Korea, and the Community for Korea, and the Community for Korea, and the Community for Korea, and the Community of 메모: Overlay Networking

# 5. Container Networking (Docker..)<br>- 오버레이(Overlay) 연결을 위한 구성<br>- @ docker network create -d overlay overnet<br>- @ docker network inspect overnet 5. Container Networking (Docker..)

- ⑥ docker network create -d overlay overnet
- ⑦ docker network inspect overnet

```
The \frac{1}{2} of \frac{1}{2} of \frac{1}{2} of \frac{1}{2} of \frac{1}{2} of \frac{1}{2} of \frac{1}{2} of \frac{1}{2} of \frac{1}{2} of \frac{1}{2} of \frac{1}{2} of \frac{1}{2} of \frac{1}{2} of \frac{1}{2} of \frac{1}{2} of \frac{1}{2} of \frac{1}{2}[root@kubemaster ~]# docker network inspect overnet
       [
           {
                "Name": "overnet",
                "Id": "2n20w14b1ggir4ie2dok2tagz",
                "Created": "2018-04-04T07:48:55.65703066Z",
                "Scope": "swarm",
                "Driver": "overlay",
                "EnableIPv6": false,
                "IPAM": {
                    "Driver": "default",
                    "Options": null,
                    "Config": []
                },
                "Internal": false,
                "Attachable": false,
                "Ingress": false,
                Thereor": {<br>"ConfigFrom": {
                    "Network":
                },
                "ConfigOnly": false,
                "Containers": null,
                "Options": {
                    "com.docker.network.driver.overlay.vxlanid_list": "4097"
                },
                "Labels": null
           }
       ]
       [root@kubemaster ~]#
```
## 메모:

Overlay Networking

# Container Networking (Docker..)<br>오버레이(Overlay) 연결을 위한 구성<br>sudo docker network create -d overlay overnet<br>sudo docker service create --name myservice \<br>--network overnet \<br>--replicas 2 \<br>ubuntu sleep infinity<br>and decker servi 5. Container Networking (Docker..)<br>- 오버레이(Overlay) 연결을 위한 구성<br>- sudo docker network create -d overlay overnet<br>- sudo docker service create -name myservice \ 5. Container Networking (Docker..)

- ① sudo docker network create -d overlay overnet
- ② sudo docker service create --name myservice \
	-
	- --replicas 2 \

ubuntu sleep infinity

- ③ sudo docker service ps myservice
- ④ sudo docker network ls

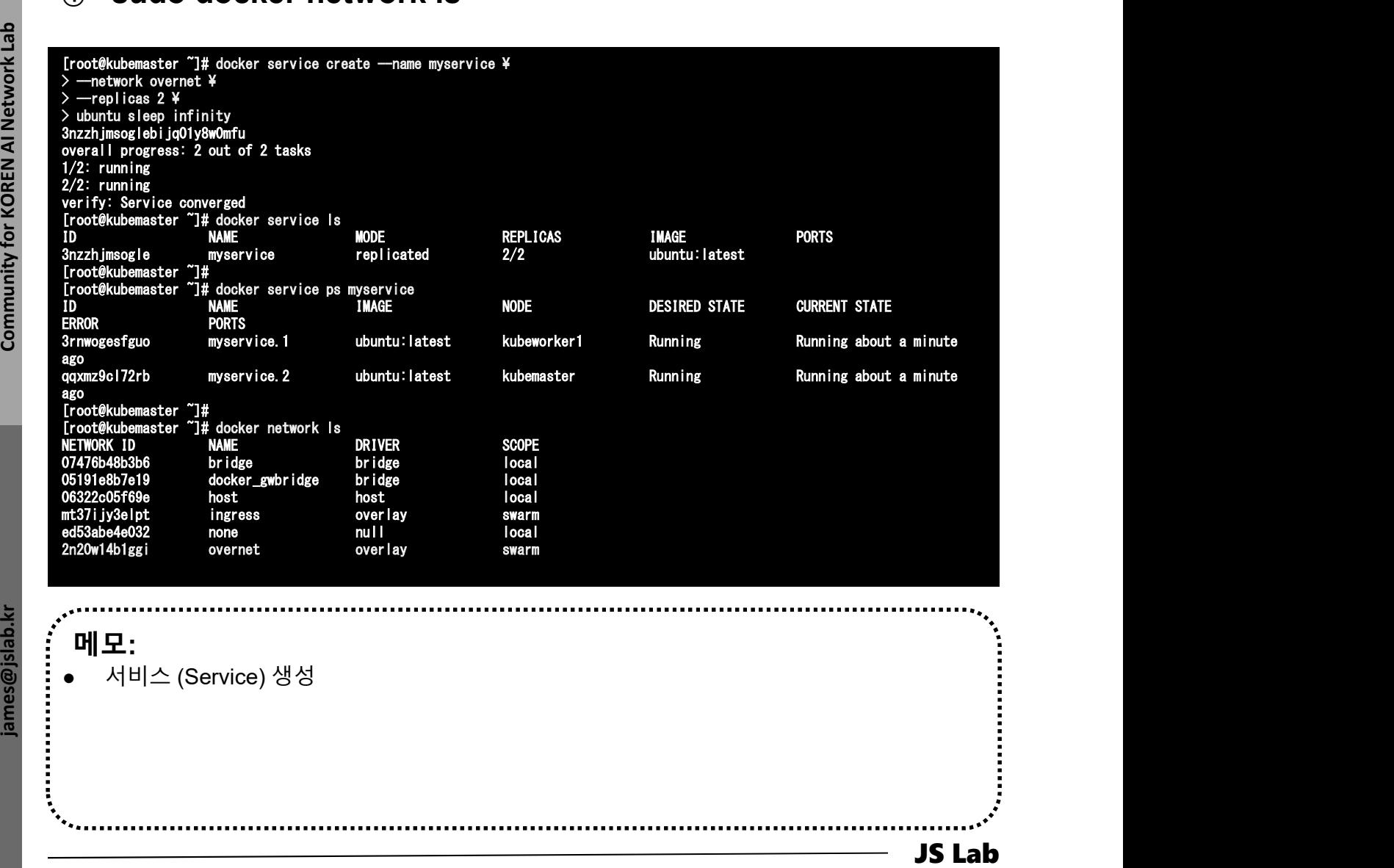

# jslab@jslab-virtual-machine:~/fabric-samples/first-network\$ sudo iptables -t nat -L -n

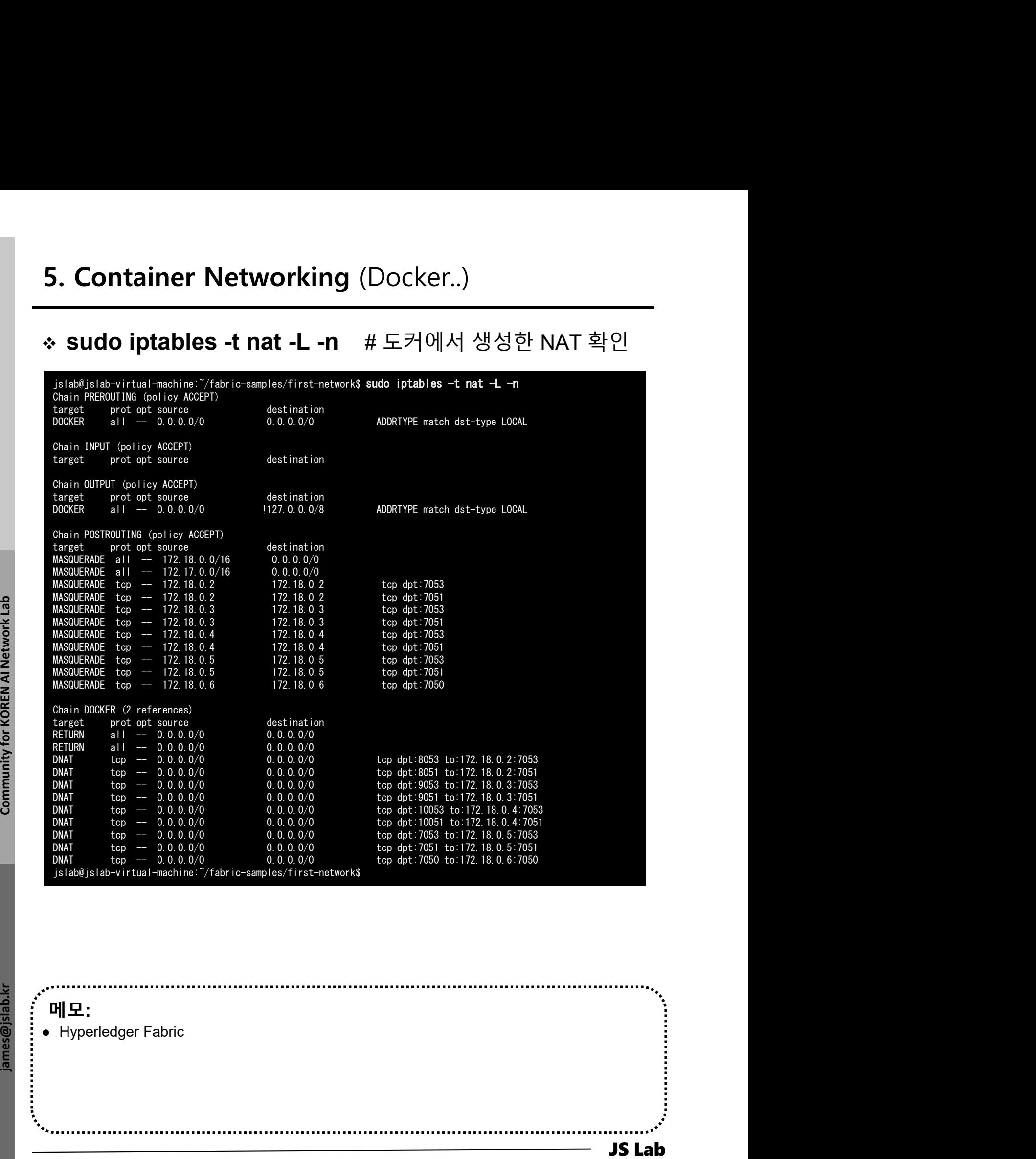

## 메모:

• Hyperledger Fabric

# **᠅ ifconfig**

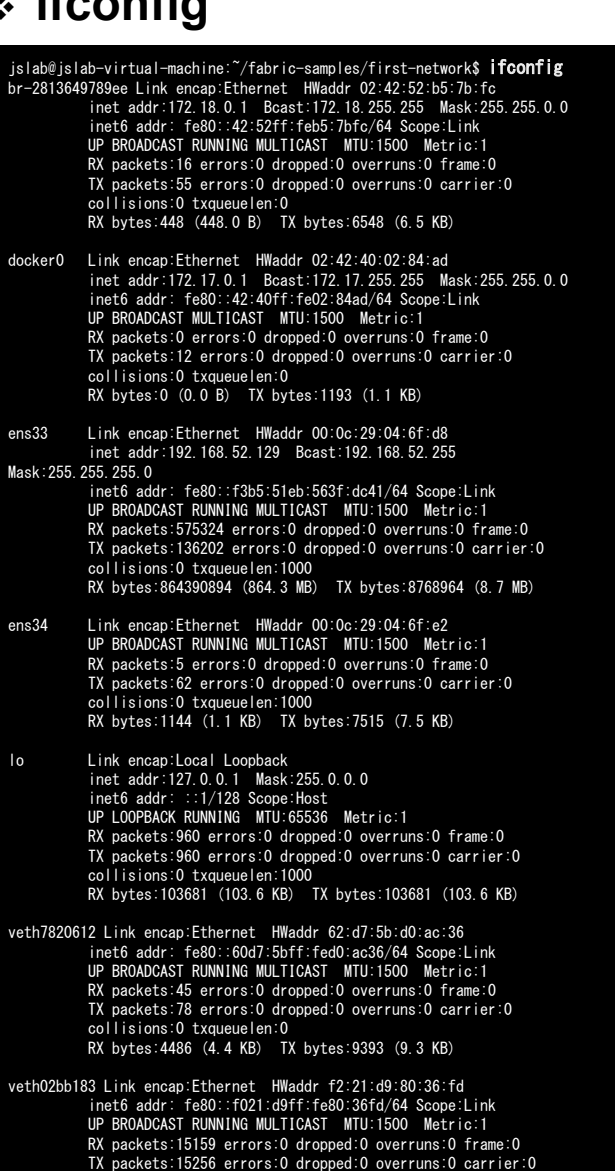

collisions:0 txqueuelen:0 RX bytes:2762725 (2.7 MB) TX bytes:2764978 (2.7 MB)

UP BROADCAST RUNNING MULTICAST – MTU:1500 – Metric:1<br>RX packets:14954 errors:0 dropped:0 overruns:0 frame:0<br>TX packets:15286 errors:0 dropped:0 overruns:0 carrier:0<br>collisions:0 txqueuelen:0<br>RX bytes:2781766 (2.7 MB) – TX TX packets:15286 errors:0 dropped:0 overruns:0 carrie<br>collisions:0 txqueuelen:0<br>RX bytes:2781766 (2.7 MB)<br>veth37ebbe7 Link encap:Ethernet HWaddr b2:e8:fc:49:14:11<br>inté addr fa0:160:1608:fc:fc:40:1411/64 Seepa:link inet6 addr: fe80::b0e8:fcff:fe49:1411/64 Scope:Link UP BROADCAST RUNNING MULTICAST MTU:1500 Metric:1 RX packets:65 errors:0 dropped:0 overruns:0 frame:0 TX packets:107 errors:0 dropped:0 overruns:0 carrier:0 collisions:0 txqueuelen:0 RX bytes:7065 (7.0 KB) TX bytes:13824 (13.8 KB) TX packets:107 errors:0 dropped:0 overruns:0 carrier:0<br>
collisions:0 txqueuelen:0<br>
RX bytes:7065 (7.0 KB) TX bytes:13824 (13.8 KB)<br>
veth8c2499d Link encap:Ethernet HWaddr ca:23:30:1c:89:ab<br>
inet6 addr: fe80::6823:30ff:fe1c RX packets:15169 errors:0 dropped:0 overruns:0 frame:0 TX packets:15201 errors:0 dropped:0 overruns:0 carrier:0 collisions:0 txqueuelen:0 RX bytes:2709149 (2.7 MB) TX bytes:2793392 (2.7 MB) TX packets:15201 errors:0 dropped:0 overruns:0 carrier:0<br>
collisions:0 txqueuelen:0<br>
RX bytes:2709149 (2.7 MB)<br>
veth975c432 Link encap:Ethernet HWaddr fa:83:8e:75:a6:d7<br>
inet6 addr: fe80::f883:8eff:fe75:a6d7/64 Scope:Link<br> RX packets:14991 errors:0 dropped:0 overruns:0 frame:0 TX packets:14880 errors:0 dropped:0 overruns:0 carrier:0 collisions:0 txqueuelen:0 RX bytes:2673221 (2.6 MB) TX bytes:2755827 (2.7 MB) TX packets:14880 errors:0 dropped:0 overruns:0 carrier:0<br>
collisions:0 txqueuelen:0<br>
RX bytes:2673221 (2.6 MB) TX bytes:2755827 (2.7 MB)<br>
veth9f514d7 Link encap:Ethernet HWaddr d2:78:2c:57:91:6a<br>
inet6 addr: fe80::d078:2cf UP BROADCAST RUNNING MULTICAST MTU:1500 Metric:1<br>RX packets:217 errors:0 dropped:0 overruns:0 frame:0<br>TX packets:344 errors:0 dropped:0 overruns:0 carrier:0<br>collisions:0 txqueuelen:0 RX bytes:137964 (137.9 KB) TX bytes:56184 (56.1 KB) Verture: 0 dropped:0 overruns:0 carrier:<br>collisions:0 txqueuelen:0<br>RX bytes:137964 (137.9 KB) TX bytes:56184 (56.1 KB)<br>vethbb26a41 Link encap:Ethernet HWWaddr 76:57:33:dc:26:d6<br>instR addr: fa80:17457:334f fade:26d6/64 Scon

veth30e0c2a Link encap:Ethernet HWaddr 1e:dc:d2:ba:25:52

inet6 addr: fe80::1cdc:d2ff:feba:2552/64 Scope:Link

inet6 addr: fe80::7457:33ff:fedc:26d6/64 Scope:Link<br>UP BROADCAST RUNNING MULTICAST -MIU:1500 -Metric:1<br>RX packets:408 errors:0 dropped:0 overruns:0 frame:0<br>TX packets:431 errors:0 dropped:0 overruns:0 carrier:0<br>collisions: TX packets:431 errors:0 dropped:0 overruns:0 carrier:<br>collisions:0 txqueuelen:0<br>RX bytes:144171 (144.1 KB) TX bytes:91507 (91.5 KB)<br>vethc9f7641 Link encap:Ethernet HWaddr 9a:09:cf:75:d7:50<br>inté addr : fa0:19900 cfff fa75:d inet6 addr: fe80::9809:cfff:fe75:d750/64 Scope:Link UP BROADCAST RUNNING MULTICAST MTU:1500 Metric:1 RX packets:62 errors:0 dropped:0 overruns:0 frame:0

TX packets:101 errors:0 dropped:0 overruns:0 carrier:0 collisions:0 txqueuelen:0 RX bytes:6717 (6.7 KB) TX bytes:13075 (13.0 KB)

jslab@jslab-virtual-machine:~/fabric-samples/first-network\$

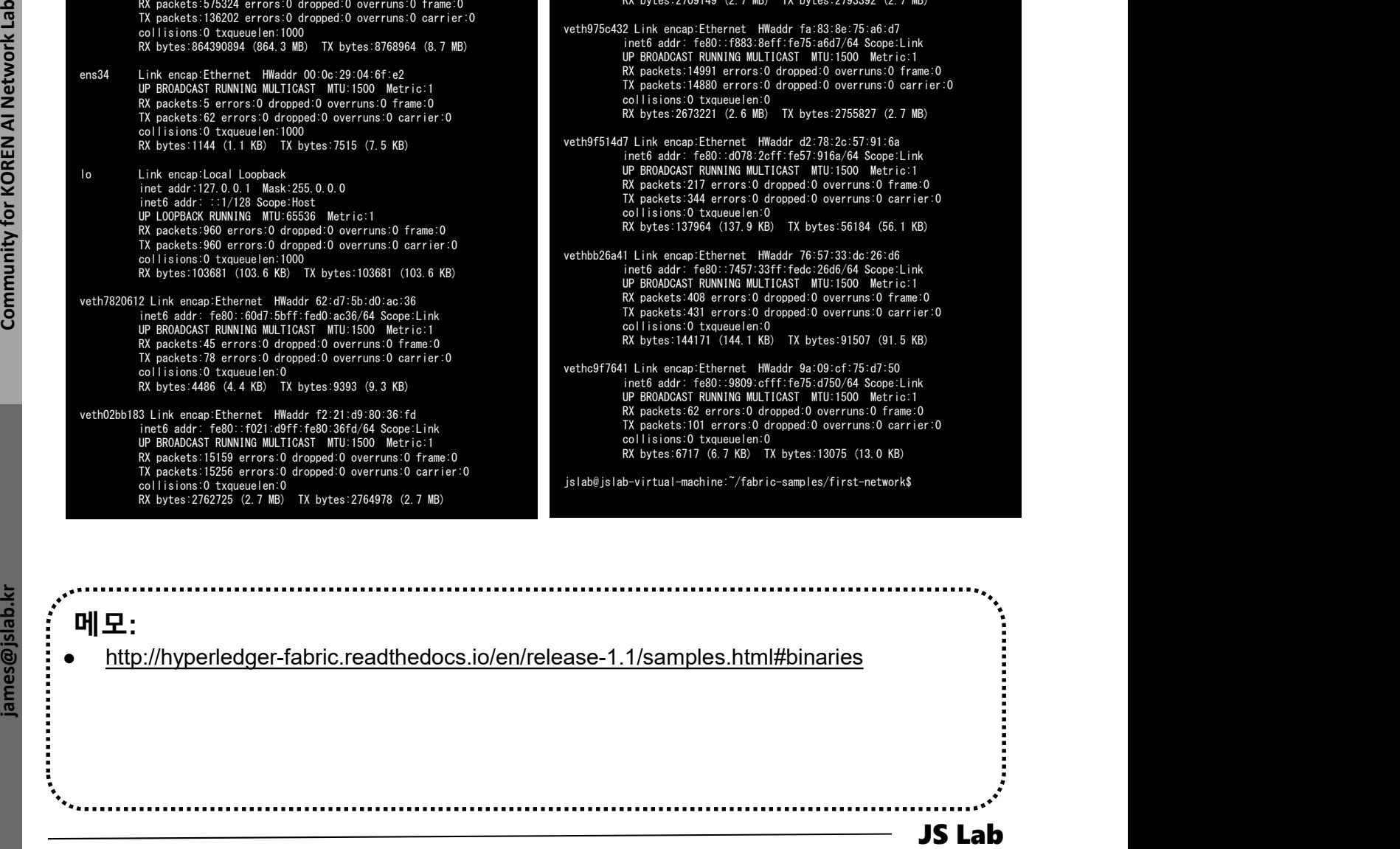

## $\div$  ip route

jslab@jslab-virtual-machine:~/fabric-samples/first-network\$ ip route default via 192.168.52.2 dev ens33 proto static metric 100 169.254.0.0/16 dev ens33 scope link metric 1000 172.17.0.0/16 dev docker0 proto kernel scope link src 172.17.0.1 linkdown 172.18.0.0/16 dev br-2813649789ee proto kernel scope link src 172.18.0.1 192.168.52.0/24 dev ens33 proto kernel scope link src 192.168.52.129 metric 100 jslab@jslab-virtual-machine:~/fabric-samples/first-network\$

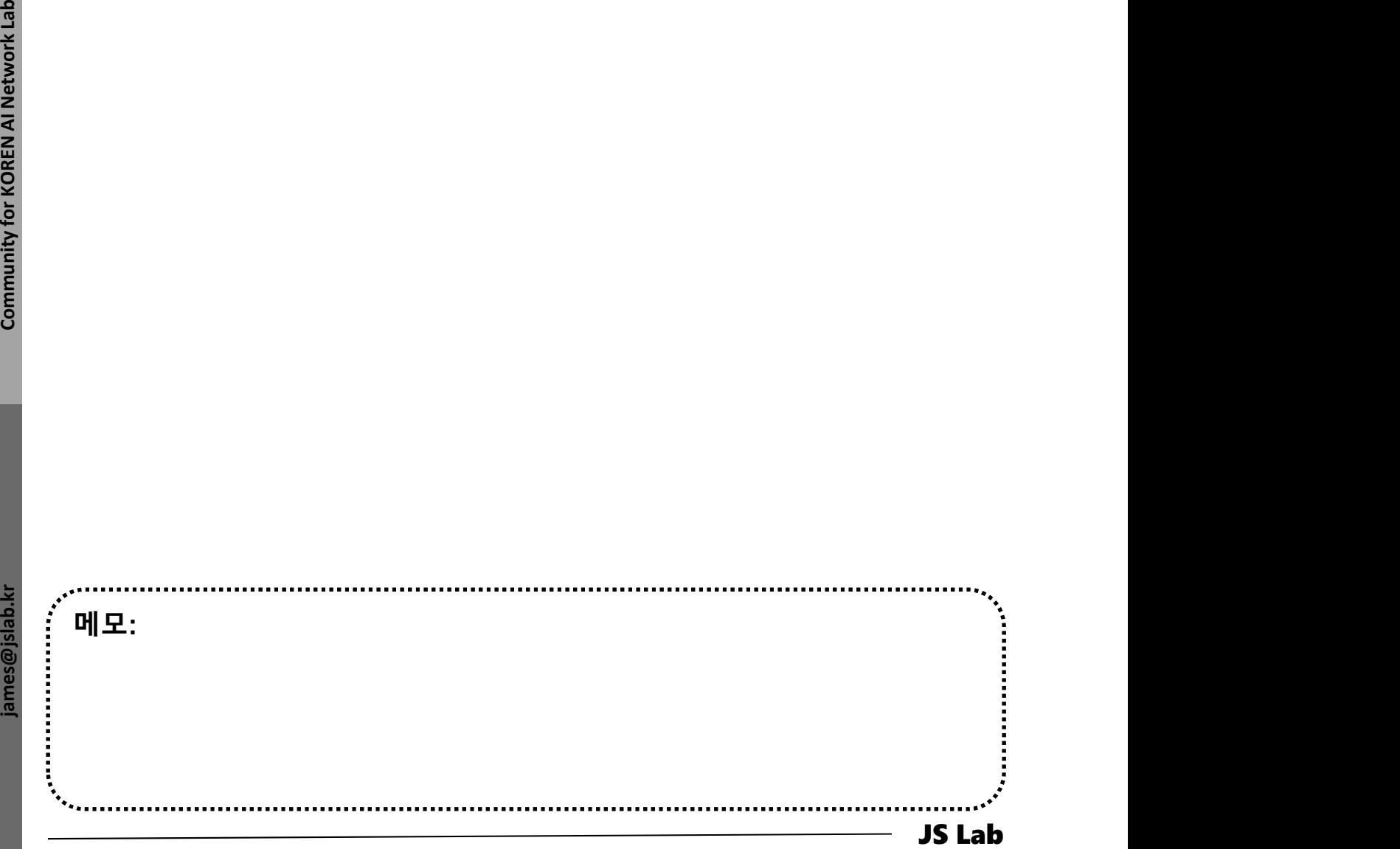

## sudo docker network ls & brctl show

① sudo apt install bridge-utils

## ② sudo docker network ls & brctl show

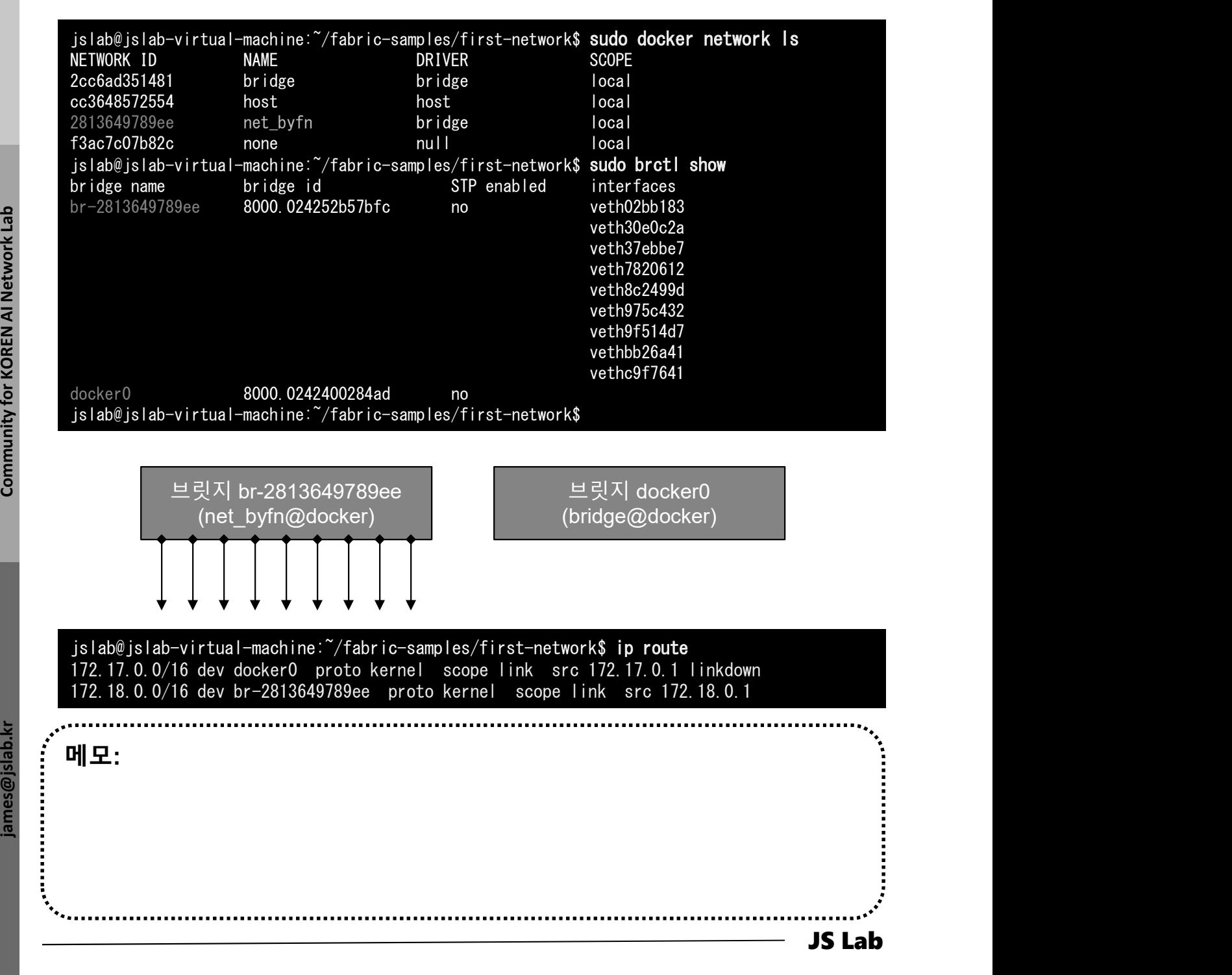

# **5. Container Networking** (Docker..)<br>
\* brctl showmacs br-2813649789ee<br> **the final showmacs br-2813649789ee**<br> **the final showmacs br-2813649789ee** 5. Container Networking (Docker..)

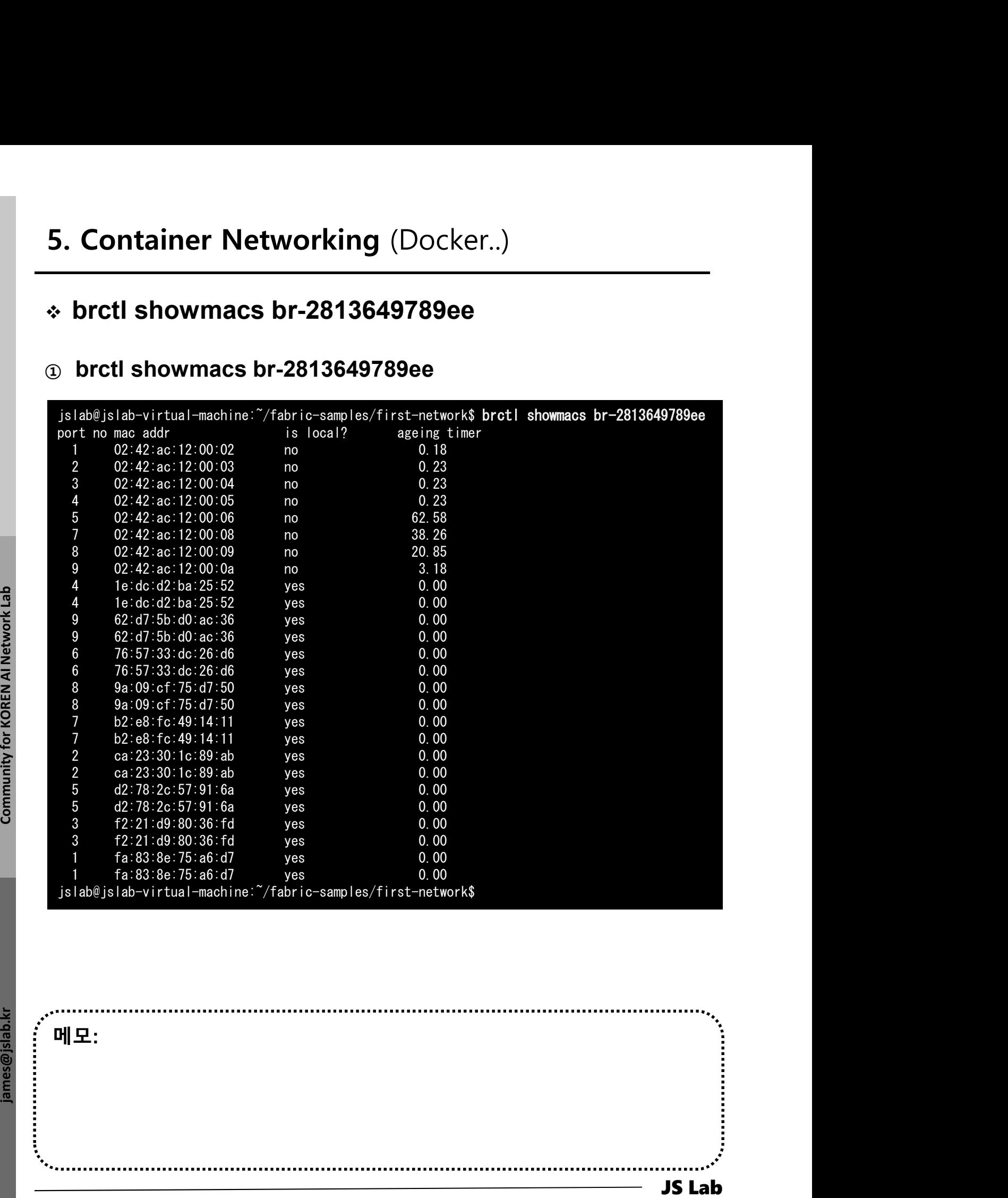

메모:

# S. Container Networking (Docker..)<br>→ sudo virsh net-list --all<br>③ sudo apt-get install libvirt-bin<br>② sudo virsh net-list --all 5. Container Networking (Docker..)

## ① sudo apt-get install libvirt-bin

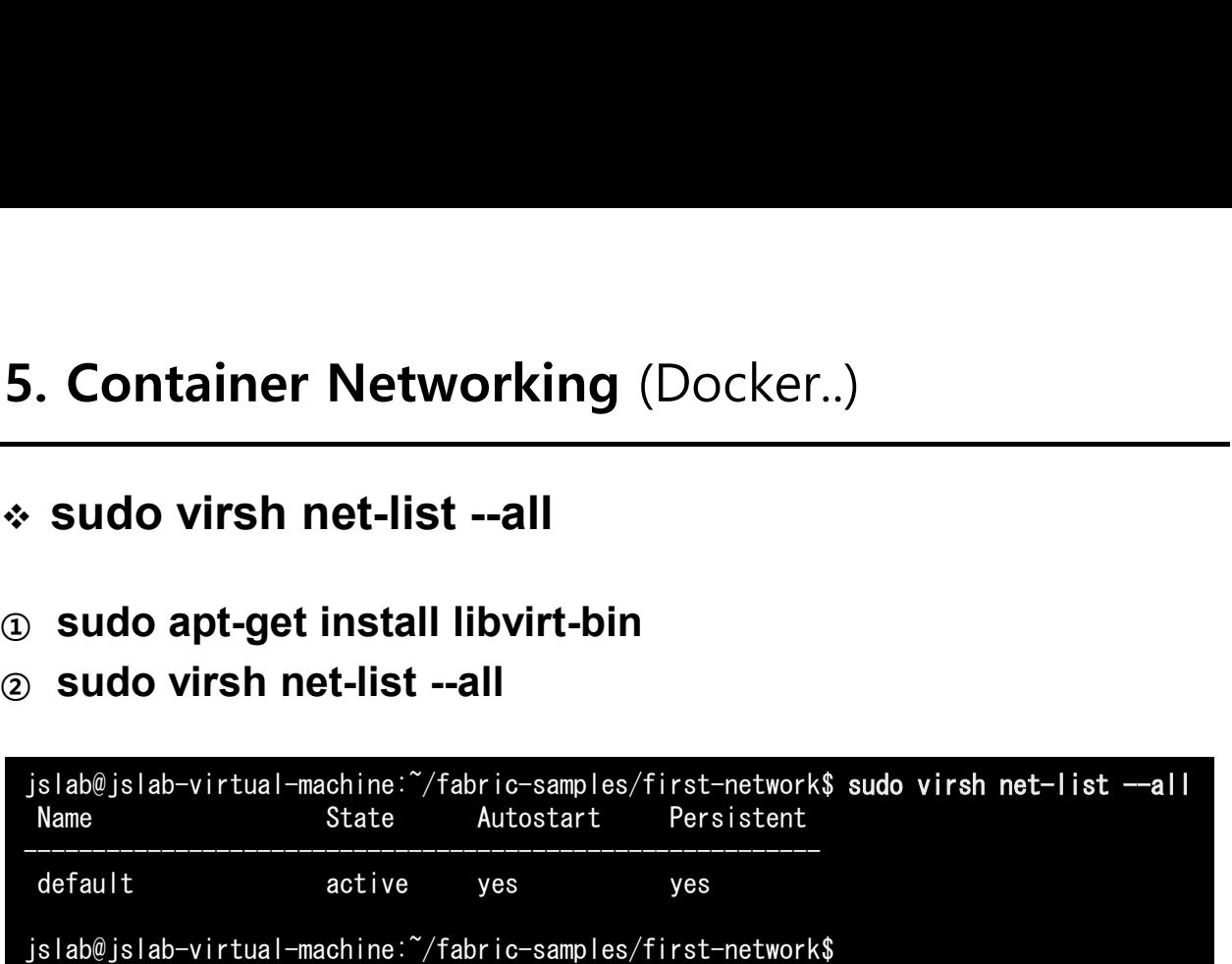

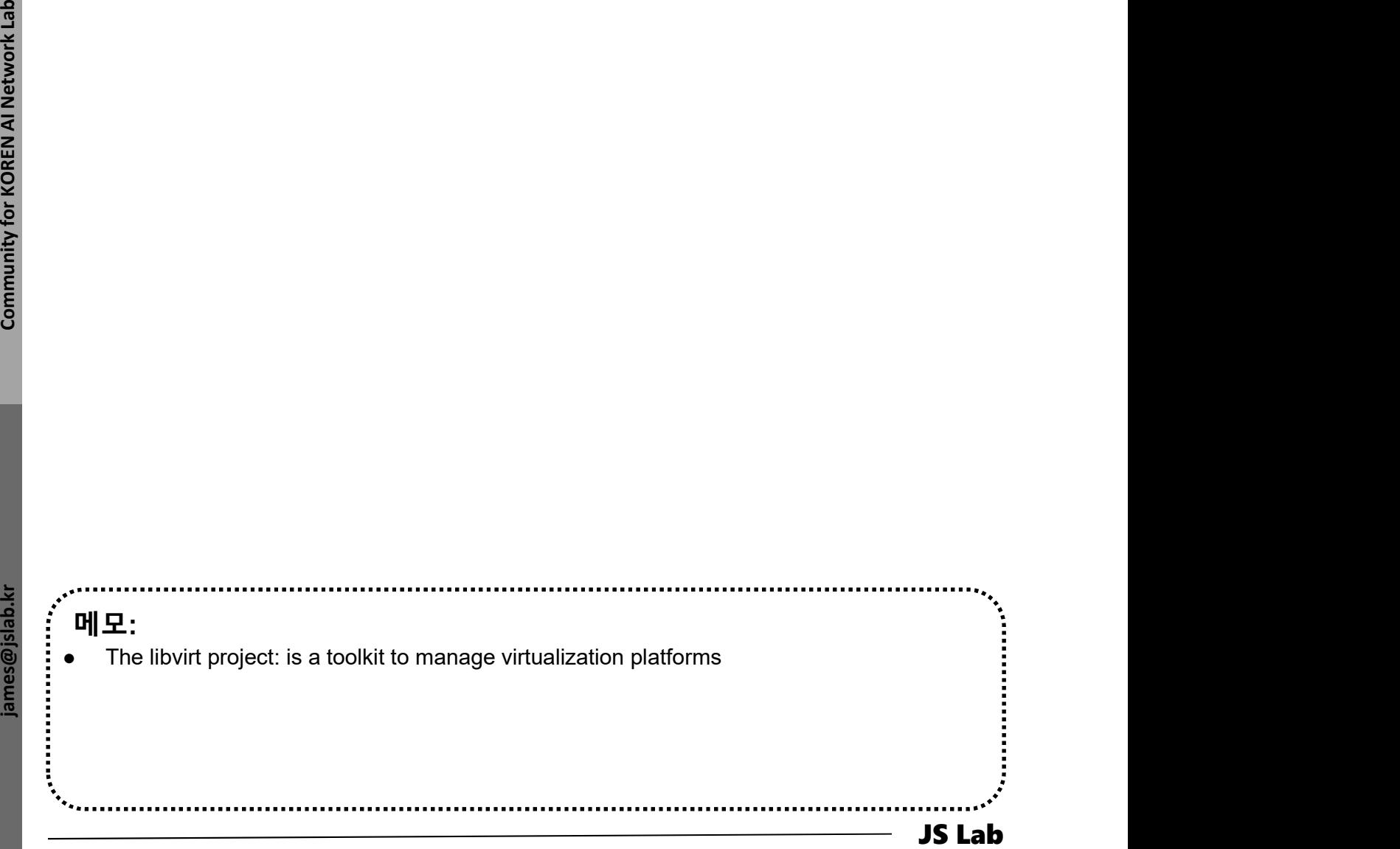

# sudo docker network inspect bridge

## ① sudo docker network inspect bridge

```
\frac{1}{2} \frac{1}{2} \frac{1}{2} \frac{1}{2} \frac{1}{2} \frac{1}{2} \frac{1}{2} \frac{1}{2} \frac{1}{2} \frac{1}{2} \frac{1}{2} \frac{1}{2} \frac{1}{2} \frac{1}{2} \frac{1}{2} \frac{1}{2} \frac{1}{2} \frac{1}{2} \frac{1}{2} \frac{1}{2} \frac{1}{2} \frac{1}{2} jslab@jslab-virtual-machine:~/fabric-samples/first-network$ sudo docker network inspect bridge
          [
              {
                  "Name": "bridge",
                  "Id": "2cc6ad351481d6c6fc91bb106eda985e3e6f9c256ac7faf4c1c87094e9ce3bd6",
                 "Created": "2018-07-04T21:51:46.258574047+09:00",
                  "Scope": "local",
                  "Driver": "bridge",
                  "EnableIPv6": false,
                 "IPAM": {
                      "Driver": "default",
                      "Options": null,
                      "Config": [
                         {
                             "Subnet": "172.17.0.0/16",
                             "Gateway": "172.17.0.1"
                         }
                  },
                  "Internal": false,
                  "Attachable": false,
                 "Ingress": false,
                  "ConfigFrom": {
                      "Network": ""
                  },
                  "ConfigOnly": false,
                  "Containers": {},
                  "Options": {
                      "com.docker.network.bridge.default_bridge": "true",
                      "com.docker.network.bridge.enable_icc": "true",
                     "com.docker.network.bridge.enable_ip_masquerade": "true",
                      "com.docker.network.bridge.host_binding_ipv4": "0.0.0.0",
                      "com.docker.network.bridge.name": "docker0",
                     "com.docker.network.driver.mtu": "1500"
                  },
                  "Labels": {}
              }
          ]
         jslab@jslab-virtual-machine:~/fabric-samples/first-network$
```
메모:

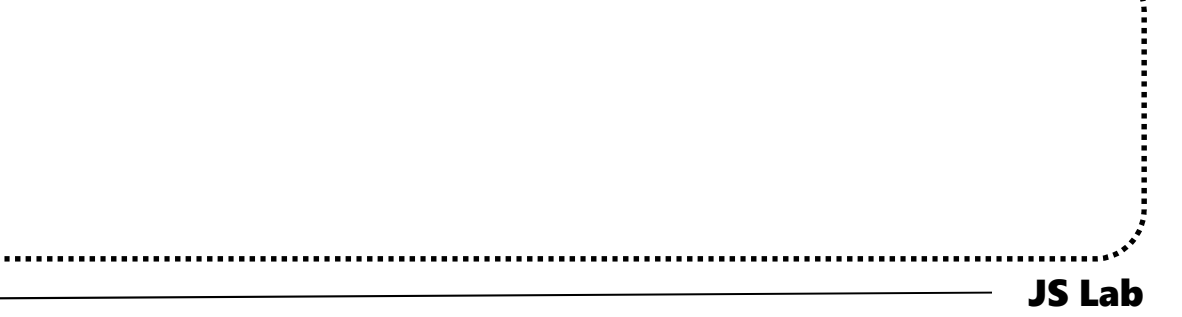

# sudo docker image inspect onosproject/onos

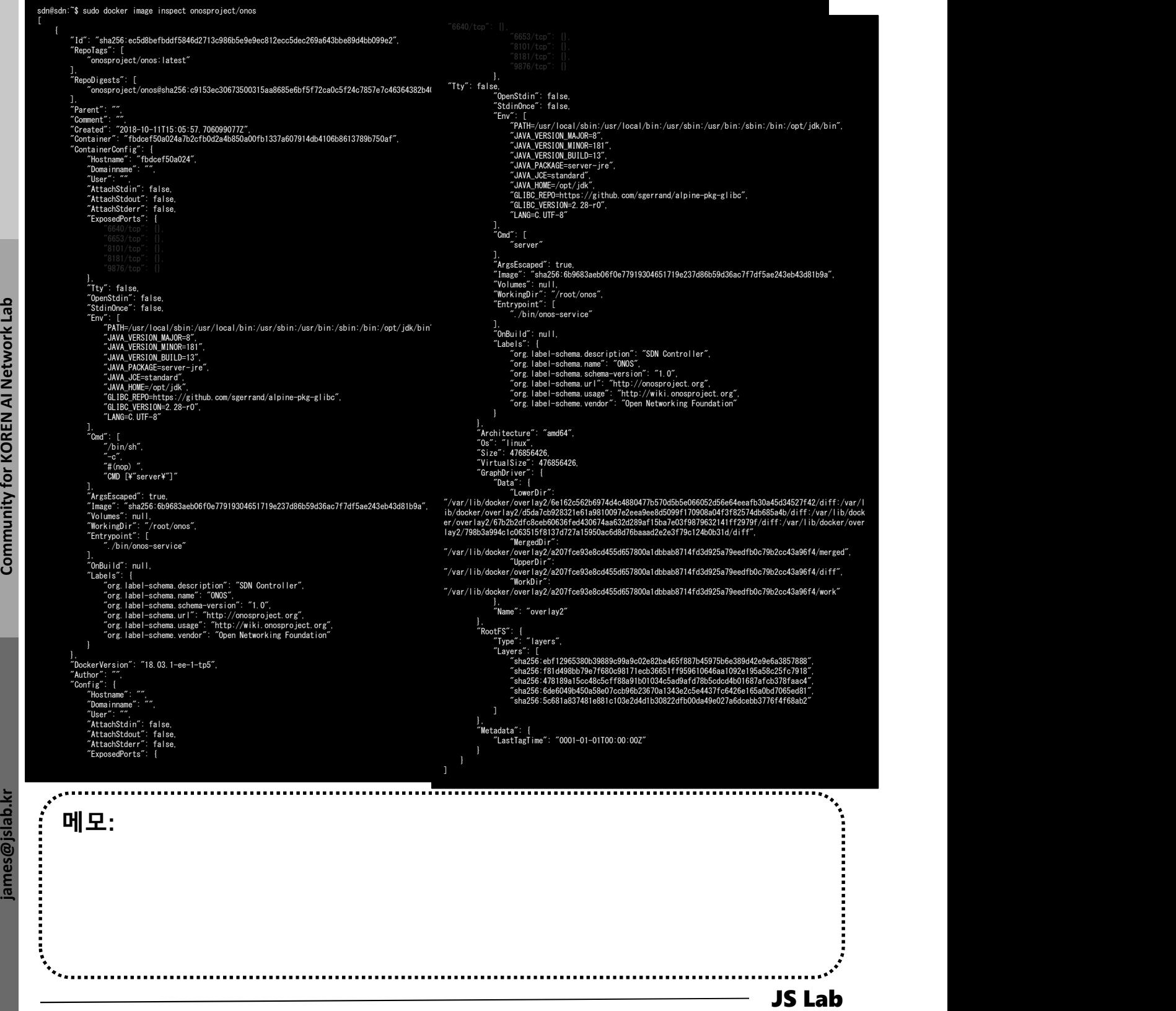

# Hyperledger: vi docker-compose-cli.yaml

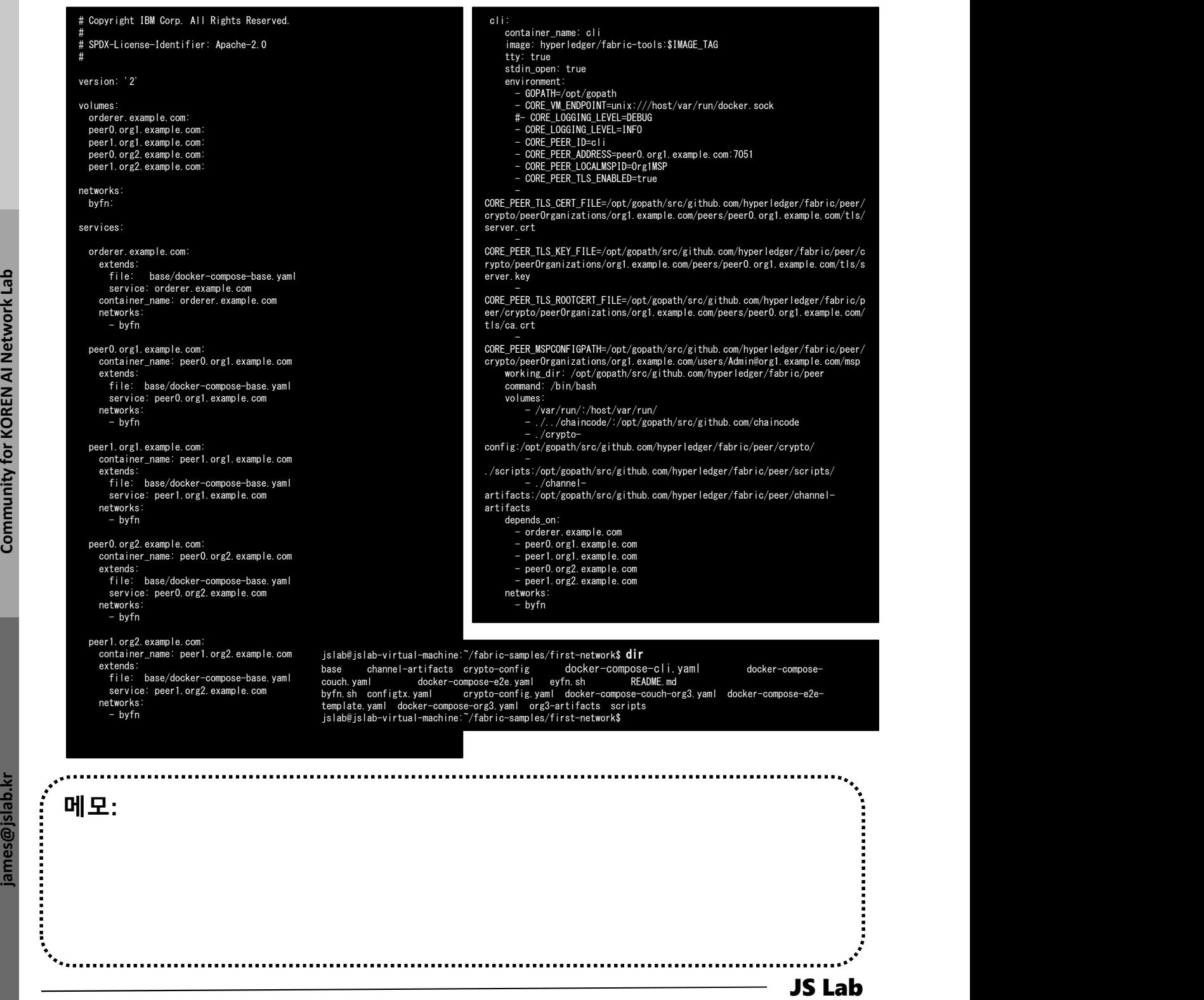